Science **made** smarter

Instructions d'utilisation - FR

# VisualEyes™

**Micromedical** by Interacoustics

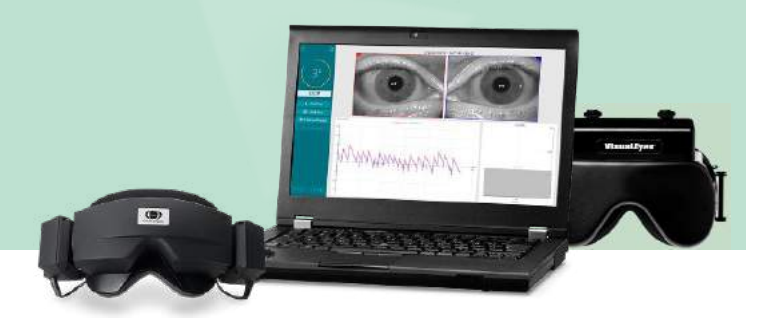

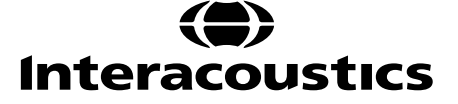

**Copyright © Interacoustics⅍ :** Tous droits réservés. Les informations contenues dans ce document sont la propriété exclusive d'Interacoustics**⅍**. Les informations contenues dans ce document peuvent être modifiées sans préavis. Aucune partie de cette publication ne peut être reproduite ou transmise sous quelque forme ou moyen que ce soit, sans l'autorisation écrite préalable d'Interacoustics**⅍**.

FireWire® est une marque déposée d'Apple Inc. enregistrée aux États-Unis et dans d'autres pays. Windows® est une marque déposée de la Microsoft Corporation enregistrée aux États-Unis et dans d'autres pays.

# Table des matières

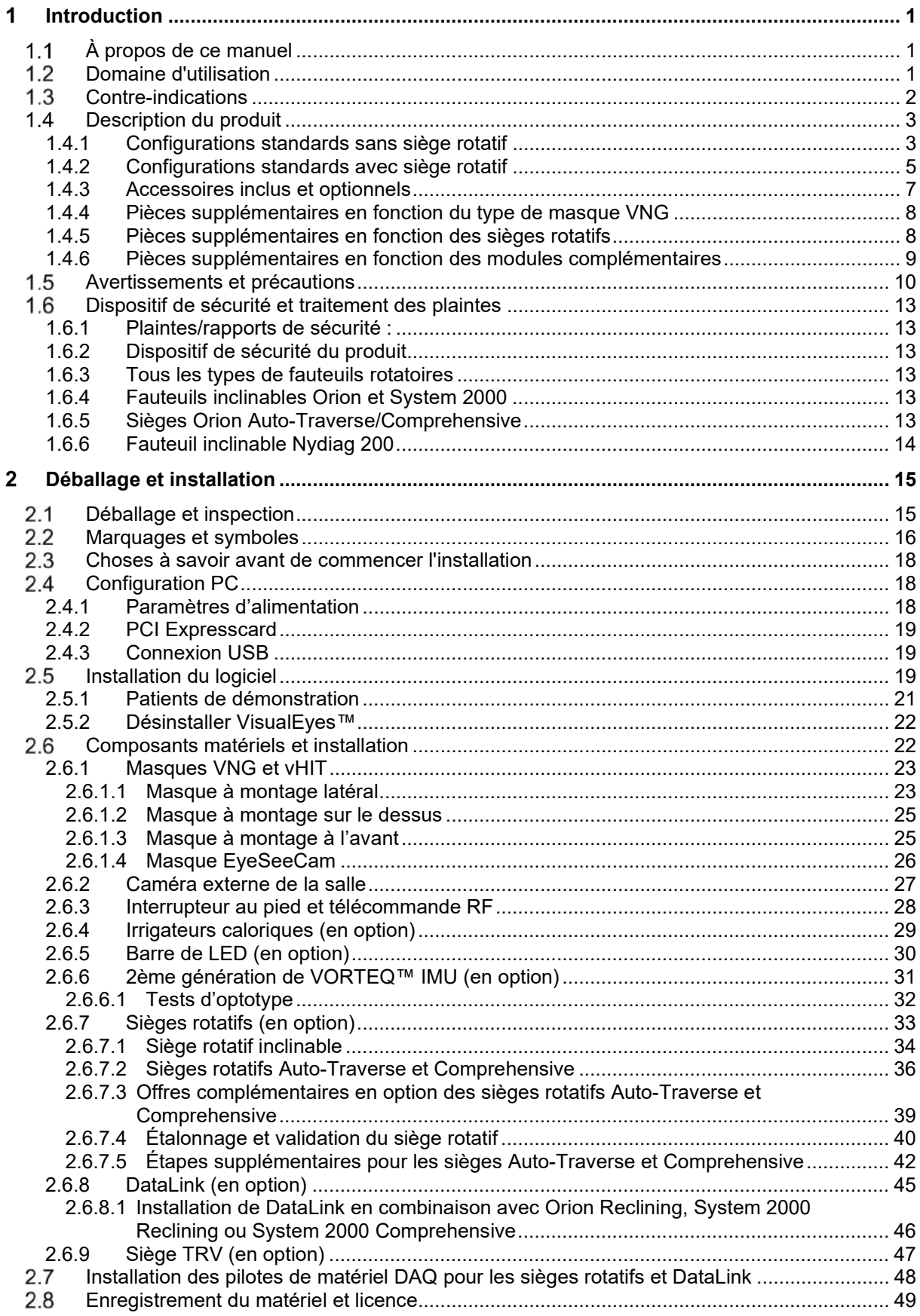

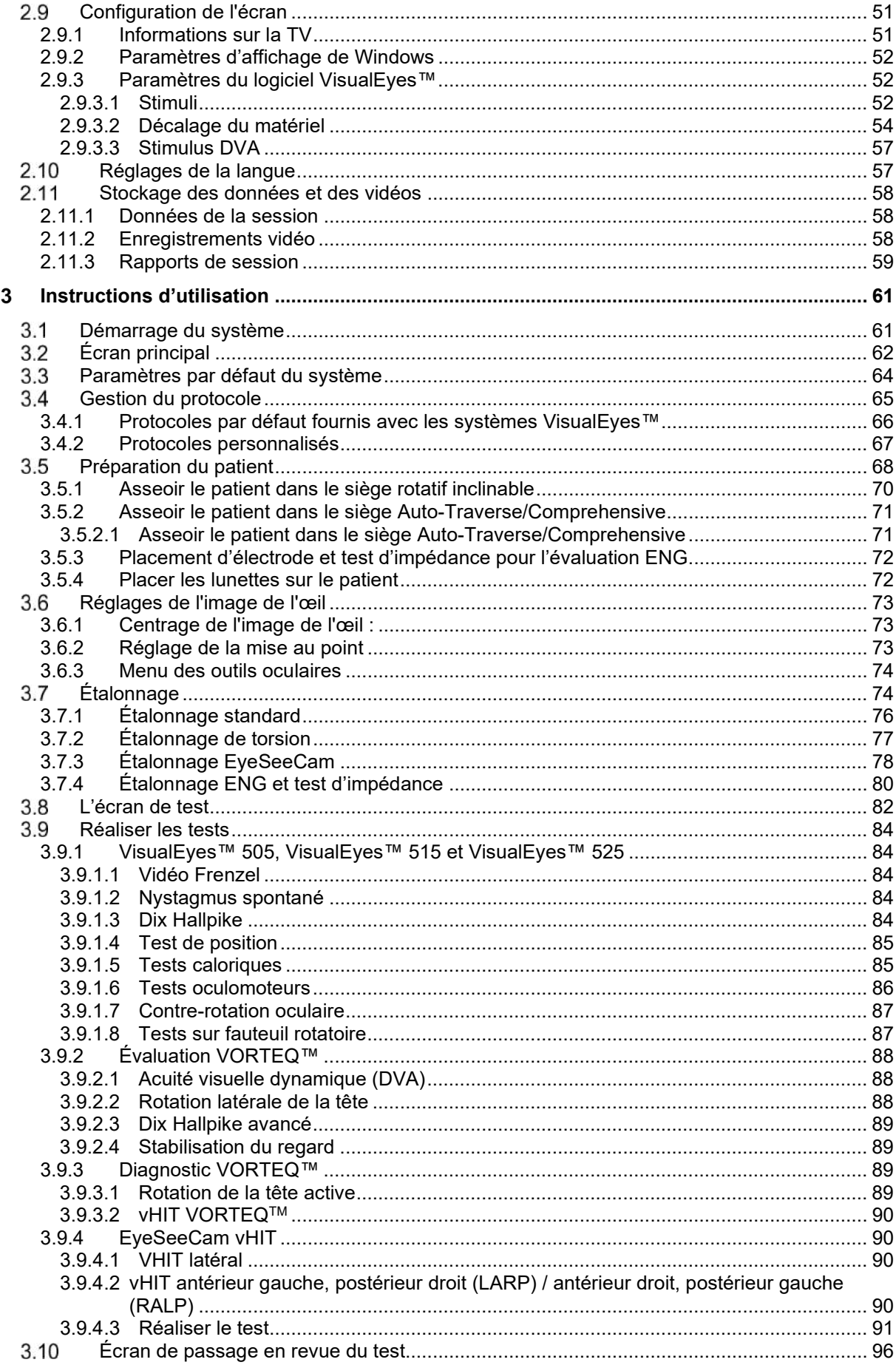

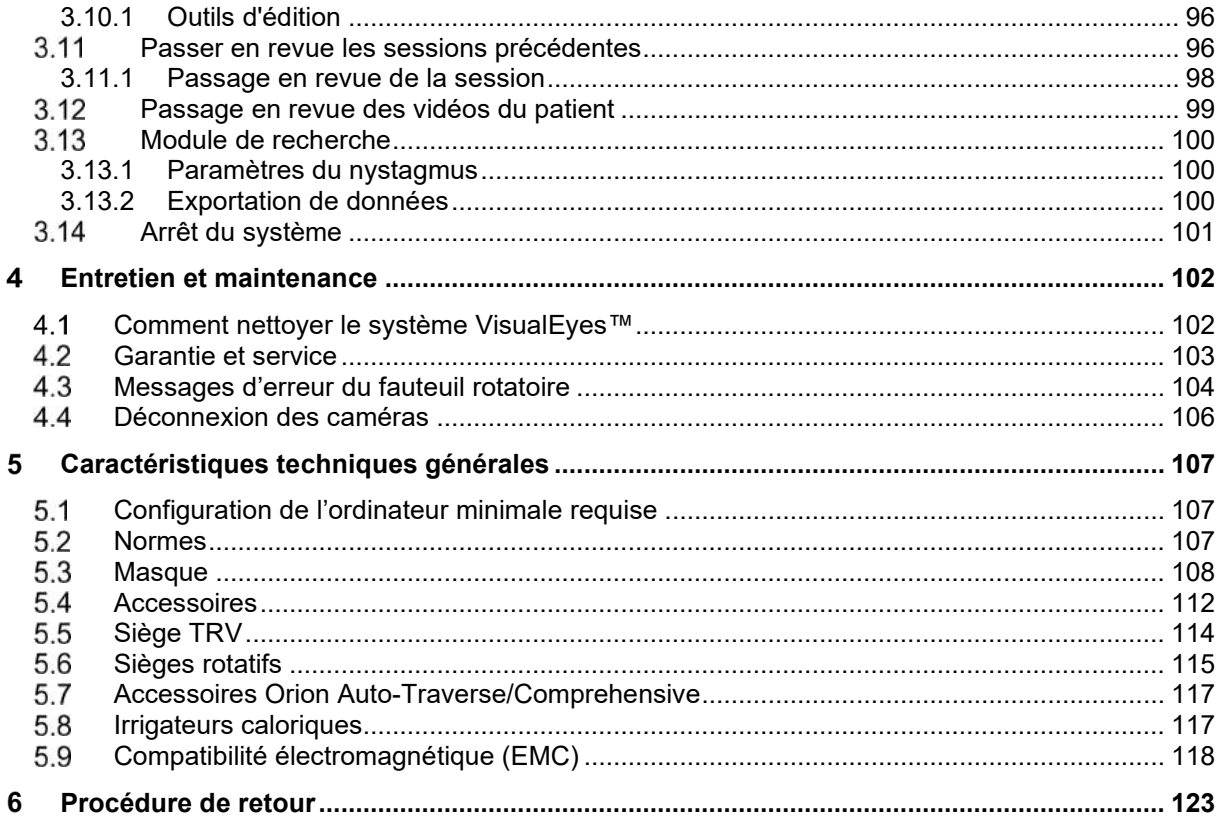

### <span id="page-5-0"></span>Introduction 1.

# <span id="page-5-1"></span>**À propos de ce manuel**

Cce manuel se rapporte à VisualEyes™ 505, VisualEyes™ 515, VisualEyes™ 525, Orion Reclining, Orion Comprehensive (+ Basic), Orion Auto-Traverse (+ Basic) et VisualEyes™ EyeSeeCam avec la version 3.1 du logiciel. Ces produits sont fabriqués par :

> **Interacoustics A/S** Audiometer Allé 1 5500 Middelfart Danemark<br>Tél.: +4 +45 6371 3555 E-mail : info@interacoustics.com Internet [:http://www.interacoustics.com/](http://www.interacoustics.com/)

# **Définitions :**

VisualEyes™ 505, VisualEyes™ 515, VisualEyes™ 525, et VisualEyes™ EyeSeeCam seront dénommés « système VisualEyes™ » dans ce document. Lorsque le terme « opérateur » est mentionné dans ce document, il désigne le clinicien, le technicien ou le personnel qualifié qui fait fonctionner le système. Le terme « fauteuil rotatoire » fait référence à toutes sortes de fauteuils rotatoires à moins qu'un type spécifique ne soit précisé. De plus, dans le cadre d'un fauteuil rotatoire, les expressions « Reclining, Auto-Traverse et Comprehensive » (inclinable, mouvement latéral autonome et multi-plan) sont respectivement abrégées de la manière suivante : R, AT et C. Le terme « VORTEQ™ IMU » renvoie à la 2ème voire à la dernière génération de VORTEQ™ IMU.

# **Instructions d'utilisation/Informations complémentaires :**

Les « **instructions d'utilisation** » contiennent toutes les informations requises pour faire fonctionner ce système de manière sûre et efficace, mais le guide d'« **informations complémentaires** » est également mis à la disposition des lecteurs intéressés. L'opérateur peut trouver les instructions d'utilisation et les informations complémentaires sous le menu Aide dans le logiciel. L'opérateur peut également consulter ces guides sur le site internet officiel du fabricant.

# <span id="page-5-2"></span>**Domaine d'utilisation**

Le système VisualEyes™ ne doit être utilisé que par un personnel formé, tel qu'un audiologiste, un chirurgien ORL, un médecin, un professionnel de la santé auditive ou du personnel doté d'un niveau de formation similaire. L'appareil ne doit pas être utilisé sans les connaissances et la formation nécessaires pour en comprendre l'usage et savoir interpréter les résultats.

## **Vidéonystagmographie (VNG) :**

Le système VisualEyes™ fournit les informations nécessaires pour vous aider lors des évaluations et diagnostics nystagmographiques et de la documentation des troubles vestibulaires. Le test de vidéonystagmographie (VNG) évalue le nystagmus en utilisant des lunettes équipées d'une caméra. Ces images sont mesurées, enregistrées, affichées et sauvegardées dans le logiciel. Ces informations peuvent ensuite être utilisées par un professionnel de la santé dûment formé pour l'aider à diagnostiquer des troubles vestibulaires. La vidéonystagmographie est destinée aux individus de 5 ans et plus.

## **Électronystagmographie (ENG) :**

Le système VisualEyes™ fournit les informations nécessaires pour vous aider lors des évaluations et diagnostics nystagmographiques et une documentation sur les troubles vestibulaires. Le test ENG évalue le nystagmus au moyen d'électrodes. L'analyse du mouvement des yeux peut être visualisé, enregistré et archivé par le biais de ce logiciel. L'électronystagmographie (ENG) est destinée à un public de tous âges.

### **Test vidéo d'impulsion de la tête (vHIT) :**

VisualEyes™ EyeSeeCam vHIT est utilisé pour présenter des informations sur la performance du système d'équilibre en offrant des mesures objectives de la réponse en termes de vitesse des yeux au stimulus de la vitesse de la tête, ce qui présente le gain RVO dans l'axe de rotation de la tête.

Le système ne doit être utilisé que par un personnel formé, tel qu'un audiologiste, un chirurgien ORL, un neurologue, un professionnel de la santé auditive ou du personnel doté d'un niveau de formation similaire.

VisualEyes™ EyeSeeCam est destiné aux patients de 5 ans et plus. Le patient doit être sain physiquement du fait que les procédures incluent certains mouvements/certaines stimulations physiques. Le patient doit pouvoir voir la cible sans porter de lunettes.

# <span id="page-6-0"></span>**Contre-indications**

Les tests VNG et vHIT peuvent être contre-indiqués pour des patients qui présentent les problèmes suivants : cécité, nez cassé ou autre traumatisme facial/crânien ou chirurgie oculaire récente.

Le test ENG n'est pas recommandé pour les patients qui ont un stimulateur cardiaque ou tout autre dispositif électro-magnétique implanté, étant donné que l'équipement électrique peut interférer avec le fonctionnement du dispositif.

Les patients ayant une vision très défectueuse, souffrant de ptôse ou de clignements anormaux de la paupière doivent être testés avec prudence étant donné que ces maladies peuvent conduire à des artéfacts. Les patients souffrant de graves problèmes de dos/de cou peuvent être exclus des tests de position et vHIT. Tout autre antécédent clinique ou traitement pertinent d'un patient individuel doit être envisagé avant de commencer un test. Un médecin spécialiste doit être consulté pour obtenir plus d'informations ou d'instructions sur des états cliniques qui nécessitent une attention supplémentaire avant de commencer le test.

# <span id="page-7-0"></span>**1.4 Description du produit**

Le système VisualEyes™ est une plateforme logicielle utilisée pour les tests VNG, ENG et vHIT.

# <span id="page-7-1"></span>**1.4.1 Configurations standards sans siège rotatif**

Les systèmes VisualEyes™ sont disponibles dans plusieurs configurations différentes avec et sans siège rotatif. Les configurations standards sans siège rotatif correspondent à *VisualEyes™ 505, VisualEyes™ 515, VisualEyes™ 525 et VisualEyes™ EyeSeeCam*. Reportez-vous au *[Table 1.4-1](#page-8-0)* pour une vue d'ensemble des tests inclus avec chacun des systèmes.

## • **VisualEyes™ 505**

VisualEyes™ 505 est un système Vidéo Frenzel qui intègre l'enregistrement vidéo ainsi que la détection du nystagmus spontané en fournissant des données objectives de vitesse de phase lente.

### • **VisualEyes™ 515**

VisualEyes™ 515 est un système VNG pour l'évaluation du nystagmus spontané, le test de position et le test calorique. Le système peut également être combiné avec un siège rotatif Orion Reclining pour les tests sur sièges rotatifs.

## • **VisualEyes™ 525**

VisualEyes™ 525 est le système VNG complet qui intègre tous les tests des systèmes VisualEyes™ 505 et VisualEyes™ 515, avec l'ajout d'une batterie de tests oculomoteurs avancés et de tests de contre-rotation oculaire avec suivi en torsion. Le système peut également être combiné avec un siège rotatif Orion Reclining, Orion Comprehensive ou Orion Auto-Traverse pour les tests sur sièges rotatifs.

## • **VisualEyes™ EyeSeeCam**

VisualEyes™ EyeSeeCam est un système vHIT pour des mesures rapides et objectives du réflexe vestibulo-oculaire (RVO) par le biais de tests latéraux, RALP, LARP et SHIMP. De plus, le système intègre un protocole pour le nystagmus spontané qui fournit des données objectives sur la vitesse de phase lente. VisualEyes™ EyeSeeCam peut être associé avec n'importe quel autre système VisualEyes™, ce qui permet de combiner les tests VNG et vHIT dans la même plateforme logicielle.

En plus des modules standards, différents modules complémentaires en option peuvent être ajoutés à certaines des configurations :

- **Évaluation VORTEQ™ (VisualEyes™ 505 / VisualEyes™ 515 / VisualEyes™ 525)** Évaluation VORTEQ™ est un module complémentaire incluant la 2ème génération de VORTEQ™ IMU et un bandeau pour la position de la tête et le suivi de la vitesse. Le module ajoute les mesures suivantes en plus de la batterie de tests existante :
	- o Module VPPB<br>Dix Ha
		- Dix Hallpike avancé
		- Rotation latérale de la tête
	- o Acuité visuelle dynamique (DVA)
	- o Test de stabilisation du regard

## • **Diagnostic VORTEQ™ (VisualEyes™ 525)**

Diagnostic VORTEQ™ est un module complémentaire incluant la 2ème génération de VORTEQ™ IMU pour la position de la tête et le suivi de la vitesse.

Le module ajoute les mesures suivantes en plus de la batterie de tests existante :

- o vHIT VORTEQ™
- o Rotation de la tête active

**Module de recherche** Le Module de recherche est un module complémentaire permettant une exportation facile des données brutes avec un ajustement des paramètres de détection du nystagmus.

### • **Synchronisation externe**

Il s'agit d'une option complémentaire permettant la communication par le biais de l'API OtoAccess®.

# • **Kit d'accessoires EOG pour VNG (VisualEyes™ 515 / VisualEyes™ 525)**

Le kit d'accessoires EOG pour VNG est un module complémentaire incluant le DataLink utilisé pour les tests ENG.

<span id="page-8-0"></span>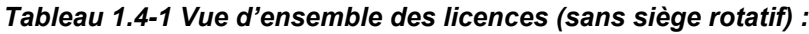

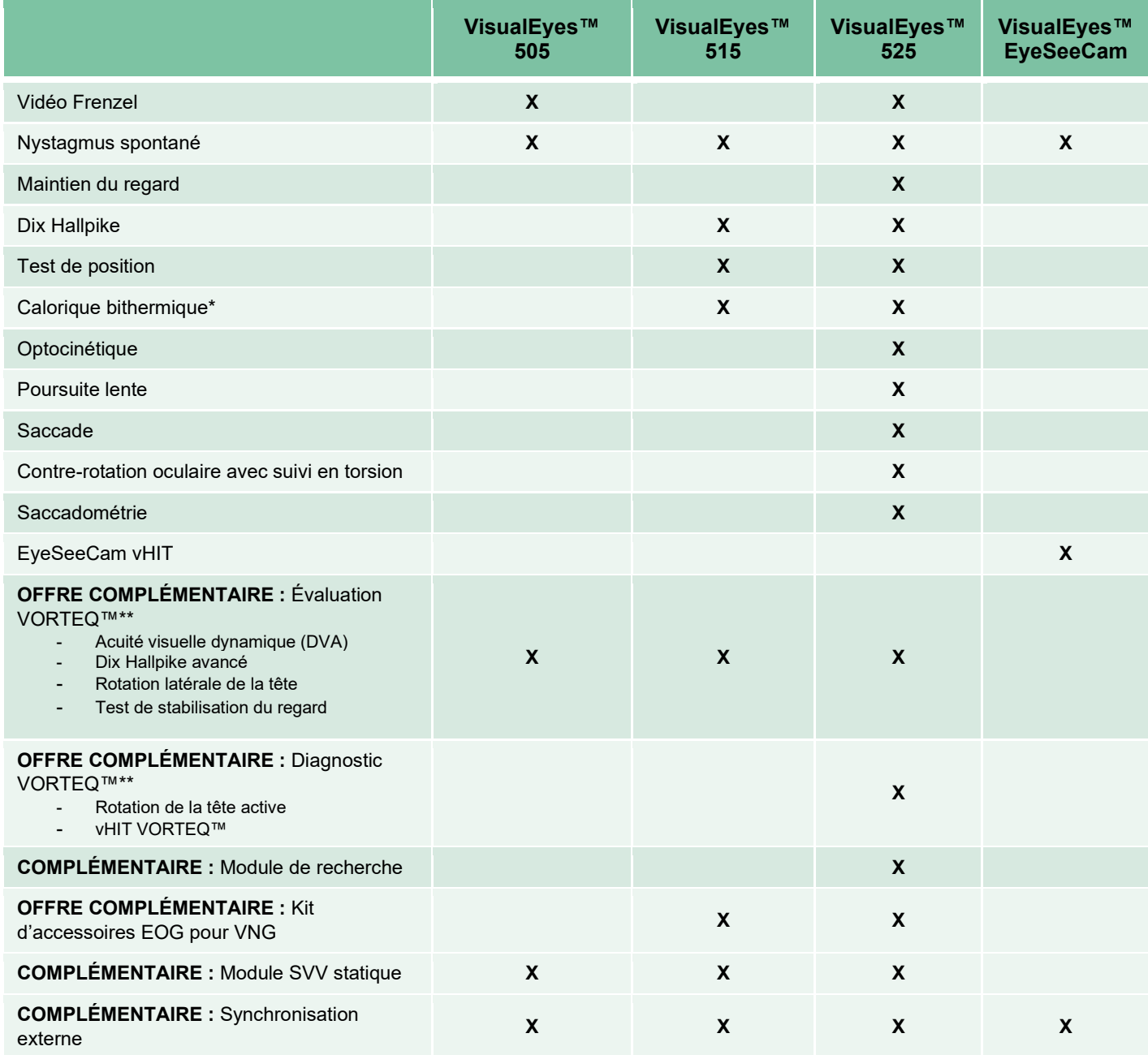

\* Nécessite des irrigateurs caloriques séparés

\*\* Uniquement compatible avec des masques équipés de caméras sur le dessus ou latérales

# <span id="page-9-0"></span>**1.4.2 Configurations standards avec siège rotatif**

Les sièges rotatifs peuvent être combinés avec VisualEyes™ 515 et VisualEyes™ 525, comme décrit cidessous. Par ailleurs, Orion Comprehensive et Orion Auto-Traverse peuvent être respectivement configurés en tant qu'Orion Comprehensive Basic et Orion Auto-Traverse Basic. Ceux-ci incluent uniquement les tests qui peuvent être réalisés à l'intérieur de l'enceinte du siège. Reportez-vous au *[Table 1.4-2](#page-10-0)* pour une vue d'ensemble des tests inclus avec chacun des systèmes.

### • **Orion Reclining**

Orion Reclining est un siège rotatif qui peut être incliné pour les tests caloriques et de position.

### • **Orion Comprehensive**

Orion Comprehensive est un siège rotatif à l'intérieur d'une enceinte de siège qui contient un laser intégré et un tambour optocinétique pour les stimuli visuels.

### • **Orion Auto-Traverse**

Orion Auto-Traverse est un siège rotatif à l'intérieur d'une enceinte de siège qui contient un laser intégré et un tambour optocinétique pour les stimuli visuels. En outre, le siège a une capacité de mouvement latéral hors axe qui sert à l'évaluation au moyen de la Verticale visuelle subjective dynamique.

### • **Autres sièges rotatifs**

VisualEyes™ 3ème génération prend également en charge les sièges rotatifs ci-dessous :

- o System 2000 Reclining
- o System 2000 Comprehensive
- o System 2000 Auto-Traverse
- o Nydiag 200

# whenhand

# <span id="page-10-0"></span>*Tableau 1.4-2 : Vue d'ensemble des licences (avec siège rotatif) :*

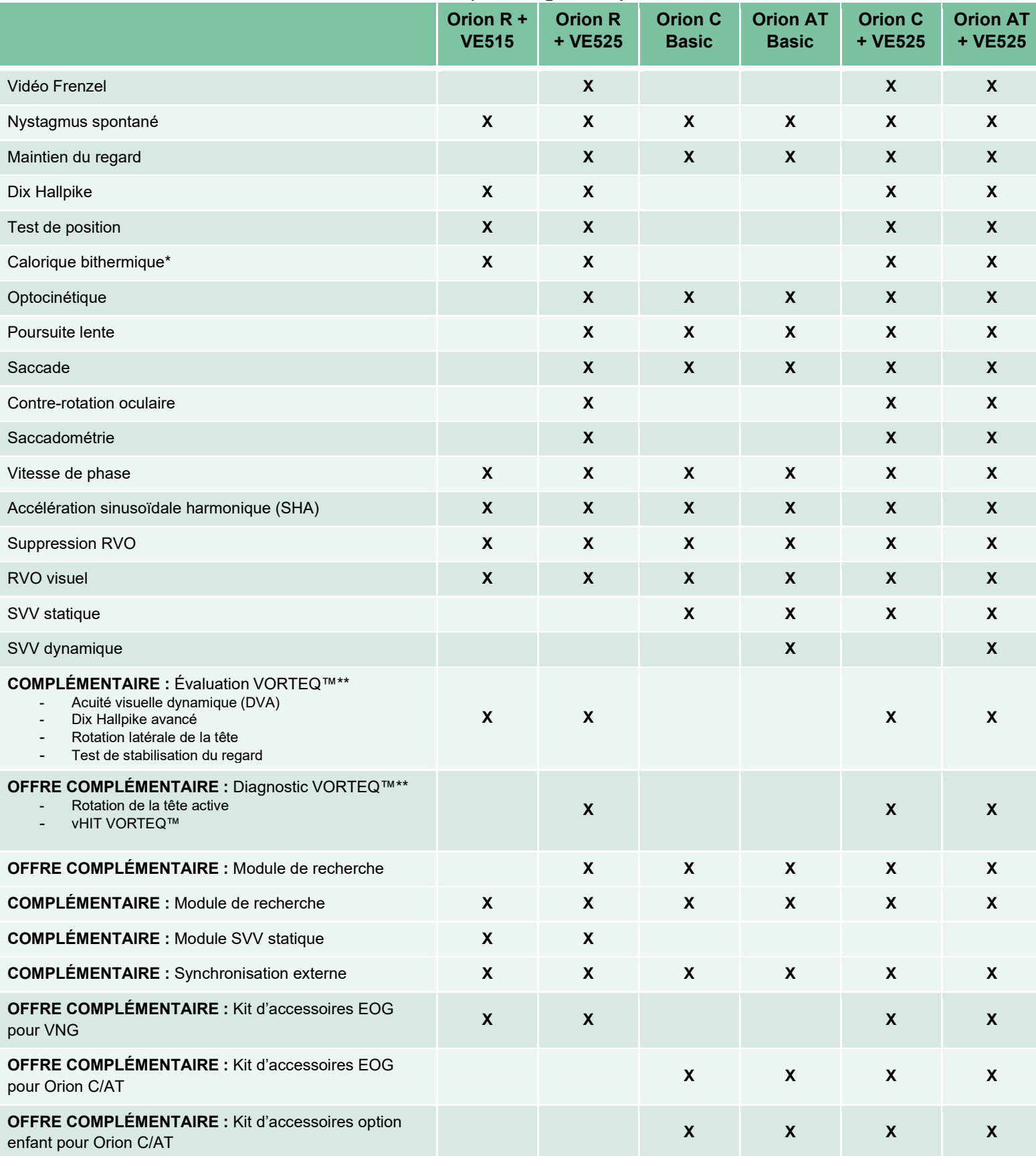

# whenhave

# \* Nécessite des irrigateurs caloriques séparés

\*\* Uniquement compatible avec des masques équipés de caméras sur le dessus ou latérales

# <span id="page-11-0"></span>**1.4.3 Accessoires inclus et optionnels**

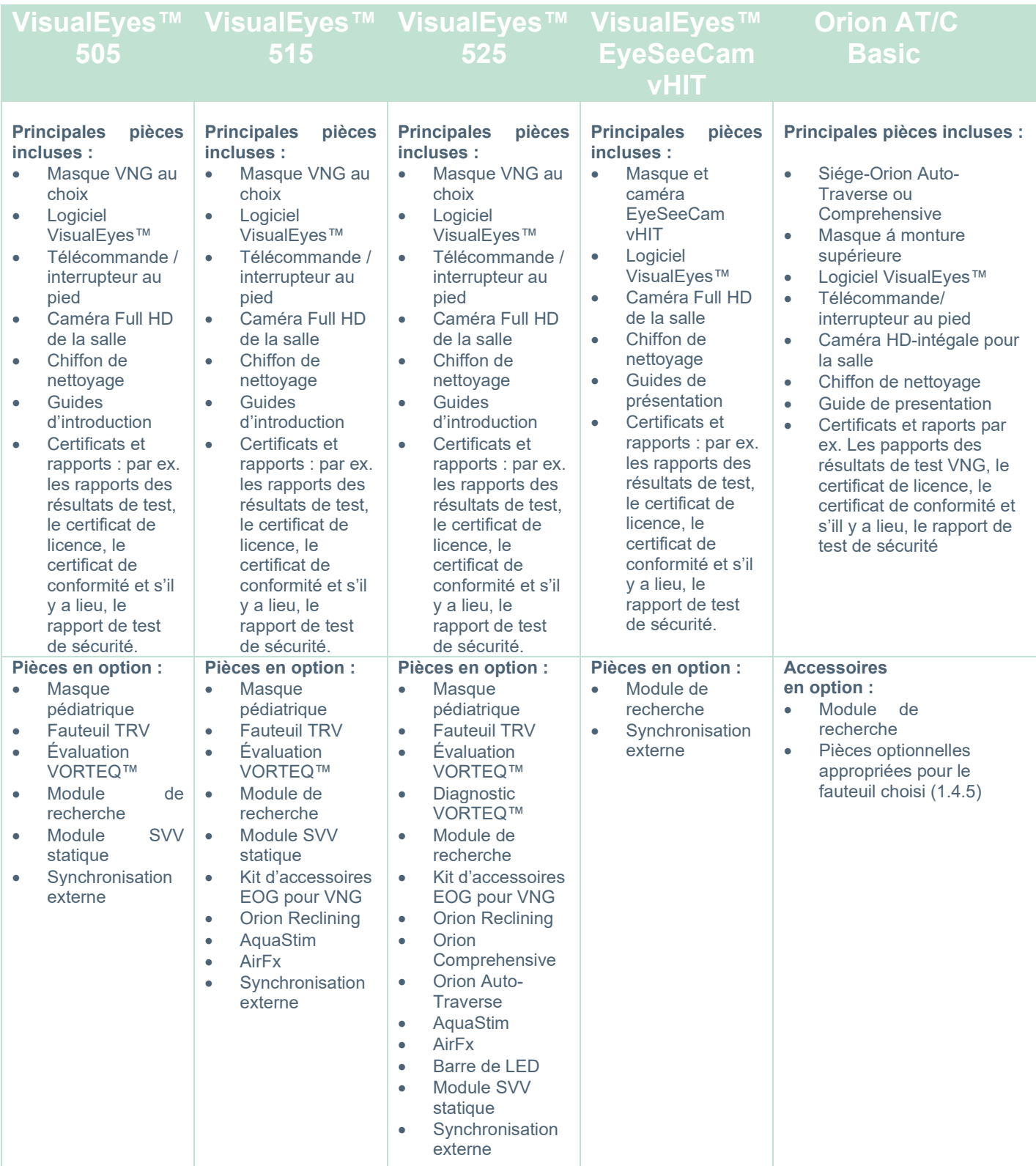

# <span id="page-12-0"></span>**1.4.4 Pièces supplémentaires en fonction du type de masque VNG**

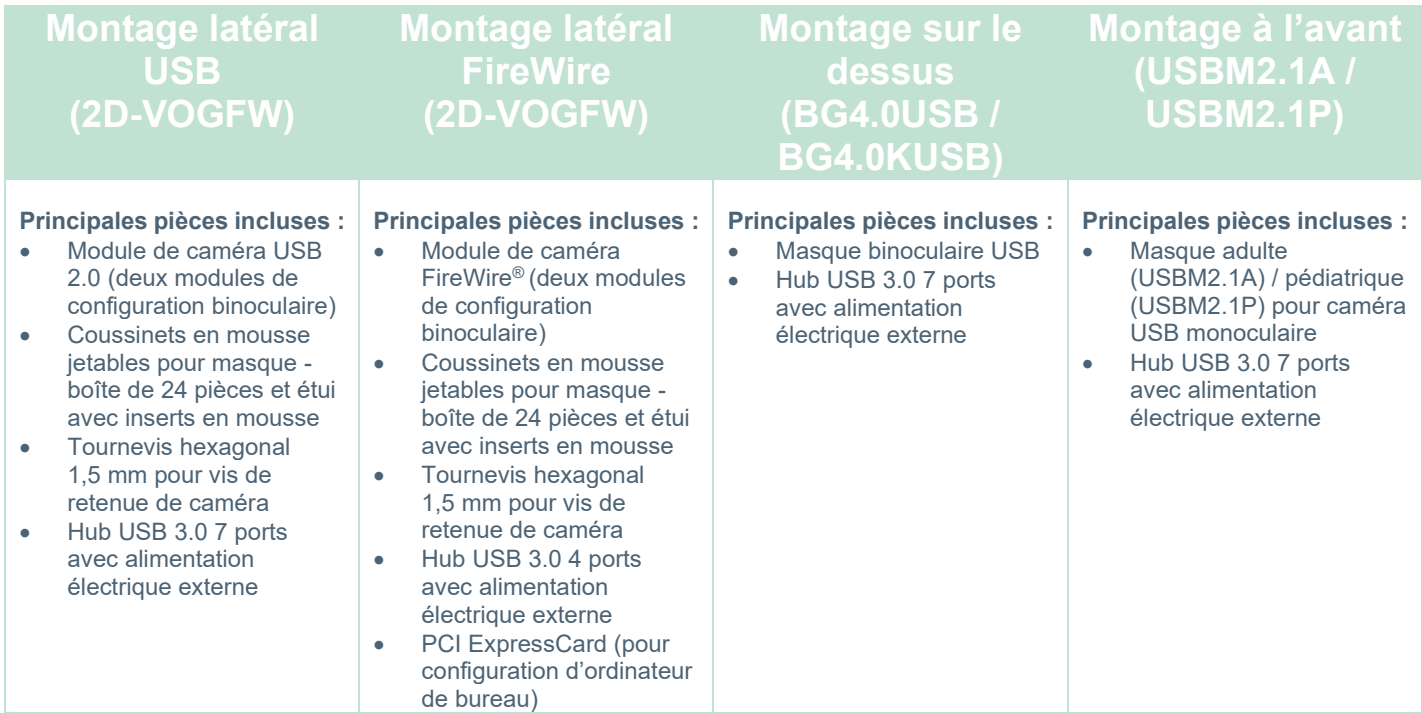

# <span id="page-12-1"></span>**1.4.5 Pièces supplémentaires en fonction des sièges rotatifs**

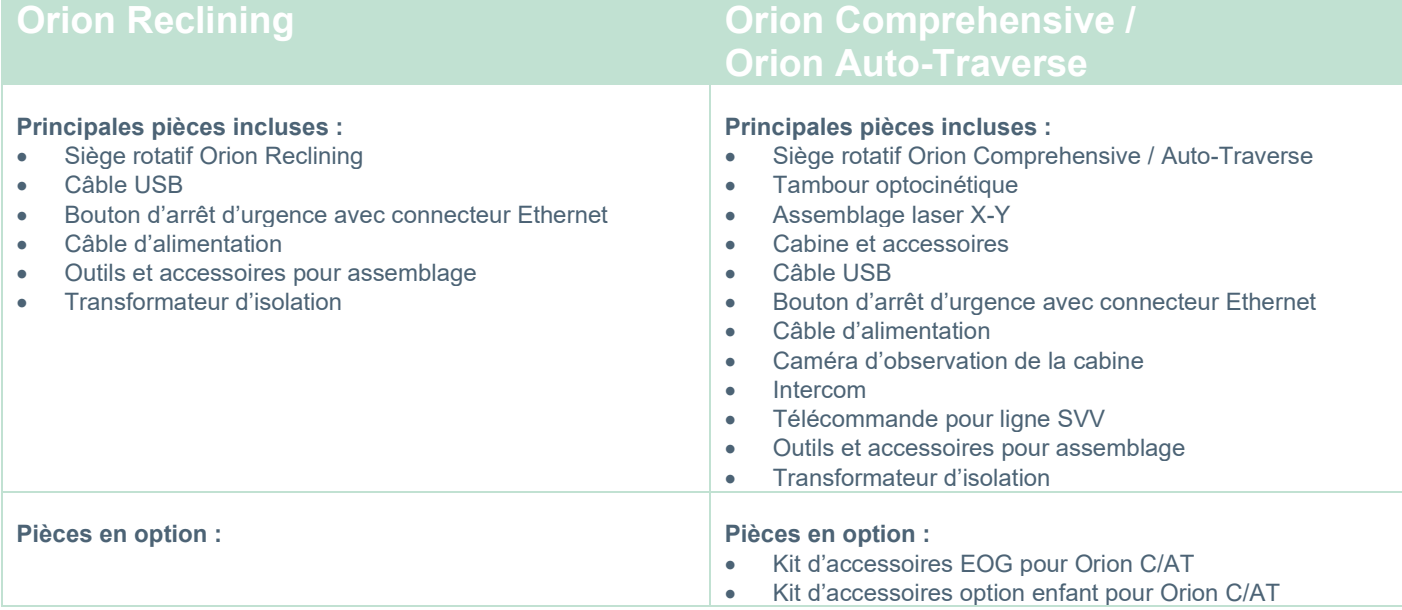

# whenhave

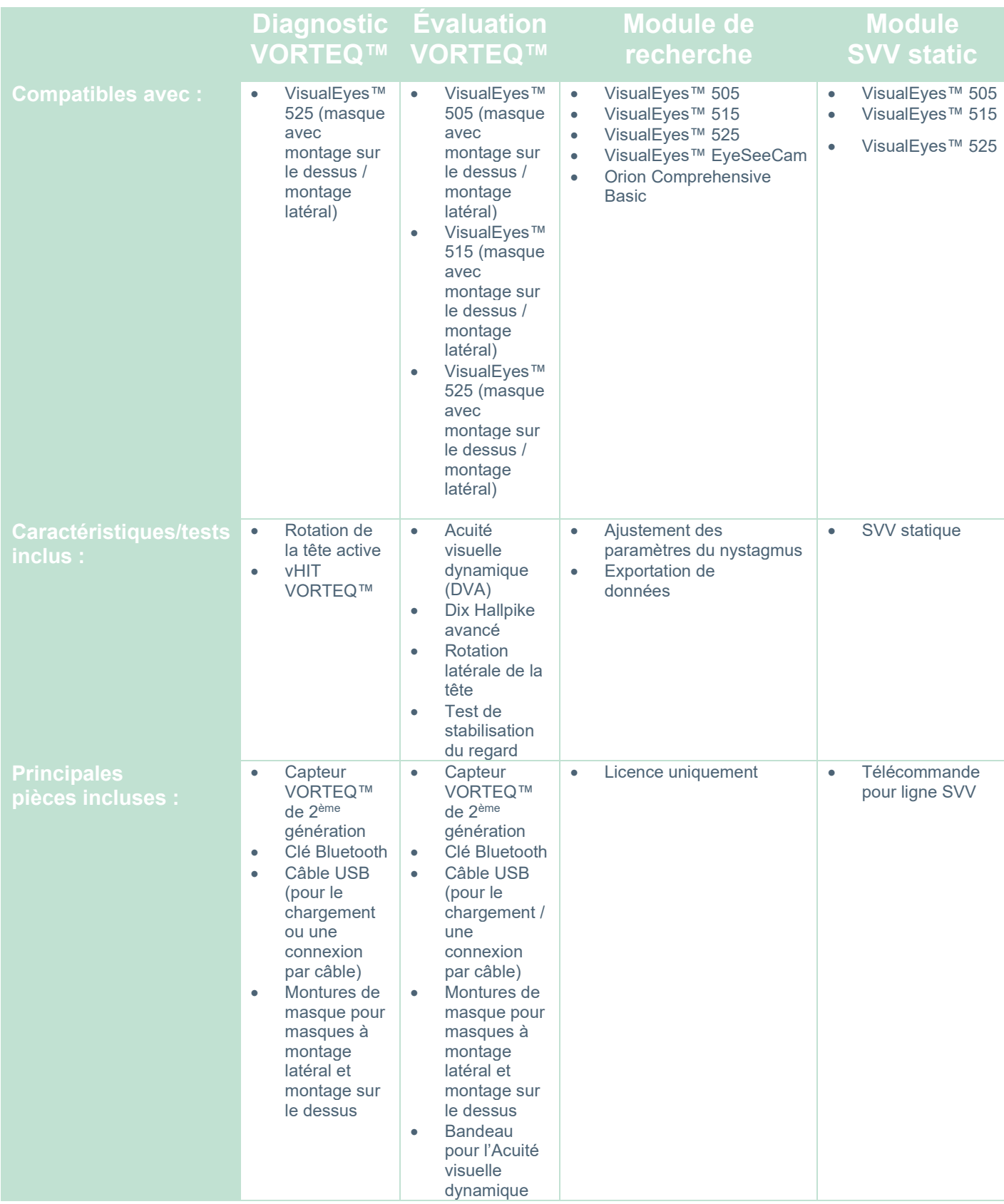

# <span id="page-13-0"></span>**1.4.6 Pièces supplémentaires en fonction des modules complémentaires**

# whenhave

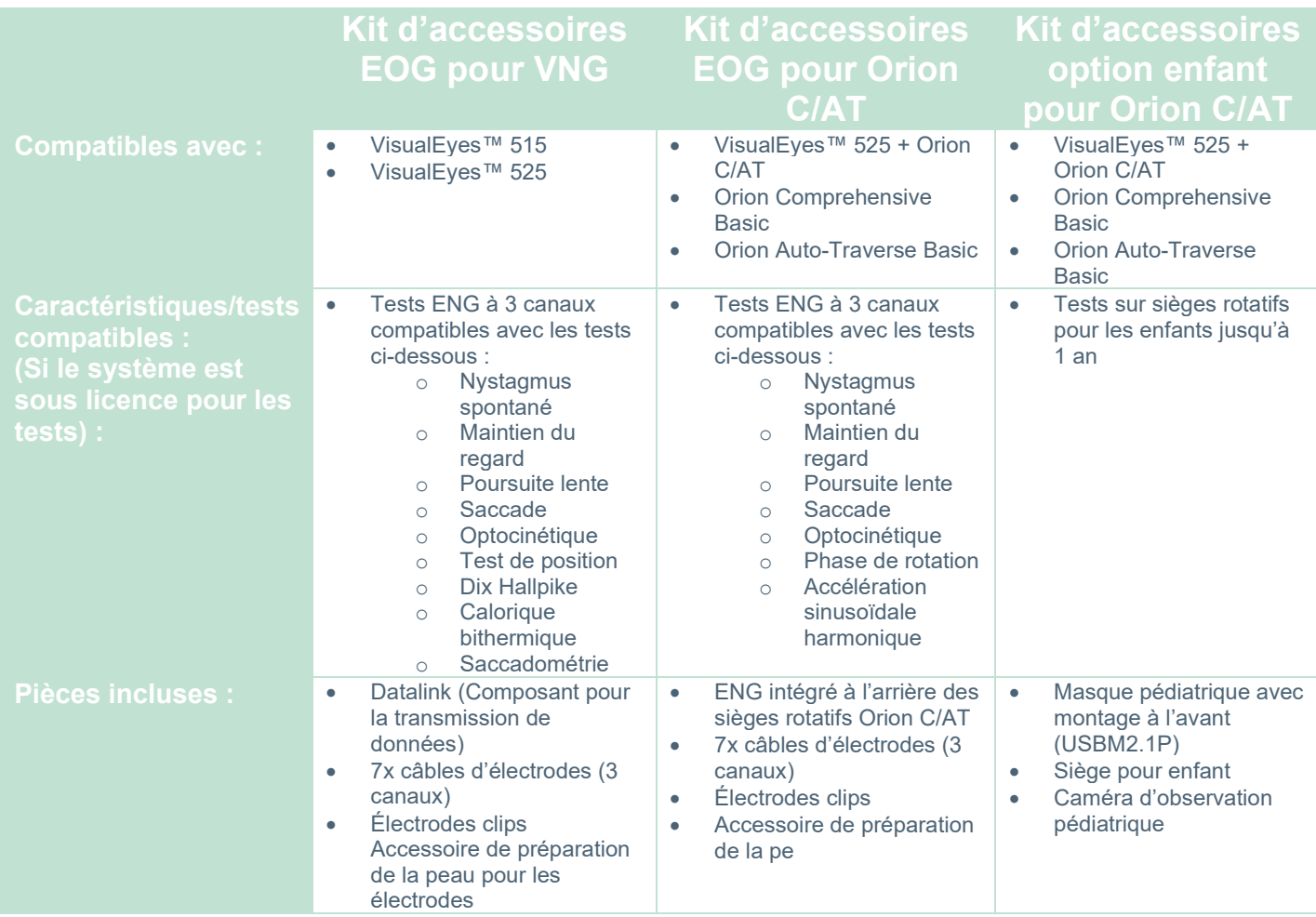

# <span id="page-14-0"></span>**Avertissements et précautions**

Les avertissements précautions et points généraux à prendre en compte pour le système VisualEyes™ sont évoqués dans cette section avec des symboles appropriés. **Certains des avertissements spécifiques sont évoqués dans les sections concernées pour attirer toute l'attention de l'utilisateur.**

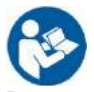

Dans ce manuel, les mises en garde, avertissements et avis indiqués ont la signification suivante :

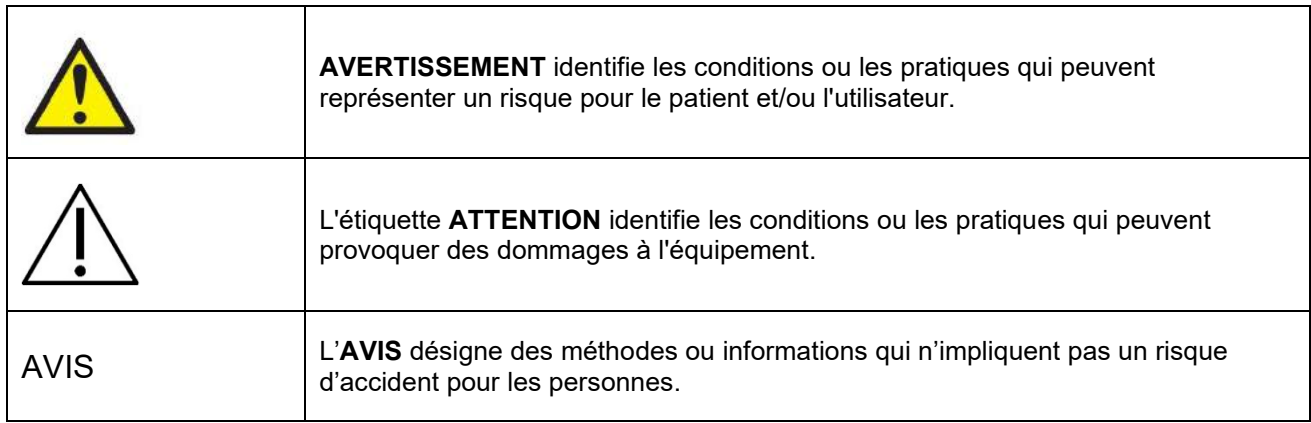

# **Avertissements et précautions généraux**

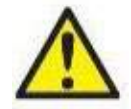

**DANGER** désigne une situation qui présente, en l'absence de précautions appropriées, un risque de mort ou d'accident grave.

- 1. La loi fédérale limite la vente de ce dispositif à, par ou à la demande d'un médecin.
- 2. Ne pas démonter ou modifier le produit, ceci pourrait avoir des conséquences sur sa sécurité et/ou sa performance. Toujours consulter le personnel qualifié/agréé pour le service produit. Aucune modification (si nécessaire) ne devrait être apportée à cet équipement/ses composants sans l'autorisation d'Interacoustics.
- 3. Cet équipement est destiné à être connecté à d'autres équipements afin de former un système électrique médical. Les équipements externes destinés à une connexion sur une entrée de signal, une sortie de signal ou d'autres connecteurs devront être conformes aux normes de produit pertinentes, par ex. IEC 62368-1 pour les équipements informatiques et la série IEC 60601-pour les équipements électriques médicaux. En outre, toutes ces combinaisons (systèmes électriques médicaux) doivent être conformes aux exigences de sécurité mentionnées dans les normes générales IEC 60601-1, édition 3,1, article 16. Tout équipement non conforme aux exigences IEC 60601-1 relatives aux fuites de courant doit être gardé à l'écart de l'environnement du patient (à 1,5 m minimum du patient) ou doit être alimenté via un dispositif de séparation afin de réduire les courants de fuite. Toute personne connectant un équipement externe à une entrée de signal, une sortie de signal ou à d'autres connecteurs crée un système électrique médical et est par conséquent responsable de la conformité du système vis-à-vis des exigences de sécurité. En cas de doute, veuillez contacter un technicien médical qualifié ou votre représentant local.
- 4. Un dispositif de séparation (dispositif d'isolation) est nécessaire pour isoler les équipements situés en dehors de l'environnement du patient des équipements situés à l'intérieur de l'environnement du patient. Les dispositifs de séparation sont particulièrement nécessaires lors d'une connexion à un réseau. Les exigences pour les dispositifs de séparation sont définies dans IEC 60601-1, édition 3, article 16.
- 5. Le système ne doit pas être utilisé en présence de gaz explosifs ou inflammables.
- 6. Le système doit être éteint avant tout nettoyage.
- 7. Ne pas utiliser de multiprise ou de cordon prolongateur supplémentaire.
- **8.** En ce qui concerne les irrigateurs, pour éviter les risques de chocs électriques, cet appareil doit uniquement être connecté à une prise secteur dotée d'une prise de terre de protection.
- 9. Sur demande, le fabricant mettra à disposition les schémas des circuits, les listes de pièces, les descriptions, les instructions d'étalonnage ou autres informations susceptibles d'aider le personnel de maintenance désigné par le fabricant afin de réparer ces pièces de l'appareil.
- 10. Pour une meilleure sécurité électrique, un instrument inutilisé doit être débranché.
- 11. L'équipement n'est pas protégé contre les infiltrations d'eau ou d'autres liquides, qui pourraient s'avérer dangereuses. En cas de déversement d'un liquide, procédez à une vérification soigneuse de l'équipement avant de l'utiliser, ou contactez le fabricant afin de procéder à son entretien.
- 12. N'utilisez pas cet équipement avant d'avoir procédé à son entretien s'il présente des signes de détérioration.

13. La stimulation par laser de catégorie 2 est utilisée avec les fauteuils Orion Auto Traverse / Orion Comprehensive et les fauteuils System 2000 Auto Traverse / System 2000 Comprehensive par rapport à l'enceinte de la cabine. L'opérateur et le patient devraient, l'un comme l'autre, éviter de regarder

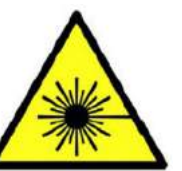

**LASER RADIATION DO NOT STARE INTO BEAM CLASS 2 LASER PRODUCT** 

dans le faisceau laser. Aucun composant présent dans l'assemblage du boitier du laser ne peut être réparé par l'utilisateur.

14. Ne réparez pas une partie de l'équipement pendant que vous l'utilisez avec un patient.

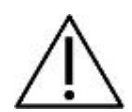

**AVERTISSEMENT**, utilisé avec le symbole d'avertissement, désigne une situation qui peut provoquer, en l'absence de précautions appropriées, des dommages sur l'équipement.

- 1. Avant d'utiliser le système, il est obligatoire de lire le guide de l'utilisateur, les étiquettes et les autres renseignements complémentaires. Le système doit uniquement être utilisé conformément à la description du guide de l'utilisateur.
- 2. Le système doit seulement être utilisé par des techniciens qualifiés ayant suivi une formation adaptée.
- 3. Le système doit faire l'objet d'un entretien au moins une fois par an. L'entretien doit inclure un test de sécurité.
- 4. Manipulez les composants du dispositif avec soin afin d'éviter d'endommager le système.<br>5. Laissez le système arriver à température ambiante avant d'utiliser l'équipement. Tous les
- Laissez le système arriver à température ambiante avant d'utiliser l'équipement. Tous les composants qui ont été précédemment entreposés doivent être mis à température ambiante avant d'être utilisés.
- 6. Il est important de s'assurer que le centre de rotation du fauteuil est situé au moins à 1 mètre (39 pouces) de l'axe médian par rapport à tout objet adjacent afin d'adapter la position inclinable.

AVIS **AVIS** désigne des méthodes ou informations qui n'impliquent pas un risque de blessure corporelle ou d'endommagement de l'équipement.

1. Un stimulus de CATÉGORIE 1 est utilisé dans les lunettes EyeSeeCam. Un laser de CATÉGORIE 1 est sans danger dans le cadre d'une utilisation dans des conditions normales. Ceci signifie que l'exposition maximum autorisée (MPE) en ce qui concerne ce faisceau n'est pas franchie lorsque l'on regarde à l'œil nu ou à l'aide d'une loupe traditionnelle.

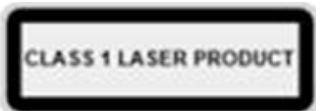

- 2. Aucun autre programme ne peut être ouvert ou réduit sur l'ordinateur lorsque vous effectuez un test sur le patient avec le logiciel. Ceci peut interférer avec le logiciel du système VisualEyes™.
- 3. Pour éviter toute défaillance du système, prenez des précautions appropriées afin d'éviter les virus et autres éléments similaires sur l'ordinateur.
- 4. Bien que l'instrument respecte les exigences pertinentes de la directive CEM, il faut prendre des précautions afin d'éviter une exposition superflue aux champs électromagnétiques, par exemple provenant des téléphones portables, etc. Si l'appareil doit être utilisé près d'autres équipements, il sera nécessaire de vérifier qu'aucune perturbation mutuelle ne se produit.

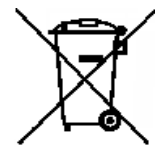

Dans l'Union Européenne, il est interdit de jeter des déchets électriques ou électroniques avec les ordures municipales non triées. Les déchets électriques ou électroniques peuvent contenir des substances dangereuses et doivent donc être ramassés et triés séparément. Ces produits sont identifiés par un symbole représentant un conteneur à ordures à roues barré d'une croix. La coopération des utilisateurs est importante pour garantir un haut niveau

de réutilisation et de recyclage des déchets électriques ou électroniques. Les déchets électriques ou électroniques qui ne sont pas correctement recyclés représentent un danger pour l'environnement et par conséquent pour la santé humaine. Les utilisateurs se trouvant dans des pays qui n'appartiennent pas à l'Union Européenne sont autorisés à suivre les règles locales applicables relatives au traitement des déchets électriques ou électroniques.

# <span id="page-17-0"></span>**Dispositif de sécurité et traitement des plaintes**

# <span id="page-17-1"></span>**1.6.1 Plaintes/rapports de sécurité :**

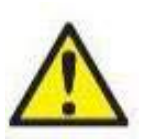

Contactez votre distributeur local en cas d'incident lié à des défauts du produit (défauts matériels ou bogues informatiques) ou des événements indésirables (n'ayant pas nécessairement de lien de causalité avec le produit). Il est recommandé à tout utilisateur de mentionner tous les faits connus au sujet de l'incident. Lors du signalement d'un incident grave ayant eu un impact grave sur la santé pour le patient ou un utilisateur (événements indésirables graves), Interacoustics

s'assurera que l'autorité réglementaire dans le pays d'origine du patient est informé conformément aux obligations de vigilance. Interacoustics gérera toutes les plaintes liées aux produits et tous les événements indésirables conformément à sa procédure interne.

# <span id="page-17-2"></span>**1.6.2 Dispositif de sécurité du produit**

Le système VisualEyes™ fournit un dispositif de sécurité varié pour assurer la sécurité du patient et divers autres messages d'erreur comme les points de contrôle pour une meilleure performance des tests tout particulièrement avec les options de fauteuils rotatoires. Consultez la section [4.3](#page-108-1) pour obtenir des détails sur les messages d'erreur. D'autres dispositifs de sécurité sont décrits ci-dessous.

# <span id="page-17-3"></span>**1.6.3 Tous les types de fauteuils rotatoires**

Tous les types de fauteuils rotatoires (Orion Reclining/Auto Traverse/Comprehensive, System 2000 Reclining/Auto Traverse/Comprehensive et Nydiag 200) disposent d'un **bouton d'arrêt d'urgence** qui est sur le bureau de l'opérateur et l'opérateur peut prendre le contrôle du système pour arrêter le fauteuil, le laser et le tambour optocinétique en appuyant sur le bouton. Faire pivoter le bouton d'arrêt d'urgence libérera les dispositifs et le système sera prêt à fonctionner L'opérateur peut recommencer le test à partir du logiciel.

Le fauteuil rotatoire dispose d'une ceinture de sécurité pour mettre le patient en sécurité et à l'abri des chutes durant les tests. Les tests sur fauteuil rotatoire ne répondent pas à la radiofréquence distante à titre de mesure supplémentaire de sécurité du patient. Consultez le guide des d'informations complémentaires pour plus de détails.

# <span id="page-17-4"></span>**1.6.4 Fauteuils inclinables Orion et System 2000**

Le système VisualEyes™ ne permet pas qu'un fauteuil rotatoire pivote dans la position inclinable et l'opérateur reçoit immédiatement un message d'alerte provenant du logiciel.

## <span id="page-17-5"></span>**1.6.5 Sièges Orion Auto-Traverse/Comprehensive**

Les sièges Orion Auto-Traverse/Comprehensive sont livrés avec une enceinte de cabine. L'enceinte de cabine est connectée pour s'assurer que la porte de la cabine est bien fermée avant le test. Si la porte de la cabine est ouverte, le test ne démarre pas. Si vous ouvrez la porte durant le test, le test sera interrompu, et l'opérateur recevra un message d'alerte.

*Remarque :* le fauteuil, le laser et le tambour sont désactivés pour tous les tests lorsque la porte de la cabine est ouverte.

Le bouton d'arrêt contrôlé par le patient est fixé en toute sécurité sur le côté droit de l'appui-tête des sièges Orion Auto-Traverse/Comprehensive. Le patient peut appuyer sur le bouton d'arrêt durant le test. Une simple pression sur le bouton pendant le test arrêtera le fauteuil, le laser et le tambour optocinétique.

# wwwww

Le fauteuil a une minuterie de surveillance intégrée qui vérifie si le logiciel et le fauteuil sont en communication. Si la connexion n'est pas établie entre ces derniers, la minuterie de surveillance arrêtera le fauteuil, le laser et le tambour optocinétique. Ensuite, l'opérateur sortira du test ou ira sur l'écran d'accueil et le fait de recommencer le test réinitialisera la minuterie de surveillance (se reporter à la section 4.3 pour en savoir plus). Si l'erreur se reproduit, l'opérateur traitera le problème avant de poursuivre le test.

# <span id="page-18-0"></span>**1.6.6 Fauteuil inclinable Nydiag 200**

Le bouton d'arrêt contrôlé par le patient est situé sous l'accoudoir de droite. Une simple pression sur le bouton pendant un test arrêtera le fauteuil.

### <span id="page-19-0"></span> $\overline{2}$ Déballage et installation

#### <span id="page-19-1"></span> $2.1$ **Déballage et inspection**

## **Vérification de la boîte d'expédition**

Dès que vous recevez l'instrument, vous devez examiner son emballage et rechercher des signes de manipulation brutale ou de détérioration. Si la boîte est endommagée, veuillez conserver les matériaux d'expédition, qui peuvent être requis pour l'inspection par le transporteur, en vue d'une éventuelle demande d'assurance.

### **Conservation du carton**

Le système VisualEyes™ est livré avec des cartons d'emballage conçus spécifiquement pour les composants. Il est conseillé de conserver ces cartons pour pouvoir les réutiliser si l'équipement devait être retourné ou faire l'objet d'une intervention.

### **Inspectez l'instrument avant de le connecter**

Inspectez le produit pour rechercher d'éventuelles défectuosités avant de le brancher. Examinez le boîtier et les accessoires pour rechercher des rayures ou des composants manquants.

### **Signalez immédiatement tout problème rencontré**

Signalez immédiatement tout élément manquant ou mauvais fonctionnement mécanique ou électrique à votre distributeur local, avec la facture, le numéro de série et une description détaillée du problème. Pour décrire le problème, veuillez utiliser le « Rapport de renvoi » au dos de ce manuel.

### **Merci d'utiliser le « Rapport de renvoi »**

Si le technicien de la maintenance n'a aucune information sur le problème, il peut ne pas le trouver. L'utilisation du formulaire

Rapport de renvoi nous sera d'une grande utilité et vous garantit la résolution du problème à votre entière satisfaction.

### **Stockage**

Si vous devez stocker le système VisualEyes™ pour une période assez longue, veuillez vous assurer qu'il est stocké dans les bonnes conditions, comme indiqué pour les différents composants dans la section Caractéristiques techniques [5](#page-111-3) : *[General technical specifications.](#page-111-3)*

# whenhave

# <span id="page-20-0"></span>**Marquages et symboles**

Les marquages et les symboles suivants peuvent figurer sur l'instrument, les accessoires ou l'emballage :

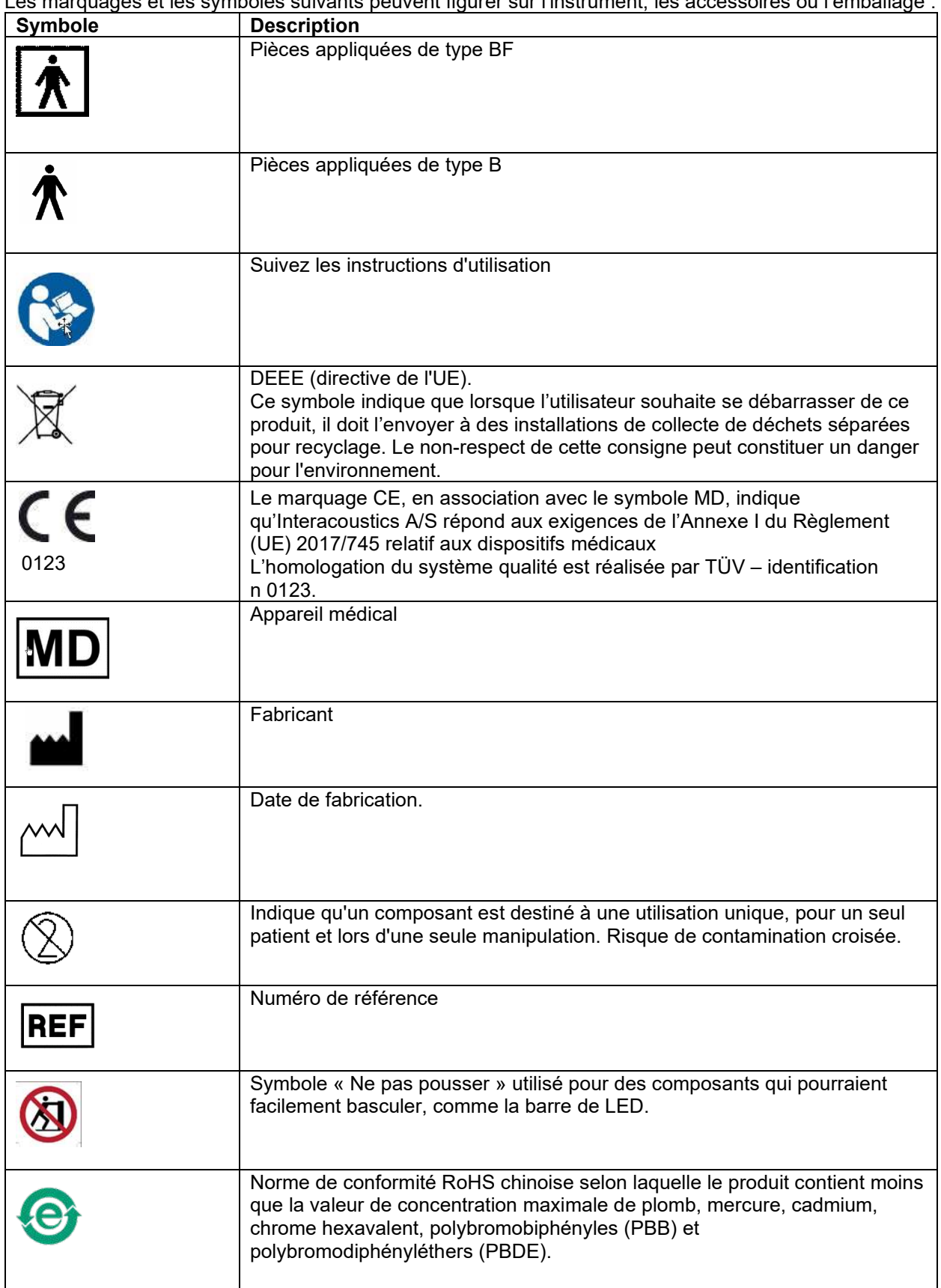

# whwhwl

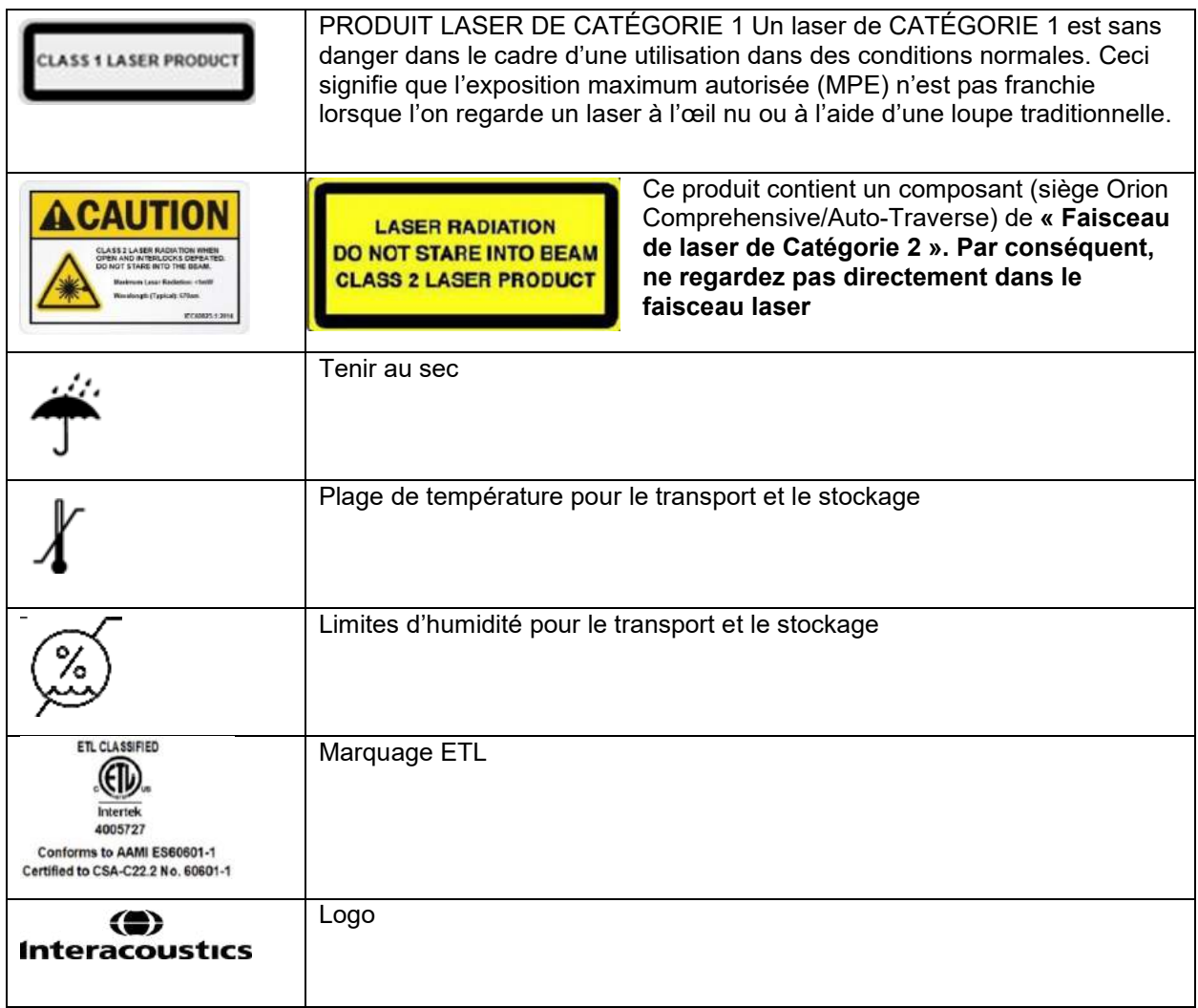

# <span id="page-22-0"></span>**Choses à savoir avant de commencer l'installation**

Si l'ordinateur vient de chez Interacoustics, tous les logiciels/bases de données/pilotes (par exemple : base de données OtoAccess®, VisualEyes™, pilotes pour fauteuils rotatoires, paramètres d'alimentation de l'ordinateur) sont préinstallés. Un ordinateur portable ou de bureau peuvent être sélectionnés pour les systèmes VisualEyes™. Il est recommandé d'utiliser les ordinateurs livrés par Interacoustics pour les systèmes VisualEyes™ puisqu'ils ont été testés pour assurer la compatibilité.

# AVIS

- 1. Vous devez avoir des droits administratifs sur l'ordinateur où vous installez le logiciel VisualEyes™.
- 2. Interacoustics ne donne aucune garantie quant au fonctionnement du système en cas d'installation d'un autre logiciel sur l'ordinateur, à l'exception du logiciel livré par Interacoustics et la base de données OtoAccess®.
- 3. Les données des précédentes versions de VisualEyes™ peuvent être examinées et analysées dans VisualEyes™ 3ème génération. Cependant, après avoir été ouvertes dans VisualEyes™ 3ème génération, les données ne peuvent pas être ouvertes de nouveau dans des versions précédentes de VisualEyes™. Cela est particulièrement important à prendre en compte dans une configuration serveur-client avec plusieurs installations de VisualEyes™, pour laquelle il est recommandé de mettre à niveau toutes les installations avec la dernière version du logiciel.

# <span id="page-22-1"></span>**Configuration PC**

Avant l'installation, veillez à ce que l'ordinateur soit conforme à toutes les exigences PC minimales requises énumérées dans les Caractéristiques techniques de la section [5](#page-111-0) : *[General technical specifications](#page-111-0)*.

# <span id="page-22-2"></span>**2.4.1 Paramètres d'alimentation**

Pour assurer une alimentation électrique suffisante de l'ordinateur à l'instrument, il est important de configurer les paramètres d'alimentation de l'ordinateur correctement. L'ordinateur doit être configuré pour une performance maximale. Cela inclut les paramètres du BIOS, les options d'alimentation de Windows et les paramètres de gestion de l'alimentation du Gestionnaire de périphériques, tels que présentés dans le [Table 2.4-1.](#page-22-3) Les configurations peuvent différer selon les modèles des ordinateurs et les instructions cidessous doivent uniquement être considérées comme des lignes directrices.

## <span id="page-22-3"></span>*Tableau 2.4-1: Paramètres d'alimentation de l'ordinateur*

# **Paramètres d'alimentation de l'ordinateur**

### **Paramètres du BIOS :**

*Naviguez jusqu'au BIOS de l'ordinateur et recherchez des paramètres similaires*

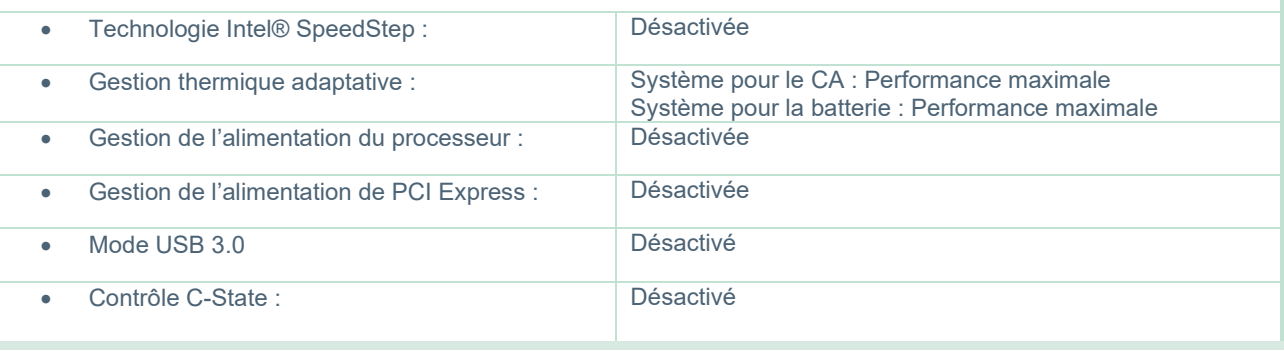

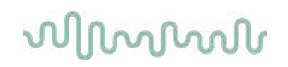

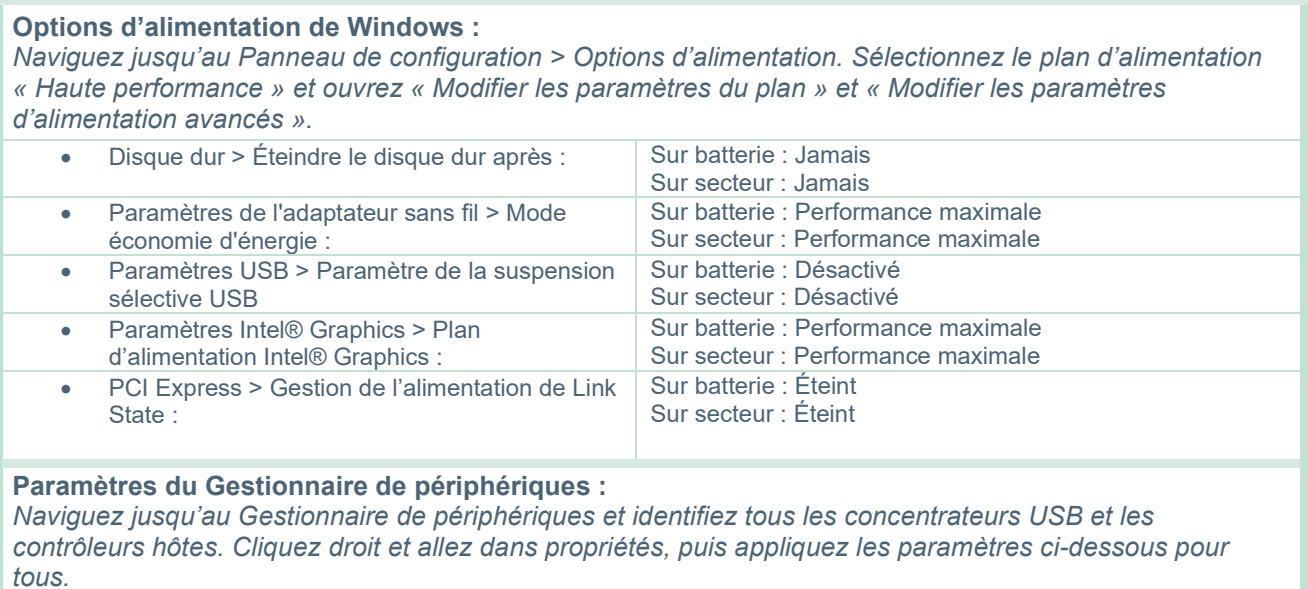

• Autoriser l'ordinateur à éteindre ce périphérique pour économiser l'énergie : Décoché

# <span id="page-23-0"></span>**2.4.2 PCI Expresscard**

Si le système VisualEyes™ est commandé avec des caméras FireWire®, l'ordinateur a besoin d'une PCI Expresscard installée pour la connexion FireWire®. Celle-ci doit être installé en suivant les instructions cidessous.

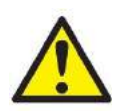

Fermez tous les programmes en cours d'exécution et éteignez l'ordinateur. Assurez-vous que le câble d'alimentation et l'alimentation électrique du PC sont débranchés.

Branchez la PCI expresscard dans un port libre de l'ordinateur et insérez l'adaptateur secteur F3- 14/SATA-16 entre l'alimentation électrique vers l'ordinateur et la PCI expresscard. Rebranchez le câble d'alimentation à l'ordinateur, puis démarrez l'ordinateur.

Windows® installera automatiquement les pilotes nécessaires

# <span id="page-23-1"></span>**2.4.3 Connexion USB**

Le système VisualEyes™ est fourni avec un concentrateur USB 4 ports ou 7 ports selon la configuration. Il s'agit d'un concentrateur USB actif qui doit être alimenté avec l'alimentation électrique 12V inclue. Les masques VNG et vHIT doivent être connectés par le biais de ce concentrateur USB à alimentation externe pour veiller à ce que les appareils bénéficient d'une alimentation électrique suffisante.

# <span id="page-23-2"></span>**Installation du logiciel**

Veillez à ce que la base de données OtoAccess® soit installée avant d'installer le logiciel VisualEyes™. Consultez les instructions d'utilisation de la base de données OtoAccess® pour installer le logiciel.

Si une version précédente de VisualEyes™ est installée sur l'ordinateur, désinstallez-la avant d'installer la nouvelle version, en suivant les instructions de la section [2.5.2](#page-26-0) : *[Uninstalling VisualEyes™.](#page-26-0)*

Insérez la clé USB d'installation *VisualEyes™* dans l'ordinateur.

Si la procédure d'installation ne démarre pas automatiquement, cliquez sur *Démarrer*, puis *Mon ordinateur* et cliquez sur la *clé USB* pour afficher le contenu du support d'installation.

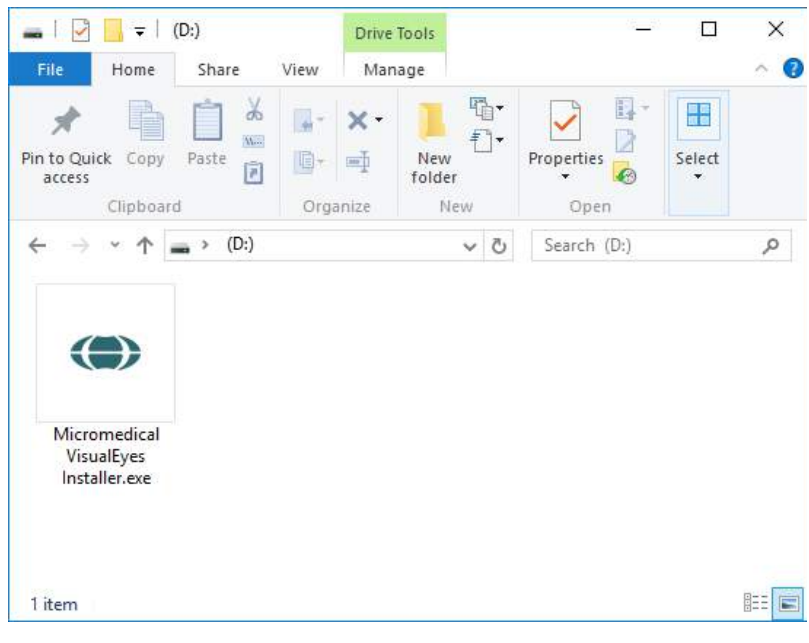

Cliquez sur l'*installateur Micromedical VisualEyes™* pour lancer l'installation.

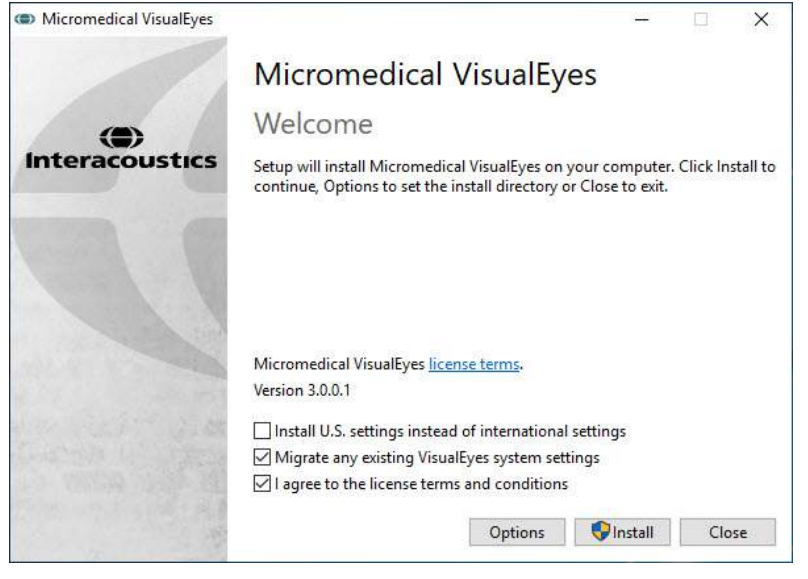

L'*assistant d'installation du logiciel VisualEyes™* s'affiche.

Cochez la case pour accepter les termes et conditions d'utilisation de la licence.

Si une version précédente de VisualEyes™ a été installée sur l'ordinateur, en cochant la case « Migrer les paramètres du système VisualEyes™ existants », tous les paramètres du système existants seront transférés pendant l'installation. Cela inclut les protocoles, les paramètres des stimuli, les paramètres des sièges rotatifs, les niveaux des seuils, etc.

En cochant la case « Installer les paramètres des États-Unis au lieu des paramètres internationaux », le logiciel sera configuré avec les paramètres locaux spécifiés pour les États-Unis.

Cliquez sur Installer.

# willwuwu

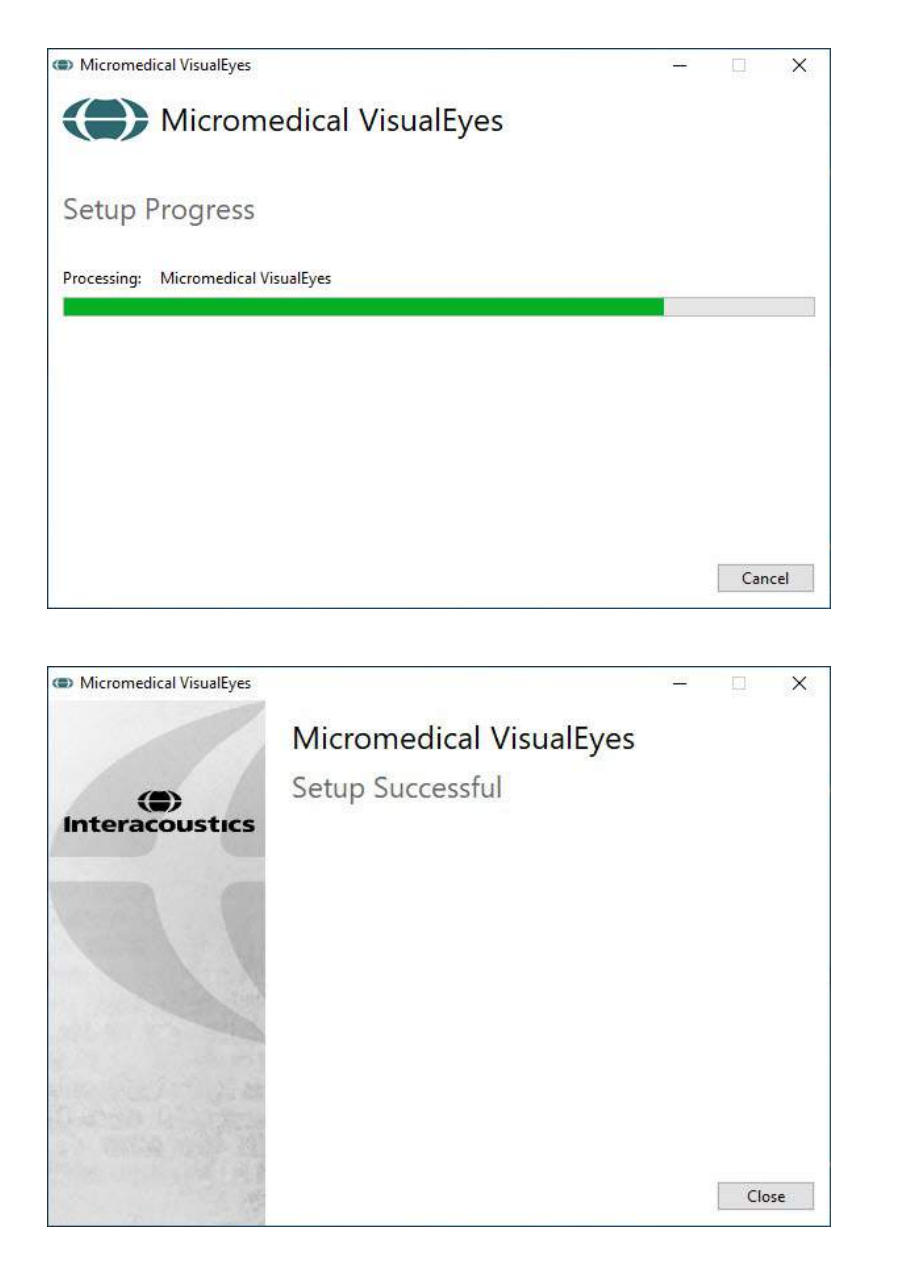

### Attendez la fin du processus d'installation.

Lorsque l'installation est terminée, quittez l'installateur en cliquant sur *Fermer.*

Le support d'installation peut maintenant être retiré du lecteur et rangé dans un endroit approprié.

# <span id="page-25-0"></span>**2.5.1 Patients de démonstration**

Le logiciel VisualEyes™ inclut des patients de démonstration que vous pouvez importer dans la base de données OtoAccess® pour vos démonstrations.

Les patients de démonstration sont disponibles en suivant le chemin suivant après l'installation du logiciel VisualEyes™ : *C:\Program Files (x86)\Interacoustics\Micromedical VisualEyes™\Demo data*

Veuillez consulter la documentation de la base de données OtoAccess® pour plus d'informations sur la façon d'importer des patients dans la base de données.

# willwuwu

# <span id="page-26-0"></span>**2.5.2 Désinstaller VisualEyes™**

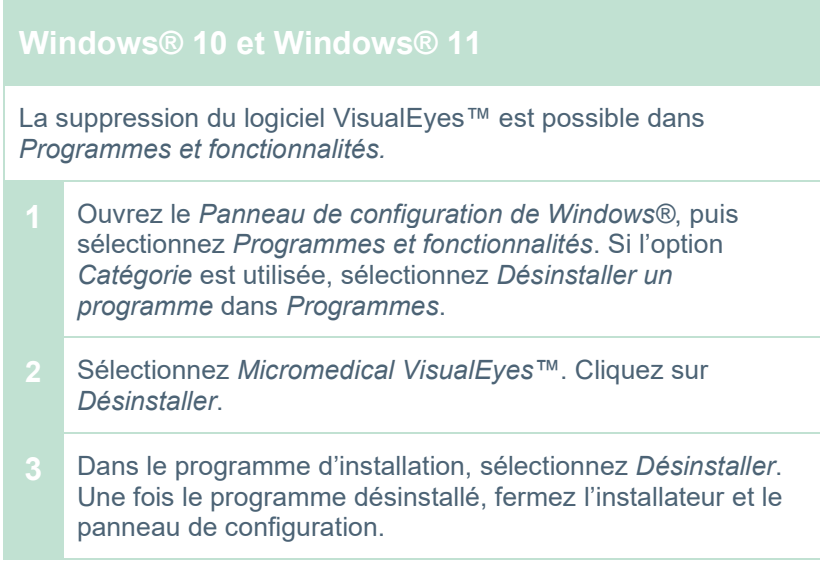

# <span id="page-26-1"></span>**Composants matériels et installation**

Un système VisualEyes™ peut, selon la configuration, contenir de nombreux composants matériels, et il est important que ceux-ci soient tous connectés et installés correctement. Cette section couvrira l'installation des différents composants matériels. La plupart des composants se connectent à l'ordinateur via USB. Si les masques utilisent des caméras FireWire®, ils se connecteront à une carte enfichable FireWire® sur l'ordinateur. La TV ou le projecteur se connecteront via HDMI.

Veuillez vous référer à la [Figure 2.6-1](#page-26-2) pour une représentation graphique de toutes les configurations disponibles avec le système VisualEyes™ sans fauteuil rotatoire.

Reportez-vous à la [Figure](#page-26-2) 2.6-1 pour toutes les configurations disponibles sans siège rotatif.

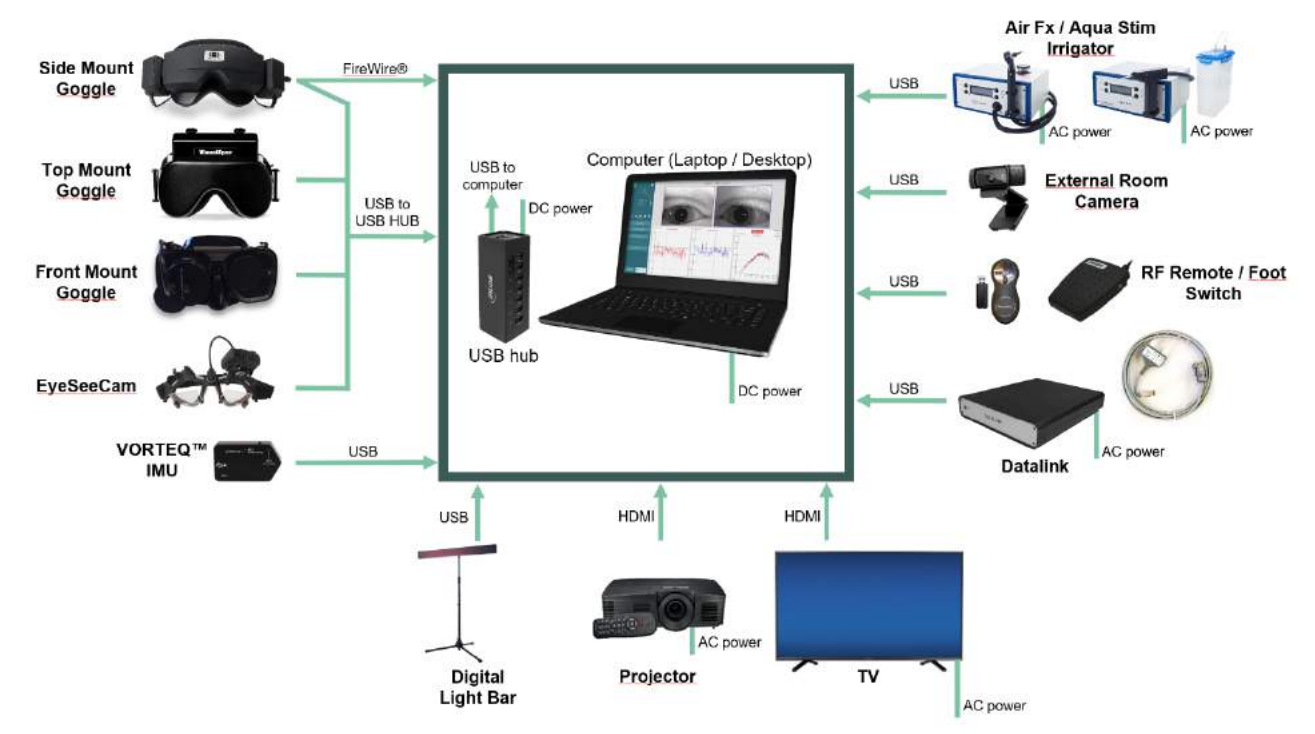

<span id="page-26-2"></span>*Figure 2.6-1 : Configuration des systèmes VisualEyes™ sans siège rotatif*

# <span id="page-27-0"></span>**2.6.1 Masques VNG et vHIT**

Selon la configuration, le système VisualEyes™ est livré avec une sélection de masques VNG et vHIT :<br>● VisualEyes™ EyeSeeCam : Masque EyeSeeCam

- 
- VisualEyes™ EyeSeeCam :<br>Orion Auto-Traverse Basic et Comprehensive Basic : Masque à monture supérieure Orion Auto-Traverse Basic et Comprehensive Basic :<br>VisualEyes™ 505/515/525 :
- supérieure

• VisualEyes™ 505/515/525 : Masque à monture latérale/frontale/

## <span id="page-27-1"></span>**2.6.1.1 Masque à montage latéral**

Le masque VisualEyes™ à montage latéral permet d'enregistrer les mouvements de l'œil sous plusieurs conditions de test, avec ou sans stimulation visuelle. Le masque peut être configuré avec une ou deux caméras et avec une connexion FireWire® ou USB. Le masque est doté d'un cache amovible pour bloquer la lumière. Il est fixé à l'aide d'un aimant et peut être facilement retiré pour effectuer des tests oculomoteurs. Le masque possède un bandeau à scratch ajustable qui apporte plus de confort au patient.

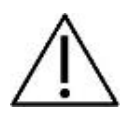

Le masque à montage latéral est livré avec des coussinets en mousse remplaçables qui sont à usage unique étant donné que le fait de réutiliser des coussinets en mousse usagés peut engendrer une contamination croisée. Ces derniers doivent être changés après chaque usage, en retirant le coussinet en mousse usagé du bandeau à scratch situé à l'intérieur du masque puis

en plaçant un nouveau coussinet en mousse sur la partie supérieure du bandeau à scratch.

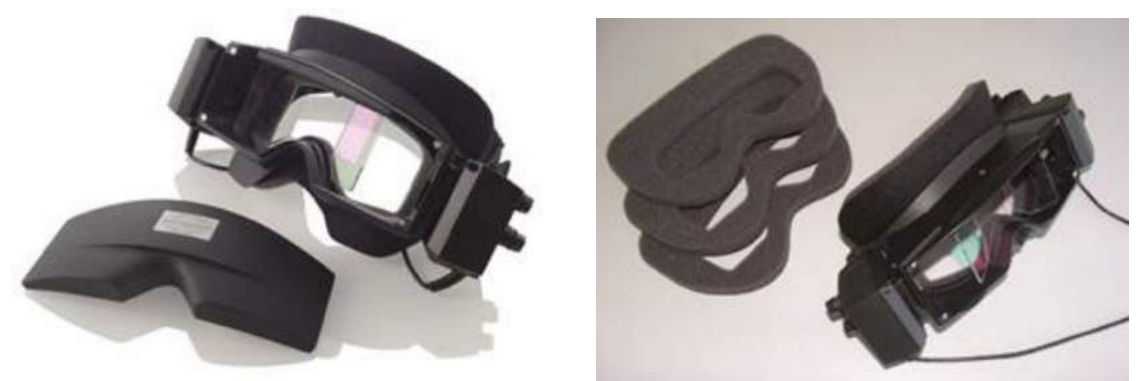

*Figure 2.6-2 : Masque à montage latéral avec cache amovible (à gauche) et des coussinets en mousse remplaçables à usage unique (à droite)*

Les caméras sont fixées sur le côté du masque. Les caméras sont fixées à l'aide d'aimants, ainsi que de vis de fixation sur la partie supérieure et inférieure du masque. Les vis de fixation peuvent être desserrées ou resserrées à l'aide du tournevis hexagonal inclus.

Si le masque ne dispose que d'une caméra, celle-ci peut être déplacée d'un côté ou de l'autre du masque afin d'enregistrer l'œil gauche ou droit. Vous pouvez insérer un cache dans l'emplacement de la caméra du côté opposé pour bloquer la lumière dans les tests sans vision.

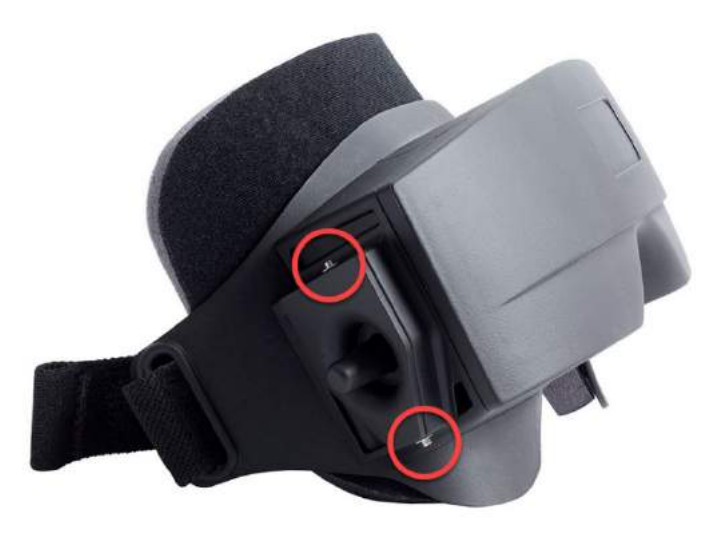

*Figure 2.6-3 : Vis de fixation hexagonales sur la partie supérieure et inférieure du masque à montage latéral, utilisées pour la fixation d'une caméra ou la fixation d'un cache (sur l'image)*

Chaque caméra du masque à montage latéral contient trois molettes pour ajuster l'image :

- 1. La mollette supérieure déplace la caméra verticalement.
- 2. La mollette de gauche déplace la caméra horizontalement.
- 3. La mollette centrale ajuste la mise au point de l'image.

Pour un ajustement complémentaire de l'image, les miroirs du masque peuvent également être tournés dans deux positions afin de contribuer à un ajustement relatif aux différentes distances interpupillaires.

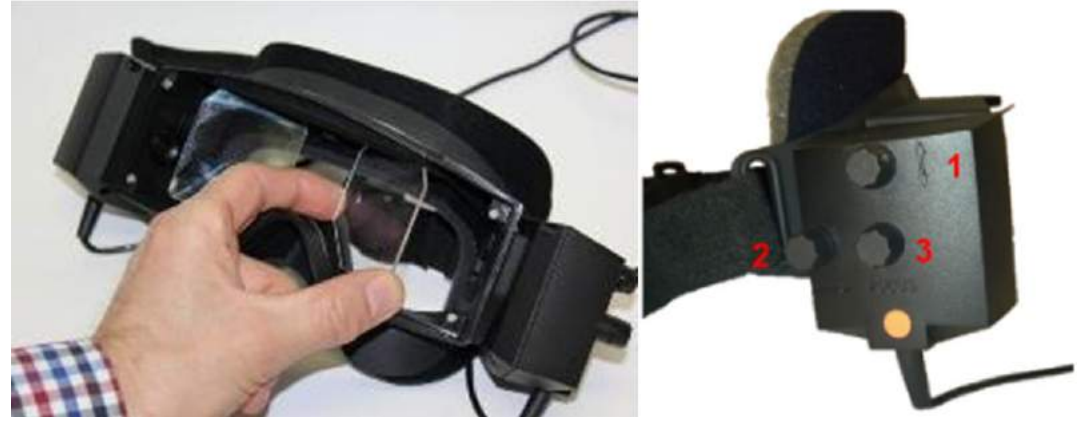

*Figure 2.6-4 : Miroirs IR réglables pour l'ajustement à la distance interpupillaire (à gauche) et mollettes pour 1) le réglage vertical de la caméra, 2) le réglage horizontal de la caméra, 3) le réglage de la mise au point de la caméra (à droite)*

Installation du matériel :

- 1. Insérez la/les caméra(s) dans le(s) emplacement(s) de caméra sur le masque et serrez les vis de fixation à l'aide du tournevis fourni, jusqu'à ce que la caméra soit correctement fixée.
- 2. En cas de configuration monoculaire, fixez un cache dans l'emplacement de la caméra du côté opposé à la caméra installée.
- 3. Connectez la/les caméra(s) à l'ordinateur :
	- a. Si USB connectez le(s) câble(s) USB au concentrateur USB fourni. Veillez à ce que le concentrateur soit alimenté via l'alimentation électrique externe.
	- b. Si FireWire connectez le(s) câble(s) FireWire à la carte PCI Express de l'ordinateur.
	- c. Si utilisé avec un siège rotatif, branchez les prises du masque aux connecteurs sur le siège.
- 4. Placez un coussinet en mousse remplaçable sur le masque.
- 5. Enregistrez le masque à montage latéral en tant que « Montage monoculaire latéral » ou « Montage binoculaire latéral » dans le logiciel VisualEyes™, en suivant les instructions de la section [2.8](#page-53-0) : *[Hardware registration and licensing](#page-53-0)*.

### <span id="page-29-0"></span>**2.6.1.2 Masque à montage sur le dessus**

Les masques à monture supérieure VisualEyes™ sont dotés d'un couvercle facile à placer sur le portail pour les tests sans vision. Des voyants latéraux sur les lunettes sont programmés pour clignoter afin de rappeler à l'opérateur quelle oreille irriguer lors des tests caloriques et servent également d'éclairage pour faciliter l'installation du cache sur les lunettes. Les molettes sur le dessus du masque peuvent être utilisées pour régler la mise au point afin d'obtenir une image optimale, et l'interrupteur sur le côté gauche du masque peut être utilisé pour démarrer et arrêter les tests. Le masque à montage sur le dessus possède un bandeau à scratch pour fixer le masque et apporter du confort au patient.

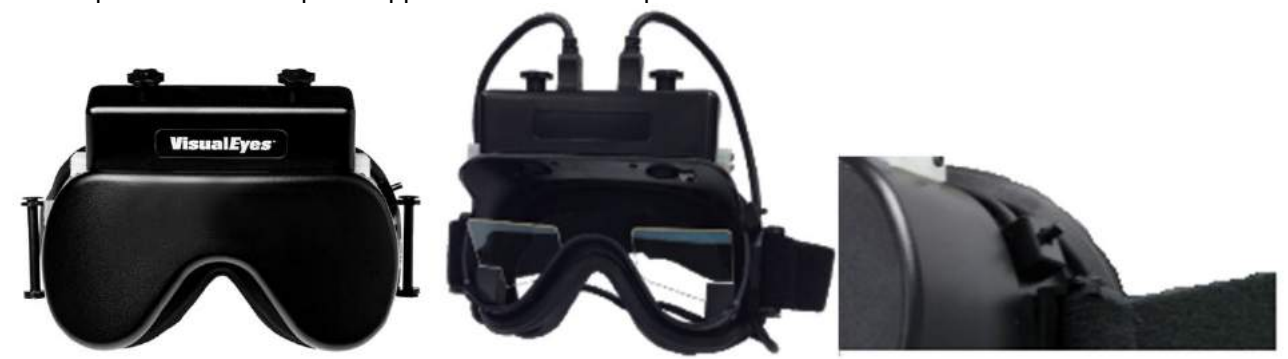

*Figure 2.6-5 : Masque à montage sur le dessus avec cache (à gauche), sans cache (au milieu) et interrupteur marche/arrêt sur le masque (à droite)*

Installation du matériel :

- 1. Connectez les connecteurs USB mini-B aux connecteurs sur le dessus du masque.
- 2. Connectez l'autre extrémité des câbles USB au concentrateur USB fourni. Veillez à ce que le concentrateur soit alimenté via l'alimentation électrique externe. Si utilisé avec un siège rotatif, branchez les prises du masque aux connecteurs sur le siège.
- 3. Enregistrez le masque à montage sur le dessus en tant que « Caméra sur le dessus » dans le logiciel VisualEyes™, en suivant les instructions de la section [2.8](#page-53-0) : *[Hardware registration and](#page-53-0)  [licensing](#page-53-0)*.

### <span id="page-29-1"></span>**2.6.1.3 Masque à montage à l'avant**

Le masque à montage à l'avant utilise une seule caméra USB appliquée sur le portail de caméra à l'avant du masque. La caméra peut être appliquée sur l'un ou l'autre des portails de caméra pour enregistrer l'œil souhaité, et la mise au point peut être réglée afin d'obtenir une image optimale à l'aide de la molette au centre de la caméra. Le câble est fixé dans une borne de câble au-dessus du portail. Chaque portail dispose d'une plaque cache pivotante, pour permettre les tests sans vision. Les lunettes possèdent des bandeaux ajustables pour fixer les lunettes tout en apportant du confort au patient. En outre, le masque à montage à l'avant est disponible dans une version conçue pour les patients jeunes et de petite taille.

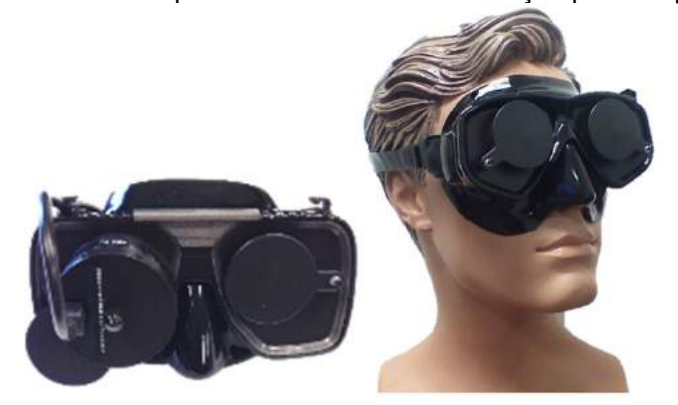

*Figure 2.6-6 : Masque à montage à l'avant standard (à gauche) et masque à montage à l'avant pour les visages de petite taille (à droite)*

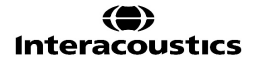

# WIMMM

Installation du matériel :

- 1. Insérez la caméra dans le portail sur le masque. Veillez à ce que la caméra soit placée selon l'orientation adéquate en plaçant la caméra avec l'étiquette « UP » pointant vers le haut.
- 2. Connectez le connecteur USB mini-B au connecteur sur la caméra.
- 3. Connectez l'autre extrémité du câble USB au concentrateur USB fourni. Veillez à ce que le concentrateur soit alimenté via l'alimentation électrique externe.
- 4. Enregistrez le masque à montage à l'avant en tant que « Caméra à l'avant » dans le logiciel VisualEyes™, en suivant les instructions de la section [2.8](#page-53-0) : *[Hardware registration and licensing](#page-53-0)*.

### <span id="page-30-0"></span>**2.6.1.4 Masque EyeSeeCam**

La caméra EyeSeeCam collecte les données afférant à la position de l'œil et de la tête pendant les tests vidéo d'impulsion de la tête (vHIT). Avec vHIT, VisualEyes™ peut maintenant utiliser le masque EyeSeeCam pour les tests VNG standard, lorsqu'il est configuré comme VisualEyes™ EyeSeeCam.La caméra est connectée via USB et elle peut être fixée dans la cavité sphérique au-dessus de l'œil. Un faisceau laser est projeté à partir du masque au cours du test vHIT.

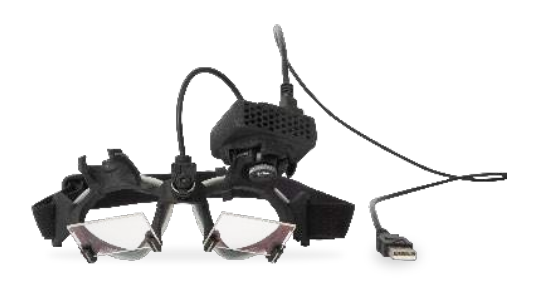

*Figure 2.6-7 : Masque EyeSeeCam*

La caméra est montée dans une rotule sphérique sur l'œil droit ou gauche. Cela permet d'enregistrer l'œil le plus adapté à l'examen. Cette fonction s'avère particulièrement utile chez les patients portant un œil de verre ou souffrant d'une ptôse. Le joint sphérique permet à l'utilisateur d'ajuster l'angle de la caméra afin de centrer l'œil dans l'image et l'objectif du module de la caméra peut être tourné pour régler la mise au point de l'image. Une image mise au point est une condition préalable d'un suivi stable de l'œil et de données sans parasites.

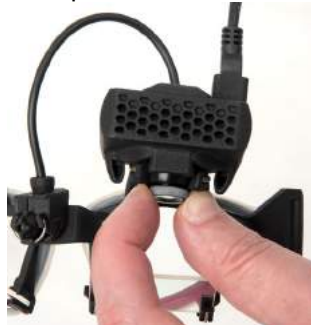

*Figure 2.6-8 : Réglage de la mise au point sur le masque EyeSeeCam*

Le laser d'étalonnage, au centre du masque, présente un bouton vous permettant d'aligner les points sur le mur en tournant légèrement le bouton jusqu'à obtenir l'alignement horizontal et vertical des 5 points laser. Ne réglez pas indûment le laser d'étalonnage. Procédez au réglage uniquement en cas de dérive des points par rapport à l'alignement horizontal/vertical.

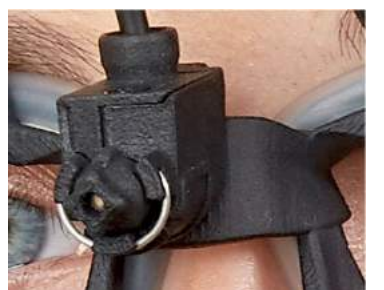

*Figure 2.6-9 : Laser d'étalonnage du masque EyeSeeCam.*

Installation du matériel :

- 1. Connectez le connecteur USB mini-B au connecteur sur la caméra EyeSeeCam.
- 2. Connectez l'autre extrémité du câble USB au concentrateur USB fourni. Veillez à ce que le concentrateur soit alimenté via l'alimentation électrique externe.
- 3. Montez la caméra sur les lunettes à l'aide du joint sphérique.
- 4. Montez le laser d'étalonnage au centre de la monture.
- 5. Enregistrez le masque EyeSeeCam en tant que « EyeSeeCam » dans le logiciel VisualEyes™, en suivant les instructions de la section [2.8](#page-53-0) : *[Hardware registration and licensing](#page-53-0)*.
- 6. Veillez à ce que le laser d'étalonnage soit dans un alignement horizontal/vertical, et ajustez si nécessaire.

# <span id="page-31-0"></span>**2.6.2 Caméra externe de la salle**

Tous les systèmes VisualEyes™ sont fournis avec une caméra externe de la salle. Celle-ci peut être utilisée pour enregistrer l'environnement, par exemple pour voir comment le patient était positionné pendant les mesures, ou pour enregistrer des entretiens avec les patients. Les enregistrements de la salle sont synchronisés avec les enregistrements des yeux.

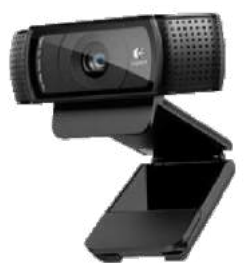

*Figure 2.6-10 : Exemple de photo d'une caméra extérieure pour la salle*

Installation du matériel :

- 1. Placez la caméra dans un endroit où l'environnement peut être enregistré correctement.
- 2. Connectez le câble USB à un port USB sur l'ordinateur ou au concentrateur USB.
- 3. Naviguez jusqu'à *Configuration > Paramètres par défaut du système > Entrée*, et sélectionnez la caméra connectée dans la liste sous *Caméra de la salle*.

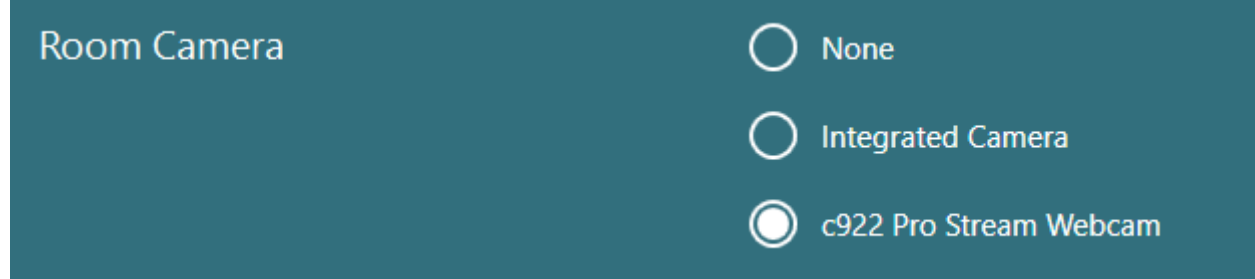

*Figure 2.6-11 : Sélection de la caméra de la salle dans Paramètres par défaut du système > Entrée*

# <span id="page-32-0"></span>**2.6.3 Interrupteur au pied et télécommande RF**

VisualEyes™ 505/515/525, Orion Comprehensive Basic et Orion Auto-Traverse Basic sont tous fournis avec un interrupteur au pied ou une télécommande. Ceux-ci peuvent être utilisés pour démarrer/arrêter les tests loin de l'ordinateur. La télécommande RF peut également être utilisée pour redémarrer, allumer/éteindre l'éclairage de fixation ou centrer l'image de la caméra (en cas d'utilisation avec le masque avec caméras sur le dessus) :

- 1. Bouton du haut :
	- Centre les yeux (masque à monture supérieure)
	- Centre les traces (masque à monture latéral)
- 2. Bouton droit :

En général, ceci peut exécuter toute commande sélectionnée dans VisualEyes™ (indiquée sur fond blanc).

Avant l'étalonnage, vous pouvez sélectionner l'option « Calibration » (Étalonnage), qui est indiquée sur fond blanc.

Après l'étalonnage, vous pouvez sélectionner l'option « START » (DÉMARRER) qui est indiquée sur fond blanc.

Ainsi, l'opérateur peut exécuter les actions énumérées ci-dessous.

- Permet d'avancer dans le logiciel
- Lance l'étalonnage
- Après l'étalonnage, le bouton permet de démarrer le test
- Lorsque le test est en cours, il permet d'arrêter le test.
- En mode lecture, le bouton permet de passer au test suivant dans la liste.
- 3. Bouton gauche :
	- Interrompre le test
- 4. Bouton du bas :
	- Allume/éteint l'éclairage de fixation durant un test

REMARQUE Les boutons à droite et à gauche ne sont pas actifs durant les tests sur fauteuil rotatoire pour des mesures de sécurité.

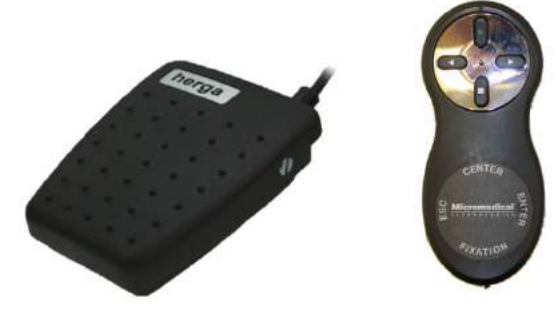

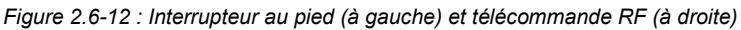

Installation du matériel :

1. Connectez le câble/la clé USB à un port USB sur l'ordinateur ou au concentrateur USB.

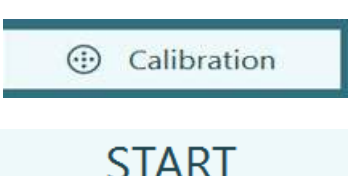

# <span id="page-33-0"></span>**2.6.4 Irrigateurs caloriques (en option)**

AquaStim et AirFx peuvent être ajoutés à VisualEyes™ 515/525 pour une irrigation à l'eau ou à l'air. Les irrigateurs caloriques peuvent être contrôlés par le biais du logiciel VisualEyes™.

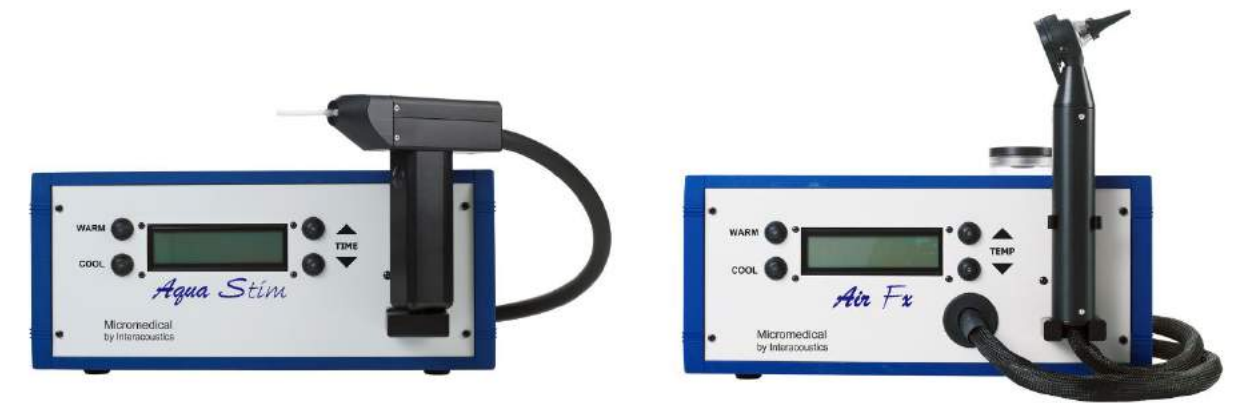

*Figure 2.6-13 : AquaStim pour une irrigation par eau (à gauche) et AirFx pour une irrigation par air (à droite)*

Pour des instructions relatives au remplissage et à l'installation, veuillez vous reporter à la documentation séparée pour AquaStim ou AirFx.

Configuration dans le logiciel :

- 1. Connectez le connecteur USB de type B au connecteur sur le panneau arrière de l'irrigateur. Connectez l'autre extrémité du câble USB à l'ordinateur ou au concentrateur USB à alimentation externe.
- 2. Lancez le logiciel VisualEyes™ et naviguez jusqu'à *Configuration > Gestion du protocole > Calorique > Modification du test*. Allez sur l'onglet *Irrigateur* dans le menu à gauche et sélectionnez le *Type d'irrigateur* correspondant à l'irrigateur de connexion.

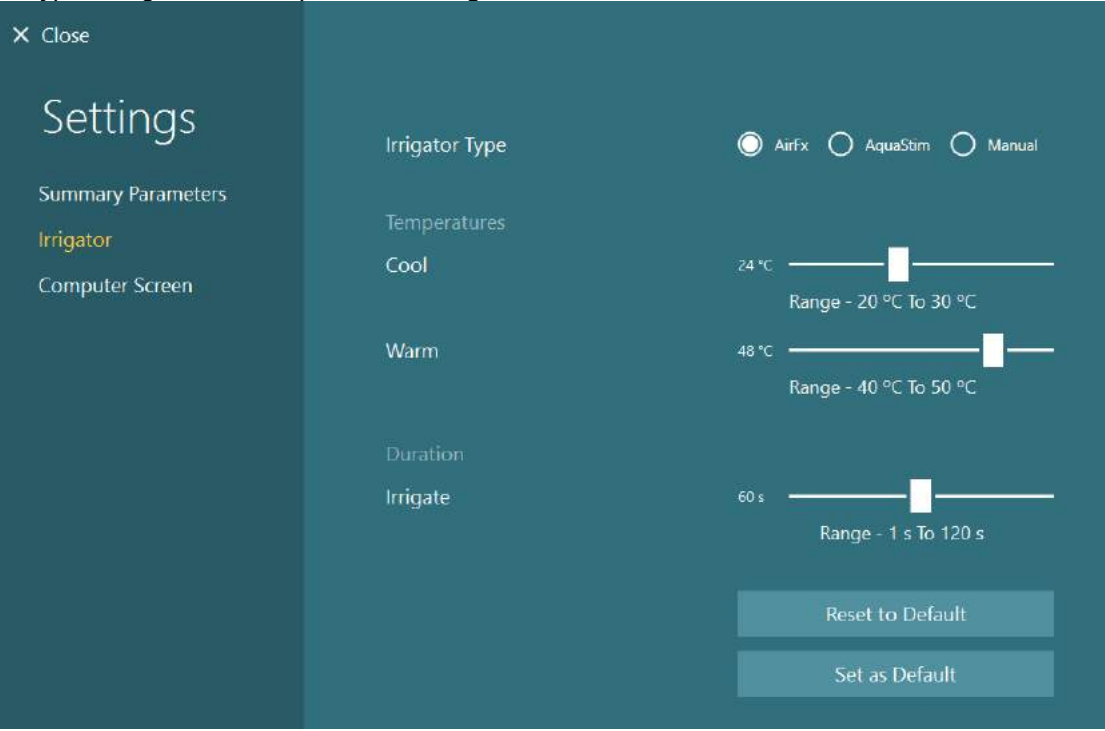

*Figure 2.6-14 : Paramètres de l'irrigateur pour le test calorique*

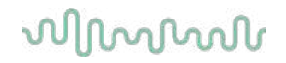

# <span id="page-34-0"></span>**2.6.5 Barre de LED (en option)**

La barre de LED peut être ajoutée au système VisualEyes™ 525. Elle peut être utilisée comme stimulus visuel pour les tests oculomoteurs. La barre de LED est fixée à un trépied dont la hauteur peut être réglée, et la direction des stimuli peut passer d'horizontale à verticale en faisant tourner la barre de LED avec l'articulation connectée au trépied. La barre de LED doit correspondre au modèle DLB7.2 ou être plus récente pour être compatible avec le système.

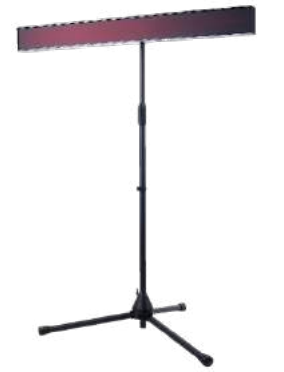

*Figure 2.6-15 : Barre de LED*

Installation du matériel :

- 1. Fixez la barre de LED au trépied.
- 2. Connectez le câble USB à un port USB sur l'ordinateur ou au concentrateur USB.
- 3. Lancez le logiciel VisualEyes™ et naviguez jusqu'à *Paramètres par défaut du système > Stimuli.* Sélectionnez « Barre de LED » dans le menu déroulant pour le *Type de stimulus.*

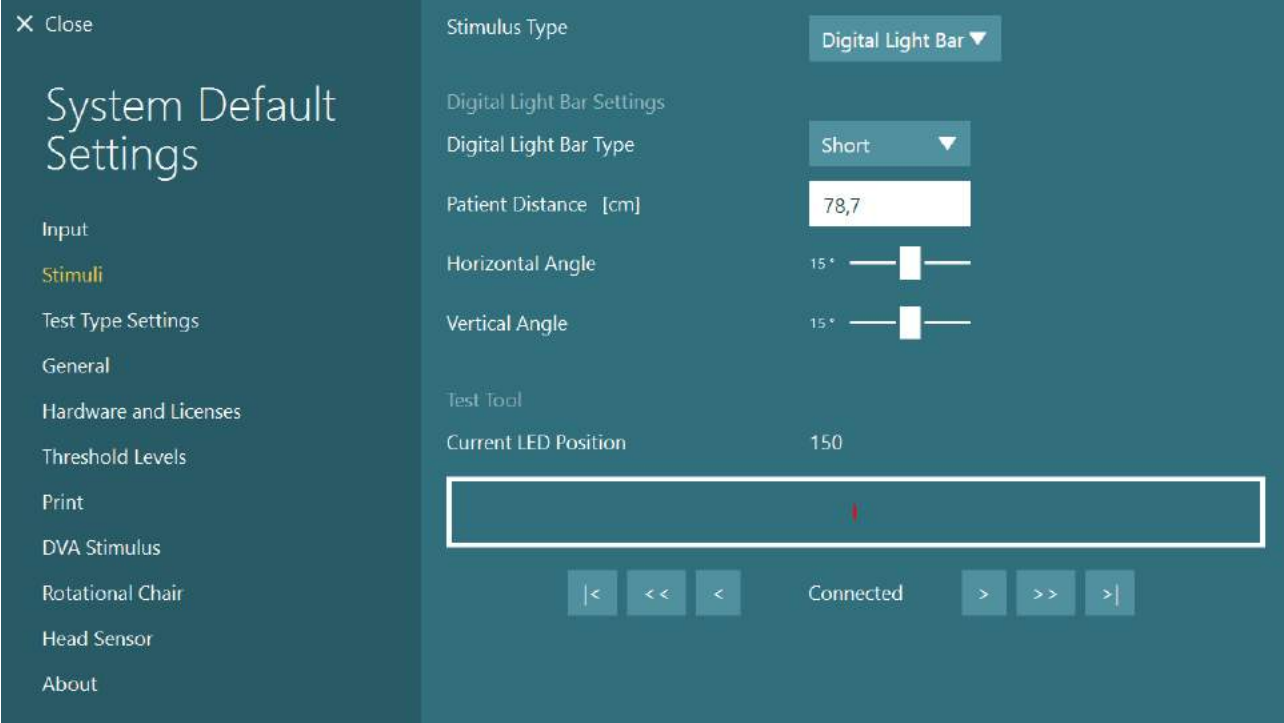

*Figure 2.6-16 : Configuration de la barre de LED dans les Paramètres par défaut su système > Stimuli*

- 4. Sélectionnez le *type de barre de LED* selon le modèle.
- 5. Mesurez et saisissez la distance du patient.
- 6. Ajustez les angles horizontal and verticaux. Si vous ne parvenez pas à atteindre les angles souhaités, vous aurez peut-être besoin de réduire la distance du patient.

# <span id="page-35-0"></span>**2.6.6 2ème génération de VORTEQ™ IMU (en option)**

La 2ème génération de VORTEQ™ IMU est fournie avec les modules d'évaluation VORTEQ™ et de diagnostic VORTEQ™ et elle utilisée pour mesurer le mouvement de la tête du patient et sa position dans l'espace pendant les tests. Le module d'évaluation VORTEQ™ peut être ajouté à VisualEyes™ 505, 515, et 525, et le module de diagnostic VORTEQ™ peut être ajouté à VisualEyes™ 525.

La 2<sup>ème</sup> génération de VORTEQ™ IMU peut se connecter à l'ordinateur soit par câble USB soit sans fil via Bluetooth avec le récepteur dongle Bluetooth qui l'accompagne.

L'IMU peut être fixé au masque VNG en glissant l'IMU dans la monture du masque. La 2<sup>ème</sup> génération de VORTEQ™ IMU n'est pas compatible avec le masque à montage à l'avant.

L'Évaluation VORTEQ™ est également livrée avec un bandeau utilisé pour les tests d'*acuité visuelle dynamique*. Celui-ci dispose d'une monture pour l'IMU similaire à celle fixée au masque VNG.

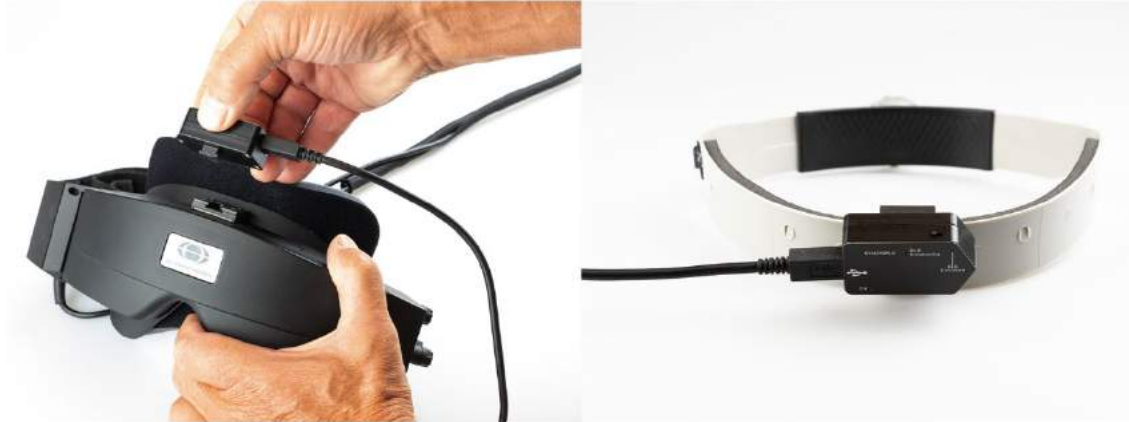

*Figure 2.6-17 : La 2ème génération de VORTEQ™ IMU installée sur un masque à montage latéral (à gauche) et installée sur le bandeau pour l'acuité visuelle dynamique (à droite).*

La 2<sup>ème</sup> génération de VORTEQ™ IMU a quatre voyants LED qui décrivent l'état de l'appareil :<br>
• ON : Clignote en jaune quand il est allumé

- **ON :** Clignote en jaune quand il est allumé<br> **CHARGING** : S'allume en bleu quand la batterie est S'allume en bleu quand la batterie est en cours de chargement via le câble USB
- - connecté<br>**BLE Broadcasting** :
- 
- **BLE Broadcasting** : Clignote en jaune quand le Bluetooth est en cours de diffusion
	- **BLE Connecté** : Clignote en rouge quand l'ordinateur a réussi à se connecter à l'appareil.

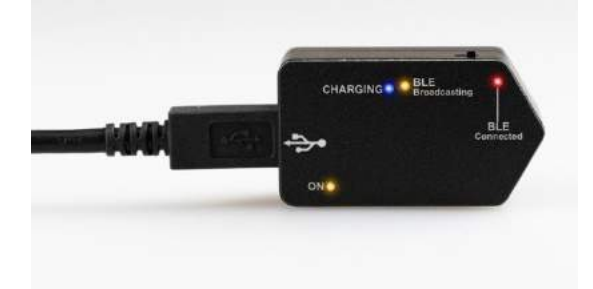

*Figure 2.6-18 : 2ème génération de VORTEQ™ IMU avec les voyants LED allumés*

Installation du matériel :

- 1. Connectez le câble USB à la 2ème génération de VORTEQ™ IMU.
- 2. Connectez l'autre extrémité du câble USB à l'ordinateur ou au concentrateur USB.
- 3. Mettez l'IMU en marche en faisant glisser le commutateur d'alimentation.
- 4. Enregistrez le masque 2ème génération de VORTEQ™ IMU en tant que « VORTEQ™ 2ème gén. » dans le logiciel VisualEyes™, en suivant les instructions de la section [2.8](#page-53-0) : *[Hardware registration](#page-53-0)  [and licensing](#page-53-0)*.

**AVIS :** Le masque VNG doit être enregistré et sous licence avant la 2ème génération de VORTEQ™ IMU. Si une licence vous est demandée lorsque vous enregistrez la 2ème génération de VORTEQ™ IMU, laissez cet espace vide et cliquez sur « Fermer ».

5. Allez dans *Paramètres par défaut du système > Capteur de tête*, et veillez à ce que le *Type de capteur de tête* soit réglé sur « Micromedical 2ème génération de VORTEQ™ IMU ».
# whenhout

Définissez le *Type de connexion* sur « USB ». Si l'appareil est connecté correctement, l'*état du panneau* doit être vert.

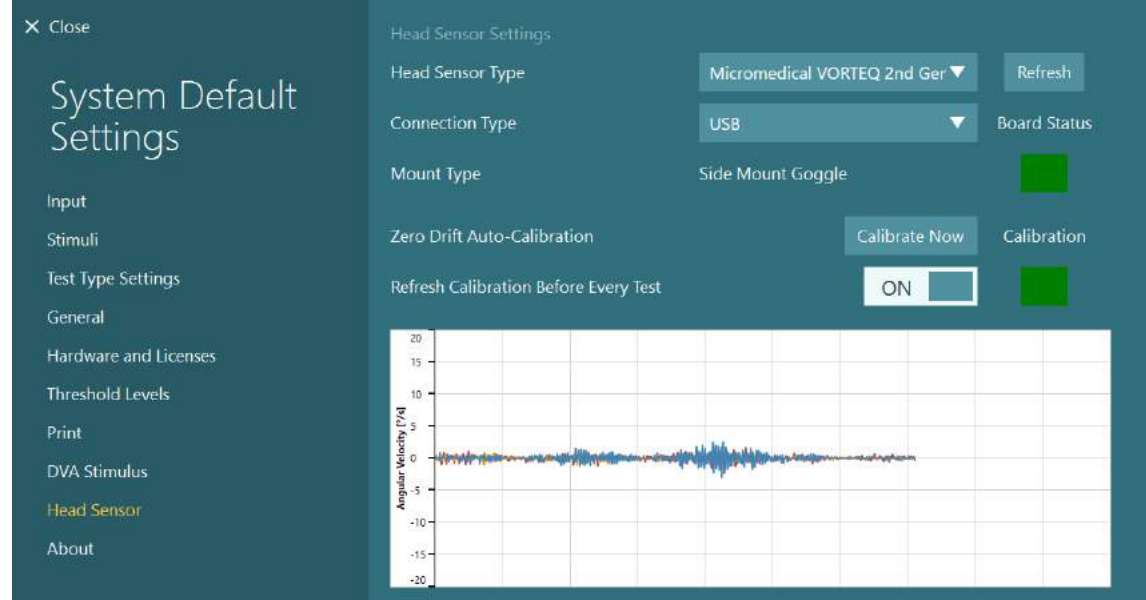

*Figure 2.6-19 : Configuration de l'IMU de 2e génération VORTEQ™ dans System Default Settings > Head Sensor (Paramètres par défaut du système > Capteur de tête)*

- 6. Si vous souhaitez utiliser une connexion sans fil, connectez la clé USB à un port USB sur l'ordinateur ou le concentrateur USB, et sélectionnez « Bluetooth » en tant que *Type de connexion*.
- 7. Le capteur peut être étalonné en cliquant sur « Étalonner maintenant ». Si « Rafraîchir l'étalonnage avant chaque test » est réglé sur « ON », le logiciel étalonnera le capteur avant chaque test. Ce réglage est activé par défaut.

Pendant l'installation, Windows Security peut demander la permission d'installer le logiciel de périphérique à partir de Kvaser AB Cochez la case précisant de toujours faire confiance au logiciel provenant de « Kvaser AB » puis choisissez « Installer ».

### **2.6.6.1 Tests d'optotype**

Si l'évaluation VORTEQ™ est ajoutée au logiciel, le stimulus doit être configuré sous *System Default Settings > Optotype Tests (Paramètres système par défaut > Tests d'optotype)*. L'écran Optotype Tests settings (Paramètres des tests d'optotype) fournit les mesures d'écran séparées correspondant au stimulus utilisé pour les tests DVA/GST. Si l'écran du téléviseur est trop grand pour les tests, le moniteur de l'ordinateur peut être sélectionné pour diffuser le stimulus des tests DVA/GST. Sélectionnez le moniteur à utiliser pour le test, puis confirmez les mesures pour l'affichage (comme il peut s'agir de l'écran de l'ordinateur portable/de bureau principal, les limites doivent être saisies pour l'affichage sélectionné). Si la valeur de la distance du patient n'est pas adéquate pour un affichage sur l'écran sélectionné, l'optotype sera tracé dans la mesure du possible, mais il se peut qu'il ne soit pas discernable aux valeurs logMAR les plus basses.

# whenhou

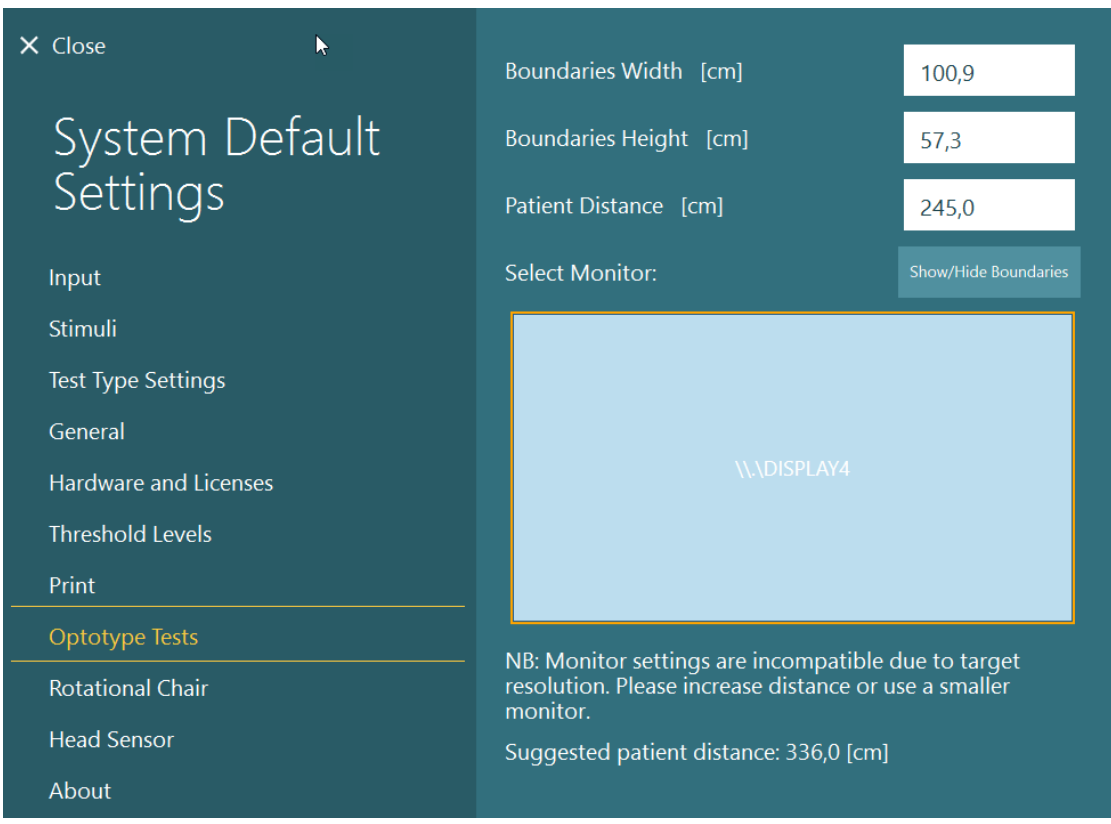

### **2.6.7 Sièges rotatifs (en option)**

Différents sièges rotatifs peuvent être ajoutés au système VisualEyes™. Le logiciel VisualEyes™ prend en charge les sièges rotatifs suivants :

- Orion Reclining
- Orion Auto-Traverse
- Orion Comprehensive
- Nydiag 200
- System 2000 Reclining
- System 2000 Auto-Traverse
- System 2000 Comprehensive

Pour des instructions complètes sur l'installation matérielle, veuillez vous reporter aux instructions d'installation séparées.

Installation du matériel :

- 1. Suivez les instructions d'installation séparées relatives au siège rotatif spécifique pour installer et connecter le siège correctement.
- 2. Veillez à ce que le siège rotatif soit mis sous tension et connecté à l'ordinateur.
- *3.* Installez le pilote de matériel DAQ conformément aux instructions de la section [2.7](#page-52-0) : *[Installation of](#page-52-0)  [DAQ hardware drivers for Rotary chairs and DataLink.](#page-52-0)*
- 4. Réalisez l'étalonnage du siège rotatif et la validation conformément à la section [2.6.7.4](#page-44-0) : *[Rotary](#page-44-0)  [Chair Calibration & Validation.](#page-44-0)*

## whenhout

### **2.6.7.1 Siège rotatif inclinable**

VisualEyes™ 515 et VisualEyes™ 525 peuvent être utilisés avec les sièges rotatifs inclinables. Le système prend en charge Orion Reclining, Nydiag200, et System 2000 Reclining. Le siège rotatif inclinable permet de réaliser des tests de vitesse de phase d'accélération sinusoïdale harmonique (SHA). Le fauteuil rotatoire inclinable peut également servir de table d'examen pour le test calorique et le test de position. Le dossier peut être incliné à 30° à l'horizontale pour les irrigations caloriques. Les tests de position peuvent être effectués avec le dossier incliné à 0° à l'horizontale. Pour les tests de Dix Hallpike, l'appui-tête peut être enlevé sur les modèles System 2000 et Orion Reclining pour que le clinicien puisse mettre la tête du patient en dessous du niveau du dossier du fauteuil. Lorsqu'un masque à monture supérieure est utilisé, les bandes velcro sur l'appui-tête (situées à l'arrière des fauteuils System 2000 et Orion Reclining) peuvent aider à stabiliser la tête du patient avec le velcro du masque sur le masque MMT surmonté d'une caméra.

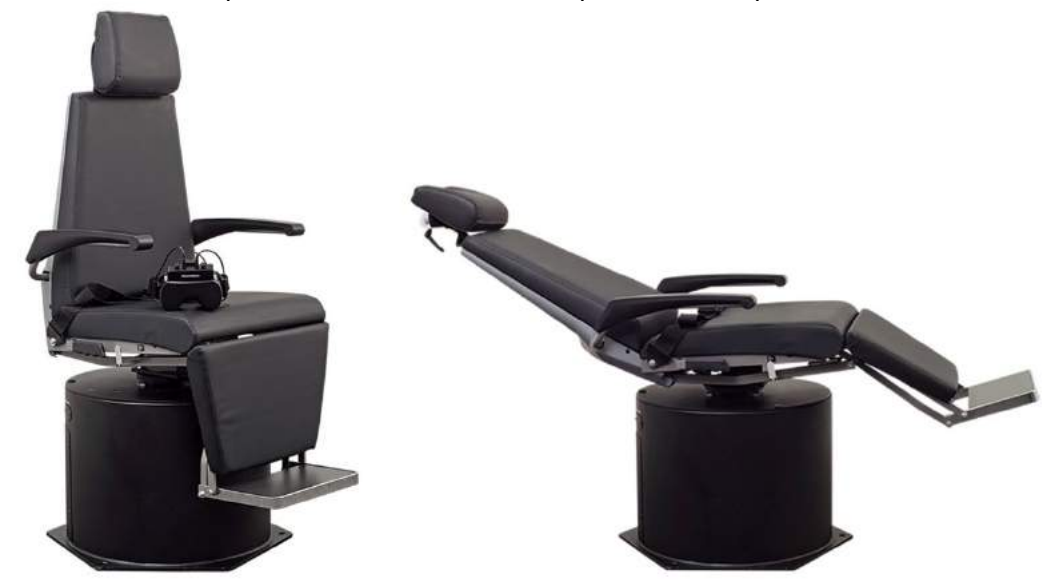

*Figure 2.6-20 : Siège rotatif Orion Reclining en position verticale (à gauche) et en position inclinée (à droite)*

#### **Configuration du siège inclinable**

Le masque VNG peut être directement connecté au siège rotatif inclinable. Les cartes FireWire® sont utilisées avec des masques équipés de la caméra FireWire® sur le côté ou sur le dessus et avec les sièges System 2000 Reclining et Nydiag 200. Branchez le connecteur de l'alimentation électrique à partir de la carte express PC de l'ordinateur portable vers le réseau électrique lorsqu'il est utilisé avec des ordinateurs portables. Si la carte doit être enlevée par la suite, l'ordinateur devra être éteint avant d'enlever la carte. Le stimulus TV se connectera via un câble HDMI à l'arrière de l'ordinateur (un câble adaptateur peut être nécessaire). Les configurations de l'ordinateur portable utiliseront un concentrateur USB pour connecter les appareils qui utilisent un adaptateur électrique externe et se connectent à l'arrière de l'ordinateur portable bien que le câble USB à partir du siège se connecte directement à l'ordinateur (pas par le concentrateur USB, le cas échéant). Si un DataLink est connecté au système, il doit être connecté à un port USB sur le concentrateur USB à alimentation externe ou directement à l'ordinateur.

**REMARQUE** Le DataLink ne peut pas être utilisé pour des tests sur sièges rotatifs avec les sièges inclinables.

Veuillez vous référer à la [Figure 2.6-21,](#page-39-0) la [Figure 2.6-22,](#page-39-1) et la [Figure 2.6-23](#page-40-0) pour des représentations graphiques des configurations pour les différents types de sièges.

# whenhand

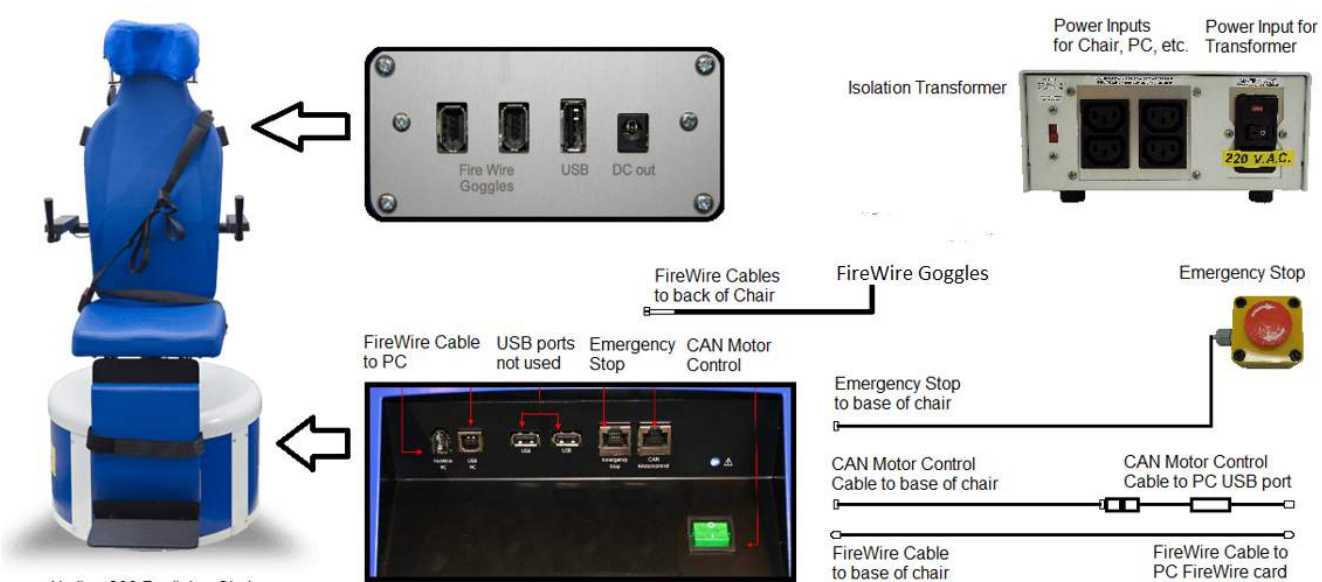

Nydiag 200 Reclining Chair

<span id="page-39-0"></span>*Figure 2.6-21 : Configuration du siège Nydiag 200 Reclining*

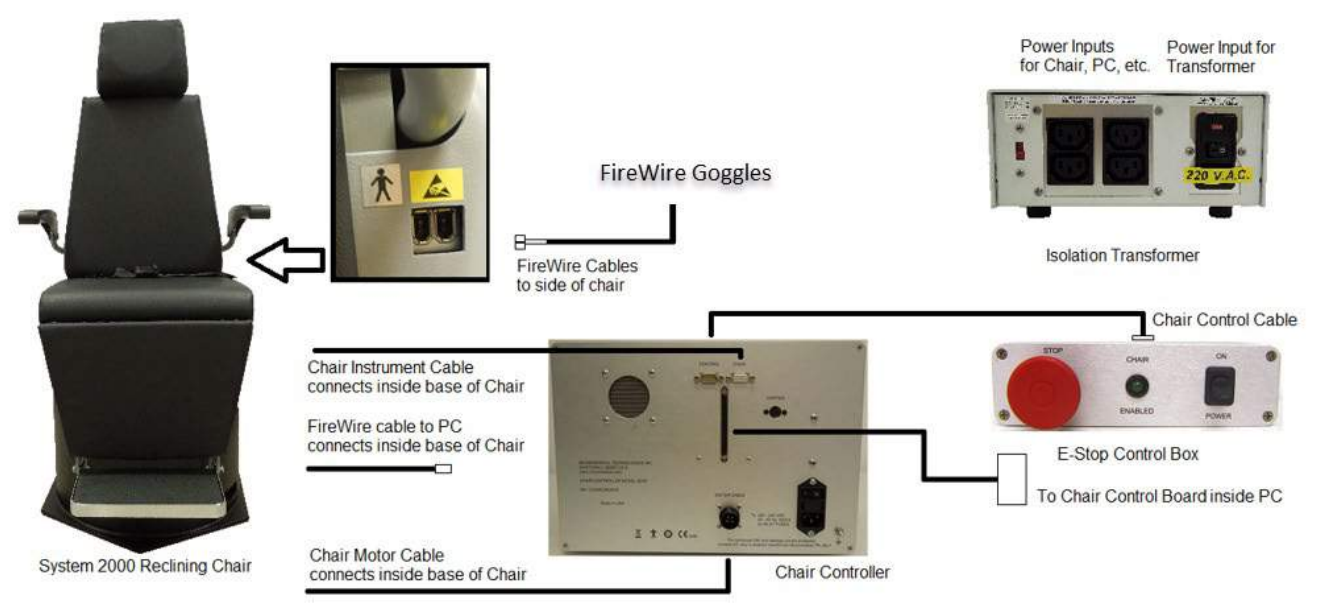

<span id="page-39-1"></span>*Figure 2.6-22 : Configuration du siège System 2000 Reclining*

# wwwww

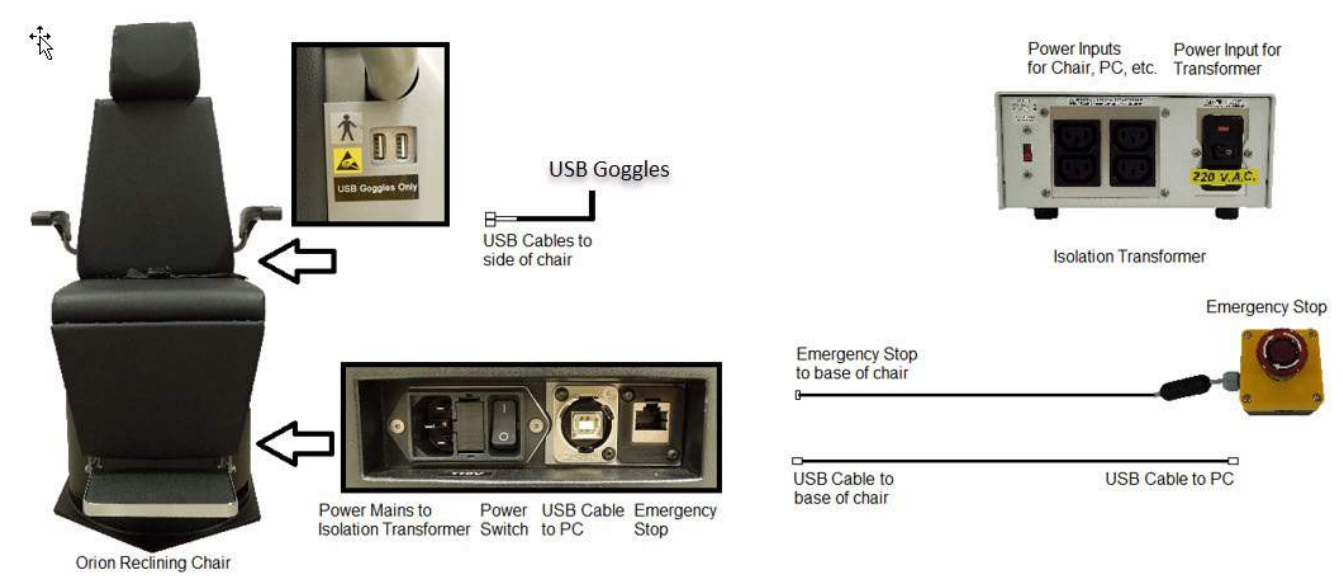

*Figure 2.6-23 : Configuration du siège Orion Reclining*

### <span id="page-40-0"></span>**2.6.7.2 Sièges rotatifs Auto-Traverse et Comprehensive**

Les sièges rotatifs Auto-Traverse et Comprehensive sont disponibles avec VisualEyes™ 525, Orion Comprehensive Basic et Orion Auto-Traverse Basic.

L'utilisateur obtient les options de test supplémentaires du test d'accélération harmonique sinusoïdale (SHA) et du test de pas de vitesse en combinant le système VisualEyes™ avec des sièges rotatifs Orion Auto-Traverse/Comprehensive ou System 2000 Auto-Traverse/Comprehensive. Le fauteuil est intégré dans une cabine protégée de la lumière. Le projecteur laser est monté sur le cadre du fauteuil et sert à projeter le stimulus cible dans le test d'oculomotricité, les tests de fixation du réflexe vestibulo-oculaire (RVO) ou les tests SVV. Un tambour optocinétique est monté au plafond de la cabine, et fournit une stimulation plein champ. Les fauteuils Auto-Traverse ont une capacité de mouvement latéral hors axe qui sert à l'évaluation au moyen de la verticale visuelle subjective dynamique.

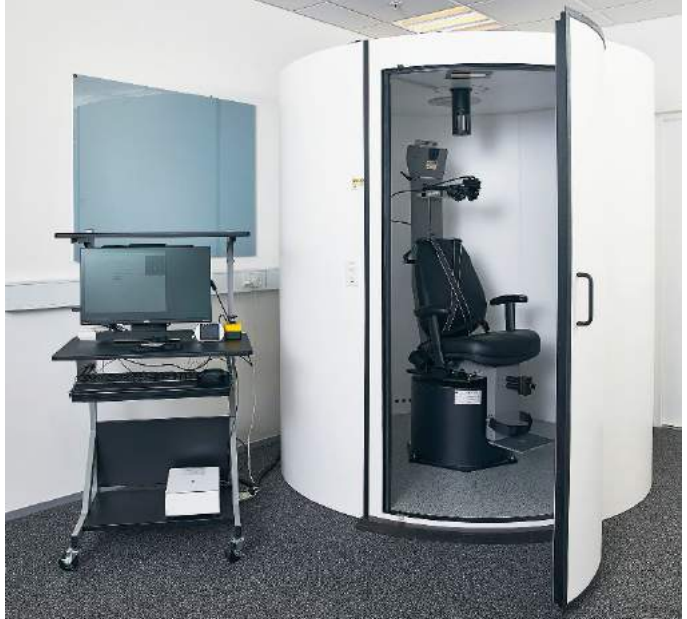

*Figure 2.6-24 : Siège rotatif Orion Auto-Traverse/Comprehensive*

## whenhout

Pour les tests SVV, le patient utilisera la télécommande SVV. Cela fera pivoter la ligne SVV de 0,1° dans le sens inverse des aiguilles d'une montre (bouton gauche) ou dans le sens des aiguilles d'une montre (bouton droit). Les boutons peuvent aussi être maintenus enfoncés pour faire pivoter la ligne SVV de façon progressive jusqu'à ce que le bouton soit relâché.

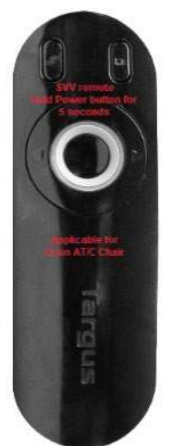

*Figure 2.6-25 : Télécommande SVV pour le siège rotatif Orion Auto-Traverse/Comprehensive*

La caméra d'observation pour le siège Orion Auto-Traverse/Comprehensive est placée à l'intérieur de l'enceinte du siège et le moniteur est placé à côté de l'opérateur. Cela permet à l'opérateur de surveiller le patient à l'intérieur de la cabine via l'écran de contrôle destiné à l'observation. La vidéo de la caméra d'observation n'est ni enregistrée ni sauvegardée dans le logiciel.

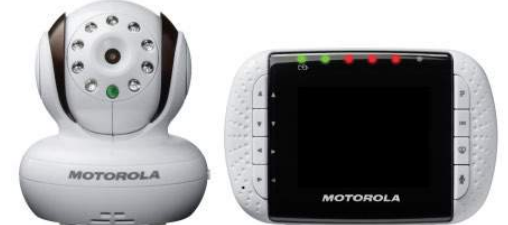

*Figure 2.6-26 : Caméra d'observation et écran de contrôle*

#### **Configuration des sièges Auto-Traverse et Comprehensive**

Les sièges Orion Auto-Traverse/Comprehensive et System 2000 Auto-Traverse/Comprehensive ont 3 principaux composants : la cabine destinée au test du système vestibulaire, le siège rotatif et le chariot d'équipement. Ces systèmes sont configurés de la même manière à quelques variantes près. Les représentations graphiques pour ces deux configurations différentes de sièges sont indiquées ci-dessous dans la [Figure 2.6-27](#page-42-0) (Orion Auto-Traverse/Comprehensive) et la [Figure 2.6-28](#page-42-1) (System 2000 Auto-Traverse/Comprehensive).

# whwmw

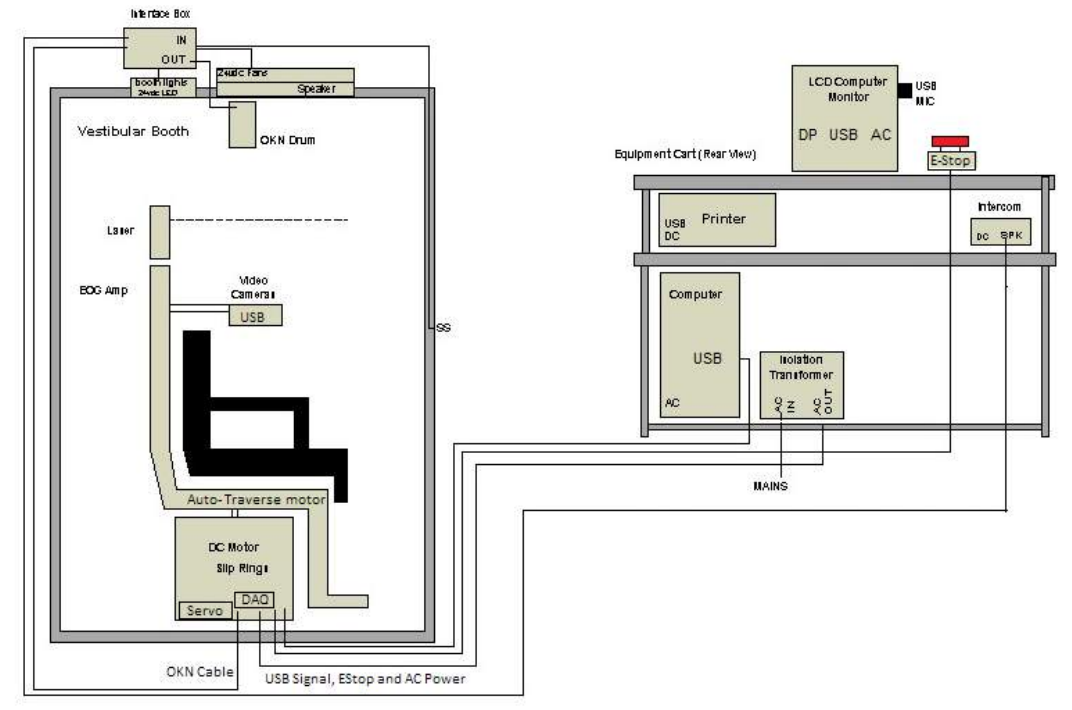

<span id="page-42-0"></span>*Figure 2.6-27 : Configuration d'Orion Auto-Traverse/Comprehensive*

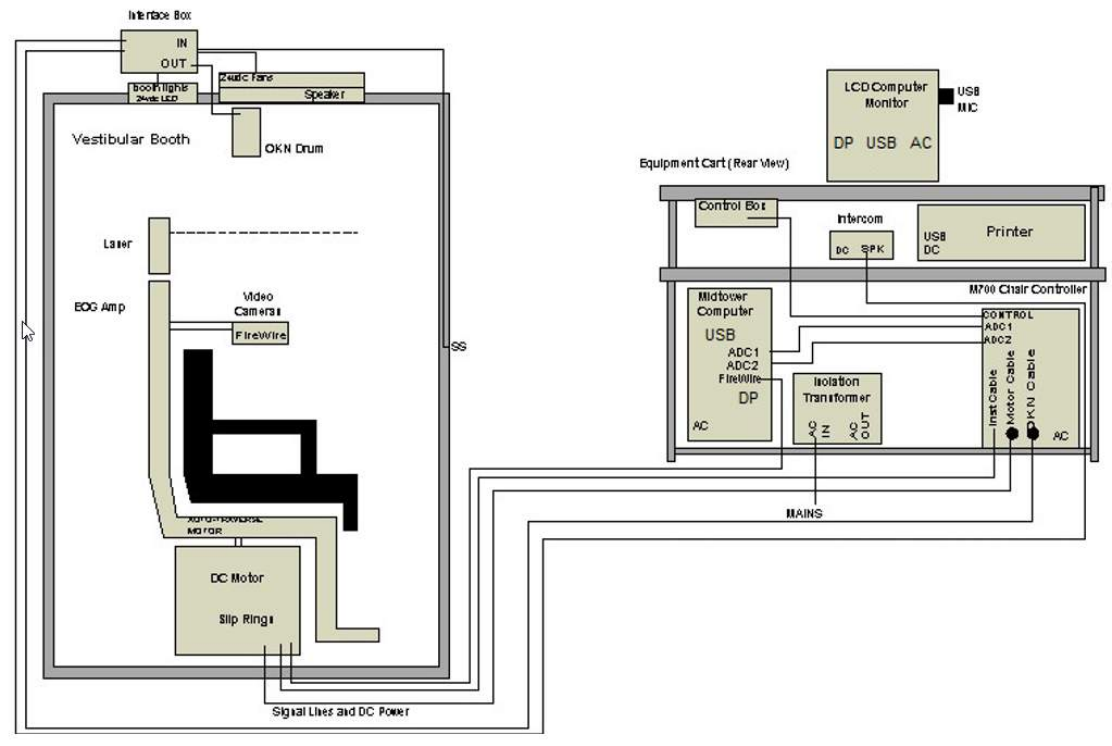

<span id="page-42-1"></span>*Figure 2.6-28 : Configuration de System 2000 Auto-Traverse/Comprehensive*

### **2.6.7.3 Offres complémentaires en option des sièges rotatifs Auto-Traverse et Comprehensive**

Les sièges Auto-Traverse et Comprehensive ont deux offres complémentaires en option.

#### **Kit d'accessoires option enfant pour Orion Comprehensive/Auto-Traverse**

Les sièges rotatifs Auto-Traverse/Comprehensive peuvent être configurés avec un kit d'accessoires pour enfant en option comprenant un siège auto pour bébé, une caméra monoculaire, un masque pour un petit visage et une caméra d'observation pédiatrique. La caméra d'observation pédiatrique est montée sur une perche qui s'insère dans le support et se fixe sur le repose-pieds. La caméra d'observation pédiatrique observera le nourrisson dans le siège auto.

**REMARQUE** la caméra d'observation pédiatrique n'offre pas de suivi des yeux dans le logiciel. Elle sert uniquement à l'observation et à l'enregistrement du patient dans le siège.

Installation du matériel (siège auto) :

- 1. Dévissez l'appui-tête sur le siège pour le retirer.
- 2. Faites glisser le crochet à travers l'encoche de la ceinture du siège sécurisé de façon à ce qu'un crochet soit disponible de chaque côté du siège enfant.
- 3. Sécurisez le siège enfant et fixez la mousse sur la partie supérieure du fauteuil en attachant les crochets aux boulons à œil sur le cadre du fauteuil.
- 4. La ceinture ventrale du fauteuil et les courroies diagonales peuvent être déconnectées.
- 5. Le patient doit être sécurisé grâce au harnais du siège enfant.

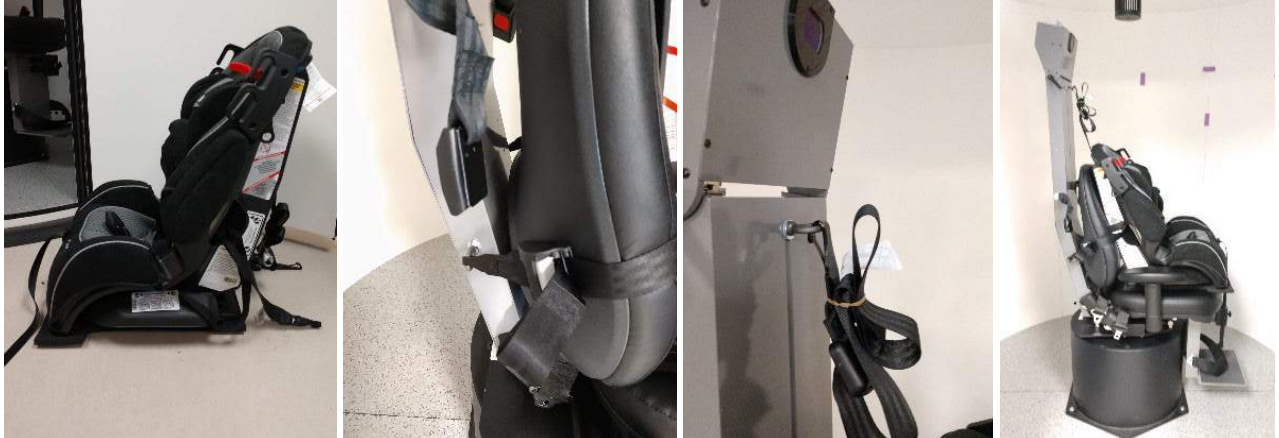

*Figure 2.6-29 : Images séquentielles de l'installation du siège pour enfant sur le siège Auto-Traverse/Comprehensive (de gauche à droite)*

Installation du matériel (caméra d'observation pédiatrique) :

- 1. Fixez la caméra à la perche et fixez-la au support au niveau du repose-pieds du siège rotatif.
- 2. Connectez les câbles USB aux ports à l'arrière du cadre du siège.
- 3. Enregistrez la caméra d'observation pédiatrique en tant que « Caméra d'observation pédiatrique » dans le logiciel VisualEyes™, en suivant les instructions de la section [2.8](#page-53-0) : *[Hardware registration](#page-53-0)  [and licensing](#page-53-0)*.

**AVIS :** Le masque VNG doit être enregistré et sous licence avant la caméra d'observation pédiatrique.

# whenhout

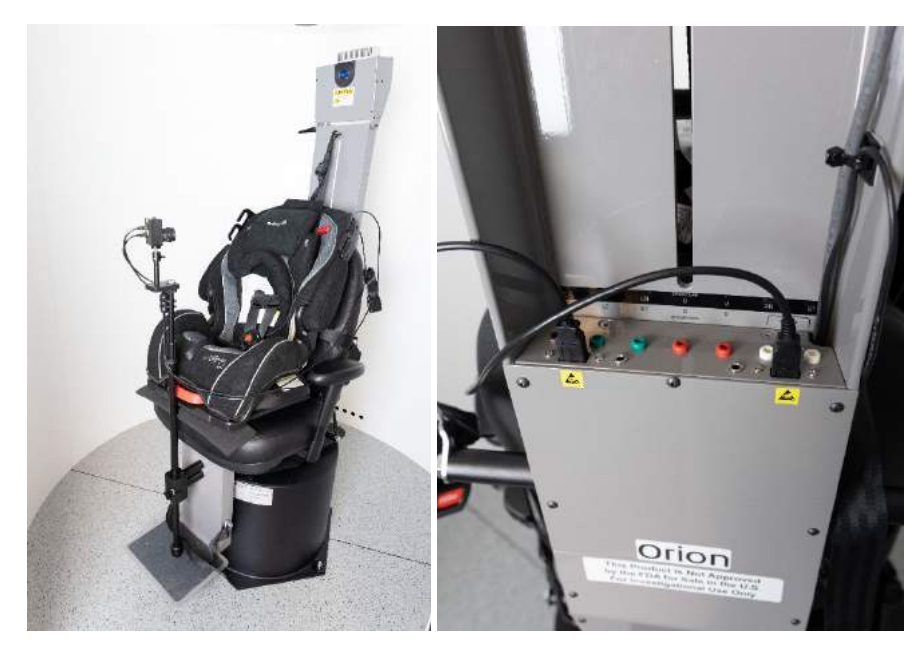

*Figure 2.6-30 : Caméra d'observation pédiatrique fixée au siège Orion Auto-Traverse/Comprehensive et connectée aux ports USB à l'arrière du siège*

### **Kit d'accessoires EOG pour Orion Comprehensive/Auto-Traverse**

Les sièges rotatifs Auto-Traverse/Comprehensive peuvent être configurés avec un amplificateur d'électrode intégré à l'arrière du cadre du fauteuil pour tester les patients avec des fils de connexion d'électrode pour les évaluations ENG.

Contrairement au DataLink séparé, il peut être utilisé pour les tests sur sièges rotatifs. Pour des instructions sur le montage des électrodes et les tests d'impédance, veuillez vous reporter à la section [3.5.3.](#page-76-0)

L'option ENG in Chair est compatible avec les tests ci-dessous si elle est autorisée :

- Nystagmus spontané
- Maintien du regard
- Poursuite lente
- **Saccade**
- Optocinétique
- Vitesse de phase
- Accélération sinusoïdale harmonique

Installation du matériel :

- 1. Assurez-vous que la carte EOG est enregistrée dans Instacal.
- 2. Enregistrez le panneau EOG en tant que « ENG dans Siège » dans le logiciel VisualEyes™, en suivant les instructions de la section [2.8](#page-53-0) : *[Hardware registration and licensing](#page-53-0)*. **AVIS :** Le masque VNG doit être enregistré et sous licence avant d'enregistrer l'ENG dans Siège.

### <span id="page-44-0"></span>**2.6.7.4 Étalonnage et validation du siège rotatif**

Après l'installation du pilote de matériel DAQ pour le siège rotatif, lancez la base de données OtoAccess® et le logiciel VisualEyes™.

Allez dans *Configuration>Paramètres par défaut du système* et sélectionnez *Siège rotatif* dans le menu de gauche.

L'utilisateur peut sélectionner le type de siège dans le menu déroulant. L'utilisateur peut voir l'état du panneau de commande et il peut également régler la position zéro du siège.

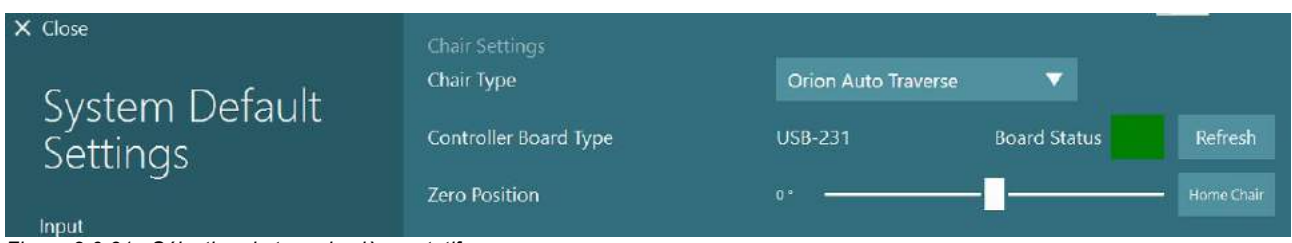

*Figure 2.6-31 : Sélection du type de siège rotatif*

Dans le cadre des vérifications d'installation, l'opérateur peut valider et étalonner le système. Une fois l'installation effectuée, l'opérateur doit valider le système. En choisissant l'option Validation dans Routines d'entretien, l'opérateur peut effectuer une Validation d'onde sinusoïdale.

Cliquez sur « Go » dans l'écran de validation d'onde sinusoïdale. Le siège devrait pivoter d'avant en arrière lentement. Observez l'onde sinusoïdale. Il devrait y avoir deux ondes sinusoïdales colorées superposées dans une seule courbe. Si les courbes correspondent, il n'y a pas besoin d'étalonner.

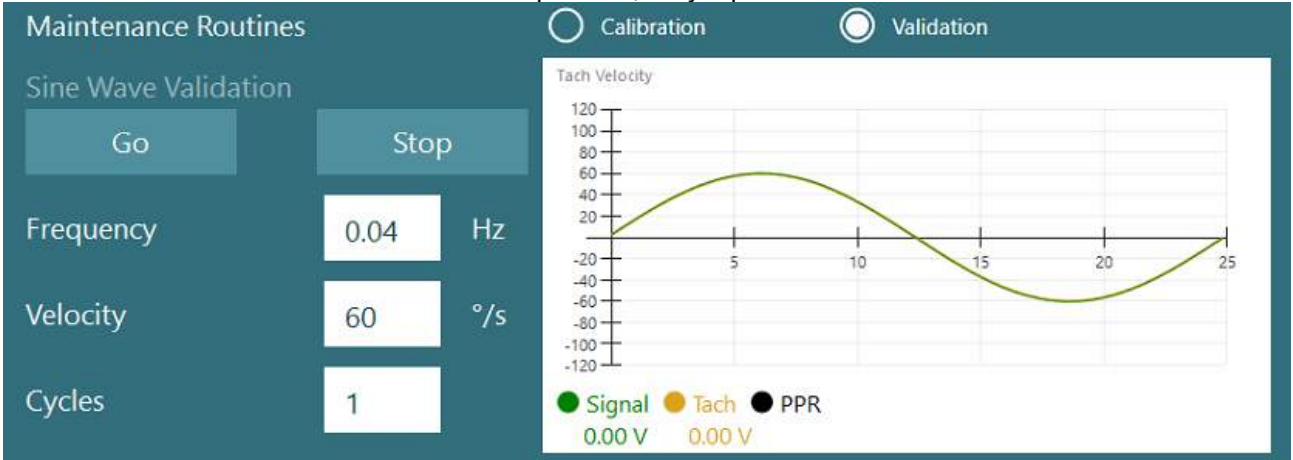

*Figure 2.6-32 : Validation de l'onde sinusoïdale*

Si les courbes ne correspondent pas, passez aux Routines d'entretien d'étalonnage. Cliquez sur « Go » dans Étalonnage de la dérive. Le siège doit être arrêté et ne doit pas être à la dérive. Si le siège se déplace lentement, supprimez la dérive à l'aide du Décalage de la dérive avec les flèches gauche / droite. Une fois que le siège arrête de se déplacer, cliquez sur « Stop ». Puis, cliquez sur « Go » dans Étalonnage de la vitesse du tachymètre. Le siège tournera dans le sens inverse des aiguilles d'une montre. Deux lignes apparaîtront et seront éventuellement superposées. L'étalonnage s'arrêtera automatiquement.

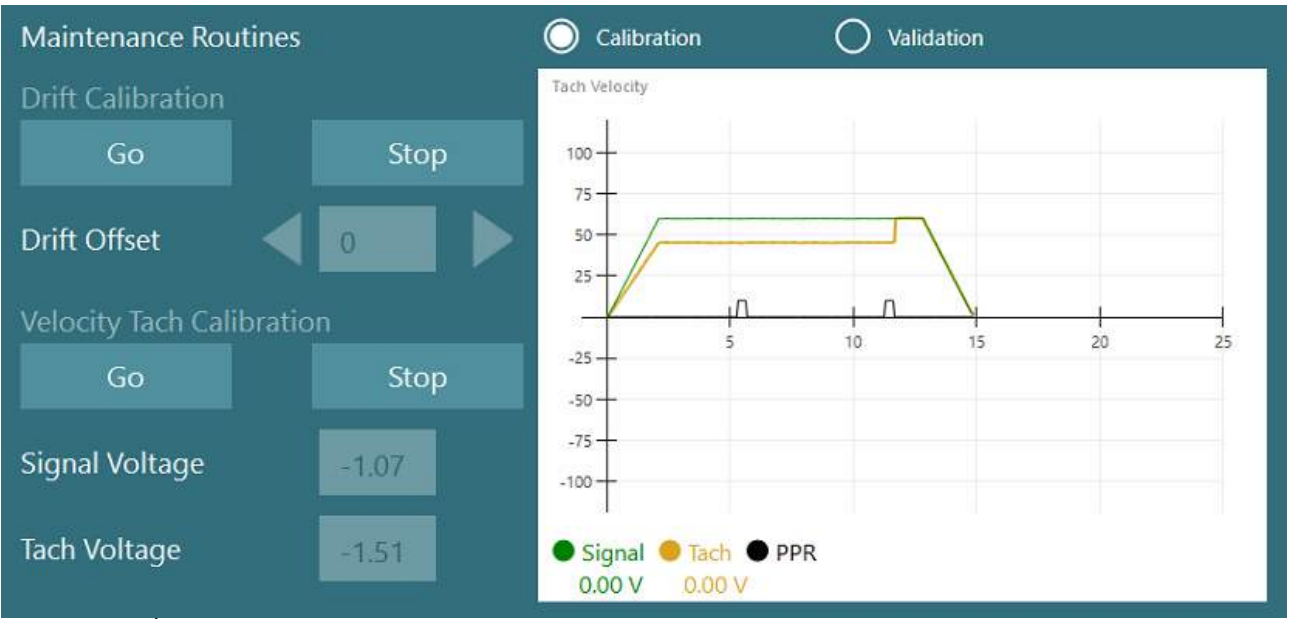

*Figure 2.6-33 : Étalonnage de la dérive et de la vitesse du tachymètre*

### **2.6.7.5 Étapes supplémentaires pour les sièges Auto-Traverse et Comprehensive**

Pour les tests de la fonction otolithique, une option micro-centrifuge de 0 à 7 cm est disponible. L'assise du siège doit être centrée latéralement sur la base du siège. Si l'échelle indique que le siège est décentré, saisissez la position décentrée actuelle du siège dans « Position latérale actuelle (cm) », puis sélectionnez la direction du siège depuis le centre (gauche / droite). Cliquez sur le bouton Centrer latéralement pour déplacer le siège au centre.

Attention : N'essayez pas de déplacer le cadre du siège latéralement en appuyant sur le cadre du siège car cela peut entraîner des dommages.

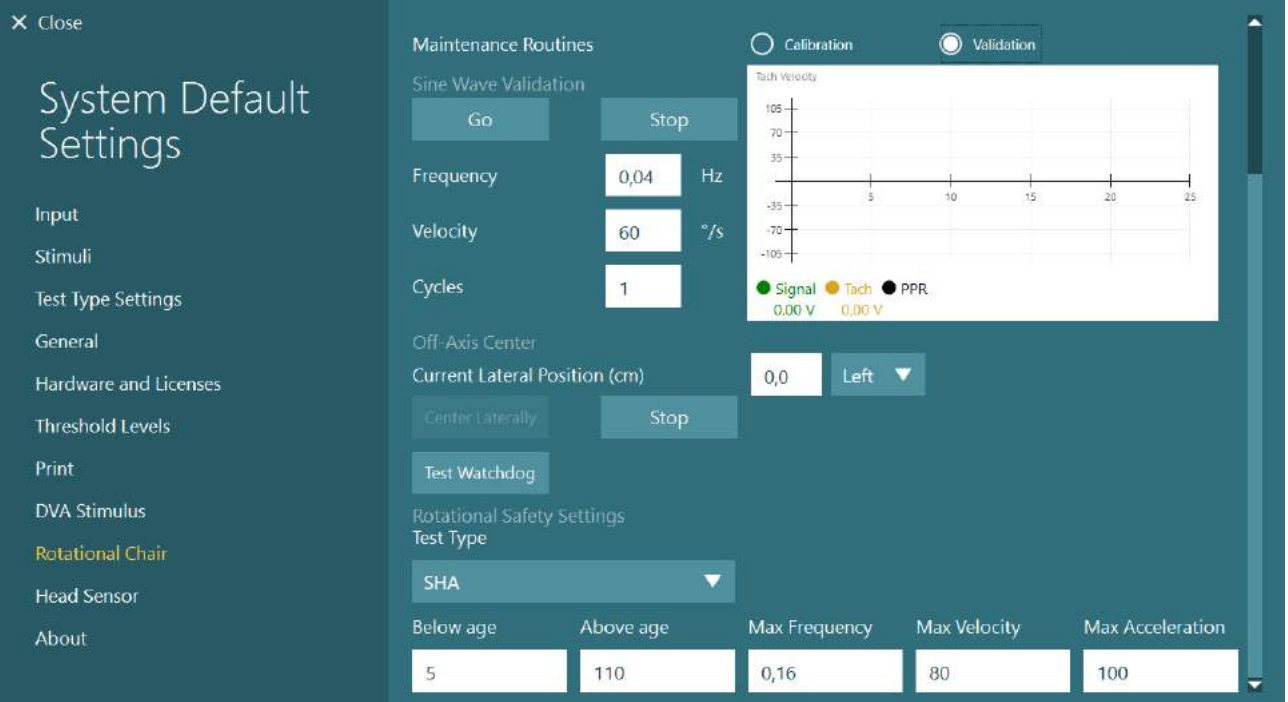

*Figure 2.6-34 : Paramètres supplémentaires de centre hors-axe pour les sièges Auto-Traverse et Comprehensive*

### **Vérification laser**

Sélectionnez le type de stimulus en tant que Laser et Tambour dans le menu déroulant. Dans *Paramètres et étalonnage*, sélectionnez « Laser ».

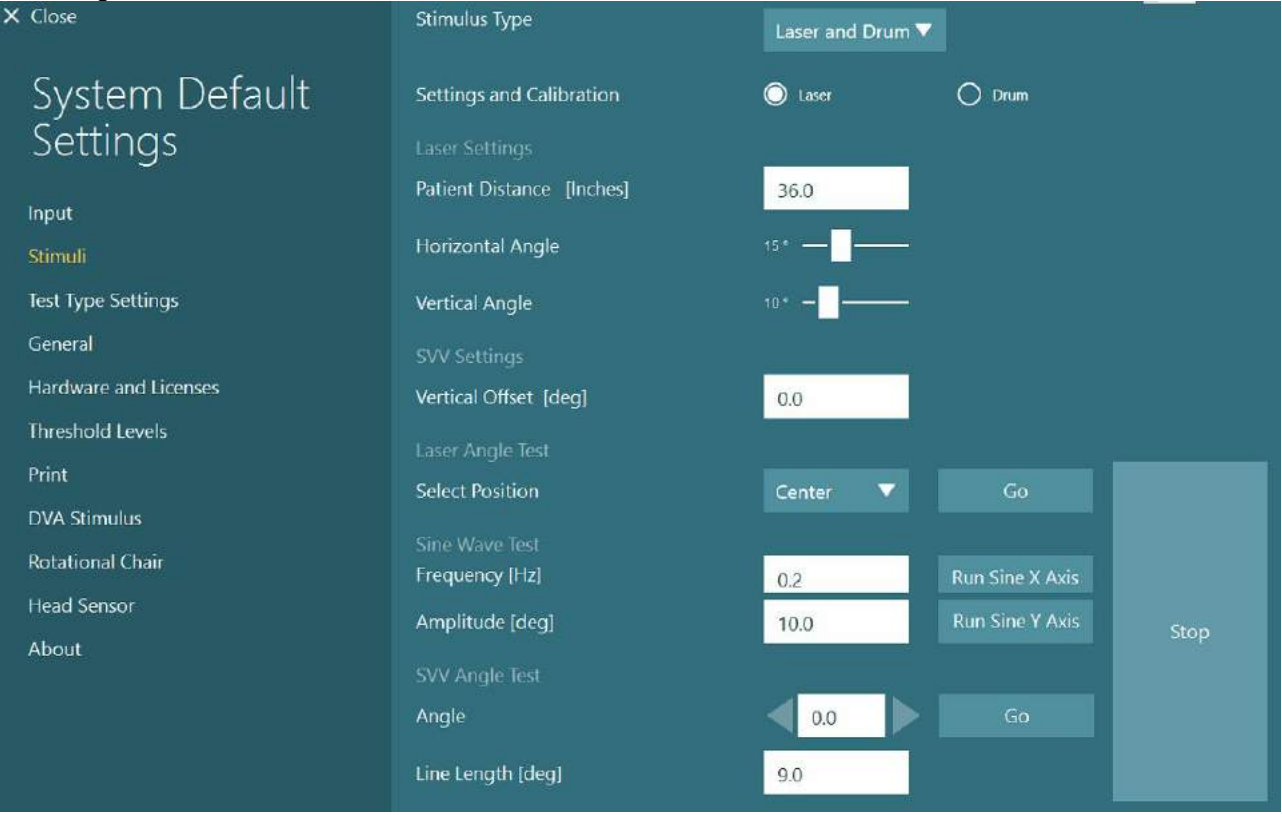

*Figure 2.6-35 : Paramètres de stimuli laser pour le siège Auto-Traverse/Comprehensive*

Sélectionnez la position Centre, puis cliquez sur « Go » dans le Test d'angle laser. L'éclairage laser devrait placer une cible rouge sur l'enceinte de la cabine, selon la position sélectionnée (Centre, Gauche 15, Droite 15, Gauche 25, Droite 25, etc.). Réalisez ensuite le Test d'onde sinusoïdale à l'aide de « l'Axe X sinusoïdal de circulation ou l'Axe Y sinusoïdal de circulation » et vérifiez que le laser se déplace selon un modèle fluide. Cliquez sur Arrêter pour arrêter le Test d'onde sinusoïdale.

Dans Test d'angle SVV, cliquez sur « Go » pour vérifier que la ligne SVV est effectuée. Utilisez les flèches gauche / droite pour changer l'angle de la ligne et confirmer le mouvement fluide de la ligne.

### **Vérification du tambour optocinétique**

Sélectionnez le type de stimulus en tant que Laser et Tambour dans le menu déroulant. Dans *Paramètres et étalonnage*, sélectionnez « Tambour » et sélectionnez l'option de validation. Cliquez sur « Go » pour valider l'onde sinusoïdale. La lampe optocinétique devrait s'allumer et des rayures apparaîtront sur l'enceinte de la cabine. Le tambour devrait d'abord tourner d'un côté puis de l'autre avec une onde sinusoïdale symétrique. Le tambour s'arrêtera automatiquement après avoir réalisé le nombre de cycles définis dans les paramètres de validation.

# wwwww

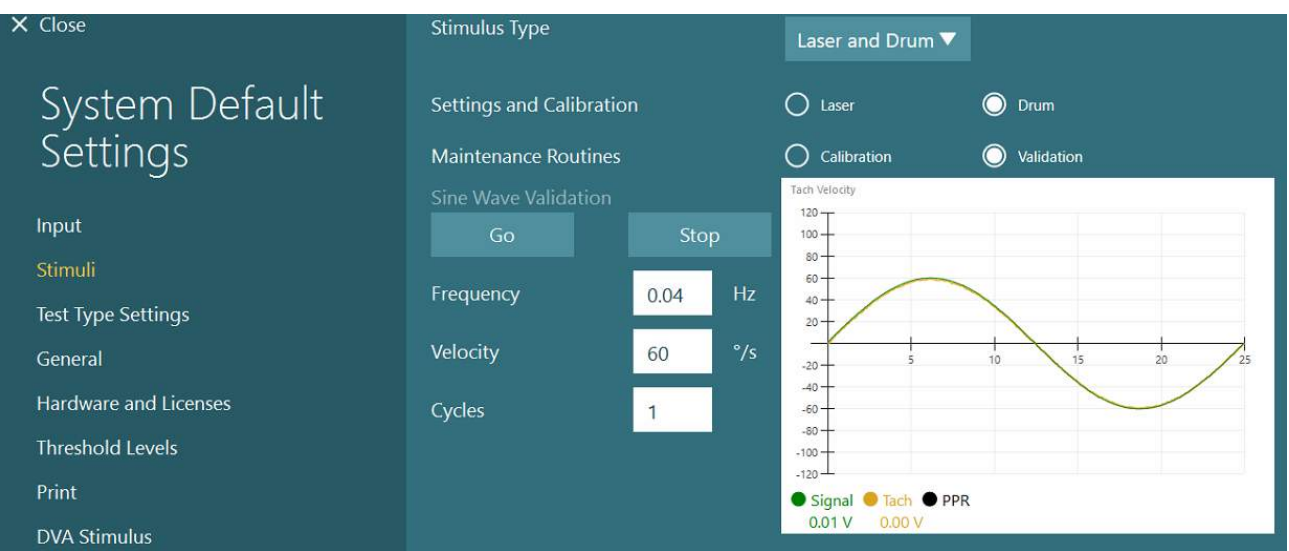

*Figure 2.6-36 : Paramètres de stimuli à tambour pour le siège Auto-Traverse/Comprehensive*

Si l'onde sinusoïdale ne présente pas de lignes superposées, sélectionnez l'option « Étalonnage ». Cliquez sur le bouton « Go » dans Étalonnage de la dérive et réglez la dérive en utilisant les flèches de gauche / droite pour arrêter tout mouvement du tambour. Cliquez sur « Stop ». Puis, cliquez sur le bouton « Go » dans Étalonnage de la vitesse du tachymètre. Le tambour commencera à tourner. Veillez à ce que la direction soit dans le sens inverse des aiguilles d'une montre. Deux lignes apparaîtront et seront éventuellement superposées. L'étalonnage s'arrêtera automatiquement.

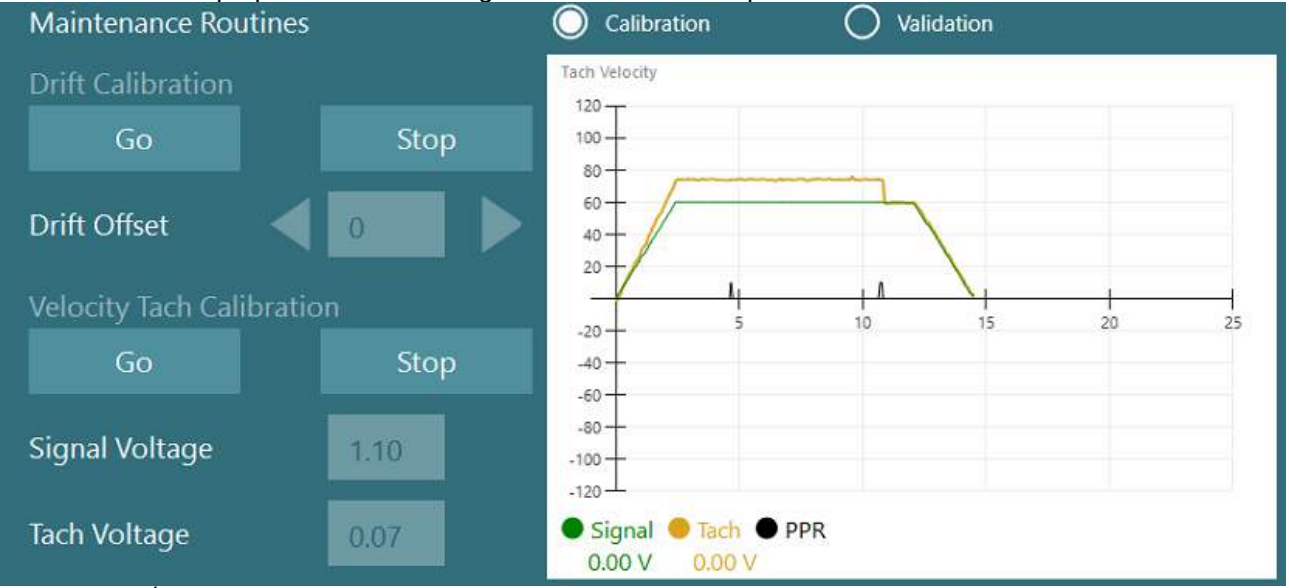

*Figure 2.6-37 : Étalonnage de la dérive et étalonnage de la vitesse du tachymètre pour le tambour optocinétique du siège Auto-Traverse/Comprehensive.*

### **Vérifications de sécurité**

Avant de commencer le test dans le système du siège, certains tests de sécurité doivent être effectués, comme décrit ci-dessous.

Vérifications de sécurité pour Orion Auto-Traverse et Orion Comprehensive

- Contrôle de sécurité : Assurez-vous que l'arrêt d'urgence est désengagé. L'arrêt d'urgence restera désactivé jusqu'à ce qu'un utilisateur accède au logiciel VisualEyes™ et clique sur Commencer le test ou se rende dans *Paramètres par défaut du système > Siège rotatif* et sélectionne « Orion A/C ». Après avoir quitté VisualEyes™, la lumière d'arrêt d'urgence s'éteint au bout de quelques secondes. Cela garantit le bon fonctionnement du contrôle de sécurité.
- Sécurité de la porte de la cabine : Cliquez sur Démarrer le test avec la porte de la cabine ouverte. Vous devriez recevoir un message vous signalant que la porte de la cabine doit être fermée pour continuer le test. Fermez la porte de la cabine et allez dans un test de siège rotatif. Vous obtiendrez une liste de vérification de sécurité. La liste doit être vérifiée avant que le test puisse commencer.

### **2.6.8 DataLink (en option)**

DataLink peut être ajouté à VisualEyes™ 515 et VisualEyes™ 525 avec le « kit d'accessoires EOG pour VNG ». Ce dispositif peut être utilisé pour effectuer des tests ENG chez les patients qui ne peuvent pas être testés avec un masque VNG. DataLink mesure la position des yeux avec des électrodes fixées sur le patient. DataLink mesure la position de l'œil via des enregistrements d'électrodes depuis des électrodes posées sur le patient. Le câble patient EOG se connecte à DataLink, et les fils de connexion à code couleur se connectent au câble patient EOG et se clipsent sur les électrodes posées sur le patient. Pour des instructions sur le montage des électrodes et les tests d'impédance, veuillez vous reporter à la section [3.5.3.](#page-76-0)

DataLink est compatible avec les tests suivants s'il est autorisé : **AVIS** DataLink n'est pas compatible avec les tests sur siège rotatif.

- Nystagmus spontané
- Maintien du regard
- Poursuite lente
- Saccade
- Optocinétique
- Test de position
- Dix Hallpike
- Calorique bithermique
- **Saccadométrie**

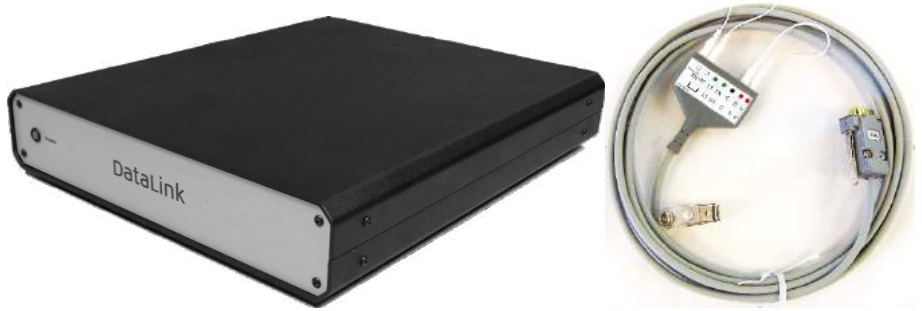

*Figure 2.6-38 : DataLink et câble patient EOG*

## whenhout

Installation du matériel :

- 1. Connectez le connecteur 9 broches du câble patient EOG au connecteur *EOG* sur le panneau arrière de DataLink.
- 2. Connectez le connecteur USB type B au port *USB PC* port à l'arrière de DataLink, et connectez l'autre extrémité à l'ordinateur ou au concentrateur USB. Le voyant LED vert *Statut A/D* à côté du port USB sur le DataLink devrait s'allumer.
- 3. Connectez le câble d'alimentation à la prise d'alimentation à l'arrière de DataLink.
- 4. Allumez DataLink avec le commutateur d'alimentation sur le panneau arrière. Le voyant LED vert *Marche* sur le panneau avant du DataLink devrait s'allumer.
- 5. Installez le
- 6. Enregistrez DataLink en tant que « DataLink » dans le logiciel VisualEyes™, en suivant les instructions de la section [2.8](#page-53-0) : *[Hardware registration and licensing](#page-53-0)*. **AVIS :** Le masque VNG doit être enregistré et sous licence avant d'enregistrer DataLink.

### **2.6.8.1 Installation de DataLink en combinaison avec Orion Reclining, System 2000 Reclining ou System 2000 Comprehensive**

Lors de la configuration d'un DataLink en association avec un siège Orion Reclining, System 2000 Reclining ou System 2000 Comprehensive, le panneau de DataLink (minilab 1008) est parfois détecté en premier et devient board#0 dans Instacal. Cela peut rentrer en conflit avec la communication entre le siège et le logiciel VisualEyes™.

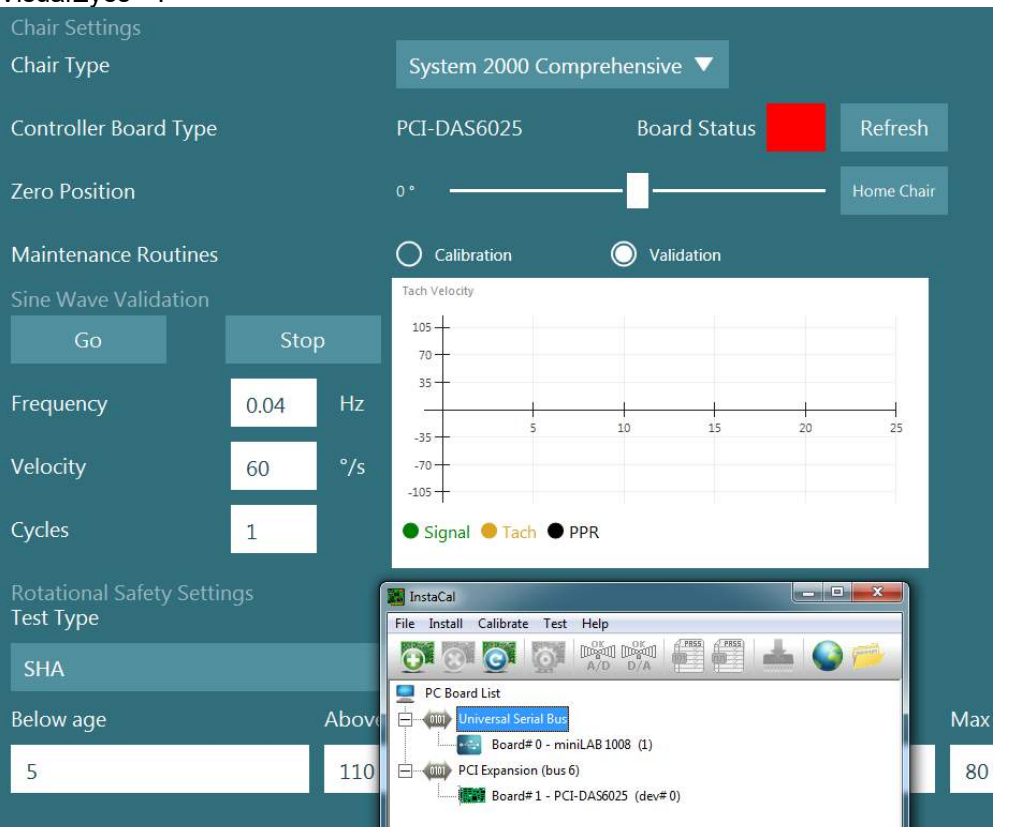

*Figure 2.6-39 : Détection incorrecte du panneau de DataLink (minilab 1008) en tant que board#0 avec le siège System 2000 Comprehensive/Reclining*

Pour corriger cela, changez le numéro du panneau en effectuant un clic droit sur le panneau dans Instacal et cliquez sur « Change Board#... »

Configurez Instacal pour que DataLink (miniLAB 1008) soit Board#1, et le siège (USB-231 / PCI-DAS6025) soit Board#0.

# wwww

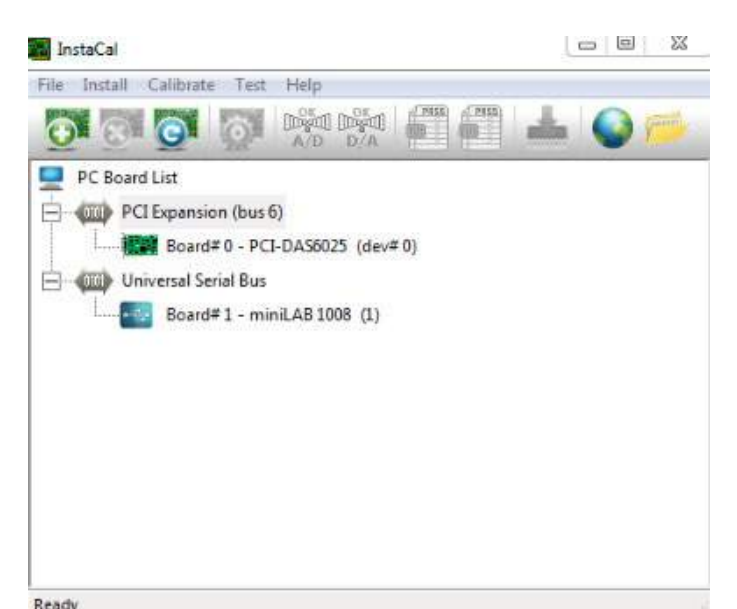

*Figure 2.6-40 : Détection correcte du panneau de DataLink (minilab 1008) avec le siège System 2000 Comprehensive/Reclining*

## **2.6.9 Siège TRV (en option)**

Le siège TRV peut être ajouté aux systèmes VisualEyes™ avec une connexion FireWire®. Veuillez consulter les instructions séparées concernant l'installation et l'utilisation du siège TRV.

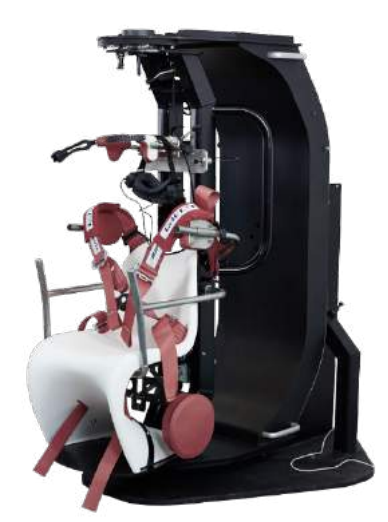

*Figure 2.6-41 : Fauteuil TRV*

## <span id="page-52-0"></span>**Installation des pilotes de matériel DAQ pour les sièges rotatifs et DataLink**

Les sièges rotatifs et DataLink nécessitent des installations supplémentaires de pilotes de matériel DAQ pour une acquisition de données réussie à partir des composants du matériel. Suivez les instructions cidessous pour les pilotes pertinents :

### AVIS

Lors de la mise à niveau d'une précédente version du logiciel, les pilotes doivent être mis à jour avec les pilotes fournis dans la nouvelle installation du logiciel.

#### **Installer le pilote de matériel DAQ pour le siège Orion, le siège System 2000 et DataLink** Ouvrir Windows® Explorer. Naviguer vers l'emplacement suivant :

C:\Program Files (x86)\Interacoustics\Micromedical VisualEyes™\Driverfiles et exécuter le programme **icalsetup.exe**.

Cliquer sur Configuration pour commencer à installer InstaCal.

Choisir d'installer InstaCal sur l'emplacement de défaut de C:\Program Files (x86)\Measurement Computing\DAQ\.

Lorsqu'on vous demandera quelles spécifications du programme vous souhaitez installer, choisissez l'option par défaut pour installer les Exemples de la bibliothèque Universelle.

Pendant l'installation, Windows Security peut demander la permission d'installer le logiciel de périphérique à partir de Measurement Computing (calculs de mesure). Cocher la case pour faire toujours confiance au logiciel provenant de « Measurement Computing (Calculs de mesure) » puis choisissez Installer. L'ordinateur devra être réinitialisé une fois la configuration InstaCal terminée.

Après le redémarrage de l'ordinateur, lancez le logiciel InstaCal. Avant de lancer le logiciel Instacal, assurezvous que le câble USB provenant du siège est connecté au système et que le siège rotatif est mis sous tension. Patientez quelques secondes pour que tout le matériel analyse la détection automatique après avoir été connecté au câble USB. Vous pourrez trouver le logiciel aux emplacements mentionnés ci-dessous-. Dans Windows® 7 / 8.1, cliquez sur Démarrer > Tous les programmes > Measurement Computing > InstaCal.

Dans Windows® 10, cliquez sur Démarrer > Toutes les applications > Measurement Computing > InstaCal.

Lorsque le logiciel InstaCal est lancé, le logiciel détecte le matériel comme le type de panneau décrit dans le Tableau 2.7-1 (à condition que le matériel soit branché et connecté à l'ordinateur). Cliquez sur le bouton OK pour enregistrer l'appareil dans le programme. Dans le cas du siège System 2000 Auto-Traverse, cliquez sur le bouton Configuration pour chaque tableau et modifiez les paramètres de Configuration du panneau pour que le Compteur 1 de la source d'horloge soit Horloge 10 MHz.

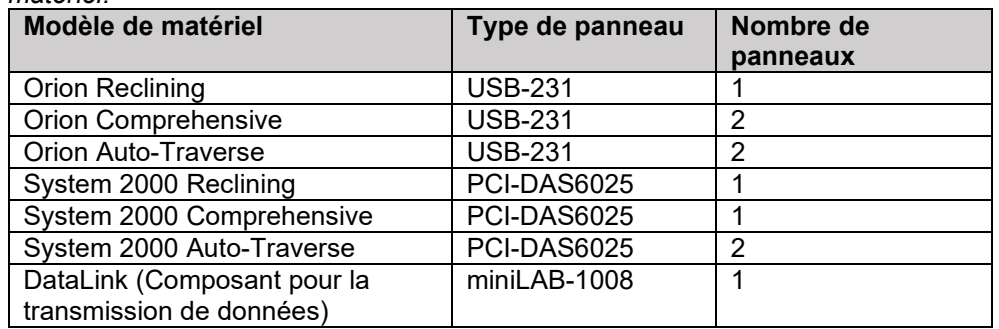

*Tableau 2.7-1 : Détection du type de panneau dans le logiciel InstaCal pour les différents modèles de matériel.*

### **Installation du pilote de périphérique DAQ pour le fauteuil rotatoire Nydiag 200**

Assurez-vous que le câble de contrôle du moteur CAN à partir du fauteuil Nydiag 200 est connecté au port USG de l'ordinateur.

Ouvrir Windows® Explorer. Naviguer vers l'emplacement suivant :

C:\Program Files (x86)\Interacoustics\Micromedical VisualEyes™\Driverfiles et exécuter le programme **kvaser\_drivers\_setup.exe**.

Lorsqu'il vous est demandé quels composants devraient être installés, choisissez les sélections par défaut pour l'installation des pilotes (32/64 bits x86), Démarrer les raccourcis menus, et les outils de l'Interface Utilisateur graphique (GUI).

Lorsqu'il vous est demandé d'indiquer le fichier de destination pour installer les pilotes, choisissez l'emplacement par défaut de C:\Program Files\Kvaser\Drivers.

### <span id="page-53-0"></span>**Enregistrement du matériel et licence**

Lorsqu'un nouveau matériel est connecté au système VisualEyes™, il doit être enregistré dans le logiciel pour être reconnu correctement. Les masques VNG et vHIT doivent également être sous licence dans le système.

Lorsque vous lancez le logiciel VisualEyes™ avec le nouveau matériel connecté, le logiciel détecte automatiquement le nouveau matériel et la fenêtre contextuelle ci-dessous apparaîtra dans le logiciel. Celleci présente les numéros de matériel uniques pour le matériel spécifique connecté. L'utilisateur doit préciser le type de matériel connecté dans le menu de sélection déroulant. Il est important que le masque VNG soit enregistré et sous licence avant le reste du matériel.

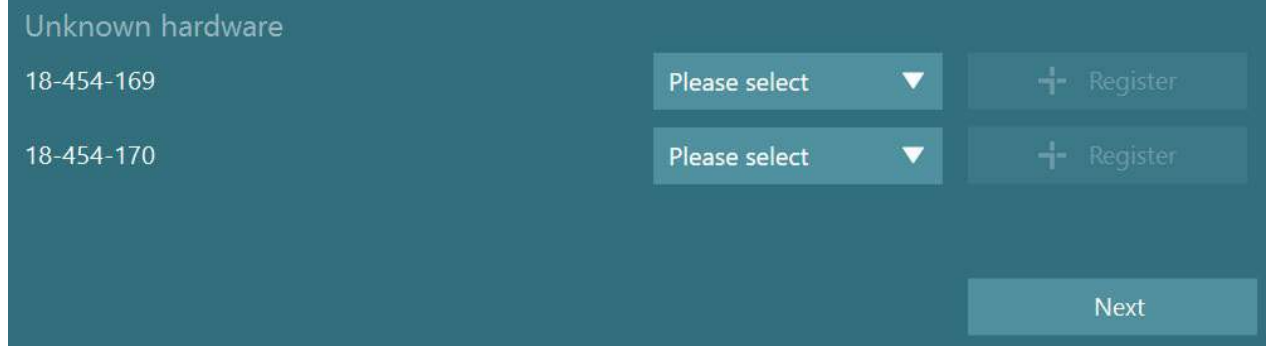

Si le matériel sélectionné est un masque binoculaire, un autre menu déroulant apparaîtra à gauche, où la caméra à appairer doit être sélectionnée.

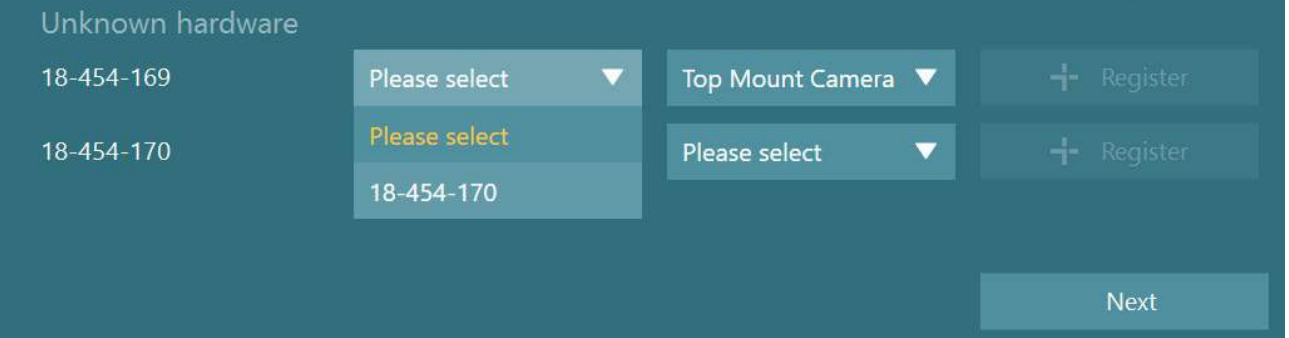

Cliquez sur le bouton « Enregistrer » pour sauvegarder le matériel dans le système, et cliquez sur « Suivant ».

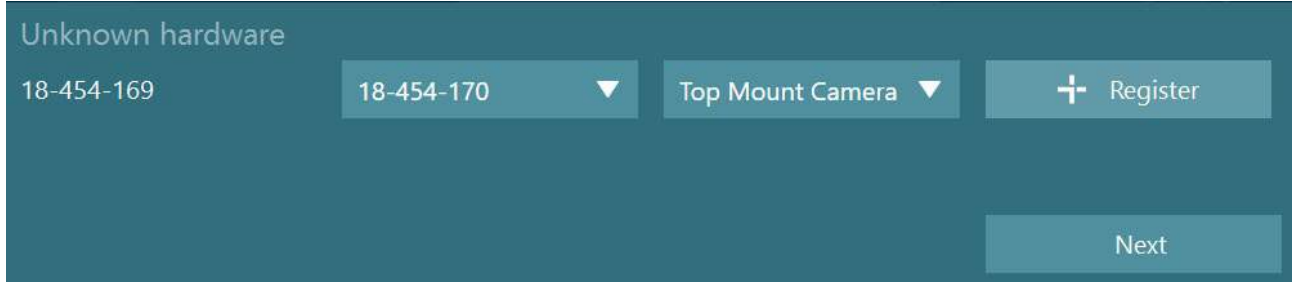

Une nouvelle fenêtre pour saisir les clés de licence s'affichera. Saisissez la licence fournie avec le système pour le matériel récemment enregistré.

**REMARQUE** Seul le principal masque VNG et le masque EyeSeeCam doivent détenir des licences. Il s'agit des licences fournies avec le système VisualEyes™. Pour les autres types de matériel (ENG dans Siège / DataLink / Caméra d'observation pédiatrique / VORTEQ™ 2ème gén.), l'utilisateur doit simplement laisser la rubrique de la licence vide et cliquer sur « Fermer ». Le matériel fonctionnera alors avec la même licence que celle saisie pour le masque VNG.

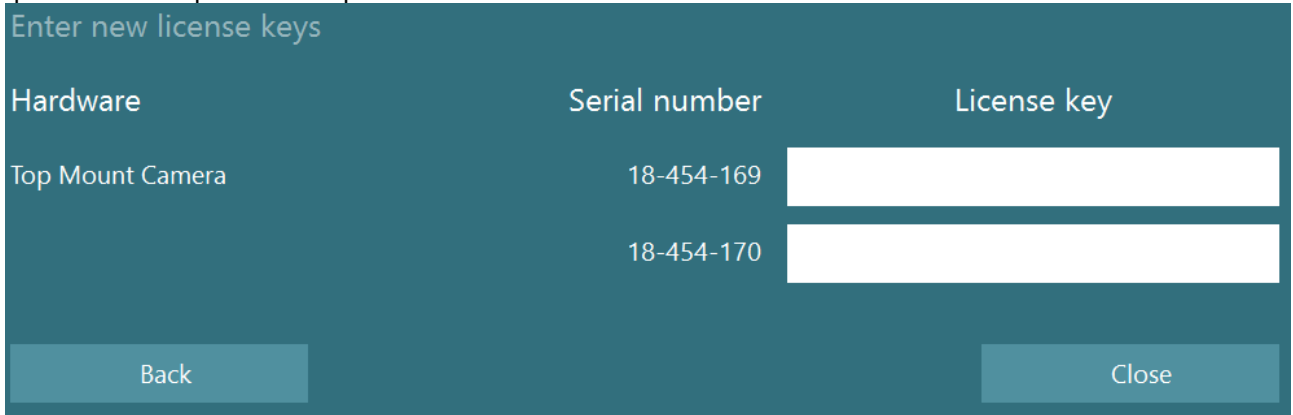

Après l'enregistrement et l'obtention d'une licence pour le masque VNG, tout matériel supplémentaire peut être enregistré.

Pour ce faire, il suffit de redémarrer le logiciel lorsque le matériel est connecté. Une fenêtre contextuelle s'affichera, indiquant qu'il y a du matériel inconnu. Ce matériel pourra ensuite être enregistré en suivant les étapes décrites dans la procédure ci-dessus.

L'utilisateur peut également connecter le nouveau matériel et naviguer jusqu'à *Paramètres par défaut du système > Matériel et licences*. Une vue d'ensemble de tout le matériel enregistré ainsi que des licences enregistrées sera présentée. S'il y a du matériel inconnu, celui-ci sera également présenté en haut de l'écran. L'utilisateur peut sélectionner le type de matériel à partir du menu de sélection déroulant et cliquer sur « Enregistrer ».

# whwhwh

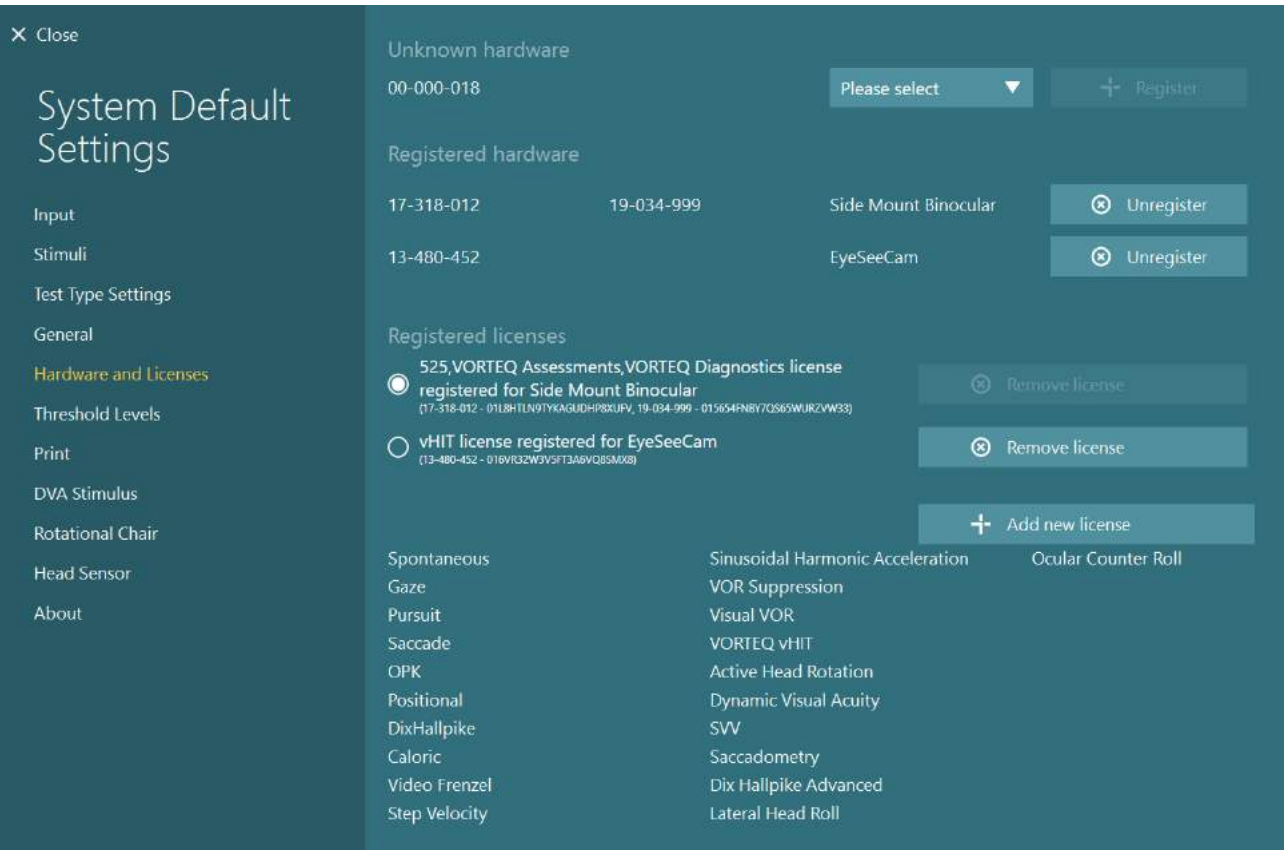

## **Configuration de l'écran**

VisualEyes™ nécessite une configuration précise de la TV ou du projecteur pour présenter les stimuli visuels correctement et pour étalonner le suivi de l'œil selon les bons angles. Lors de l'utilisation d'un écran pour la présentation des stimuli visuels, il est donc important de veiller à ce qu'il soit configuré correctement, conformément aux instructions suivantes.

### **2.9.1 Informations sur la TV**

Il est important que les dimensions de l'écran soient suffisamment grandes pour que le logiciel puisse présenter les stimuli visuels selon les angles souhaités.

Si la distance de connexion dépasse 7,5 m pour cacher le câble derrière le mur ou le passer à travers le toit, un hub/câble d'extension HDMI doit être utilisé. Les connexions HDMI sans fil ne sont pas prises en charge.

Lors du réglage de la TV, celle-ci doit être mise en mode « Ordinateur » ou « Jeu » pour corriger l'échelle HDMI et le traitement de l'image numérique qui peut éventuellement retarder le signal des stimuli présentés.

L'utilisation d'une TV Full HD (1080p) est recommandée.

### **2.9.2 Paramètres d'affichage de Windows**

L'affichage doit être défini correctement dans les paramètres d'affichage de Windows, dans *Paramètres de Windows > Système > Affichage* :

- Les écrans doivent être définis en tant qu'affichages étendus et le moniteur de l'ordinateur doit être sélectionné en tant qu'écran principal. La TV/le projecteur ne peut pas être sélectionné(e) comme écran principal.
- L'échelle doit être définie sur 100 % pour la TV/le projecteur.

## Multiple displays

Multiple displays

Extend these displays

 $\sqrt{\phantom{a}}$  Make this my main display

## Scale and layout

Change the size of text, apps, and other items

100%

### **Advanced scaling settings**

Recolution

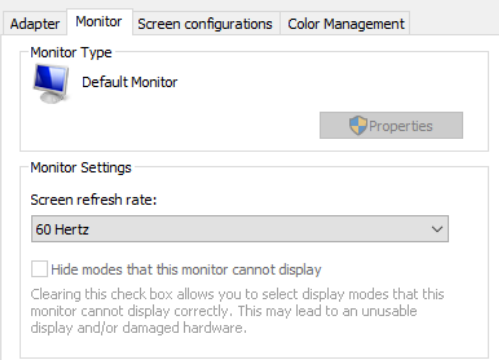

• La résolution doit être définie sur 1920 x 1080.

Lors de l'utilisation d'une TV UHD 4K, la résolution doit être définie sur 1920 x 1080 avec un taux de rafraîchissement de 60 Hz.

Pour définir le taux de rafraîchissement sur 60 Hz, allez dans *Paramètres d'affichage avancés,* sélectionnez l'écran et cliquez sur *« Afficher les propriétés de l'adaptateur pour l'écran X »*.

Puis, sélectionnez l'onglet « Moniteur » en haut de la fenêtre et sélectionnez « 60 Hertz » dans la sélection du menu déroulant, sur *Taux de rafraîchissement de l'écran*.

### **2.9.3 Paramètres du logiciel VisualEyes™**

Lorsque les paramètres de la TV et de Windows sont configurés correctement, lancez le logiciel VisualEyes™ et configurez les écrans dans le logiciel à l'aide des instructions suivantes.

**AVIS :** Même si *« Migrer les paramètres du système VisualEyes™ existants »* a été coché pendant l'installation, il est fortement recommandé de mesurer à nouveau la taille d'affichage. Les différentes versions de VisualEyes™ utilisent des méthodes de mesure différentes. Il est donc important de valider les dimensions de l'affichage.

### **2.9.3.1 Stimuli**

Naviguez jusqu'à *Paramètres par défaut du système* et sélectionnez « Stimuli » dans le menu à gauche de l'écran.

Input

- Sélectionnez TV en tant que Type de stimulus si vous utilisez une TV ou un projecteur.
- Veillez à ce que le *Moniteur secondaire* soit réglé sur « ON ».
- Sélectionnez la TV/le moniteur sur lesquels présenter les stimuli visuels, en bas de la page. La dimension des moniteurs est relative à leur résolution pixel respective.
- Cliquez sur *Afficher/masquer le cadre* pour afficher une grille sur le moniteur sélectionné.
- Mesurez et saisissez la largeur et la hauteur des lignes horizontales et verticales de la grille.
- Mesurez et saisissez la distance entre l'écran et le patient.

### **AVIS :**

Les unités spécifiées qui doivent être saisies dans le logiciel sont déterminées par le format régional de Windows et il peut s'agir de cm ou de pouces.

• Ajustez l'angle horizontal et l'angle vertical à l'aide du curseur, en déterminant l'angle maximum qui peut être utilisé pour les stimuli visuels.

#### $\times$  Close Stimulus Type System Default ON Secondary Monitor Settings **Horizontal Angle** Vertical Angle **Target Size** B **Test Type Settings Target Color** General Background color Hardware and Licenses Threshold Levels Show Images Stimuli Images Hardware Delay  $75$  [ms] Reset Delay **DVA Stimulus** Boundaries Width [cm] 132.0 Head Sensor About Boundaries Height [cm] 74,5 Patient Distance [cm] 100,0 Select Monitor: **WDISPLAY1**

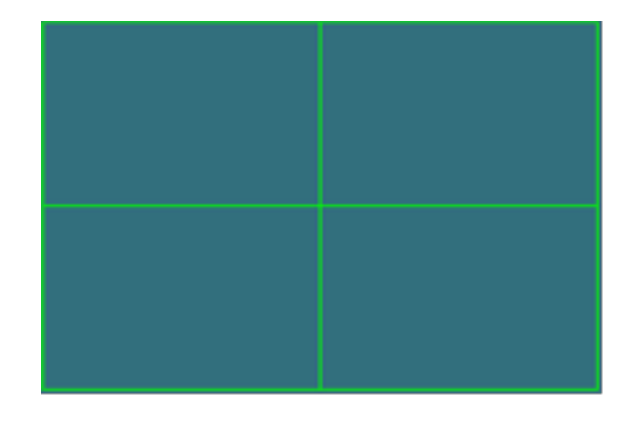

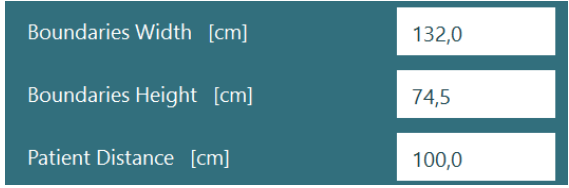

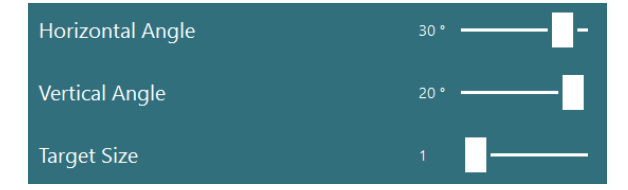

### **2.9.3.2 Décalage du matériel**

Afin de compenser un éventuel décalage de présentation des stimuli visuels sur l'écran connecté, le décalage du matériel peut être ajusté à partir du logiciel. S'il n'est pas ajusté correctement pour le moniteur de stimuli connecté, cela peut entraîner des valeurs de latence anormales pour les tests oculomoteurs. Il est donc recommandé d'ajuster le décalage du matériel pour toute installation utilisant des stimuli visuels et il doit être réajusté si le moniteur pour les stimuli visuels est remplacé par la suite.

Vous trouverez la valeur  $\times$  Close Stimulus Type  $\overline{\phantom{a}}$ actuelle définie pour le décalage du matériel dans *Paramètres*  System Default Secondary Monitor ON *par défaut du système > Stimuli*. Settings **Horizontal Angle** En cliquant sur *« Réinitialiser le décalage »*, le décalage du Vertical Angle Input matériel sera défini sur 0 ms. Target Size Test Type Settings Target Color General Background color Hardware and Licenses Threshold Levels Show Images Stimuli Images Print Hardware Delay  $75$  [ms] Reset Delay **DVA Stimulus** Boundaries Width [cm] 100,9 **Rotational Chair** Head Sensor Boundaries Height [cm]  $57,3$ About Patient Distance [cm] 78,7 Select Monitor: *ILADISPLAY1* 

Afin d'ajuster le décalage du matériel pour le moniteur connecté pour les stimuli visuels, les instructions cidessous doivent être suivies :

# whenever

1. Réalisez un test de « Poursuite lente » sur une personne dont on sait qu'elle a une réponse normale.

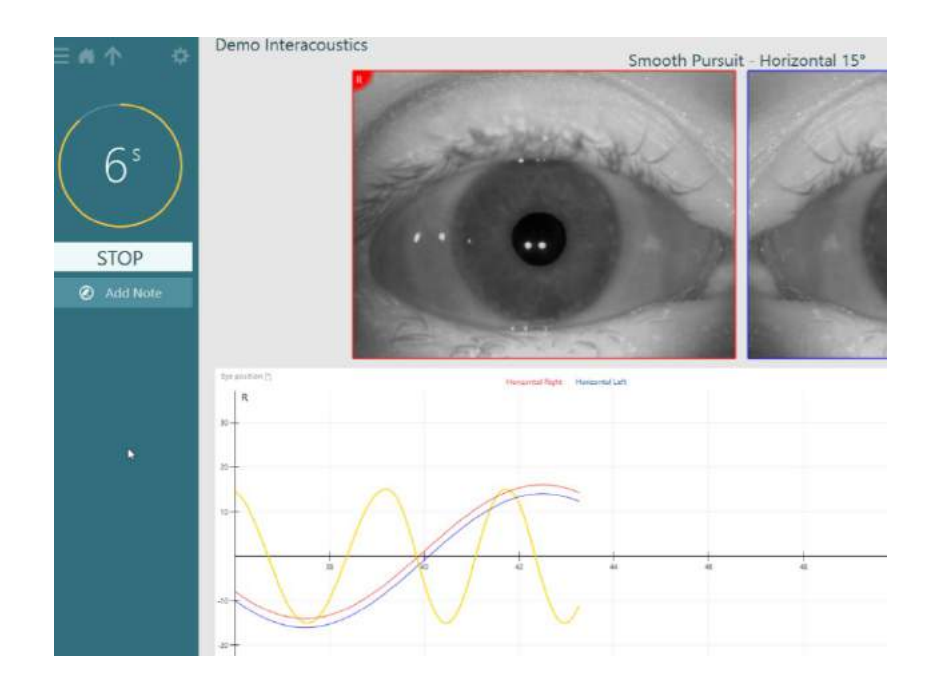

2. Après la réalisation du test, cliquez sur le sous-test.

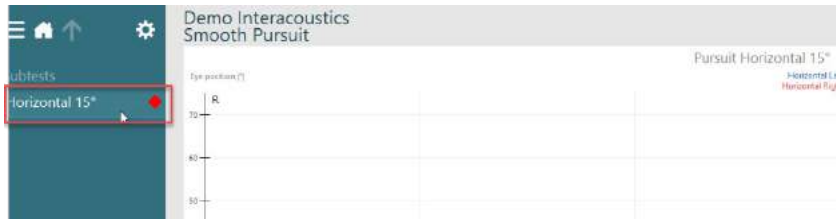

3. Allez dans *Configuration temporaire.*

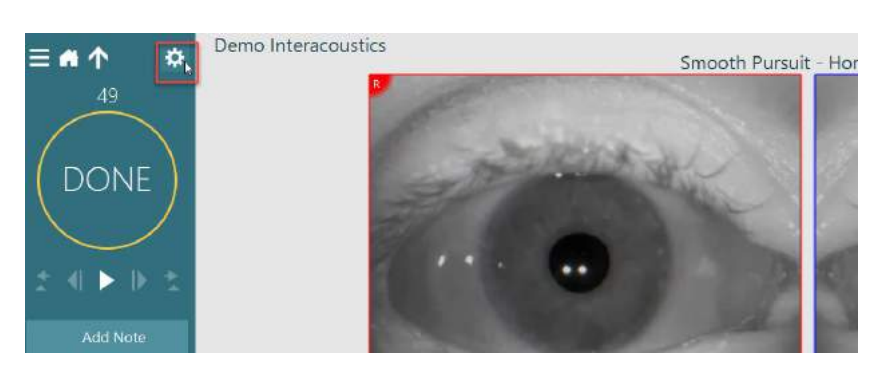

# whenhout

4. Dans *Paramètres temporaires*, cliquez sur *Décalage du matériel* dans le menu de gauche.

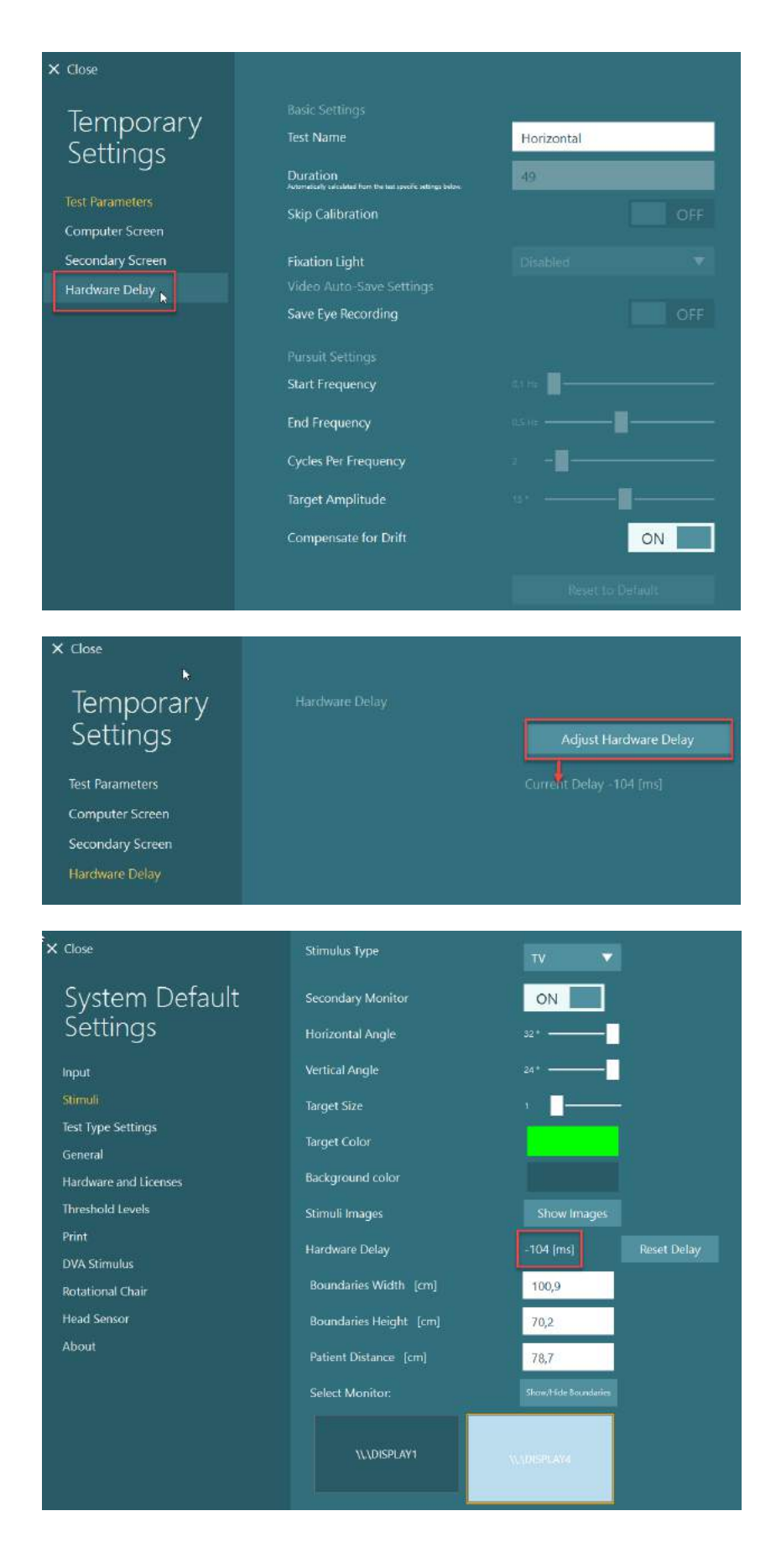

- 5. L'ajustement suggéré pour le décalage du matériel sera présenté en tant que *Décalage actuel*. Cliquer sur « *Ajuster le décalage du matériel* » permet d'ajuster la valeur du décalage du matériel en conséquence.
- 6. Après avoir cliqué sur *« Ajuster le décalage du matériel »,* la valeur ajustée sera visible dans *Paramètres par défaut du système > Stimuli.*

7. Afin de valider la nouvelle valeur pour le décalage du matériel, réalisez un autre test de « Poursuite lente » sur une personne dont on sait qu'elle a une réponse normale.

> L'ajustement suggéré doit alors être proche de 0 ms.

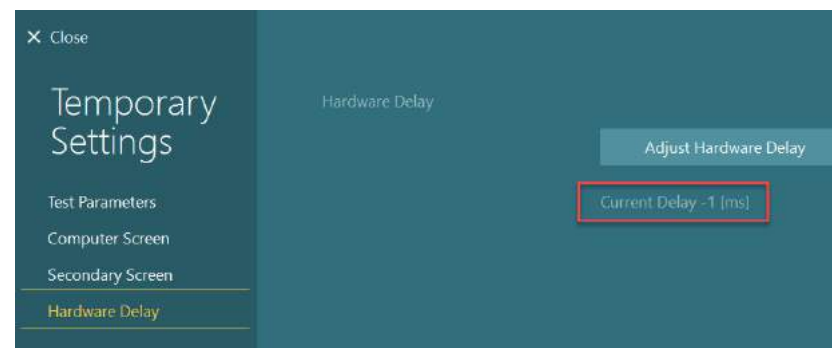

### **2.9.3.3 Stimulus DVA**

Si l'Évaluation VORTEQ™ est ajoutée au logiciel, le stimulus doit être configuré dans *Paramètres par défaut du système > Stimulus DVA*. L'écran des paramètres du stimulus DVA fournit les mesures d'écran séparées pour le stimulus utilisé pour les tests DVA. Si l'écran de la TV est trop grand pour le test DVA, alors le moniteur de l'ordinateur peut être sélectionné pour le stimulus du test DVA. Sélectionnez le moniteur à utiliser pour le test DVA, puis confirmez les mesures pour l'écran (puisque cela peut être l'ordinateur portable / l'écran du bureau principal, le cadre doit être saisi pour l'affichage sélectionné). Si la valeur de la Distance du patient n'est pas adéquate sur l'écran sélectionné, l'optotype sera établi dans la mesure du possible mais il se peut qu'il ne soit pas discernable dans les valeurs logMAR les plus basses.

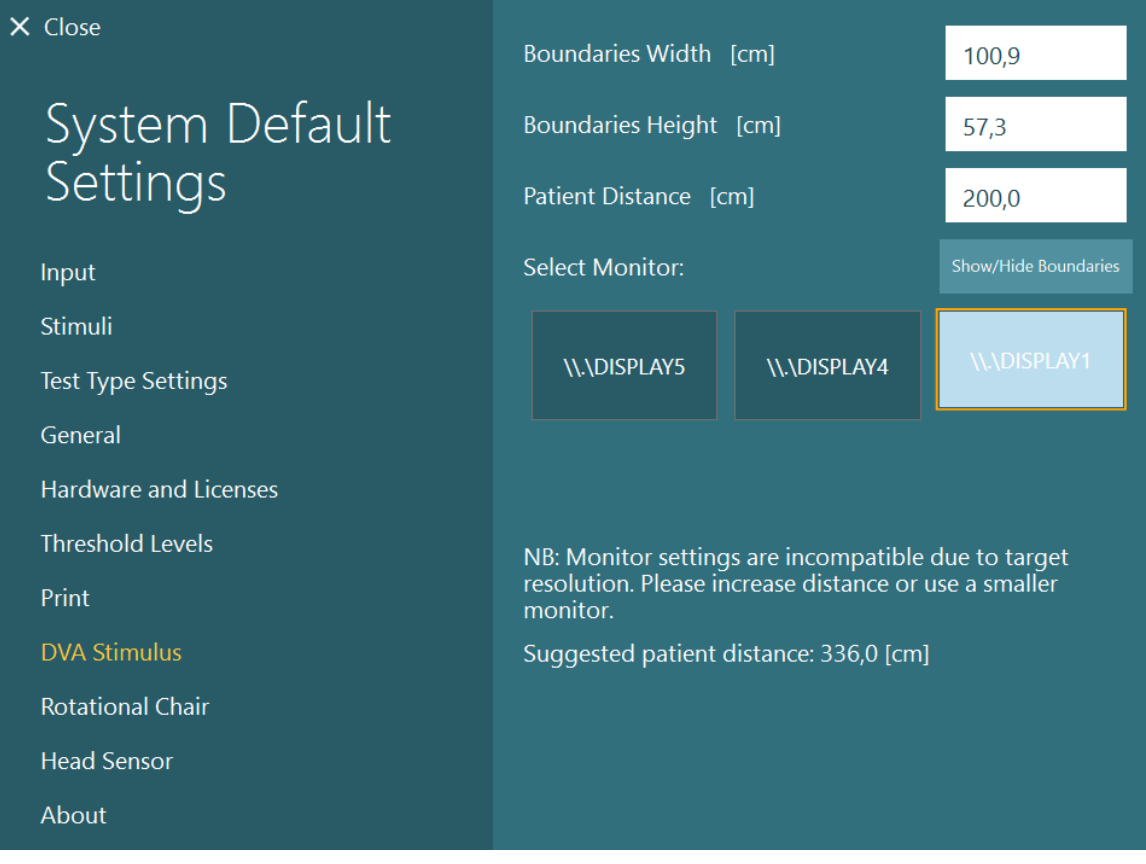

## **Réglages de la langue**

Dans le logiciel, la langue peut être définie en naviguant jusqu'à *Paramètres par défaut du système > Général*, et en sélectionnant la langue appropriée dans le menu de sélection déroulant (voir la [Figure 2.6-1\)](#page-27-0). Le logiciel devra être redémarré lorsque la langue du programme est modifiée. Les langues disponibles dans le logiciel sont les suivantes :

- Anglais (États-Unis)
- Français (France)
- Allemand (Allemagne)
- Grec (Grèce)
- Italien (Italie)
- whwhwh
- Japonais (Japon)
- Coréen (Corée)<br>• Polonais (Pologr
- Polonais (Pologne)
- Portugais (Brésil)
- Russe (Russie)
- Slovène (Slovénie)
- Espagnol (Espagne)
- Suédois (Suède)
- Turc (Turquie)

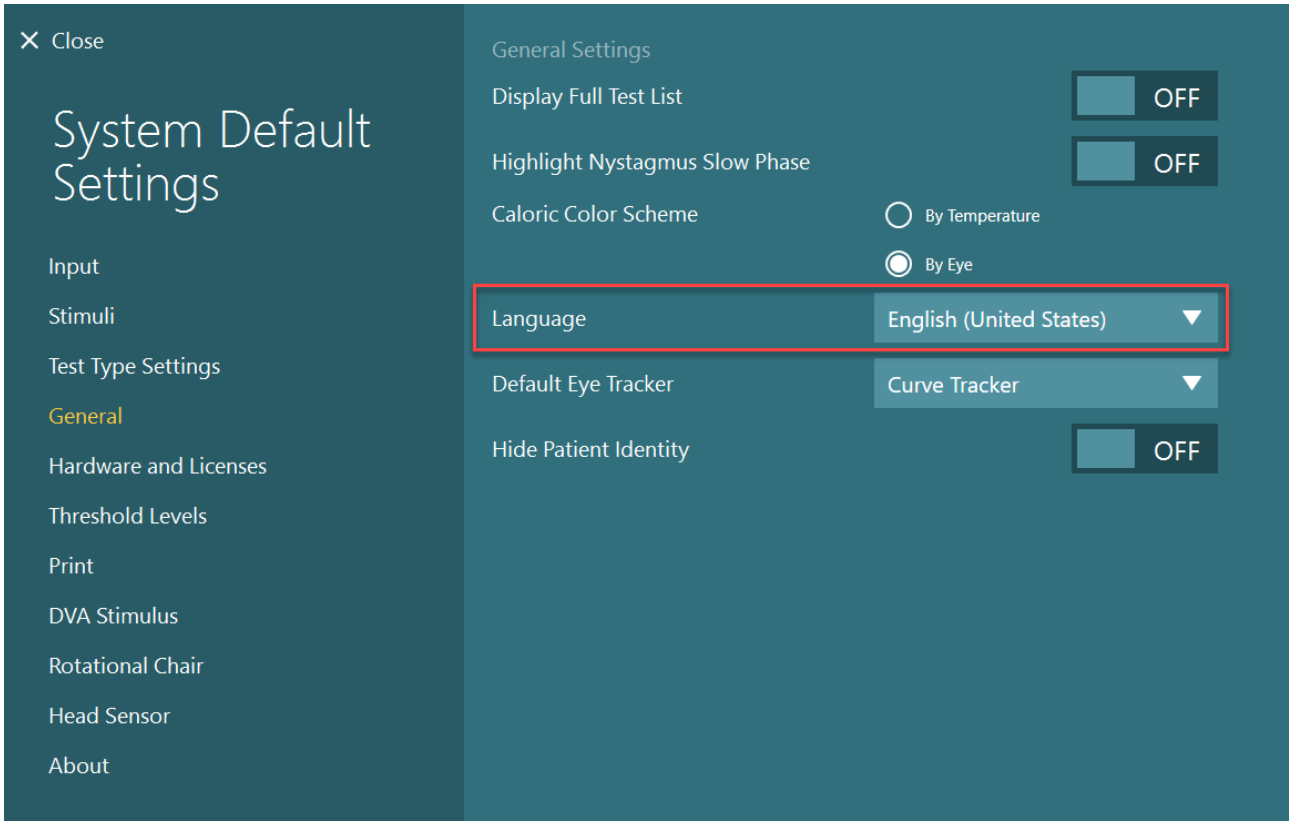

*Figure 2.10-1 : Définir la langue dans les Paramètres par défaut du système*

## **Stockage des données et des vidéos**

### **2.11.1 Données de la session**

VisualEyes™ peut enregistrer des données de la session par le biais de la base de données OtoAccess®. Les données de la session seront stockées automatiquement lorsque VisualEyes™ est ouvert par le biais de la base de données OtoAccess® et les données de la session seront stockées sur le patient sélectionné dans la base de données.

### **2.11.2 Enregistrements vidéo**

VisualEyes™ peut enregistrer des vidéos à partir des masques VNG ou vHIT, ainsi que la vidéo de la caméra externe de la salle. Ces fichiers vidéo seront liés au patient et aux sessions spécifiques mais ils ne seront pas enregistrés sur la base de données OtoAccess®. L'emplacement du stockage des vidéos peut être spécifié dans *Paramètres par défaut du système* dans Entrée.

Cliquez sur *Parcourir* et naviguez jusqu'au dossier souhaité.

La localisation par défaut est *C:\Users\Public\Videos\Micromedical VisualEyes\*.

AVIS : **Veillez à ce que le chemin spécifié pour le stockage des vidéos soit accessible pour toutes les installations si le système est installé dans une configuration serveur/client.** 

# winner

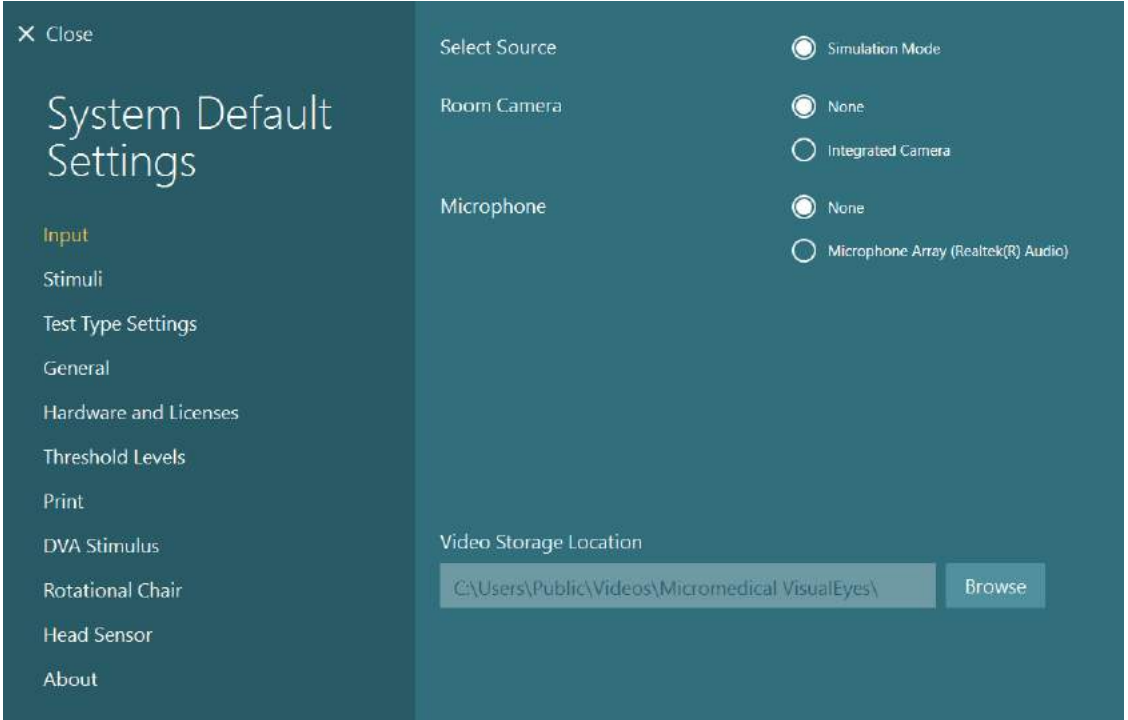

### **2.11.3 Rapports de session**

### **Imprimer sur la base de données**

La base de données OtoAccess® peut enregistrer des rapports de session en PDF pour un accès rapide et facile sans avoir besoin de lancer le logiciel VisualEyes™ pour des passages en revue de la session. Pour utiliser cette fonction, l'opérateur doit cliquer sur « Imprimer sur la base de données » dans le *Passage en revue de la session* au terme de chaque session.

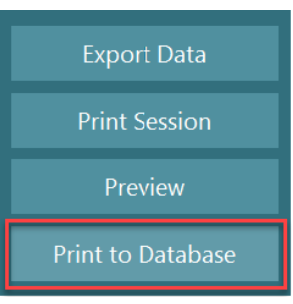

#### **Créer un PDF**

Il est également possible d'activer l'impression de fichiers PDF directement depuis VisualEyes™ pour archiver les impressions PDF en dehors de la base de données OtoAccess®.

Vous pouvez le faire depuis les *Paramètres par défaut du système > Impression* dans *Configuration PDF*. Dans ce menu, définissez « Enregistrer le document au format PDF » sur *ON*, et précisez l'emplacement de stockage pour les rapports PDF, en cliquant sur « Parcourir », et en sélectionnant le dossier souhaité. Le nom du fichier PDF peut être personnalisé en sélectionnant les champs que l'opérateur souhaite inclure dans le nom du fichier dans *Sélections de champs* sur le menu de sélection déroulant. Les champs seront séparés dans le nom du fichier PDF par le *Marqueur de champs* spécifié.

AVIS : **Veillez à ce que l'emplacement spécifié pour les données soit accessible pour toutes les installations si le système est installé dans une configuration serveur/client.** 

# whenhave

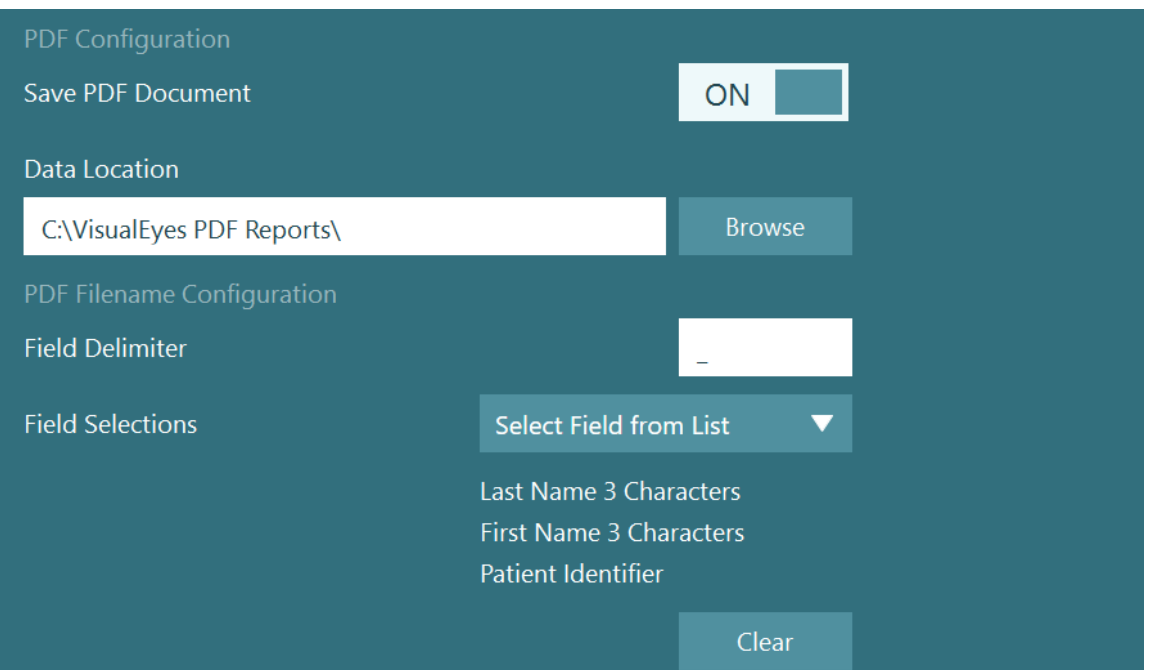

*Figure 2.11-1 : Section de configuration PDF dans Paramètres par défaut du système > Imprimer*

Après avoir suivi les instructions ci-dessus, un nouveau bouton « Créer un PDF » apparaîtra dans le *Passage en revue de la session* au terme d'une session. En cliquant sur *Créer un PDF*, un rapport PDF sera créé dans l'emplacement de données sélectionné, avec le nom du fichier PDF configuré.

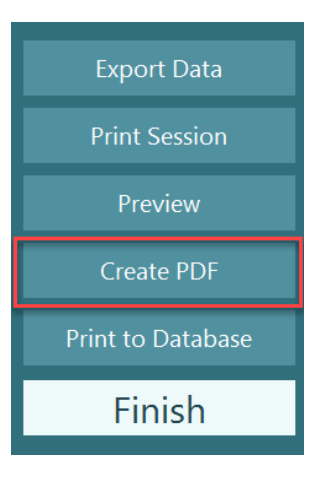

#### Instructions d'utilisation 3.

### **Démarrage du système**

Lors du démarrage du système VisualEyes™, les instructions ci-dessous doivent être suivies :

- 1. Mettre sous tension les sources d'alimentation : Assurez-vous que l'alimentation des systèmes des ordinateurs et du concentrateur USB est raccordée. Si les composants sont connectés par le biais d'un transformateur d'isolation, celui-ci doit être allumé à l'aide du commutateur d'alimentation.
- 2. Mettre les accessoires sous tension :
	- Masques VNG/vHIT : Veillez à ce que le masque soit connecté au concentrateur USB ou au siège rotatif.
	- Siège rotatif (en option) :

Veillez à ce que le siège rotatif soit connecté à l'alimentation et allumé à l'aide du commutateur d'alimentation. Le commutateur d'alimentation est situé à la base du siège rotatif pour les sièges rotatifs Orion et Nydiag200 et à l'arrière de la commande du siège pour les sièges System 2000.

- Assurez-vous que le bouton d'arrêt d'urgence est désengagé (tourner dans le sens horaire pour désengager le bouton).
- DataLink (en option) :

Veillez à ce que DataLink soit connecté à l'alimentation et connecté à l'ordinateur par le biais d'une connexion USB. Allumez l'appareil avec le commutateur d'alimentation à l'arrière.

- Irrigateurs caloriques (en option) : Veillez à ce qu'AirFx ou AquaStim soient connectés à l'alimentation et connectés à l'ordinateur par le biais de la connexion USB (veuillez vous référer au manuel de l'utilisateur des irrigateurs pour obtenir des instructions détaillées quant à leur fonctionnement).
- VORTEQ™ IMU de 2ème génération : Veillez à ce que l'appareil soit branché et connecté à l'ordinateur via USB ou Bluetooth.
- Barre de LED (en option) : Veillez à ce que l'appareil soit connecté à l'ordinateur via la connexion USB.
- 3. Activez le stimulus avant l'ordinateur : Allumez la TV ou le projecteur à partir du bouton de mise sous tension. Puis allumez l'ordinateur et assurez-vous que le stimulus du projecteur/TV est configuré comme un affichage étendu.
- 4. Lancez la base de données OtoAccess® et saisissez les informations du patient. Reportez-vous aux instructions d'utilisation de la base de données OtoAccess® pour plus d'informations.
- 5. Lancez VisualEyes™ à partir de la base de données OtoAccess®.

## whenhout

## **Écran principal**

Lors du lancement du logiciel VisualEyes™, celui-ci démarrera sur l'écran principal (voir [Figure 3.2-1\)](#page-67-0). Les informations du patient issues de la base de données OtoAccess® seront visibles en-dessous de l'image de la caméra de la salle.

À partir de l'écran principal, il existe plusieurs options :

### **1. Démarrer l'enregistrement de la salle :**

En cliquant sur « Démarrer l'enregistrement de la salle », un enregistrement démarrera à partir de la caméra externe de la salle. Celui-ci peut être utilisé pour enregistrer une session avec le patient avant d'effectuer des mesures, par ex. un entretien avec le patient. Cet enregistrement est lié au patient sélectionné.

### **2. Sélectionner un protocole :**

Le menu de sélection déroulant est utilisé pour définir le protocole à utiliser au cours de la session du patient. Pour plus d'informations sur la gestion du protocole, reportez-vous à la section [3.4.](#page-69-0)

### **3. Démarrer le test :**

En cliquant sur « DÉMARRER LE TEST », la session du patient commencera avec le protocole sélectionné. Pour plus d'informations sur les tests, voir les sections [3.8](#page-86-0) et [3.9.](#page-88-0)

### **4. Sessions du patient :**

Cela conduira l'opérateur à une vue d'ensemble des précédentes sessions du patient qui peuvent être examinées en détail, exportées ou imprimées. Pour en savoir plus, voir la section [3.11.](#page-100-0)

### **5. Vidéos du patient :**

En cliquant sur « VIDÉOS DU PATIENT », une vue d'ensemble de toutes les vidéos du patient enregistrées précédemment sera présentée à l'opérateur. Cela inclut les entretiens avec le patient et les enregistrements des mesures. Pour en savoir plus, voir la section [3.12.](#page-103-0)

#### **6. Aide :**

Le bouton « Aide » ouvrira les documents relatifs aux « Instructions d'utilisation » et aux « Informations complémentaires ». Ces documents peuvent également être trouvés dans l'Explorateur de fichiers Windows en naviguant jusqu'à *« C:\Program Files (x86)\Interacoustics\Micromedical VisualEyes\Operation Manual »*. Ce dossier contient également des guides rapides pertinents.

### **7. Configuration :**

Cela permettra à l'opérateur d'accéder aux menus des paramètres. Cela inclut la *Gestion du protocole* et les *Paramètres par défaut du système*.

#### **8. Quitter :**

Le bouton « Quitter » fermera le logiciel VisualEyes™.

#### **9. Minimiser :**

L'utilisateur peut utiliser le symbole **pour minimiser le logiciel afin d'accéder temporairement** à d'autres tâches sur l'écran principal.

# whenhave

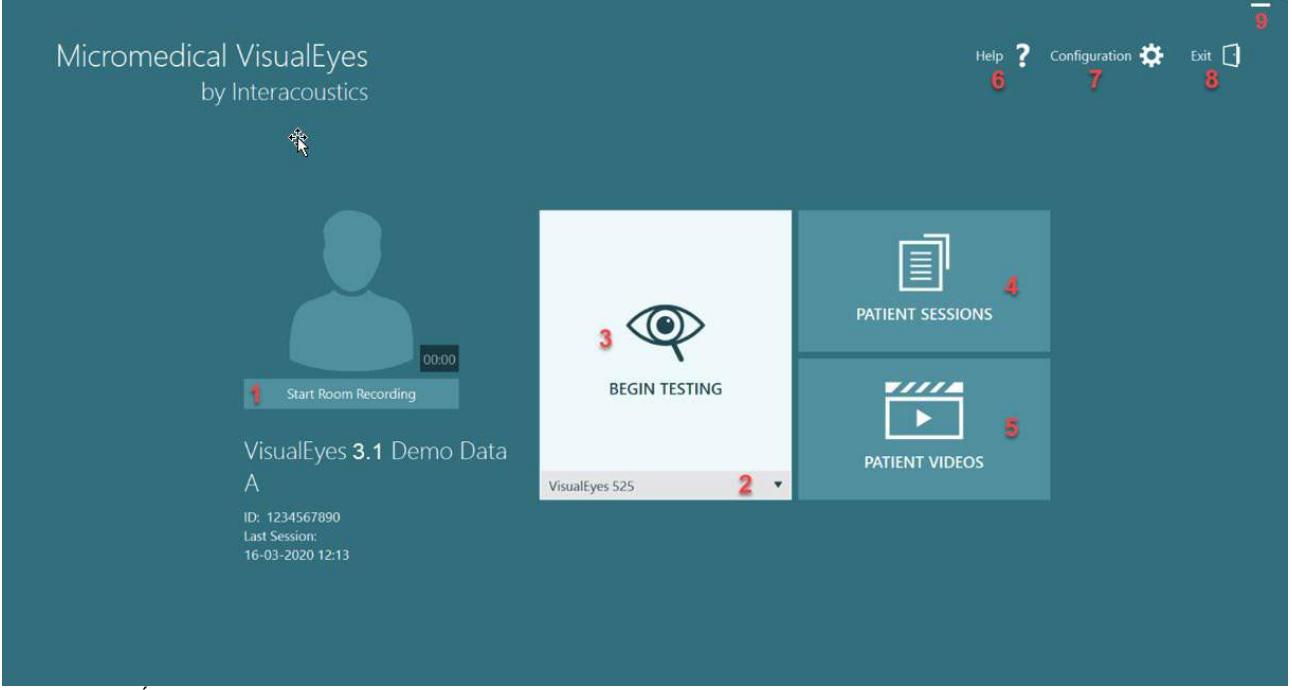

<span id="page-67-0"></span>*Figure 3.2-1 : Écran principal VisualEyes™*

# whwhwh

### **Paramètres par défaut du système**

En cliquant sur *« Configuration »* à partir de l'écran principal et en sélectionnant *« Paramètres par défaut du système »*, l'opérateur accédera au menu indiqué dans la [Figure 3.3-1.](#page-68-0)

Ce menu est utilisé pour régler les composants et les accessoires du système, et les paramètres généraux du logiciel, comme la *langue* et l'*emplacement de stockage des vidéos.*

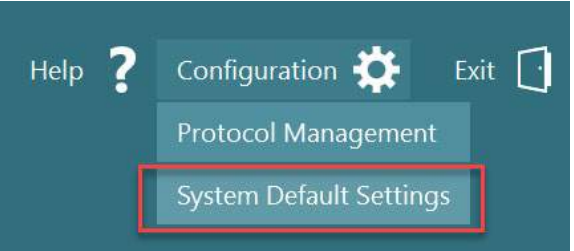

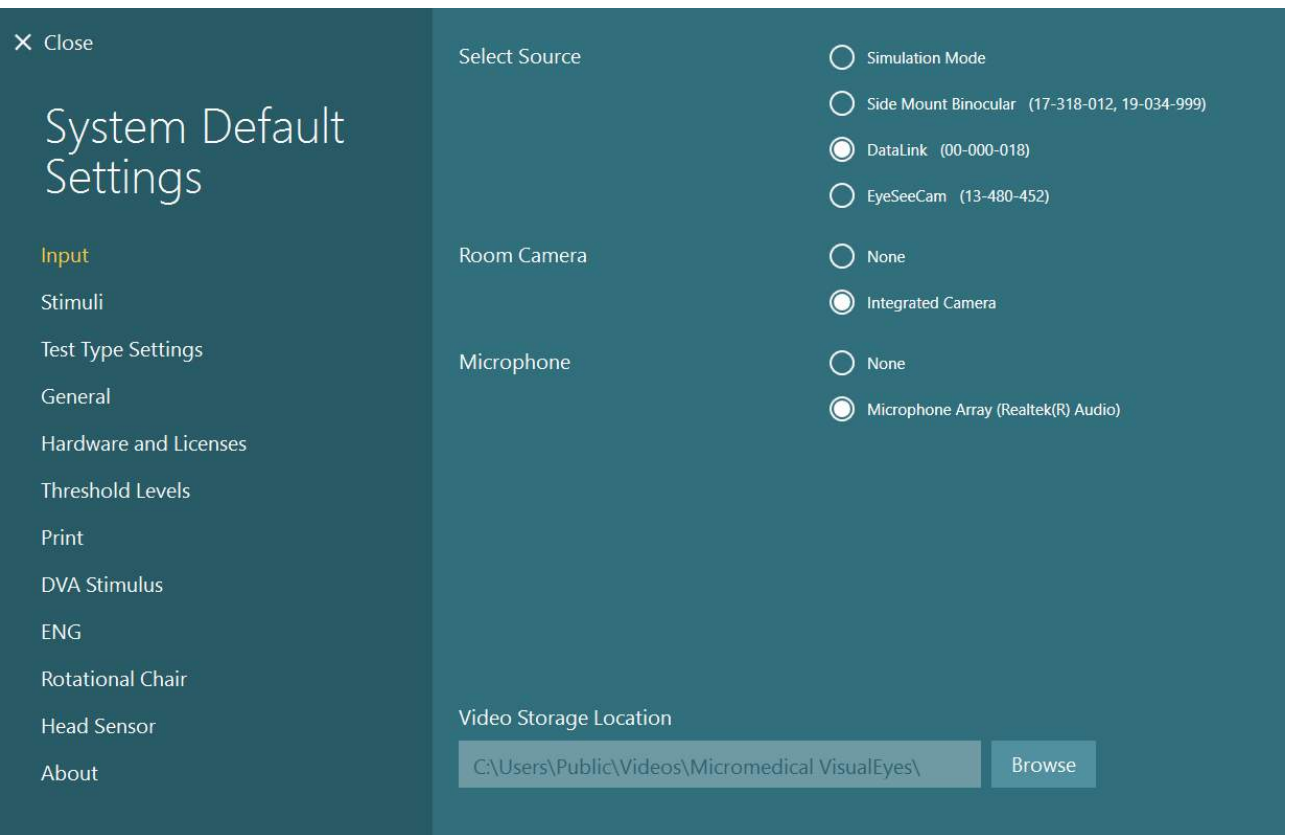

<span id="page-68-0"></span>*Figure 3.3-1 : Menu des paramètres par défaut du système*

Le *menu Paramètres par défaut du système* contient plusieurs sous-menus sélectionnés dans le volet à gauche de l'écran. Pour obtenir une description détaillée de chacun de ces menus et des paramètres disponibles, reportez-vous aux *Informations supplémentaires.*

## wwww

### <span id="page-69-0"></span>**Gestion du protocole**

En cliquant sur *« Configuration »* à partir de l'écran principal et en sélectionnant *« Gestion du protocole »*, l'opérateur accédera au menu indiqué dans la [Figure 3.4-1.](#page-69-1) Ce menu est utilisé pour gérer les protocoles dans le système. Les protocoles sont composés d'une liste de tests et désignés pour suivre un ordre spécifique selon la préférence du praticien ou de la clinique. Pour obtenir une description détaillée de chacun de ces menus et des paramètres disponibles, reportez-vous aux *Informations supplémentaires.*

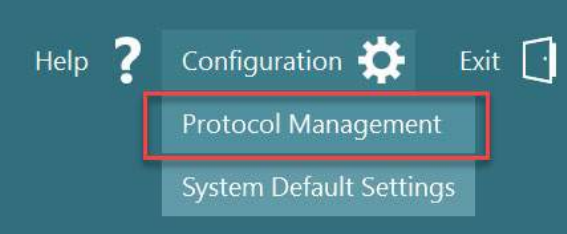

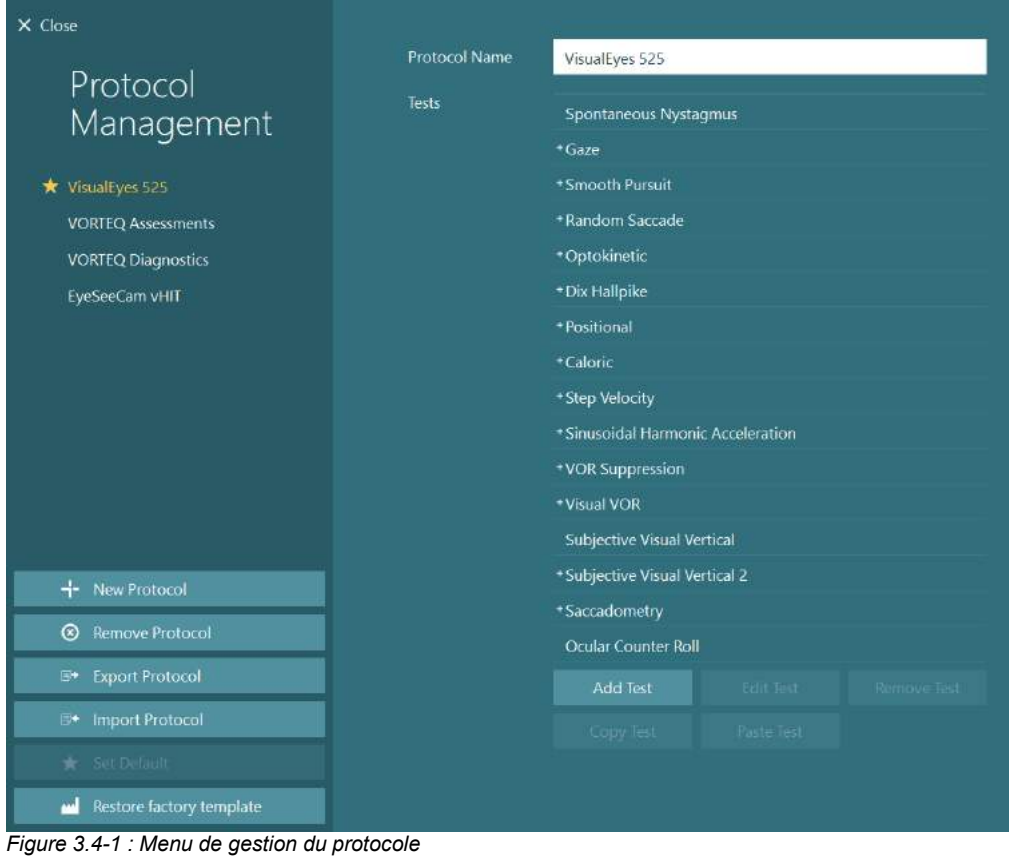

<span id="page-69-1"></span>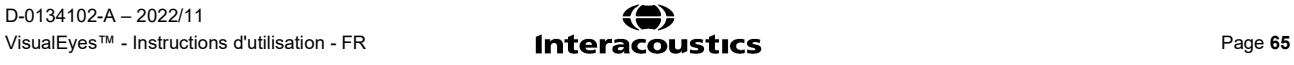

# whenhwh

### **3.4.1 Protocoles par défaut fournis avec les systèmes VisualEyes™**

Après l'enregistrement et la saisie de la licence des composants du système VisualEyes™, le logiciel générera automatiquement un ou plusieurs protocoles selon les licences ajoutées. Une vue d'ensemble des protocoles automatiquement générés est présentée dans le *[Table 1.4-1](#page-8-0)*.

Les tests *Dix Hallpike* et *Mouvements de la tête* présentés dans le protocole *VisualEyes™ 505* sont tous basés sur le test Vidéo Frenzel. Cela signifie que le test Dix Hallpike disponible dans le protocole *VisualEyes™ 505* est différent du test Dix Hallpike dédié disponible dans les protocoles *VisualEyes™ 515 et VisualEyes™ 525* , qui incluent le suivi des yeux et dans lesquels le test peut être divisé en différentes sections pour les positions assises et allongées.

*Tableau 3.4-1: Protocoles par défaut avec les systèmes VisualEyes™.* 

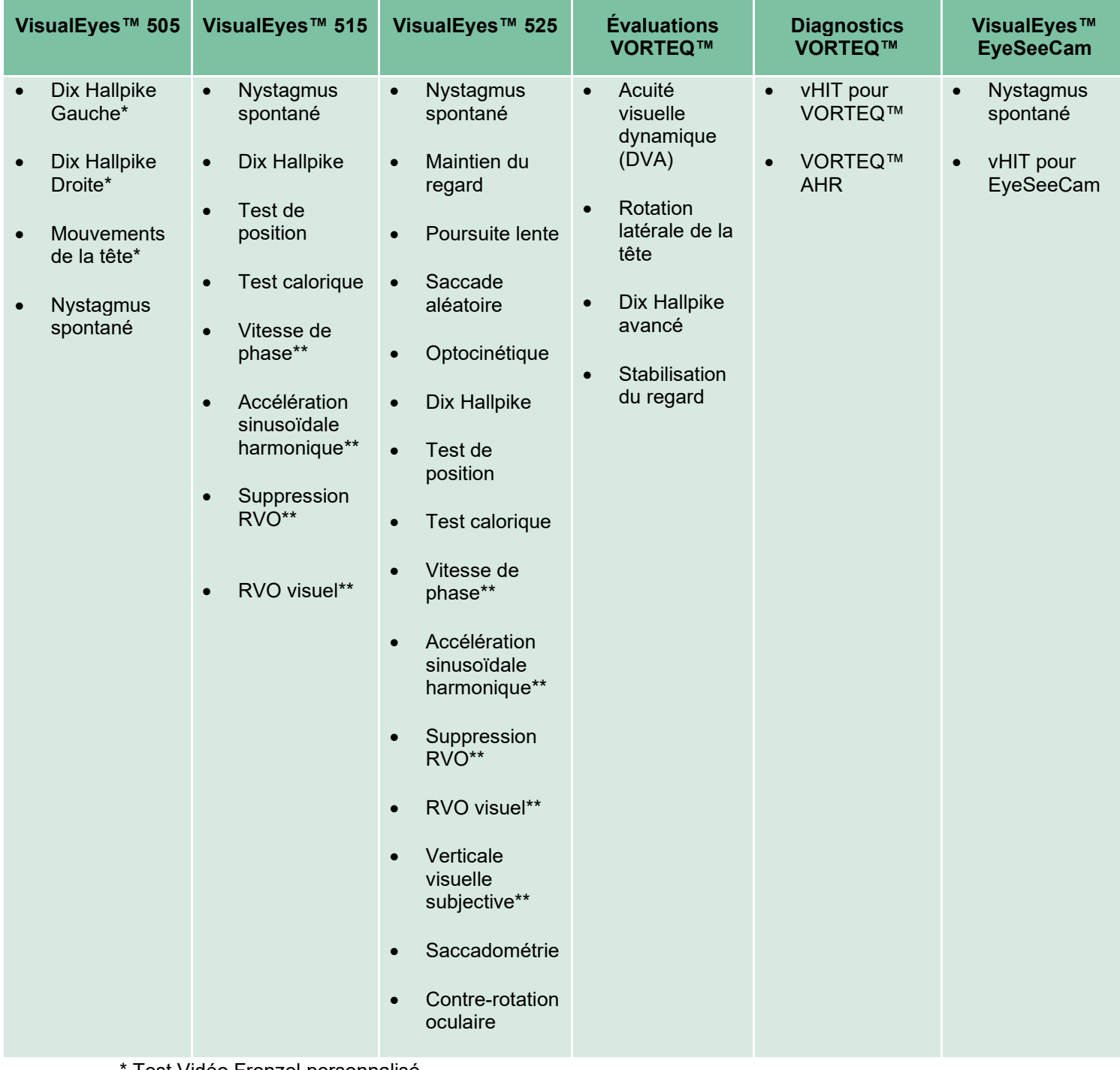

Test Vidéo Frenzel personnalisé

\*\* Uniquement présent avec l'ajout du siège rotatif requis.

## whenhwh

### **3.4.2 Protocoles personnalisés**

Les protocoles peuvent être personnalisés selon les paramètres préférés de l'opérateur.

L'opérateur peut générer un nouveau protocole en cliquant sur « Nouveau protocole » dans le menu *Gestion du protocole*.

Lorsqu'il clique sur « Nouveau protocole », l'opérateur peut choisir de créer une copie du protocole actuellement sélectionné en cliquant sur « Oui » dans la fenêtre de dialogue contextuelle ou choisir de créer un nouveau protocole vide en cliquant sur « Non ».

Toute séquence de protocole peut être personnalisée par l'opérateur en ajoutant ou en supprimant des tests à l'aide des boutons endessous de la liste des tests.

L'ordre des tests peut également être modifié en cliquant sur un test dans la liste, en le maintenant, et en le faisant glisser jusqu'à la position souhaitée dans la séquence de test.

En cliquant sur « Modifier le test » avec un test sélectionné, cela ouvrira les paramètres spécifiques au test.

Les paramètres disponibles spécifiques au test dépendent du test sélectionné et incluent la sélection des différents sous-tests à réaliser, de la durée, de la cible, des paramètres et la sélection des graphiques et des valeurs à présenter dans les résultats. Pour une description détaillée des options de configuration pour chaque test, reportez-vous aux *Informations complémentaires*.

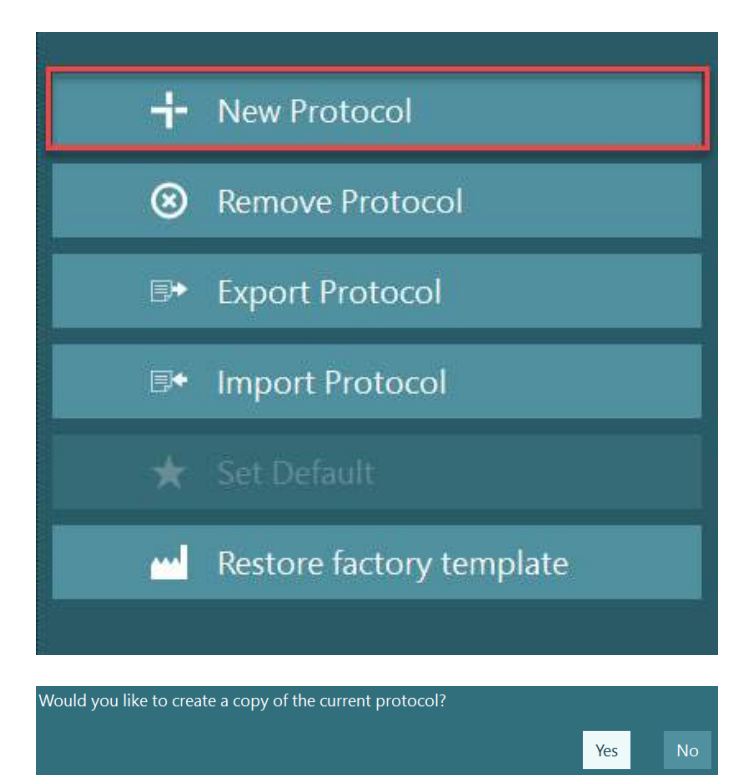

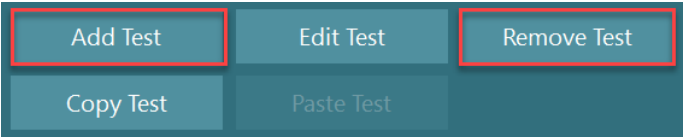

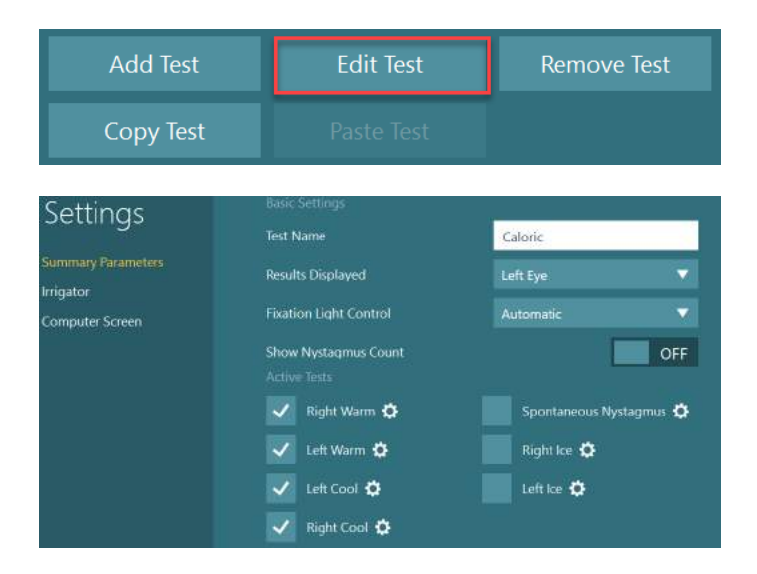
### **Préparation du patient**

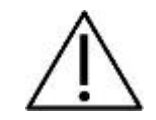

L'opérateur et le patient doivent être informés des points énumérés ci-dessous avant de démarrer un test.

#### **Généralités :**

- 1. Assurez-vous que les masques sont désinfectés. Les coussinets en mousse jetables utilisés pour les lunettes avec caméras latérales sont destinés à un usage unique et doivent être remplacés après le test sur chaque patient afin d'éviter une contamination croisée. L'équipement doit être nettoyé et désinfecté conformément aux instructions de la section [4.1](#page-106-0) : *[How to clean the VisualEyes™](#page-106-0) system*.
- 2. Il est important de prendre en compte l'état clinique/les antécédents du patient avant le test et de veiller à garantir la conformité selon les contrindications décrites dans la section [1.3](#page-6-0) : *[Contraindications](#page-6-0)*.
- 3. Les patients doivent enlever tout maquillage avant le début du test. Les tatouages cosmétiques ou le maquillage permanent peuvent interférer avec le suivi de l'œil et le patient doit les signaler au centre de test avant le début du test.
- 4. Les patients ne peuvent pas utiliser les lunettes correctrices pendant le test mais des lentilles de correction peuvent être portées pour améliorer l'acuité visuelle.
- 5. Avant de démarrer un test, il est très important que le patient reçoive toutes les informations pertinentes à propos d'un test et qu'il/elle/ l'examinateur sache ce qu'il peut attendre d'un test notamment en matière de précautions générales et d'effets indésirables entre autres. Des soins supplémentaires doivent être prodigués tout particulièrement dans le cadre des tests d'irrigation et des tests de position (par exemple le test calorique, les tests sur fauteuils rotatoires, etc.).
- 6. Toujours retirer le cache d'obturation pour que le patient puisse voir au cours du positionnement du masque.
- 7. Placer le masque sur le visage du patient et ajuster la sangle pour qu'il soit bien ajusté. Pour les tests sans vision, remettre le cache sur le masque. Demander au patient de confirmer qu'il n'y a aucune fuite de lumière. Si le patient peut encore voir de la lumière, ajuster la position du masque et le serrage de la sangle en fonction des besoins.
- 8. Les sangles de tête doivent être vérifiées pour chaque patient pour un confort optimal. Si la sangle de tête n'est pas maintenue bien ajustée, alors elle doit être remplacée. Les sangles de tête de remplacement sont disponibles auprès du fabricant.
- 9. Il est recommandé que la salle de test soit obscurcie pour tous les tests sans vision.
- 10. Veillez à n'utiliser que des mouvements de stimulation acceptables pour le patient.

#### **Systèmes de sièges rotatifs supplémentaires :**

- 1. L'opérateur doit être informé des options d'arrêt d'urgence et des dispositifs de sécurité qui pourraient exister pour le produit (se référer à la section [1.6](#page-17-0) pour obtenir plus de détails).
- 2. Assurez-vous que le patient est informé de la fonction d'arrêt d'urgence qui est mise à sa disposition. Le patient peut arrêter le test s'il/elle ne peut pas supporter le test.
- 3. Les patients ayant déjà une prédisposition au mal des transports doivent être informés si la batterie de tests comprend des tests rotatoires et le patient devrait faire l'objet d'un contrôle supplémentaire durant le test. Si le patient ressent un inconfort, le technicien/clinicien doit arrêter le test soit par le biais du logiciel soit en appuyant sur le bouton d'arrêt d'urgence pour arrêter le fauteuil.
- 4. Assurez-vous que le fauteuil rotatoire est verrouillé dans la position souhaitée avant de démarrer un test avec le fauteuil rotatoire pour éviter des rotations non voulues.
- 5. L'opérateur doit s'assurer qu'il n'y a pas d'autres objets placés à proximité du fauteuil, pouvant gêner le mouvement lorsque le fauteuil s'inclinera ou pivotera.
- 6. L'opérateur doit être attentif aux alertes provenant du logiciel, s'il/elle essaie de faire pivoter le fauteuil rotatoire lorsqu'il est incliné. Toutefois, le dispositif de sécurité disponible sur le fauteuil inclinable Orion/System 2000 ne permettra pas au fauteuil rotatoire de pivoter dans la position inclinable.
- 7. Avant de démarrer un test qui implique les fauteuils Orion Auto-Traverse/Comprehensive, une série de vérifications de sécurité [\(Figure 3.5-1\)](#page-73-0) vont apparaître sur le logiciel pour confirmer que les précautions de sécurité ont été prises. Chaque boite dans la liste de sécurité doit être vérifiée avant le début du test.

<span id="page-73-0"></span>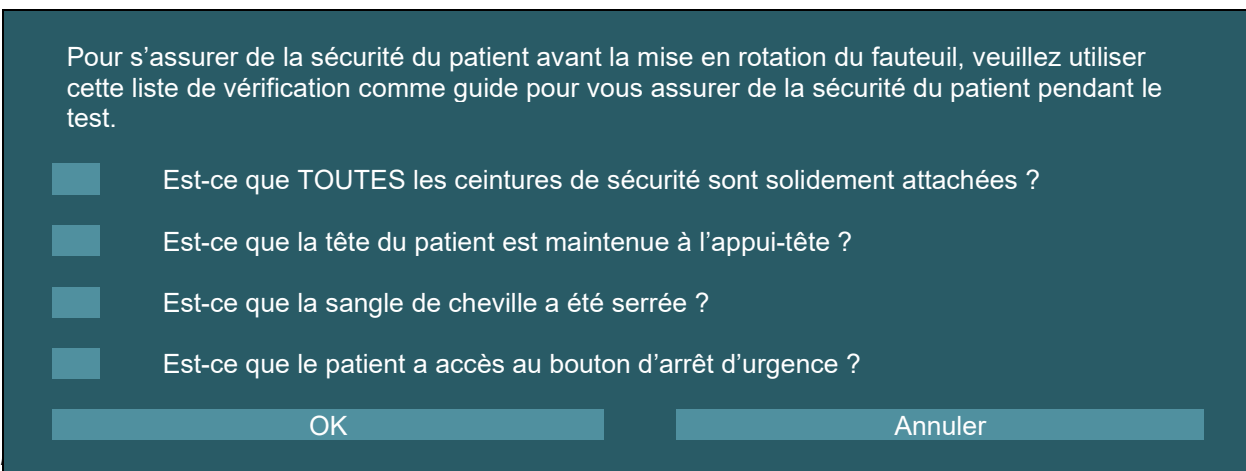

### **3.5.1 Asseoir le patient dans le siège rotatif inclinable**

Si le fauteuil rotatoire doit être utilisé pour un test, le patient devra être assis de façon appropriée, comme suit.

**Fauteuil inclinable Orion :** Le fauteuil peut pivoter à partir de l'interrupteur du mécanisme de verrouillage électronique (ELM) (se référer à la [Figure 3.5-2\)](#page-74-0) permettant de contrôler le mouvement du fauteuil. Appuyez et maintenez la pression sur le commutateur ELM pour désengager le mécanisme de verrouillage électronique (ELM) et faites pivoter le fauteuil sur une position permettant au patient de s'asseoir facilement. Soulevez l'accoudoir approprié du fauteuil Faites asseoir le patient dans le fauteuil par le côté (se référer à la [Figure 3.5-2\)](#page-74-0). Demandez au patient de s'installer dans le fauteuil en plaçant ses jambes à l'avant du fauteuil puis de mettre les pieds sur le repose-pieds. Demandez au patient d'attacher la ceinture de sécurité. Abaissez l'accoudoir. **Remarque :** Si nécessaire, le patient peut incliner le fauteuil pour le ramener en partie dans sa position initiale pour plus de confort, en utilisant l'une des poignées d'inclinaison sur le côté du cadre du fauteuil et il appartient à l'opérateur de décider en fonction des exigences imposées par le test. Le repose-pieds ne doit pas être utilisé comme une marche pour s'installer dans le fauteuil. Relâchez le commutateur ELM et faites pivoter le fauteuil (manuellement ou par l'intermédiaire du logiciel) jusqu'à ce qu'il verrouille l'emplacement souhaité pour débuter le test. Le logiciel verrouille le fauteuil de façon automatique une fois que l'opérateur commence le test, à titre de fonction de sécurité complémentaire du fauteuil Orion.

**Fauteuil System 2000 inclinable et Nydiag 200 :** Les instructions relatives à l'assise sont les mêmes que pour le fauteuil Orion Reclining, à l'exception des fauteuils System 2000 inclinables qui peuvent pivoter librement et peuvent être verrouillés manuellement en desserrant le frein à pied pour éviter que le fauteuil n'effectue des rotations non voulues tandis que le fauteuil Nydiag 200 peut être verrouillé par l'intermédiaire du logiciel.

<span id="page-74-0"></span>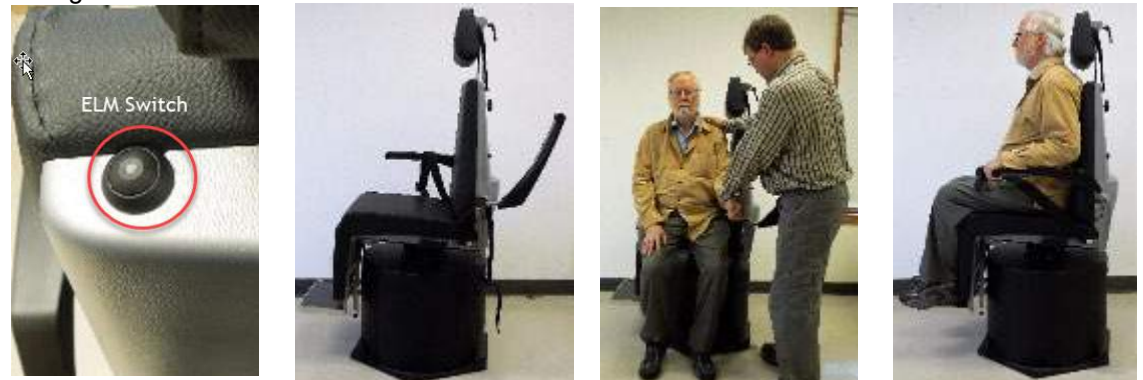

*Figure 3.5-2 Images séquentielles de la procédure d'installation du patient dans le fauteuil Orion Reclining (gauche à droite)*

#### **3.5.2 Asseoir le patient dans le siège Auto-Traverse/Comprehensive**

Ouvrez la porte donnant sur l'enceinte de la cabine. Dévissez l'appui-tête et déplacez-le au-dessus et hors de l'emplacement. Faites asseoir le patient dans le fauteuil en lui demandant d'éviter le repose-pieds (se référer à [Figure 3.5-3\)](#page-75-0). **Notez** que le repose-pieds ne doit pas être utilisé comme une marche pour s'installer dans le fauteuil. Aidez le patient à s'installer en position assise de façon que le patient soit assis le dos contre le fauteuil. Si nécessaire, les accoudoirs peuvent être élargis en utilisant le levier de réglage en dessous des accoudoirs des fauteuils Orion ou des boutons de réglage en dessous des accoudoirs des fauteuils System 2000. Attachez la ceinture abdominale et les courroies diagonales. Ajustez l'appui-tête pour le confort du patient. Sécurisez les pieds du patient à l'aide de la sangle de cheville.

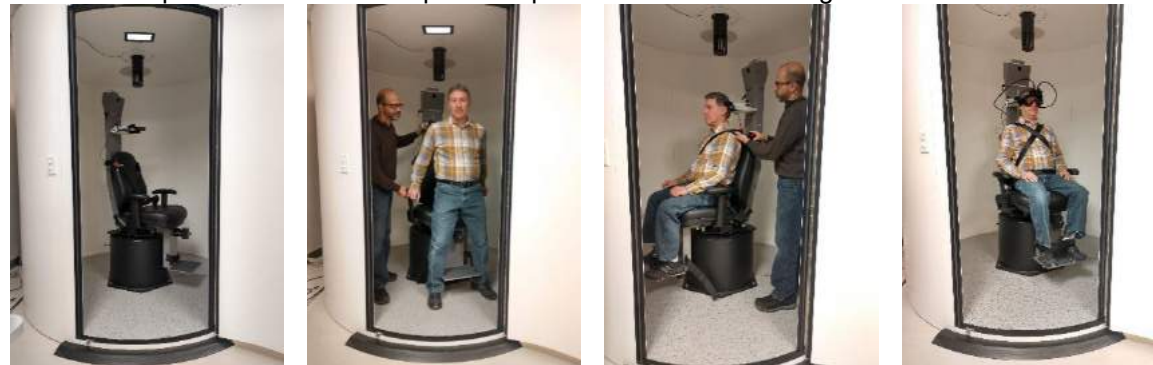

 *Figure 3.5-3 Images séquentielles de la procédure d'installation du patient dans le fauteuil Orion/System 2000 Auto Traverse et Comprehensive (gauche à droite)*

#### <span id="page-75-0"></span>**3.5.2.1 Asseoir le patient dans le siège Auto-Traverse/Comprehensive**

Ouvrez la porte donnant sur l'enceinte de la cabine. Dévissez l'appui-tête et enlevez-le. Faites glisser le crochet à travers l'encoche de la ceinture du fauteuil sécurisé de façon qu'un crochet soit disponible de chaque côté du siège enfant. Sécurisez le siège enfant et fixez la mousse sur la partie supérieure du fauteuil en attachant les crochets aux boulons à œil sur le cadre du fauteuil. La ceinture ventrale du fauteuil et les courroies diagonales peuvent être déconnectées. Placez le patient dans le fauteuil et sécurisez l'enfant grâce au harnais du siège enfant (se référer à la [Figure 3.5-4\)](#page-75-1).

<span id="page-75-1"></span>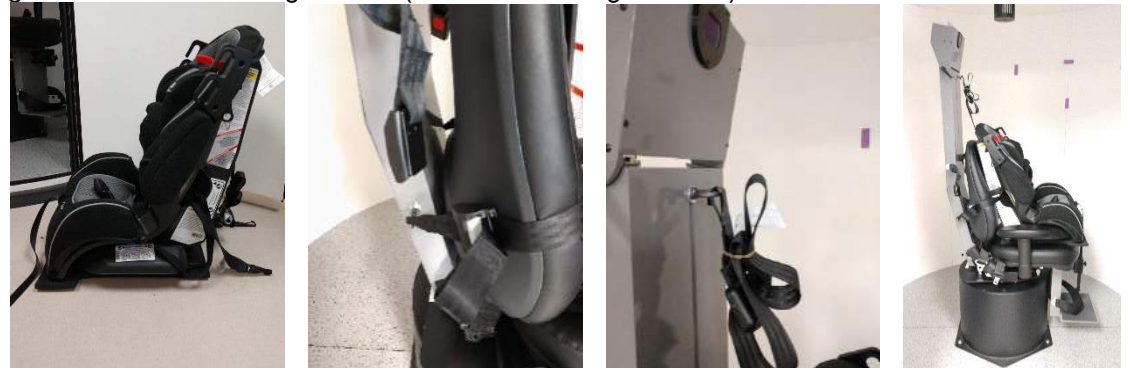

*Figure 3.5-4 Images séquentielles de l'installation du siège pour enfant sur le fauteuil AT/C (gauche à droite)*

### <span id="page-76-1"></span>**3.5.3 Placement d'électrode et test d'impédance pour l'évaluation ENG**

Lorsqu'un patient est testé au moyen d'électrodes (évaluation ENG), il/elle doit être préparé(e) avec le montage des électrodes approprié. L'opérateur doit disposer d'un DataLink ou de l'option ENG inclus dans les fauteuils Orion/System 2000 AT/C afin de poursuivre les tests.

Il existe deux options de montage : bi-temporal et binoculaire. En général, le montage bi-temporal correspond à la méthode standard pour les évaluations ENG. Si le patient présente un mouvement oculaire disconjugué, le montage binoculaire peut être utilisé pour l'évaluation ENG. Sur la base de ces méthodes, l'opérateur a quatre différentes options de montage dans le logiciel ainsi que cela est indiqué ci-dessous [\(Figure 3.5-5\)](#page-76-0).

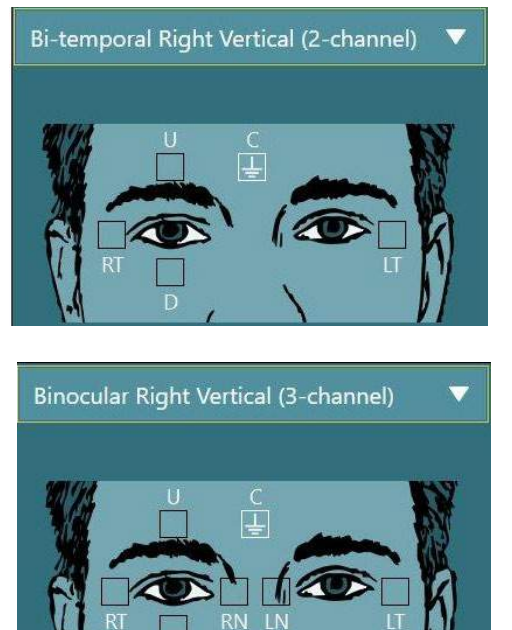

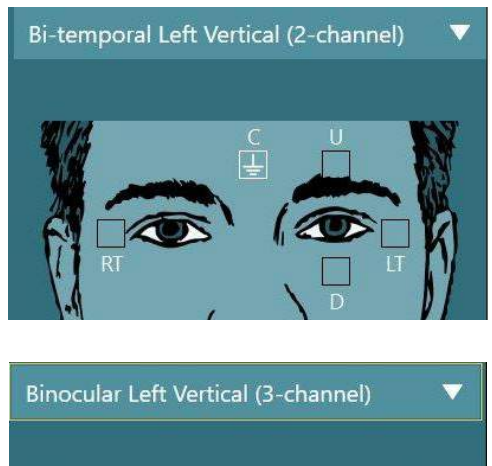

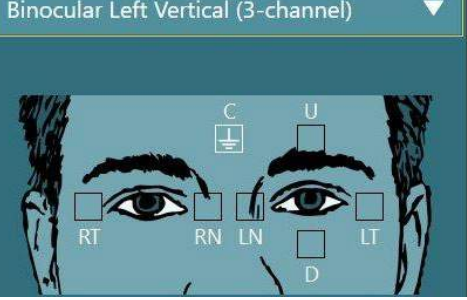

*Figure 3.5-5 Positions de montage des électrodes pour les évaluations ENG*

<span id="page-76-0"></span>Le patient doit être préparé avec les électrodes en fonction du type de montage choisi. L'opérateur peut vérifier le placement de l'électrode par rapport aux étiquettes figurant sur les graphiques proposés par le logiciel. Le montage par défaut peut être défini à partir de *Configuration > Paramètres par défaut du système > ENG*. La peau du patient doit être nettoyée à l'aide de tampons de pierre ponce sans alcool et, séchée avant la pose des électrodes. Avant de commencer le test, il est important de réaliser un test d'impédance pour vérifier la bonne réception du signal des électrodes (voir la section [3.5.3](#page-76-1) ou se référer aux *Informations complémentaires*). Une fois que l'opérateur obtient le niveau d'impédance acceptable, il/elle peut poursuivre avec l'étalonnage pour le test individuel d'une batterie de tests suivis par le test réel.

#### **3.5.4 Placer les lunettes sur le patient**

Lorsque le patient est testé à l'aide d'un des masques, celui-ci doit être correctement placé. Assurez-vous que le cache du masque est enlevé lorsque vous placerez le masque sur le visage du patient. Faites en sorte que la sangle soit bien ajustée. Pour les tests sans vision, remettre le cache sur le masque. Demander au patient de confirmer qu'il n'y a aucune fuite de lumière. Si le patient peut encore voir de la lumière, ajuster la position du masque et le serrage de la sangle en fonction des besoins.

### **Réglages de l'image de l'œil**

Après avoir placé le masque sur chaque patient, et avant de réaliser un test, il est important de veiller à ce que l'image de la caméra soit configurée correctement afin de suivre les pupilles du patient de façon adéquate.

Allez dans l'écran de test en cliquant sur « DÉMARRER LE TEST » dans l'écran principal. Les images de l'œil de la caméra seront alors visibles depuis l'écran de test.

### **3.6.1 Centrage de l'image de l'œil :**

Les yeux doivent être centrés afin que les pupilles apparaissent au centre de la fenêtre de l'image avec le patient qui regarde droit devant.

**AVIS :** Si l'image n'est pas centrée de façon optimale, il se peut que le détecteur de mouvements oculaires ne parvienne pas à enregistrer les mouvements oculaires dans certaines positions.

#### **Masque à montage latéral :**

En cas d'utilisation du masque à montage latéral, utilisez l'ajustement du miroir et les boutons d'alignement sur les côtés des caméras pour un ajustement vertical et horizontal, comme décrit dans la section [2.6.1.1.](#page-27-0)

#### **Masque à montage sur le dessus :**

En cas d'utilisation du masque à montage sur le dessus, les images peuvent être centrées depuis le logiciel en utilisant le bouton de centrage des yeux dans le menu des outils oculaires décrit dans la section [3.6.3.](#page-78-0)

#### **Masque à montage à l'avant :**

En cas d'utilisation du masque à montage à l'avant, utilisez le bouton de centrage des yeux dans le menu des outils oculaires et ajustez manuellement la caméra dans le hublot du masque. Veillez à ce que l'étiquette « UP » de la caméra pointe vers le haut.

#### **Masque EyeSeeCam :**

En cas d'utilisation du masque EyeSeeCam, alignez la caméra en la faisant pivoter dans son joint sphérique jusqu'à ce que l'œil soit enfin centré sur l'image. La caméra peut pivoter dans trois directions : plan horizontal, plan vertical, rotation. Pivotez uniquement la caméra que dans l'une de ces trois directions possibles à la fois. Après avoir centré l'œil dans une direction, par exemple, sur le plan horizontal, choisissez la direction de rotation suivante, par exemple, le plan vertical.

Une séquence d'alignement possible pour centrer l'œil est illustrée ci-dessous :

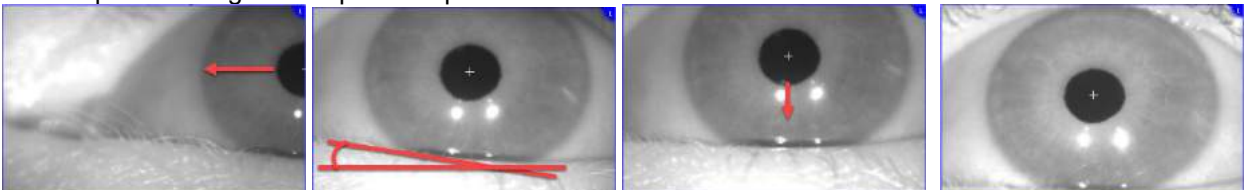

*Figure 3.6-1 : Centrage de la pupille sur l'image pour le masque EyeSeeCam à l'aide d'une séquence de trois rotations de la caméra*

### **3.6.2 Réglage de la mise au point**

Pour optimiser la détection de la pupille, la caméra doit être focalisée. Pour ce faire, tournez les boutons/lentilles comme décrit pour le masque sélectionné dans la section [2.6.1,](#page-27-1) et présenté dans la [Figure](#page-78-1)  [3.5-6.](#page-78-1) Tournez la molette dans le sens horaire ou antihoraire tout en regardant l'image sur l'écran. Arrêtez de tourner le bouton lorsque le contour de la pupille et le motif de l'iris sont clairs, même si les alentours de l'œil peuvent sembler flous à ce stade. La réflectance infrarouge sera la plus faible lorsque les caméras seront en concentration optimale. Avec un masque binoculaire, chaque caméra doit être ajustée séparément.

**AVIS :** Si l'image n'est pas focalisée de façon optimale, il se peut que le détecteur de mouvements oculaires ne parviennent pas à enregistrer correctement les mouvements oculaires, ce qui peut engendrer de mauvais résultats.

## Innnol

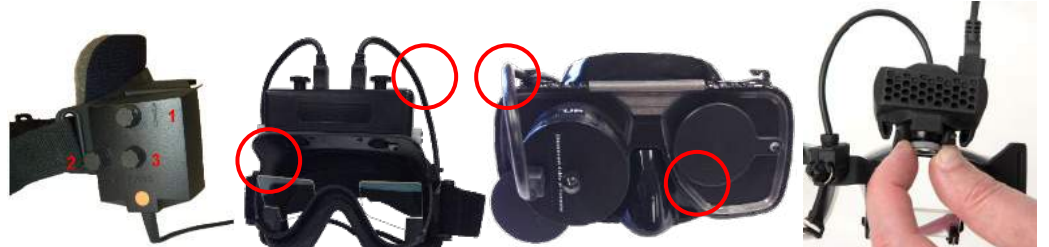

*Figure 3.6-2 : Réglage de la mise au point sur les différents masques VNG et vHIT*

### <span id="page-78-1"></span><span id="page-78-0"></span>**3.6.3 Menu des outils oculaires**

Lorsque vous cliquez ou que vous passez la souris sur les images de l'œil dans l'écran de test, le *Menu des outils oculaires* s'affiche. Le menu des outils oculaires contient cinq boutons :

- 1. **Basculer sur l'œil droit** Activer/désactiver l'image et le suivi de l'œil pour l'œil droit.
- 2. **Cliquer pour centrer les yeux :** Centre les yeux dans les images (uniquement disponible avec le masque à montage sur le dessus et à l'avant).
- 3. **Cliquer pour sélectionner le détecteur de mouvements oculaires :** Permet à l'opérateur de sélectionner le détecteur de mouvements oculaires à utiliser.
- 4. **Régler les curseurs de seuil :** Permet à l'opérateur d'ajuster le contraste de l'image à l'aide des barres de défilement affichées. Le contraste devrait être ajusté afin que le réticule du suivi de l'œil apparaisse au milieu de la pupille lorsque le patient regarde au centre, en haut, en bas, à gauche et à droite. Le contraste devra être ajusté automatiquement par défaut, et peut être réinitialisé selon le

réglage automatique du seuil en cliquant sur l'icône  $\Box$  en-dessous de chaque curseur.

5. **Basculer sur l'œil gauche :** Activer/désactiver l'image et le suivi de l'œil pour l'œil gauche.

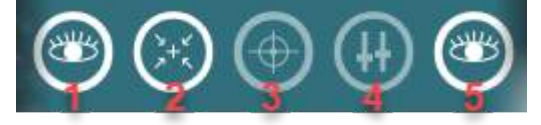

*Figure 3.6-3 : Menu des outils oculaires*

### **Étalonnage**

Pour tous les tests de suivi des yeux, effectuez un étalonnage pour garantir des mesures précises de la position des yeux et de la vitesse du nystagmus. Les étalonnages sont particulièrement importants pour les tests durant lesquels les mouvements des yeux sont comparés à un stimulus d'une position et/ou d'une vitesse connues (par ex. Saccade, Poursuite lente, Maintien du regard, etc.).

**AVIS :** L'étalonnage doit être réalisé à chaque fois que le masque/la caméra est changé(e) ou que les masques ou les caméras sont déplacés.

Pour les modèles VisualEyes™ 505, 515 et 525, un moniteur/téléviseur ou un projecteur de stimuli est nécessaire pour effectuer l'étalonnage. Avec les sièges Orion Comprehensive ou Auto-Traverse, le laser intégré sera utilisé pour l'étalonnage. Pour EyeSeeCam, il est recommandé de toujours utiliser le laser fixé au masque.

**AVIS :** Si un siège rotatif inclinable est utilisé pour le test, assurez-vous que :

- La chaise est tournée vers l'écran de télévision/l'image projetée
- Le patient est centré devant le stimulus
- La chaise est verrouillée pour éviter toute rotation involontaire avant de commencer l'étalonnage

VisualEyes™ 505 et 515 n'utilisent pas de stimuli visuels pour les tests. Ainsi, il est possible que ces systèmes ne disposent pas du moniteur, téléviseur ou projecteur requis pour effectuer l'étalonnage. Dans ce cas, l'utilisateur peut sauter l'étape d'étalonnage pour les tests en activant « Skip Calibration (Sauter l'étalonnage) » dans les paramètres de test sous les tests en question. Les paramètres de test sont disponibles dans *Protocol Management (Gestion des protocoles)*, en sélectionnant un test dans le protocole et en cliquant sur « *Edit Test (Modifier le test) »*. Si vous sautez l'étape d'étalonnage, le système utilisera l'étalonnage par défaut.

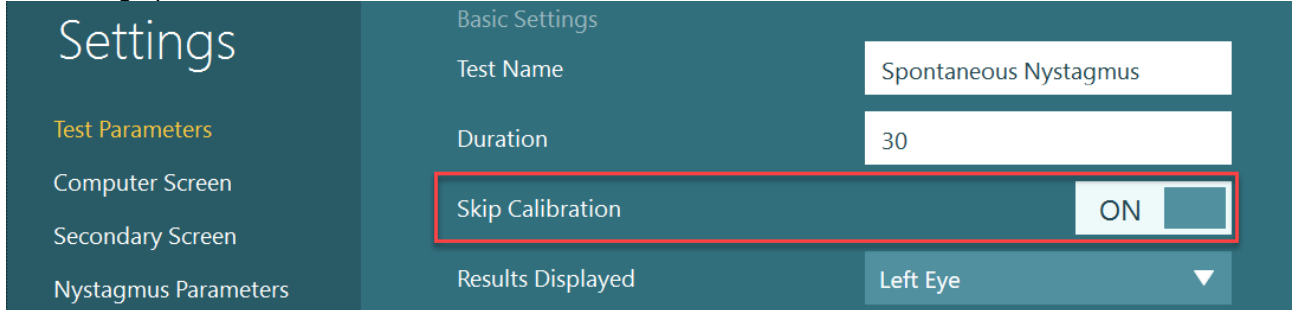

Vous pouvez ouvrir l'écran Étalonnage à partir de l'écran de test, en cliquant sur le bouton « Étalonnage » dans le volet de gauche. Vous pouvez également accéder à l'écran d'étalonnage en appuyant sur l'interrupteur à pédale ou en cliquant sur le bouton droit de la télécommande lorsque le bouton Calibration (Étalonnage) est surligné en blanc.

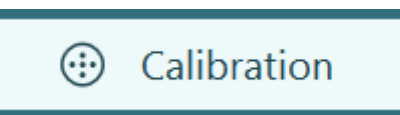

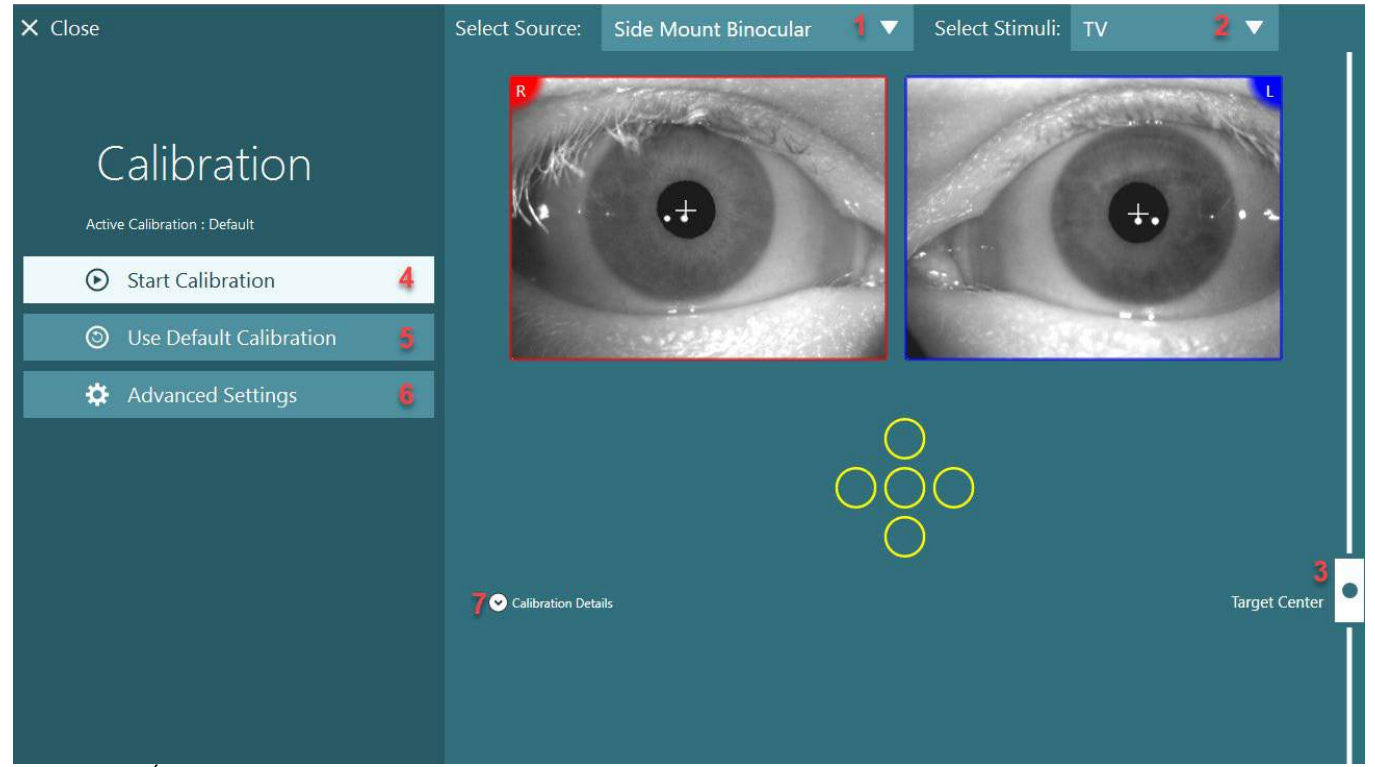

*Figure 3.7-1 : Écran d'étalonnage*

<span id="page-79-0"></span>Après avoir accédé à l'écran d'étalonnage, l'opérateur doit veiller à ce que la source et les stimuli soient sélectionnés correctement. Cela peut être effectué en sélectionnant d'abord la source dans le menu déroulant de sélection (1 dans la [Figure 3.7-1\)](#page-79-0), et en sélectionnant ensuite les stimuli dans le menu de sélection déroulant (2 dans la [Figure 3.7-1\)](#page-79-0).

Centrez le stimulus d'étalonnage pour le patient à l'aide du curseur centre de cible (3 dans la [Figure 3.7-1\)](#page-79-0). Les tests verticaux afficheront encore la cible depuis le centre de l'écran mais les tests horizontaux afficheront la cible centrée à la position centre de cible spécifiée par le curseur centre de cible. En cas d'utilisation du siège Auto-Traverse ou Comprehensive, la cible peut être ajustée en ajustant manuellement le laser à l'arrière du siège.

Si la distance du patient diffère de la distance du patient saisie dans les Paramètres par défaut du système, cela peut être rapidement ajusté pour l'étalonnage spécifique en accédant aux Paramètres avancés (6 dans la [Figure 3.7-1\)](#page-79-0). Dans ce menu, la dimension de la cible peut également être ajustée, si par exemple le patient est malvoyant et qu'il ne parvient pas à voir la dimension de la cible par défaut.

L'étalonnage peut être démarré en appuyant sur « Commencer l'étalonnage » (4 dans la [Figure 3.7-1\)](#page-79-0). Reportez-vous aux instructions de la section [3.7.1](#page-80-0) - [3.7.5](#page-84-0) pour des instructions sur la réalisation de l'étalonnage.

Si vous n'arrivez pas à terminer l'étalonnage, utilisez l'étalonnage par défaut en cliquant sur « Utiliser l'étalonnage par défaut » (5 dans la [Figure 3.7-1\)](#page-79-0). Ceci applique les paramètres d'étalonnage par défaut au système VisualEyes™ qui fournissent uniquement une valeur d'étalonnage approximative. Gardez à l'esprit que les résultats des tests oculomoteurs et des vitesses de nystagmus doivent être interprétés avec précaution.

D'autres détails relatifs à l'étalonnage peuvent être présentés sous forme de graphique ou de tableau en appuyant sur « Détails de l'étalonnage » (7 dans la [Figure 3.7-1\)](#page-79-0).

### <span id="page-80-0"></span>**3.7.1 Étalonnage standard**

L'étalonnage standard est un étalonnage à 5 points au cours duquel il est demandé au patient de ne pas bouger sa tête face à l'écran de stimuli et de regarder chacune des 5 cibles au fur et à mesure qu'elles apparaissent sur l'écran de stimuli. L'écran d'étalonnage affichera un gros point jaune représentant le point cible actuel que le patient regarde. Le logiciel acceptera automatiquement par défaut les points de fixation après quelques secondes et passera à la cible suivante. Il se peut que la détection de fixation automatique ne soit pas complétée avec succès par certains patients. Dans ce cas, un clic sur le bouton « *Accept point (Accepter le point) »* acceptera la valeur manuellement et passera à la position cible suivante. Lorsqu'une cible a été acceptée par le logiciel, une coche jaune apparaît sur l'écran d'étalonnage à la position cible en question.

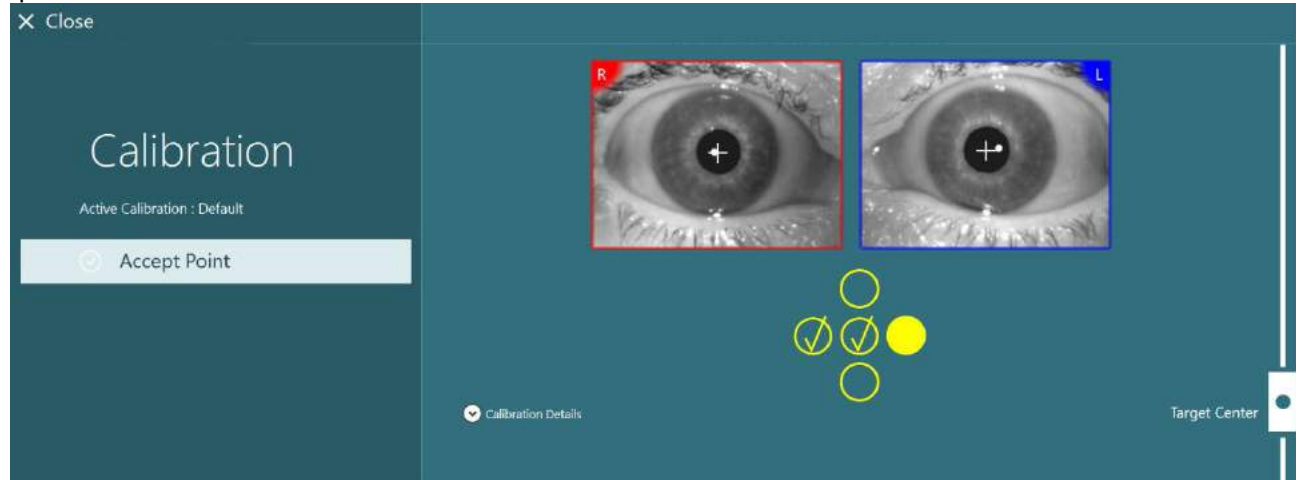

*Figure 3.7-2 : Écran d'étalonnage pendant la procédure d'étalonnage standard. Une coche jaune s'affiche sur les positions acceptées de la cible*

Après avoir réalisé l'étalonnage, la coche devient verte si les valeurs d'étalonnage se trouvent dans les plages acceptables [\(Figure 3.7-3\)](#page-81-0). Si les valeurs d'étalonnage ne sont pas acceptables, la coche devient rouge et l'étalonnage doit être répété pour ces points.

Une fois que tous les points cibles sont verts, appuyez sur « Accepter et fermer ». Cela ferme l'écran d'étalonnage et le système est prêt à réaliser les tests.

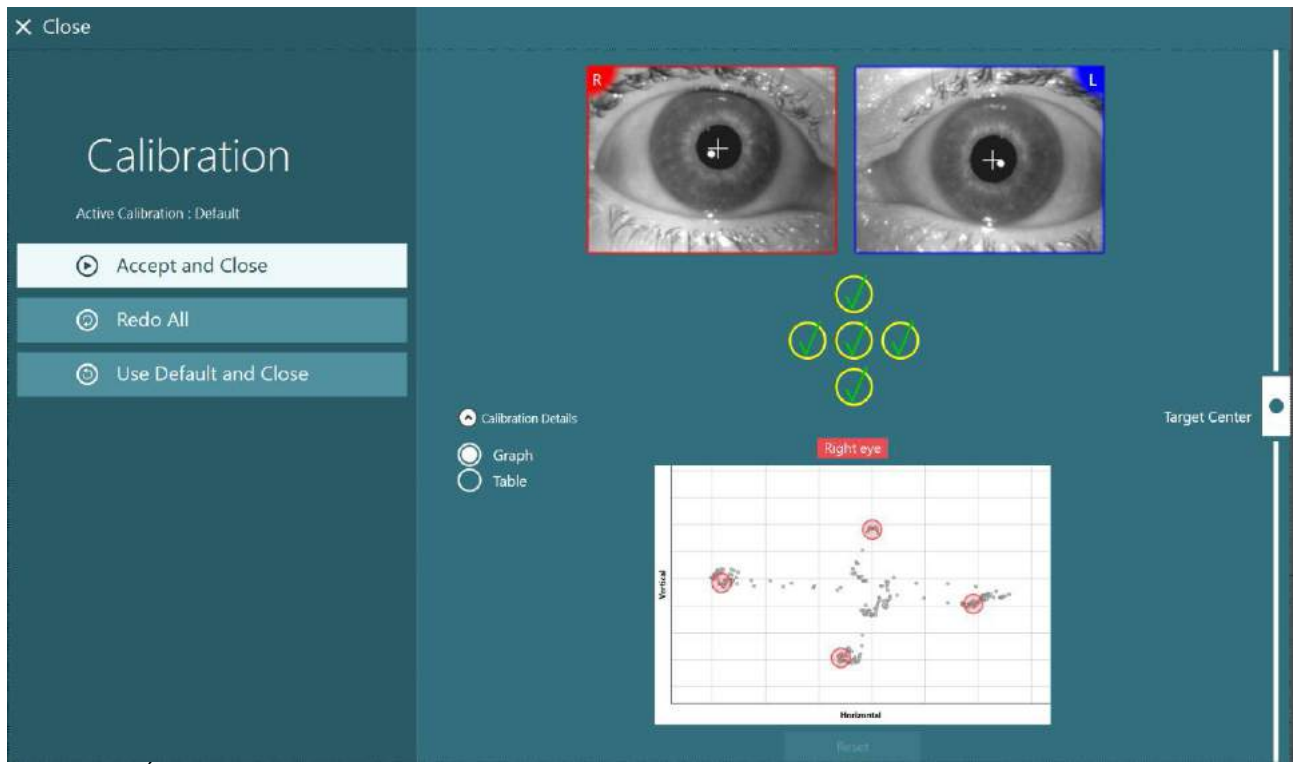

*Figure 3.7-3 : Étalonnage standard terminé, avec les valeurs d'étalonnage dans les plages acceptables*

### <span id="page-81-0"></span>**3.7.2 Étalonnage de torsion**

Les tests qui incluent le suivi en torsion (par ex. *Dix Hallpike avancé*, *Contre-rotation oculaire, et Rotation latérale de la tête*) requièrent la réalisation d'un étalonnage de torsion avant utilisation. Pour ces tests, un bouton d'étalonnage de *Torsion* sera présent dans l'écran d'étalonnage [\(Figure 3.7-4\)](#page-81-1). En cliquant sur celuici, l'écran d'étalonnage de torsion s'ouvrira.

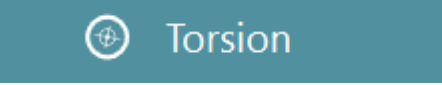

*Figure 3.7-4 : Bouton d'étalonnage de torsion*

<span id="page-81-1"></span>Demandez au patient de regarder droit devant, puis cliquez sur le bouton de détection automatique. Le logiciel sélectionnera un segment de l'iris avec un bon contraste pour suivre la rotation. La zone de suivi peut être ajustée à l'aide des curseurs sous les yeux.

Si le détecteur de torsion doit être utilisé dans le noir avec des pupilles dilatées, il est très important d'effectuer l'étalonnage de torsion dans le noir avec des pupilles dilatées. Si possible, demandez au patient de regarder légèrement en haut, cela rendra l'iris plus visible.

Le cercle blanc indiquant la zone de suivi ne doit jamais être rempli par la pupille, cela entraînerait un suivi en torsion instable [\(Figure 3.7-5\)](#page-82-0).

## whenhou

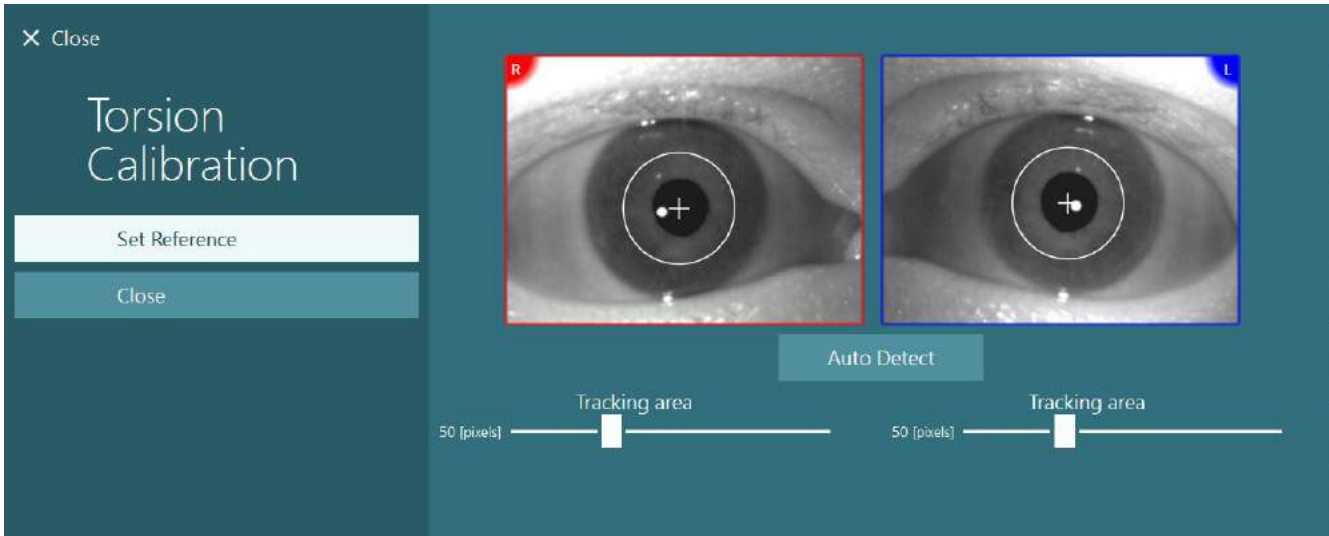

<span id="page-82-0"></span>*Figure 3.7-5 : Ajustement de la zone de suivi dans l'écran d'Étalonnage de torsion*

Une fois les ajustements effectués, cliquez sur le bouton Définir la référence. Le réticule affichera à présent un cercle avec un réticule. Confirmez que l'angle de torsion répond aux mouvements oculaires du patient, sinon ajustez la zone de suivi et cliquez sur Définir la référence pour actualiser. Pour revenir aux paramètres d'étalonnage, cliquez sur le bouton Fermer [\(Figure 3.7-6\)](#page-82-1).

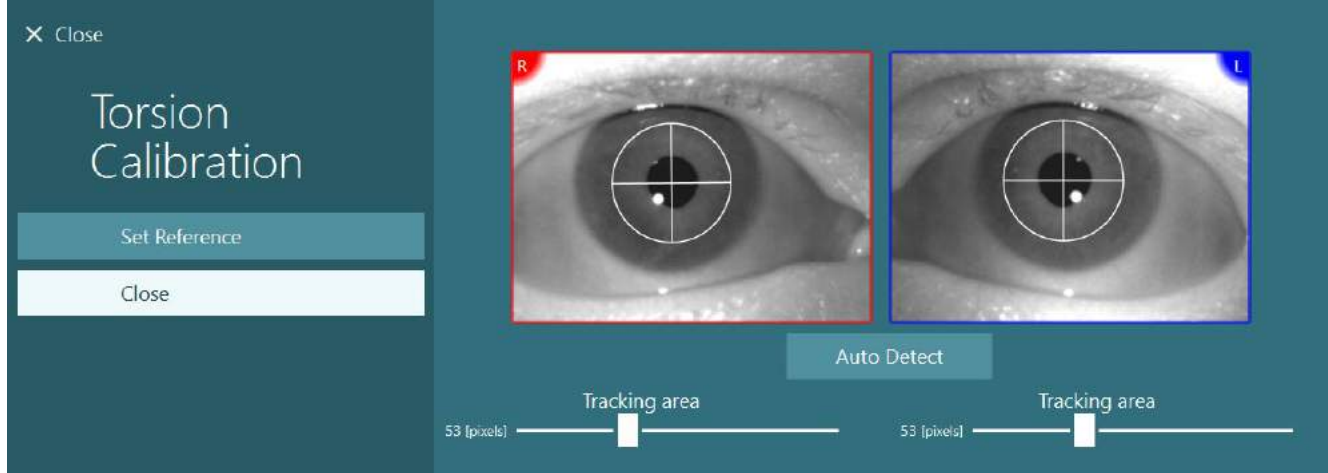

*Figure 3.7-6 : Réticules en torsion avec une zone de référence sélectionnée dans l'écran d'Étalonnage de torsion*

### <span id="page-82-2"></span><span id="page-82-1"></span>**3.7.3 Étalonnage EyeSeeCam**

Pour le masque EyeSeeCam, l'étalonnage standard doit être réalisé en premier. Ouvrez l'écran d'étalonnage et sélectionnez *EyeSeeCam* en tant que source d'entrée et *Laser EyeSeeCam* en tant que stimuli, et cliquez sur Démarrer l'étalonnage. L'étalonnage standard suit la même procédure que celle décrite dans la section [3.7.1,](#page-80-0) sauf que le laser EyeSeeCam présente toujours 5 points stationnaires, l'opérateur doit donc demander au patient de se concentrer sur un seul point à la fois. Le gros point jaune sur l'écran d'étalonnage présente la cible sur laquelle le patient doit se concentrer.

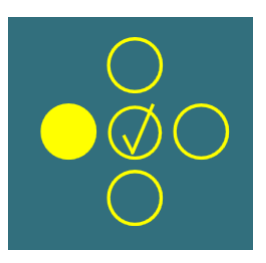

**AVIS :** La détection de la fixation automatique n'est pas disponible avec le masque EyeSeeCam, les points doivent donc être acceptés manuellement en cliquant sur « Accepter un point » dans le menu de gauche.

## whenhanh

Après avoir terminé l'étalonnage standard, un étalonnage de la tête doit être effectué. Lorsque EyeSeeCam est sélectionné en tant que source d'entrée, le bouton d'*étalonnage de la tête* s'affiche [\(Figure 3.7-7\)](#page-83-0). En cliquant sur celui-ci, l'écran d'étalonnage de la tête s'ouvrira.

**Head Calibration** 

<span id="page-83-0"></span>*Figure 3.7-7 : Bouton d'étalonnage de la tête disponible pour l'étalonnage EyeSeeCam*

Demandez au patient de fixer un point et cliquez sur « Démarrer » pour commencer l'étalonnage de la tête. Demandez au patient d'incliner légèrement la tête à l'horizontale. Le guide de vitesse de la tête indique la bonne vitesse pour le mouvement de la tête. Lorsque la barre est verte, la bonne vitesse est atteinte et le système peut suivre le mouvement de la tête. Après quelques secondes, le système passe à l'étalonnage vertical et vous devez demander au patient de déplacer lentement sa tête à la verticale.

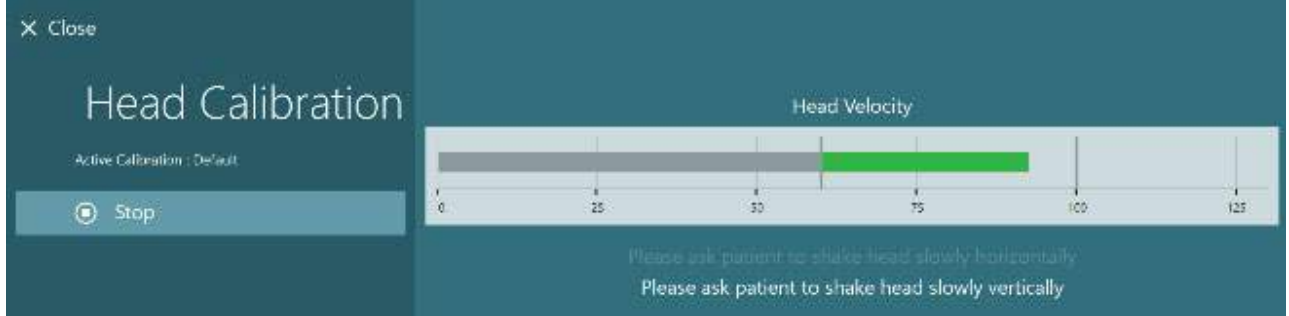

*Figure 3.7-8 : Étalonnage de la tête EyeSeeCam*

Une fois que les deux plans sont terminés, les résultats de l'étalonnage de la tête s'afficheront. Les graphiques doivent présenter une croix avec des lignes verticales et horizontales, comme indiqué dans la [Figure 3.7-9.](#page-83-1) L'opérateur peut alors Accepter et fermer ou recommencer l'étalonnage. Une fois qu'il aura cliqué sur « Accepter et fermer », le système sera prêt pour les tests.

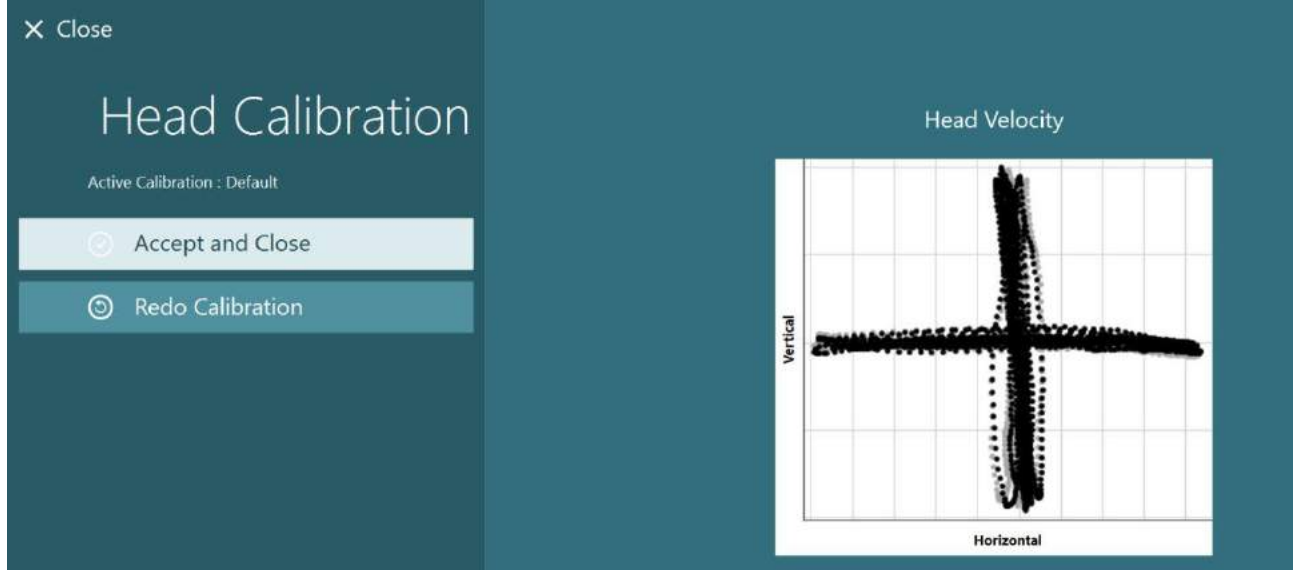

<span id="page-83-1"></span>*Figure 3.7-9 : Résultats de l'étalonnage de la tête EyeSeeCam*

## whwhwh

### <span id="page-84-0"></span>**3.7.4 Étalonnage ENG et test d'impédance**

Avec « DataLink » ou « ENG dans Siège » sélectionnés en tant que sources d'entrée, le bouton « Test d'impédance » et le bouton « Centrer les traces » s'afficheront dans le menu de gauche de l'écran d'étalonnage. En cliquant sur le bouton du test d'impédance, cela ouvrira l'écran du test d'impédance (Figure 3.7-10). Le test d'impédance peut également être effectué à partir des *Paramètres par défaut du système > ENG*.

L'écran du test d'impédance permet à l'opérateur de sélectionner le montage des électrodes souhaité à partir du menu de sélection déroulant. Start Calibration **5** Use Default Calibration ⊙ **Center Traces Advanced Settings** o.  $\Omega$  Impedance Test

L'image présentera des instructions concernant le placement des électrodes sur le patient.

En cliquant sur le bouton « Démarrer », chaque électrode sera cochée et l'impédance sera rapportée. Si l'impédance mesurée est de 10 kOhm ou moins, l'électrode portera la mention « Bien », indiquée par la couleur verte. Si l'impédance se situe entre 11 kOhm et 15 kOhm, l'électrode portera la mention « Moyen », indiquée par la couleur jaune. Si l'impédance se situe entre 16 kOhm et 20 kOhm, l'électrode portera la mention « Mauvais », indiquée par la couleur rouge.

Il se peut parfois qu'il n'y ait pas de signaux ENG clairs. Cela sera marqué en tant que « Non connecté » et indiqué par la couleur noire.

Si les électrodes montrent une bonne (vert) ou une moyenne (jaune) impédance, cliquez sur le bouton « Accepter et fermer » pour quitter l'écran du test d'impédance et poursuivre. Si l'impédance est mauvaise, l'opérateur peut répéter le test en cliquant sur le bouton « Tout recommencer » après une minute et si elle continue à être mauvaise, il est alors recommandé de retirer le capteur de l'électrode, de nettoyer à nouveau la peau, puis de replacer les électrodes. L'opérateur peut également cliquer sur le capteur spécifique pour tester à nouveau l'impédance de ce capteur uniquement.

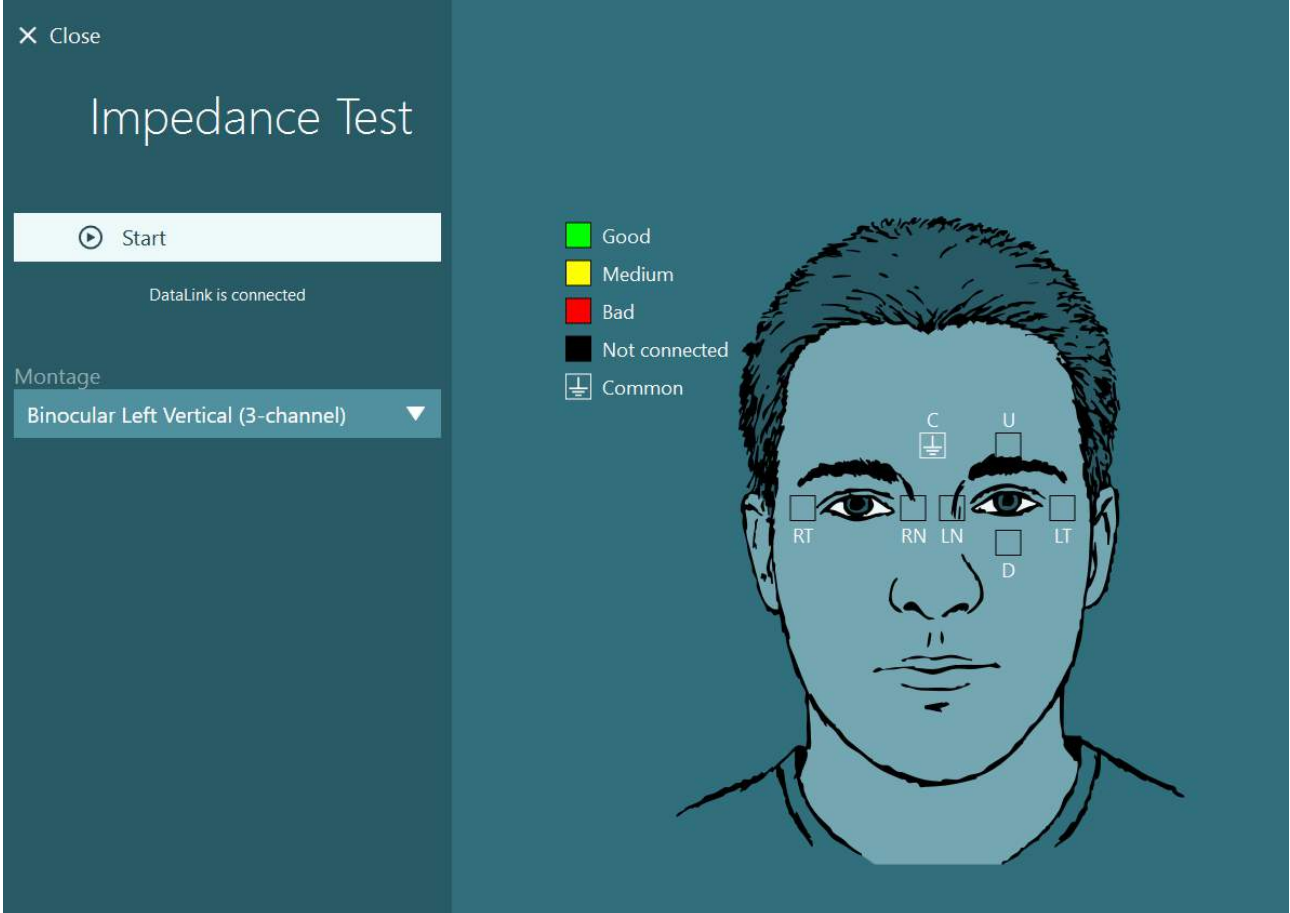

*Figure 3.7-10 : Écran du test d'impédance.*

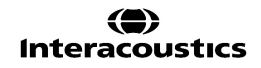

Lorsque le test d'impédance a été effectué, un étalonnage standard peut être réalisé en suivant la procédure décrite dans la section [3.7.1.](#page-80-0)

Si les traces de l'électrode pour les traces horizontales et verticales montrent une dérive, les traces peuvent être centrées manuellement à l'aide du bouton **Centrer les traces**. Si les mouvements oculaires du patient n'apparaissent pas dans les traces des électrodes, le Gain de l'amplificateur peut être ajusté sous les traces pour amplifier les signaux des électrodes du patient [\(Figure 3.7-11\)](#page-85-0).<br>X Close **busines** Select Source: DataLink

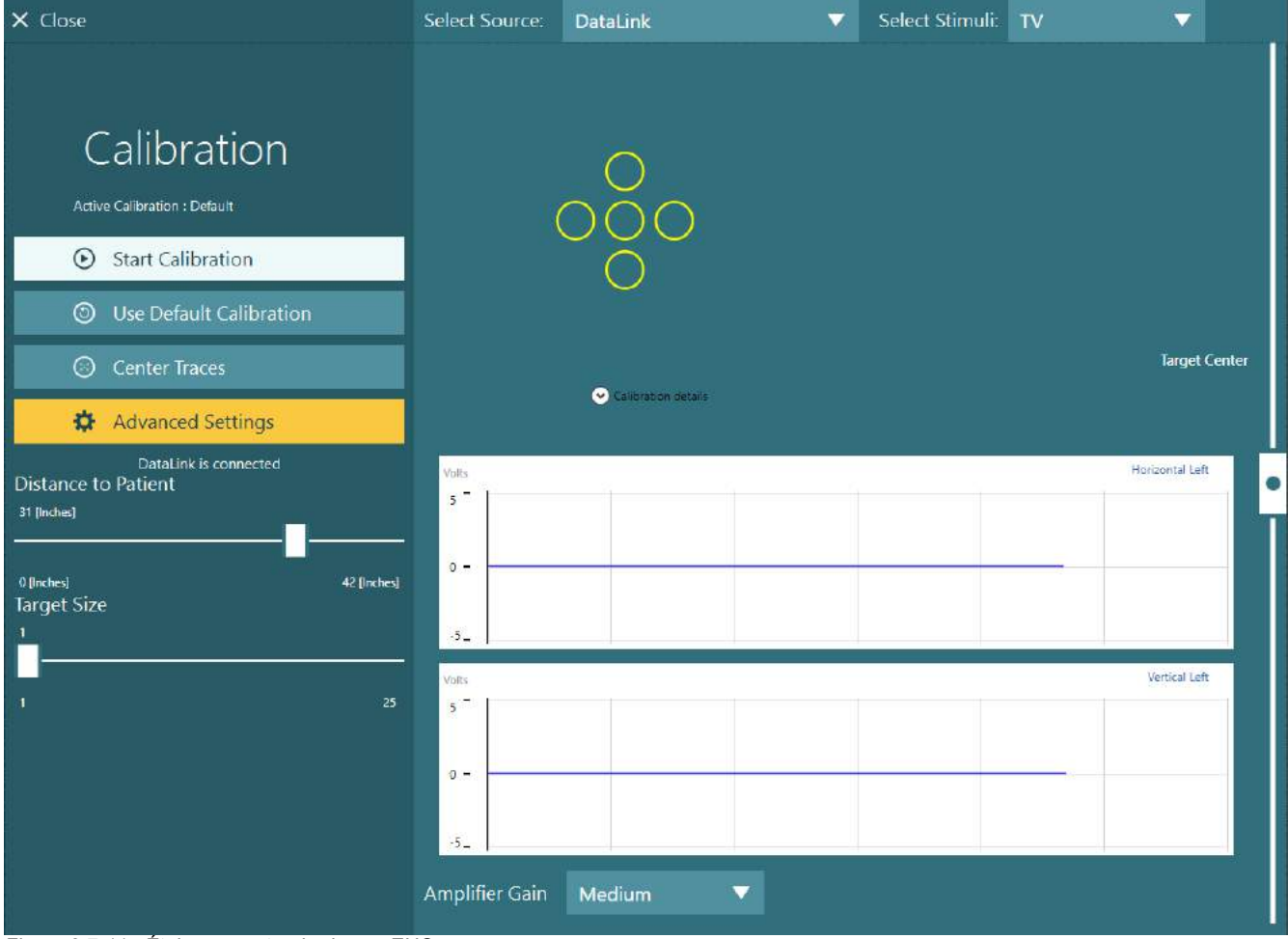

<span id="page-85-0"></span>*Figure 3.7-11 : Étalonnage standard avec ENG*

## whenhave

### **L'écran de test**

Lorsque le système et le patient ont été préparés, les tests peuvent être effectués. Pour accéder à une session de test, sélectionnez le protocole souhaité et cliquez sur « DÉMARRER LE TEST » à partir de l'écran principal.

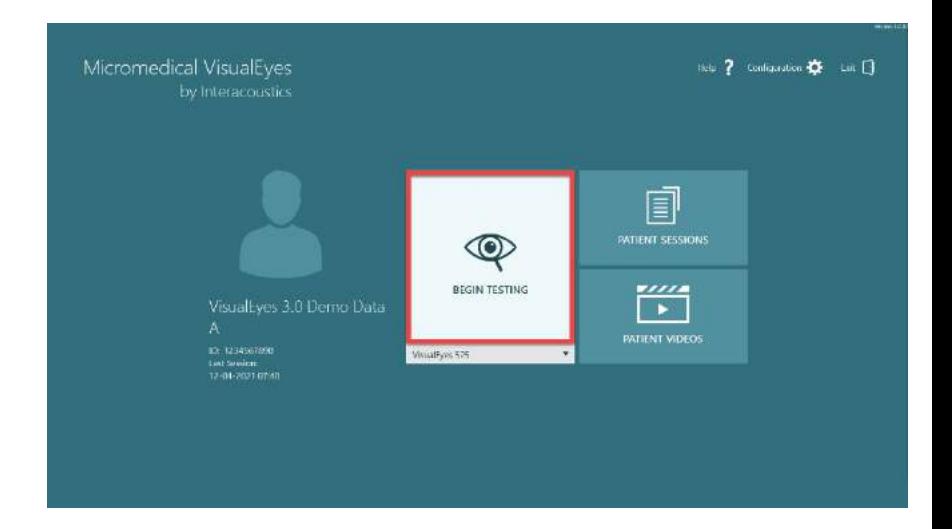

Après avoir cliqué sur « DÉMARRER LE TEST », le logiciel ouvrira une session de test en commençant par le premier test du protocole sélectionné. Si une session a déjà été créée avec la date d'aujourd'hui et le même protocole pour le patient sélectionné, le logiciel continuera à partir de là où la session précédente a été quittée.

L'écran de test présentera les images des caméras, un compteur indiquant la durée du test, ainsi que des graphiques et des commandes spécifiques au test.

Le menu de gauche contient des boutons pour les commandes de l'opérateur. Les boutons du menu varient pour chaque test. Quelques unes des commandes les plus générales sont les suivantes :

Le **menu du test** ouvre l'arborescence de la session en permettant à l'opérateur de visualiser la session de test actuelle.

Le **bouton Accueil** permet de revenir à l'écran principal.

La **flèche du haut** permet de quitter le sous -test actuel et d'accéder à l'écran de résumé du sous -test individuel.

Les **paramètres temporaires** ouvrent les paramètres temporaires pour le test spécifique, en permettant à l'opérateur de modifier temporairement les paramètres.

**Retour** et **Suivant** permettent d'accéder au test/sous -test précédent ou suivant dans la liste du protocole de test.

**DÉMARRER** permet de démarrer le test sélectionné.

La **minuterie** affiche le temps restant/écoulé selon le style de minuterie sélectionné.

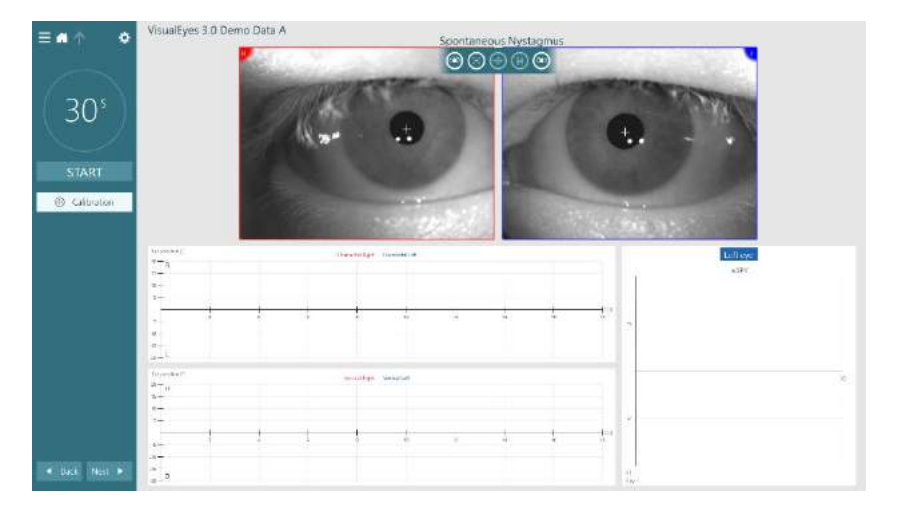

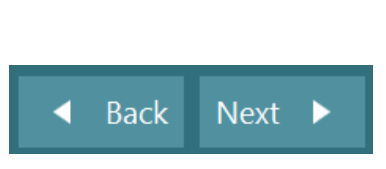

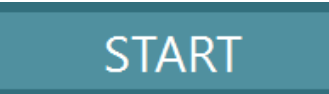

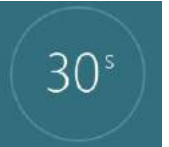

₩

**Ajouter du temps** ajoute 30 secondes au temps restant sur le compteur.

+ Add Time

### **Réaliser les tests**

Cette section contient une courte description de la façon dont on peut réaliser les tests disponibles avec les systèmes VisualEyes™. Pour une description détaillée, veuillez vous reporter aux *Informations complémentaires*.

### **3.9.1 VisualEyes™ 505, VisualEyes™ 515 et VisualEyes™ 525**

### **3.9.1.1 Vidéo Frenzel**

Le test Vidéo Frenzel est disponible avec *VisualEyes™ 505* et *VisualEyes™ 525*. Vidéo Frenzel est un test élémentaire qui permet d'enregistrer le mouvement de l'œil du patient sans aucune évaluation analytique. Il n'y a aucune limite de durée concernant l'enregistrement de l'œil dans ce test et il n'existe aucune exigence d'étalonnage pour réaliser ce test. Cette fonction est généralement utilisée à des fins d'analyse manuelle.

### **3.9.1.2 Nystagmus spontané**

Le nystagmus spontané est disponible avec tous les systèmes VisualEyes™. Ceci est un test sans vision et le patient regardera droit devant avec le cache sur le masque. L'opérateur pourra voir les yeux du patient soit à partir de l'écran de l'ordinateur soit à partir de la TV ou de l'écran du projecteur. Lorsque le test aura commencé, les graphiques de la position de l'œil s'afficheront. Les oscillations du nystagmus seront marquées par des triangles visibles au début de la phase rapide. Lorsqu'un nystagmus important sera détecté, la vitesse moyenne de la phase lente (un SPV) sera affichée sur le graphique à barres sur le côté droit des enregistrements de la position de l'œil. Lorsque le test s'achèvera, le logiciel attribuera un code couleur vert aux vitesses de phase lente du nystagmus.

#### <span id="page-88-0"></span>**3.9.1.3 Dix Hallpike**

Le test Dix Hallpike dédié est disponible avec *VisualEyes™ 515* et *VisualEyes™ 525.* Ceci est un test sans vision et le test peut être réalisé sur une table d'examen/un fauteuil inclinable. Une fois le patient assis dans le fauteuil inclinable en position verticale, enlevez l'appui-tête des fauteuils Orion et System 2000 et mettezle de côté. Déverrouillez le fauteuil à l'aide du bouton ELB (Orion) ou relâchez la pédale (System 2000) et faites pivoter le fauteuil au besoin pour permettre au fauteuil et au patient d'être totalement inclinés (se référer à la [Figure 3.9-1\)](#page-89-0). Demandez au patient de détacher la ceinture de sécurité. Lorsque vous manipulerez le patient dans la position corporelle standard de Dix Hallpike, la tête débordera de la structure du fauteuil et sera tenue par l'examinateur. Positionnez le patient (selon la taille du patient) ainsi la tête du patient pendra et sera soutenue par l'examinateur en dehors du fauteuil. S'il est à l'aise, le patient mettra ses pieds sur chaque côté du fauteuil pour rester en équilibre. Utilisez la poignée d'inclinaison pour incliner le fauteuil afin d'être en position allongée.

Le patient regardera droit devant avec le cache sur le masque dans une situation de test sans vision. Faire allonger le patient dans la position Dix Hallpike tout en soutenant la tête et le masque en place. Utilisez la commande RF, la pédale de pied ou le commutateur latéral pour commencer à enregistrer les mouvements de l'œil. Un signal sonore double résonnera lorsque le test sera programmé pour redresser le patient dans une position assise, toutefois l'utilisation de la commande RF (fréquence radio), de la pédale de pied ou du commutateur latéral mettra rapidement fin à la position allongée, émettra le double signal sonore et permettra à l'opérateur de finir le test plus tôt si cela est souhaité.

Il est également possible d'ajouter la version avancée du test avec l'offre d'évaluation VORTEQ™ disponible pour *VisualEyes™ 505*, *VisualEyes™ 515,* et *VisualEyes™ 525.* Celle-ci inclut des commentaires au clinicien concernant la position appropriée de la tête et l'enregistrement des mouvements de l'œil en torsion. Reportez-vous à la section 3.9.2.2 pour plus d'informations sur le test *Dix Hallpike avancé*.

## Innan

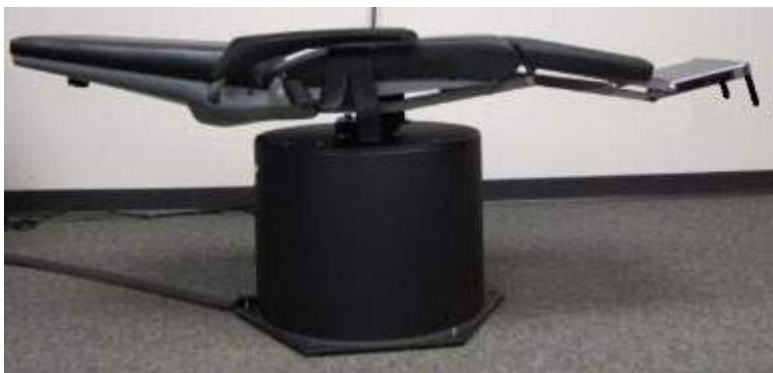

*Figure 3.9-1 Fauteuil en position allongée pour Dix Hallpike avec l'appui-tête qui a été enlevé (Orion et System 2000)*

### <span id="page-89-0"></span>**3.9.1.4 Test de position**

Ceci est un test sans vision et le test peut être réalisé sur une table d'examen/un fauteuil inclinable. Si le fauteuil inclinable est utilisé pour le test, installez l'appui-tête sur le fauteuil (Orion et System 2000). Verrouillez le fauteuil avec le frein à pied si vous utilisez le fauteuil System 2000 inclinable. Le cas échéant, laissez les bandes auto-agrippantes (Orion et System 2000) de l'appui-tête détachées du masque parce que la tête du patient sera dans différentes positions durant ce test. La ceinture de sécurité doit être détachée. Pendant que l'opérateur supporte le poids du fauteuil, abaissez le fauteuil et le patient dans une position allongée (se référer à la [Figure 3.9-2\)](#page-89-1). Continuez avec chaque sous-test, en aidant le patient dans chaque position de tête et de corps demandée. Utilisez la commande à distance RF, la pédale de pied ou le commutateur latéral pour commencer à enregistrer après avoir déplacé la tête ou le corps du patient dans chaque position. Lorsque le test est réalisé, demandez au patient de se retourner sur le dos, puis appuyez sur le levier d'inclinaison du fauteuil et relevez le dossier du fauteuil jusqu'à ce que le patient se retrouve dans une position verticale.

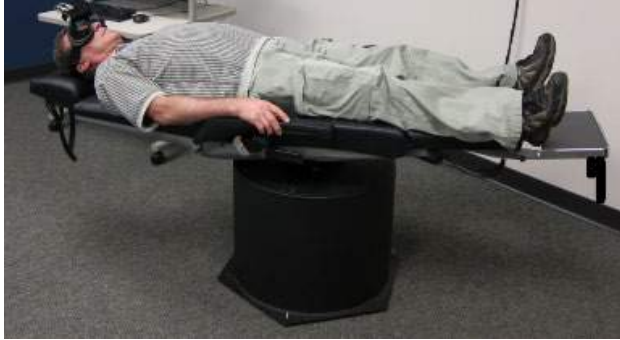

*Figure 3.9-2 Test en position allongée*

#### <span id="page-89-1"></span>**3.9.1.5 Tests caloriques**

Le test calorique est effectué avec le cache pour lunettes afin de réaliser un test sans vision.

**Remarque :** Le test calorique fonctionne sans siège rotatif. Le patient doit être en position inclinée et sa tête inclinée de 30 degrés pour que l'organe vestibulaire soit dans le bon plan pour la stimulation par irrigation calorique.

Lorsque le test calorique est sélectionné, VisualEyes™ initialise l'irrigateur pour obtenir la température souhaitée (chaud ou froid). Le statut de l'irrigateur s'affiche sur le panneau du menu de gauche. Lorsque la température appropriée est atteinte, le statut passe à « Prêt » et un signal sonore retentit pour avertir l'utilisateur. Pour commencer à enregistrer, appuyez sur le bouton situé sur la poignée de l'irrigateur AirFx ou AquaStim. Pour annuler le test, appuyez sur le bouton de la poignée de l'irrigateur et maintenez-le enfoncé pendant 3 secondes. Les tâches d'avertissement doivent être administrées durant les tests caloriques pour éviter que le patient ne supprime le nystagmus.

Un test nystagmus spontané peut également être réalisé comme un sous-test calorique, qui est recommandé lorsque le nystagmus spontané est présent dans la position calorique. Lorsque le nystagmus spontané est détecté, la valeur SPV moyenne peut être utilisée pour corriger le résumé calorique en activant l'option Correction spontanée dans le panneau du menu de gauche.

Si la mauvaise oreille ou la température inadéquate est testée par erreur, un message apparaîtra à la fin du sous-test pour demander si un test inadéquat a été réalisé. Les options pour se repositionner sur la bonne oreille ou retrouver la température adéquate seront disponibles lorsque ce message apparaîtra. Ce changement sera seulement disponible lorsque ce test sera réalisable et ne pourra pas être modifié par la suite.

Les tests caloriques peuvent afficher un tracé de la position de l'œil, des diagrammes à gousses et des graphiques à barres optionnels, un diagramme de Freyss, de Claussen ou de Haid Stoll, une amplitude totale ou une table de résultats. Des informations relatives à une faiblesse unilatérale, une prépondérance directionnelle et vitesse de phase lente cumulative seront affichées dans le coin droit supérieur de l'écran de résumé.

Lorsque vous utilisez un fauteuil incliné, assurez-vous qu'il est en position inclinée et verrouillé avant l'essai. Les étapes opérationnelles peuvent varier selon le type de système de siège utilisé. Reportez-vous aux étapes ci-dessous pour les modèles Nydiag 200, System 2000 et Orion Reclining.

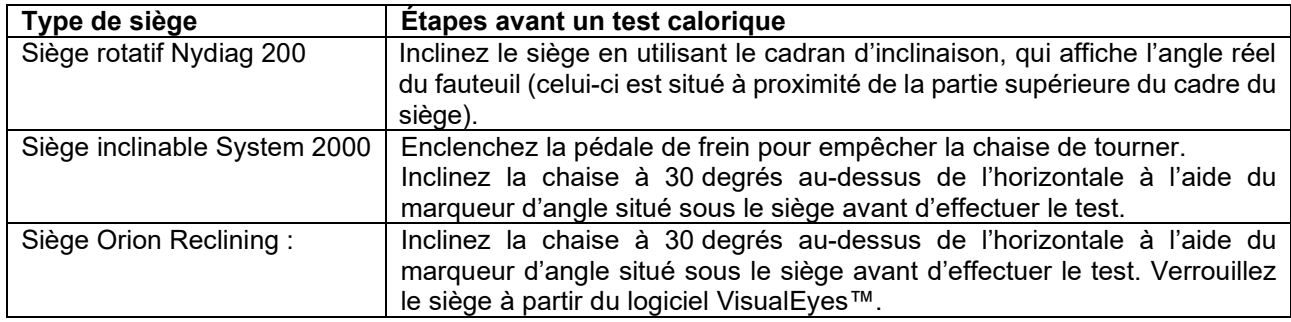

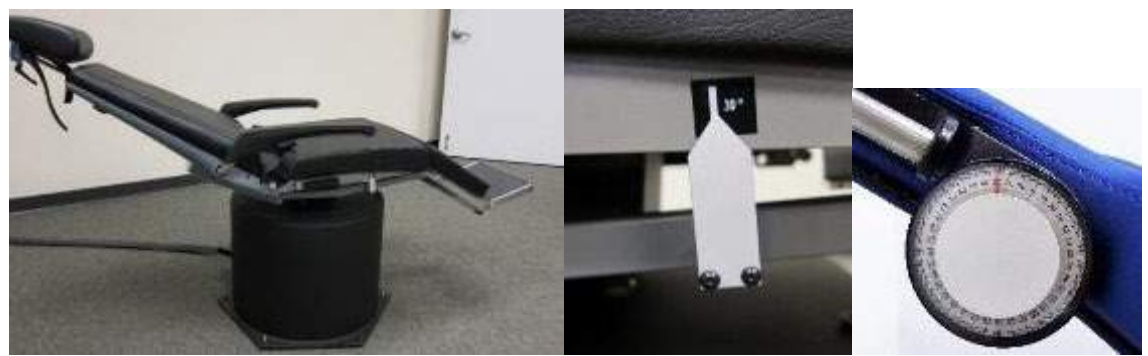

*Figure 3.9-3 Fauteuil incliné pour test calorique avec marqueur d'angle calorique et cadran d'inclinaison*

#### **3.9.1.6 Tests oculomoteurs**

Les tests oculomoteurs incluent les épreuves de maintien du regard, les tests de poursuite lente oculaire, de saccade aléatoire, de saccadométrie et les tests optocinétiques. Ces tests sont réalisés sans le cache du masque de façon à ce que le patient puisse suivre les cibles au fur et à mesure qu'elles se déplacent sur l'écran de projecteur de la TV ou avec le laser projeté sur les murs d'enceinte de la cabine. Durant l'épreuve de maintien du regard, le patient fixera les cibles immobiles qui sont positionnées au centre, à droite, à gauche, en haut et en bas. Les tests de saccade aléatoire permettent à la cible de se déplacer de façon aléatoire dans un plan horizontal, vertical ou mixte tandis que le patient suit la cible des yeux. Les tests de poursuite lente évaluent la capacité du patient à suivre une cible qui se déplace selon un modèle sinusoïdal sur l'écran. La vitesse cible augmentera de 0.1 Hz à 0.5 Hz en étapes de 0.1 Hz.

Le test optocinétique est utilisé pour examiner les mouvements des yeux durant la stimulation à partir d'un large modèle en damier mobile ou d'un modèle à rayures produits par le tambour optocinétique le long de la paroi de la cabine. Tous les tests oculomoteurs afficheront des données graphiques en temps réel pour aider le clinicien à interpréter les résultats pour chaque test individuel.

#### **3.9.1.7 Contre-rotation oculaire**

Un masque à monture latérale/frontale/supérieure équipé d'une caméra dotée d'un couvercle peut être utilisé pour ce test. Si l'utilisateur souhaite utiliser le capteur IMU VORTEQ pour le test, il peut effectuer le test à l'aide d'un masque à monture latérale ou supérieure, car celui-ci est compatible avec la fixation du capteur. Assurez-vous que le patient est assis en position verticale. Avant de commencer le test, le clinicien devra entrer dans le menu « Calibration (Étalonnage) », puis dans « Torsion Calibration (Étalonnage de torsion) » pour établir la signature de l'iris. Le test consistera ensuite à demander au patient de tenir sa tête au centre, puis d'incliner la tête sur la gauche et de la maintenir dans cette position, et ensuite d'incliner la tête sur la droite et de la maintenir dans cette position. Lorsque le test est effectué avec l'IMU VORTEQ, l'utilisateur bénéficie d'un modèle supplémentaire en 3D de la tête pour suivre le mouvement de la tête. Veuillez vous référer au document d'informations complémentaires pour obtenir une description plus détaillée.

#### **3.9.1.8 Tests sur fauteuil rotatoire**

Le système VisualEyes™ avec le fauteuil rotatoire optionnel peut réaliser les tests complémentaires, incluant le test SHA (accélération sinusoïdale harmonique), le test d'étape, le test de suppression RVO et le test RVO visuel. Le test avec fauteuil rotatoire est effectué avec le cache pour lunettes ou dans une enceinte de cabine afin de réaliser un test sans vision. Le fauteuil rotatoire est mis dans en position verticale pour réaliser les tests rotatoires. Assurez-vous que le frein à pied est désengagé lors de l'utilisation du fauteuil inclinable System 2000. Les tâches d'avertissement doivent être administrées durant les tests SHA et les tests de phase pour éviter que le patient ne supprime le nystagmus.

#### **Accélération sinusoïdale harmonique (SHA)**

L'accélération sinusoïdale harmonique est un test sans vision. Dans ce test, le patient est soumis à un mouvement rotatoire de type sinusoïdal avec une alternance gauche à droite et des fréquences de bandes d'octaves allant de 0,01 Hz à 0,64 Hz pour les fauteuils System 2000 et Orion et de 0,01 Hz à 0,32 Hz pour les fauteuils rotatoires Nydiag 200. Les graphes de symétrie/asymétrie, les graphiques de phase et les graphiques de gain sont affichés ainsi que les tracés de la vitesse et de la position de l'œil.

#### **Test de pas de vitesse**

Le Velocity Step test (test de vitesse de phases, multi-tours) est un test sans vision. Il suppose la mise en rotation du patient dans une direction à une vitesse constante pendant plusieurs secondes, puis d'arrêter le fauteuil pendant que l'enregistrement continue. Le même procédé est réalisé dans la direction opposée. Les quatre phases sont ensuite observées pour trouver le gain, les constantes de temps et la symétrie ou l'asymétrie. Les tests de phases sont effectués au 50°/seconde et au 180°/seconde par défaut et au 100⁰/seconde comme option standard. De plus, il existe des options pour tester les vitesses entre 10 et 200⁰/seconde. Pour inclure la correction du nystagmus spontané, un sous-test de nystagmus spontané peut être ajouté au test de phase pour fournir une valeur du nystagmus de référence. Les tracés de la vitesse de l'œil et de la position de l'œil sont affichés.

#### **Suppression RVO**

Le test de suppression RVO peut être réalisé de la même façon que le test SHA, si ce n'est que la lumière de fixation dans le masque est éclairée de façon que le patient puisse fixer la cible durant la rotation afin de supprimer la réponse. Le couvercle du masque doit être allumé s'il est utilisé en conjonction avec des chaises inclinables et éteint lorsque le test est effectué à l'intérieur de la cabine étanche à la lumière d'Orion/System 2000 AT/C. Un VOR visuel est également comme un SHA, mais pas sans vision. Dans le cas du fauteuil inclinable, le patient se voit demander de fixer la cible sur le téléviseur, et sur un écran projecteur ou sur des bandes de tambour optocinétique immobile (laser) sur l'enceinte de la cabine dans le cas des fauteuils Orion/System 2000 AT/C. Le RVO visuel est en général réalisé uniquement à 0,32 Hz.

Les fauteuils Orion/System 2000 AT/C incluent le test de Verticale visuelle subjective (SVV) pour mesurer la fonction otolithique. Durant le test, les lunettes sont enlevées du fauteuil et la tête du patient est attachée à l'appui-tête. Lors du test statique SVV, le patient établit une valeur statique visuelle verticale en mettant en rotation la ligne du laser pour orienter la ligne sur la verticale perçue par le patient. Lors du test dynamique SVV (ceci peut seulement être fait avec un fauteuil Auto-Traverse), le fauteuil effectue une rotation à 300 dps tandis que le fauteuil est aligné sur l'axe central. Le fauteuil est ensuite mis en mouvement de 4 cm vers la gauche, puis ramené au centre, puis à 4 cm vers la droite, puis le fauteuil est ramené au centre et ralentit pour s'arrêter. Le patient doit ajuster la ligne du laser à chaque position du fauteuil au moyen de la commande SVV pour exprimer la verticale perçue.

### **3.9.2 Évaluation VORTEQ™**

L'évaluation VORTEQ™ peut être ajoutée à *VisualEyes™ 505, VisualEyes™ 515* et *VisualEyes™ 525* et inclut les tests *Dynamic Visual Acuity (Acuité visuelle dynamique)*, *Dix Hallpike Advanced (Dix Hallpike avancé), Lateral Head Roll (Rotation latérale de la tête) et Eye Stabilization (Stabilisation du regard)*. Les tests nécessitent tous l'utilisation de l'IMU VORTEQ™.

#### **3.9.2.1 Acuité visuelle dynamique (DVA)**

Ce test ne nécessite aucun masque. Assurez-vous que le fauteuil est en position assise et verrouillée. Fixez l'IMU VORTEQTM sur le serre-tête. Avant de commencer le test, le patient établira son acuité statique en définissant correctement le caractère C sans secouer la tête. Le test continuera ensuite avec l'évaluation dans chaque direction tandis que le patient inclinera la tête au son d'un métronome. Demandez au patient d'incliner doucement sa tête d'un côté à l'autre pour un test horizontal ou de haut en bas pour un test vertical.

#### **3.9.2.2 Rotation latérale de la tête**

Le test de rotation latérale de la tête est effectué pour identifier le VPPB du canal horizontal, et comprend le guide du modèle en 3 D de la tête pour aider à positionner la tête correctement pendant le test. Assurez-vous que l'IMU VORTEQ™ est attaché au masque et allumé. Le test est effectué alors que le patient est allongé.

- 1. Tournez la tête du patient de 45 degrés vers la droite.
- 2. Tournez la tête du patient de 45 degrés vers la gauche.

La barre noire représente le mouvement de la tête et, lorsque la tête est dans la bonne position, la zone ombrée devient verte. Une fois que vous avez atteint la première position, vous pouvez enregistrer pendant un minimum de 20 secondes. Ensuite, appuyez sur Entrée et passez à la deuxième étape. Enregistrez encore 20 secondes au minimum, puis arrêtez le test.

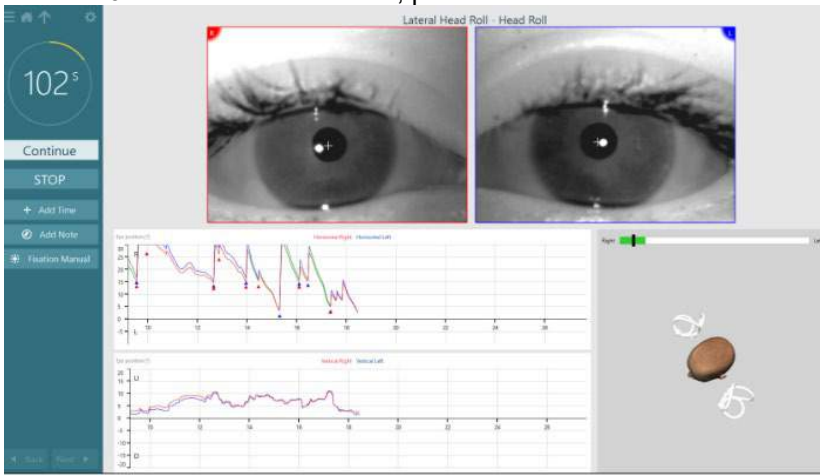

Lorsque vous avez terminé le test, un écran récapitulatif apparaît avec un histogramme représentant tout nystagmus généré pendant la manœuvre. Tout nystagmus supérieur à 6 degrés/seconde est surligné en gris et représente une anomalie.

#### **3.9.2.3 Dix Hallpike avancé**

Le test Dix Hallpike avancé est effectué de la même manière que le test Dix Hallpike décrit à la section [3.9.1.3.](#page-88-0) Cependant, le Dix Hallpike avancé permet également des enregistrements de mouvements oculaires en torsion et utilise le modèle en 3 D de la tête pour obtenir un retour sur la position de la tête du patient. La position spatiale de la tête sera présentée avec une barre noire sur les deux curseurs de position. Les zones ombrées figurant sur les curseurs de position présentent la position souhaitée de la tête. Lorsque la tête est positionnée à l'angle souhaité, la zone ombrée devient verte au lieu d'orange.

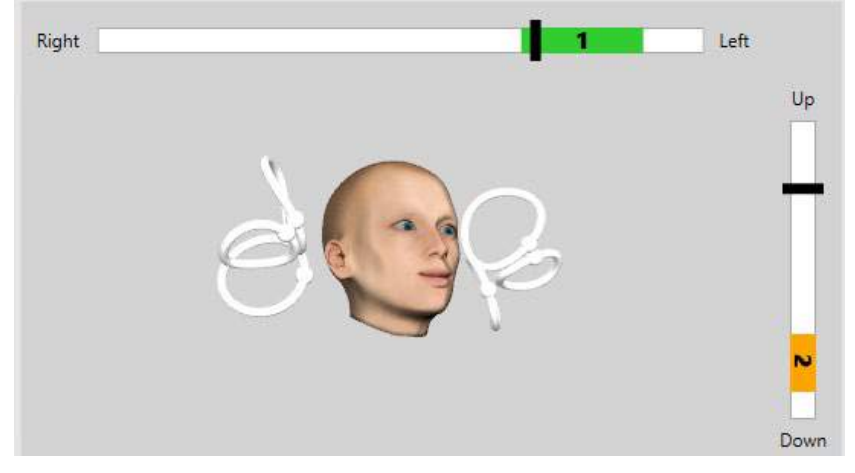

#### **3.9.2.4 Stabilisation du regard**

Le test de stabilisation du regard (GST) exige que l'IMU VORTEQ<sup>™</sup> soit fixé au serre-tête. Ce test ne nécessite aucun masque ni siège rotatif. Le patient doit être en position assise devant l'écran de test ; si vous utilisez un siège rotatif, assurez-vous qu'il est bien verrouillé.

**Remarque :** La distance entre le patient et l'écran de test doit être optimisée en fonction de la taille de l'écran. Le logiciel affiche un message d'avertissement si le patient est assis trop loin.

Avant de commencer le test, le patient établira son acuité statique en définissant correctement le caractère

optotypique **LU** sans secouer la tête. Pour le test GST, la taille de l'optotype reste la même, mais la vitesse de la tête change. La vitesse de la tête est mesurée en degrés par seconde. Les résultats sont tracés sous forme d'histogramme. Veuillez vous référer au document *Additional Informations (Informations complémentaires)* pour obtenir une description plus détaillée.

### **3.9.3 Diagnostic VORTEQ™**

Le diagnostic VORTEQ™ peut être ajouté à *VisualEyes™ 525* et inclut la *Rotation de la tête active et vHIT VORTEQ*™. Les tests nécessitent tous l'utilisation du VORTEQ™ IMU.

#### **3.9.3.1 Rotation de la tête active**

Assurez-vous que le fauteuil est en position assise et verrouillée. Le cas échéant, laissez les bandes autoagrippantes (Orion et System 2000) de l'appui-tête, détachées du masque. Fixez VORTEQ™ IMU au masque binoculaire. Le début du test consistera à demander au patient d'incliner sa tête au son d'un métronome à la fréquence basse du test pendant dix secondes pour s'entraîner, puis le test commencera. Demandez au patient d'incliner doucement sa tête d'un côté à l'autre pour un test horizontal ou de haut en bas pour un test vertical. Si le test ne suit pas la bonne orientation, l'opérateur recevra un message d'alerte provenant du logiciel.

### whenhout

#### **3.9.3.2 vHIT VORTEQTM**

Assurez-vous que le patient est assis en position verticale et que le repose-tête du fauteuil rotatoire a été enlevé. Assurez-vous que l'étalonnage est réalisé avant de commencer le test. Des lunettes avec caméras latérales et sur le dessus peuvent être utilisées pour le test. Veillez à ce que l'IMU soit connecté et allumé avant de commencer le test.

#### **3.9.4 EyeSeeCam vHIT**

Le test est effectué avec le masque EveSeeCam, et comprend des sous-tests pour les tests vHIT latéraux, RALP et LARP, ainsi que le test SHIMP (Suppression Head Impulse Paradigm : paradigme de suppression d'impulsion de la tête). Assurez-vous que le patient est assis en position verticale et à 1,5 mètre du mur sur lequel les points laser rouges sont projetés. Avant l'essai, procédez à l'étalonnage comme décrit à la section [3.7.3.](#page-82-2)

#### **3.9.4.1 VHIT latéral**

Le test vHIT latéral évalue l'état des conduits latéraux semi-circulaires. Pour ce test, maintenez la mâchoire du patient tout en vous tenant debout derrière le patient [\(Figure 3. 6-7\)](#page-94-0). Au cours du test, les dents du patient doivent être serrées afin que l'impulsion de la main soit transférée à la tête du patient. Effectuez quelques impulsions avant de commencer l'enregistrement. Cela familiarisera également le patient avec le stimulus. Faites en sorte que vos mains ne touchent **pas** et ne déplacent pas le masque pendant les impulsions de la tête puisque ce mouvement affectera la mesure du gain.

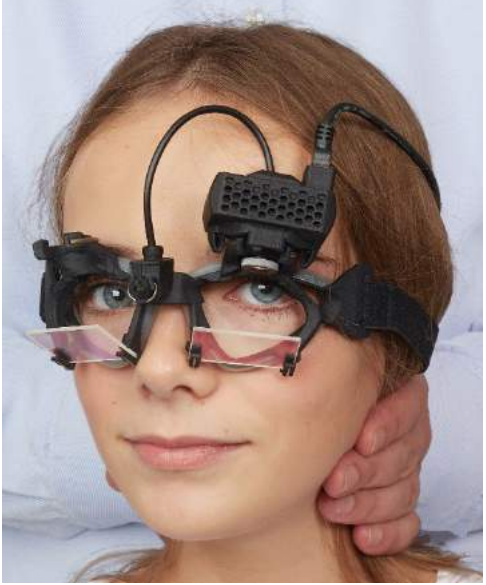

*Figure 3.9-4 Positionnement des mains pour le vHIT latéral*

#### <span id="page-94-0"></span>**3.9.4.2 vHIT antérieur gauche, postérieur droit (LARP) / antérieur droit, postérieur gauche (RALP)**

Les tests LARP et RALP évaluent le fonctionnement des canaux semi-circulaires verticaux. La tête pivote du coin inférieur droit vers le coin supérieur gauche le plan des canaux antérieur droit et postérieur gauche (RALP) ou du coin inférieur gauche au coin supérieur droit dans le plan des canaux antérieur gauche et postérieur droit (LARP). Alternativement, la tête peut être tournée de 45 degrés vers la droite pour le test LARP et de 45 degrés [\(Figure 3.9-5\)](#page-95-0) vers la gauche pour le test RALP. Le patient doit toujours regarder droit devant lui.

## womund

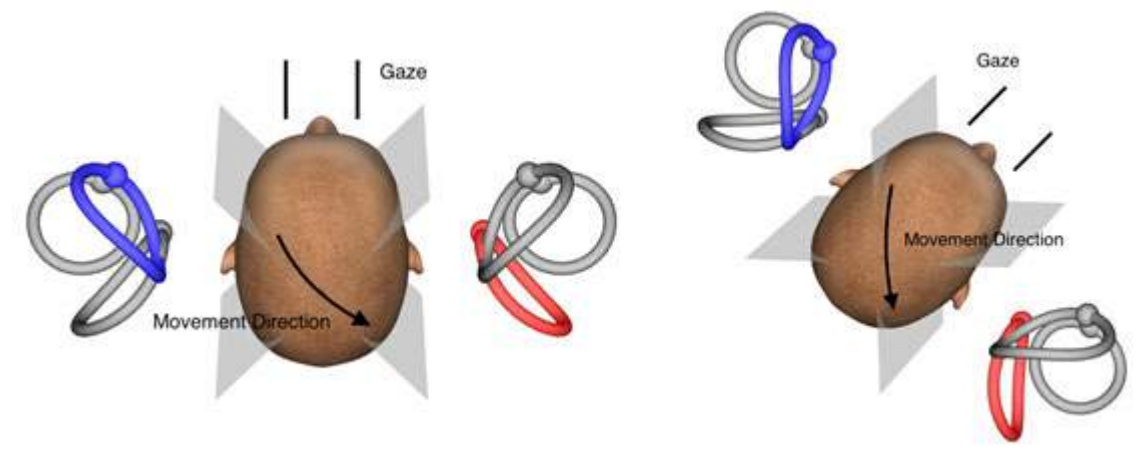

<span id="page-95-0"></span>*Figure 3.9-5 Test vHIT avec le regard sur la tête et le regard droit devant corrigé dans le test LARP*

#### **3.9.4.3 Réaliser le test**

Une modélisation de la tête en trois dimensions avec des canaux semi-circulaires [\(Figure 3. 6-9\)](#page-95-1) est affichée dans le coin supérieur droit de l'écran. Le capteur de tête EyeSeeCam se réinitialisera automatiquement si le capteur est laissé tel quel. Au début du test, demandez au patient de regarder droit devant et de ne pas bouger sa tête. Le capteur de tête EyeSeeCam sera alors réinitialisé et la modélisation de la tête devrait alors apparaître en regardant vers l'avant. Au fur et à mesure de la réalisation des impulsions de la tête, les deux conduits semi-circulaires activés sont surlignés en bleu et rouge selon la direction de l'impulsion.

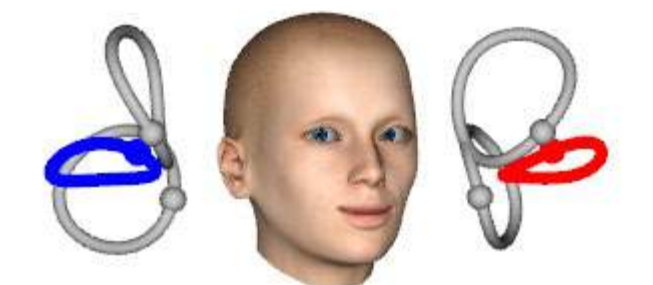

*Figure 3.9-6 Modélisation de la tête avec conduits semi-circulaires surlignés*

<span id="page-95-1"></span>Lorsque l'opérateur effectue l'impulsion de la tête, le logiciel affiche le mouvement de la tête et le mouvement de l'œil dans le graphique d'impulsion approprié selon la direction de l'impulsion. Si le mouvement de la tête correspond au profil de vitesse du sifflement, l'impulsion de la tête sera acceptée et affichera une coche verte dans le coin supérieur droit du graphique d'impulsion [\(Figure 3. 6-10\)](#page-96-0). Les impulsions de la tête rejetées afficheront une croix rouge en haut à droite.

## willwound

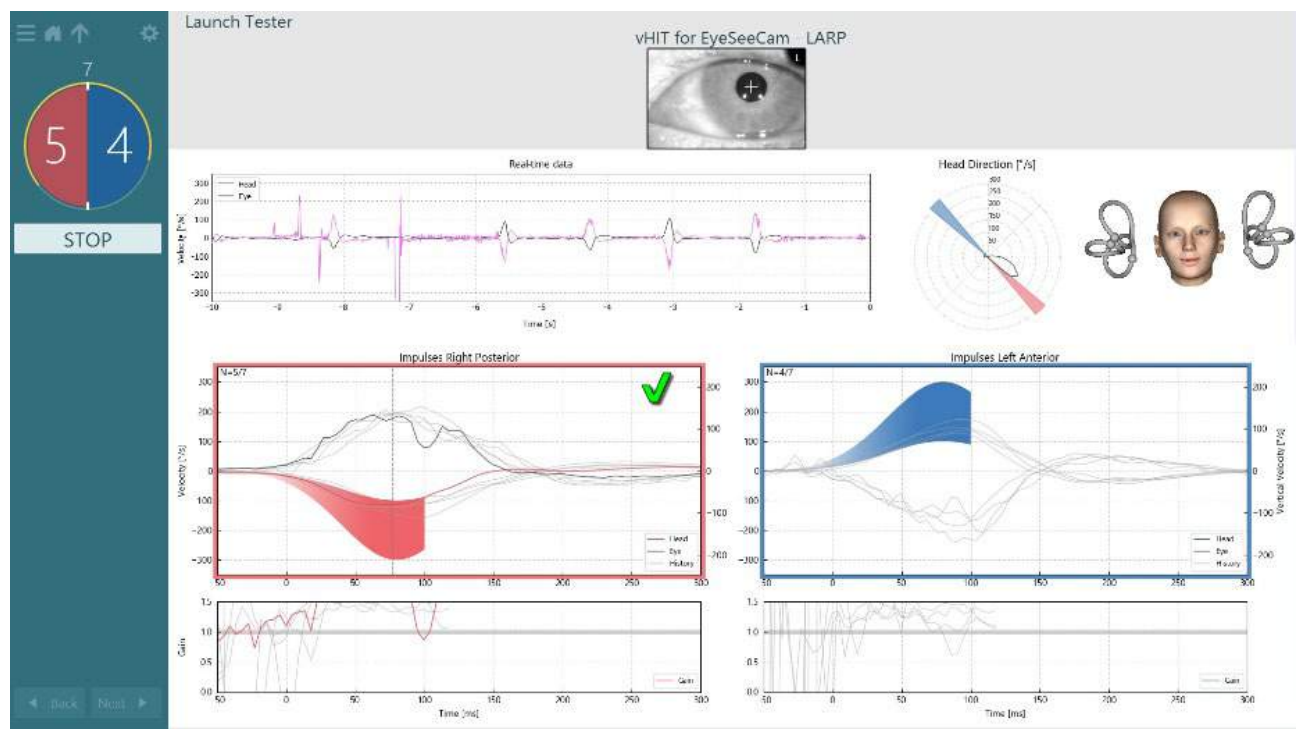

<span id="page-96-0"></span>*Figure 3.9-7 Exemple du test EyeSeeCam affichant une coche verte (LARP)*

Le test se terminera automatiquement lorsque le nombre requis d'impulsions de la tête réussies est réalisé dans les deux directions. La minuterie est remplacée par le compteur d'impulsions de la tête avec les impulsions de la tête séparées et le nombre requis d'impulsions de la tête réussies en haut. Le clinicien peut arrêter le test à tout moment à l'aide de la touche Entrée sur la télécommande RF, du bouton STOP sur l'écran, ou en utilisant l'interrupteur au pied.<br> $\frac{1}{2}$  **Launch Tester** 

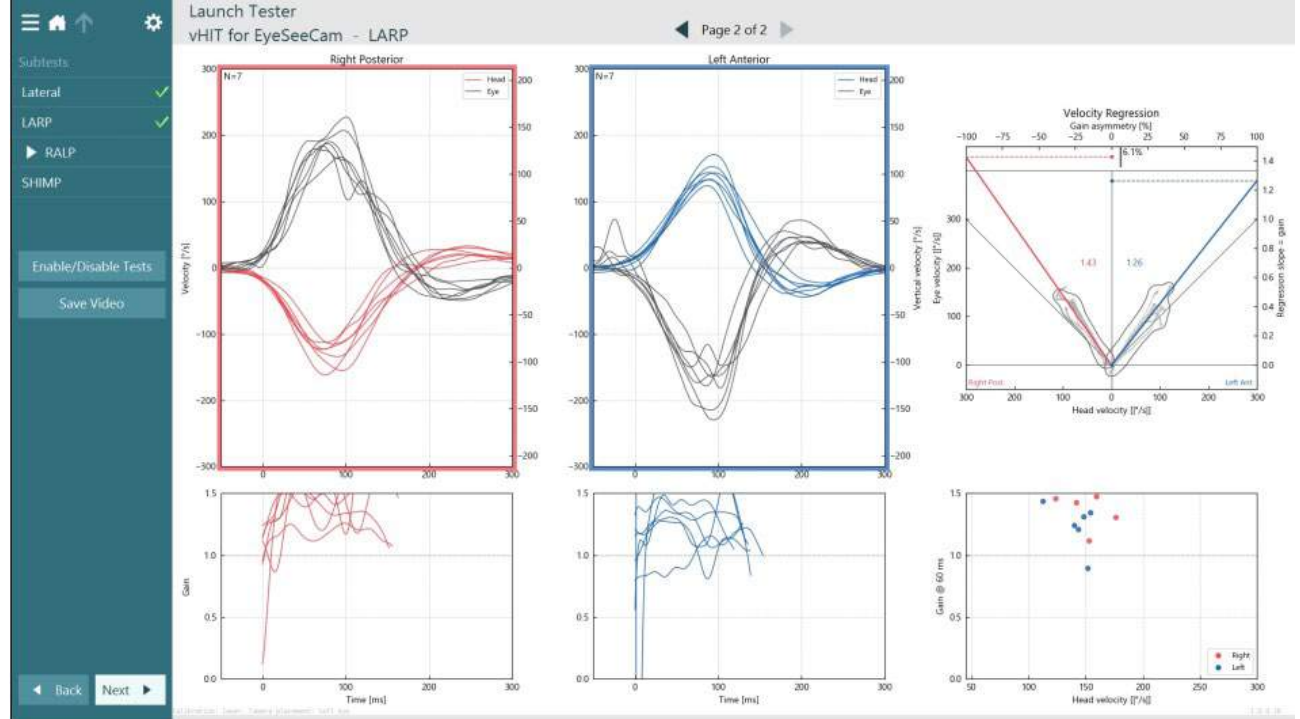

<span id="page-96-1"></span>*Figure 3.9-8 Analyse VHIT EyeSeeCam*

Au fur et à mesure de la réalisation de chaque sous-test, le logiciel affiche l'analyse de chaque sous-test sur une page [\(Figure 3. 6-11\)](#page-96-1). L'analyse affichée est définie par la navigation sur la page en haut de l'écran. Une fois que les tests Latéral, LARP et RALP ont été réalisés, le rapport EyeSeeSix peut être créé à partir

## willwound

du panneau latéral du résumé de vHIT pour EyeSeeCam. Si un sous-test est répété, le sous-test souhaité peut être sélectionné à partir des listes déroulantes en haut du rapport EyeSeeSix [\(Figure 3. 6-12\)](#page-97-0).<br>— **Alige de Launch Tester** 

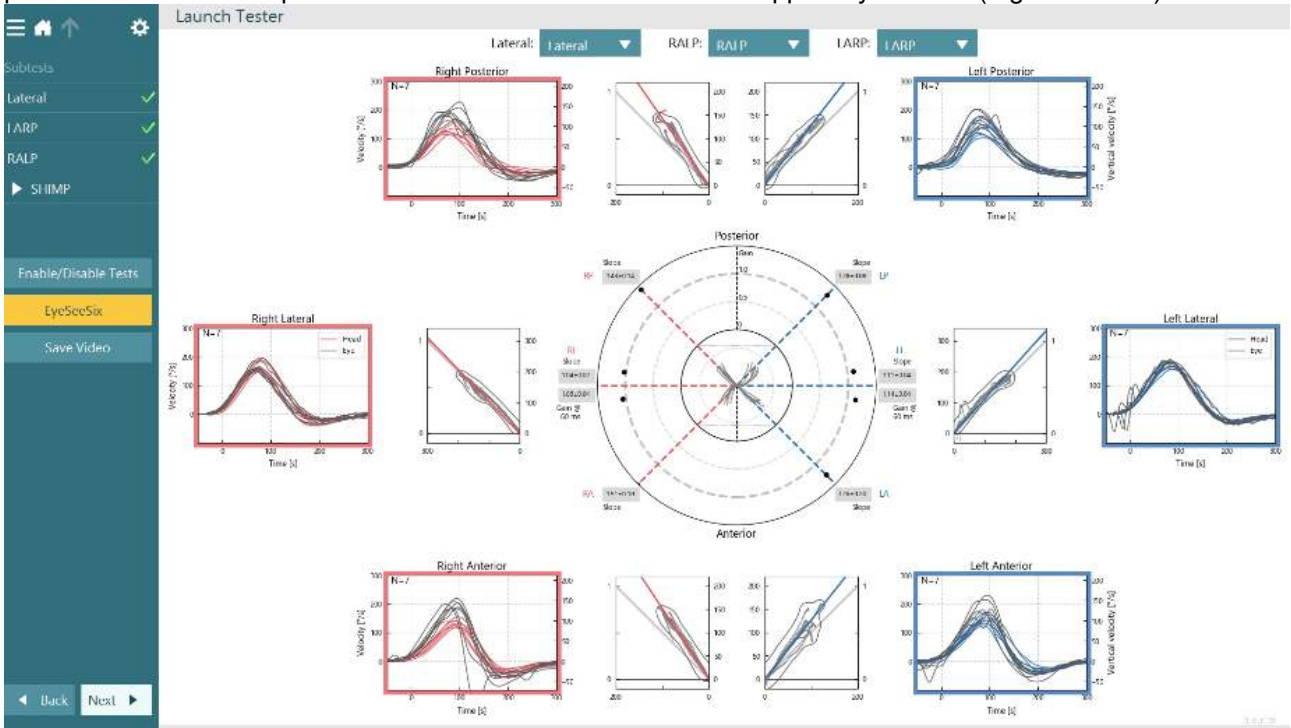

<span id="page-97-0"></span>*Figure 3.9-9 Rapport VHIT EyeSeeSix*

Pour voir les informations sous la forme d'un tableau, cliquez sur le bouton des Résultats numériques [\(Figure 3. 6-13\)](#page-97-1). Le texte peut être copié (cliquez et faites glisser ou utilisez Ctrl + A sur le clavier) et collé dans Excel ou un autre logiciel tableur.

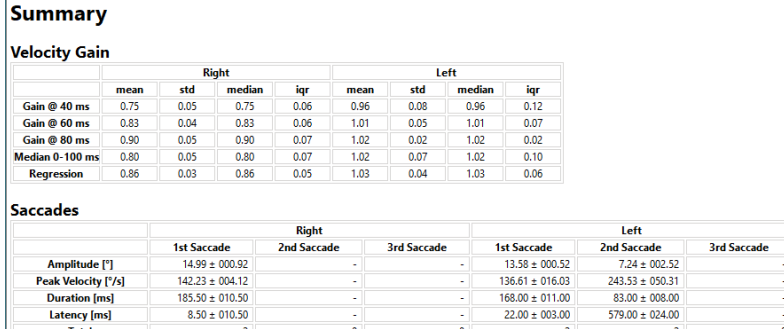

Data

Saccade Parameters

| <b>Head Impulse</b> |       | 1st Saccade |       |        |        | <b>2nd Saccade</b> |      |        | 3rd Saccade |        |  |  |  |                                                                                                    |
|---------------------|-------|-------------|-------|--------|--------|--------------------|------|--------|-------------|--------|--|--|--|----------------------------------------------------------------------------------------------------|
|                     |       |             |       |        |        |                    |      |        |             |        |  |  |  |                                                                                                    |
| right               | 74.00 | 189.40      | 14.07 | 146.35 | 175.00 | $-2.00$            |      |        |             |        |  |  |  |                                                                                                    |
| left                | 95.00 | 190.06      | 14.10 | 152.64 | 157.00 | 25.00              | 9.76 | 293.84 | 91.00       | 603.00 |  |  |  |                                                                                                    |
| right               | 92.00 | 197.11      | 15.90 | 138.10 | 196.00 | 19.00              |      |        |             |        |  |  |  |                                                                                                    |
| left                | 79.00 | 160.99      | 13.07 | 120.58 | 179.00 | 19.00              | 4.72 | 193.23 | 75.00       | 555.00 |  |  |  |                                                                                                    |
|                     |       |             |       |        |        |                    |      |        |             |        |  |  |  | Direction Peak Time [ms] Peak Velocity [°/s] Amplitude [°] Peak Velocity [°/s] Duration [ms] Latency [ms] Amplitude [°] Peak Velocity [°/s] Duration [ms] Latency [ms] Amplitude [°] Peak Velocity [°/s] Duration [ms] Latency |

<span id="page-97-1"></span>*Figure 3.9-10 Résultats numériques*

En cliquant sur le bouton Ondes 3D, l'affichage des formes d'onde se fera dans un espace 3D [\(Figure 3.](#page-98-0)  [6-14\)](#page-98-0).

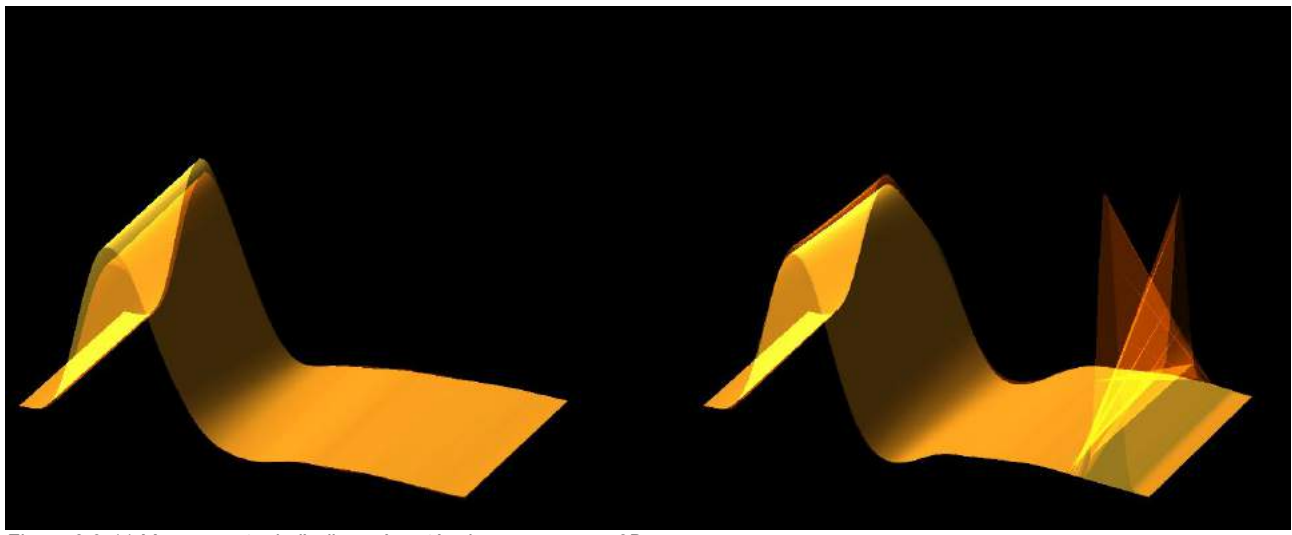

*Figure 3.9-11 Mouvements de l'œil représentés dans un espace 3D*

#### <span id="page-98-0"></span>**Test du paradigme de suppression d'impulsion de la tête (SHIMP)**

Avec le test vidéo d'impulsion de la tête ou le test d'impulsion de la tête, le test SHIMP aide l'opérateur à déterminer la fonction vestibulaire résiduelle. Ce test ressemble au test vHIT latéral et évalue les conduits latéraux semi-circulaires. En outre, une cible laser est utilisée en tant que moyen de suppression pour le test SHIMP.

Le masque vHIT est placé sur la tête du patient comme pour les autres tests vHIT. L'œil est centré dans la zone d'affichage en faisant attention à ce que les reflets soient sous la pupille. Après l'ajustement du patient, l'étalonnage et le centrage des points laser fixes sur le mur, vous êtes prêt à commencer le test SHIMP.

#### **Préparation du test :**

Le laser fixé sur la tête projette 5 points lumineux sur le mur, comme utilisé pour l'étalonnage. Le patient est invité à se concentrer sur le point central pour la fixation et à aligner le point central avec le point fixé au mur (pour les tests vHIT traditionnels). Les SHIMP sont effectués sur le canal latéral en tournant la tête 7 – 25 (selon les nombres prédéfinis) fois à grande vitesse vers les côtés gauche et droit.

#### **Effectuer le test :**

- 1. Demandez au patient de détendre son cou, d'ouvrir grand les yeux et de fixer le point central du motif à 5 points.
- 2. Faites tourner la tête du patient vers la droite ou la gauche. Le motif laser à 5 points se déplace avec la tête de sorte que le patient se situe maintenant dans une nouvelle position.
- 3. Demandez au patient de garder l'œil sur le point central. Lorsque la tête bouge, les yeux doivent être focalisés sur la nouvelle position du point laser central.

Les gains RVO devraient être similaires dans les tests vHIT et SHIMP. Cependant, le modèle de saccades généré est différent. Le vHIT génère rarement des saccades compensatoires chez les patients normaux, tandis que dans le test SHIMP, les sujets sains feront une grande saccade anti-compensatoire à la fin de la rotation de la tête (Figure 3.9-12). Celle-ci est dénommée « saccade SHIMP ». Ce modèle de résultat est l'exact opposé chez les patients présentant une déficience. Un système RVO déficient entraînera une saccade de rattrapage sur le vHIT mais aucune saccade SHIMP compensatoire (ou très peu). Le test d'échantillonnage et les écrans des résultats sont fournis ci-dessous [\(Figure 3. 6-15](#page-99-0) et [Figure 3. 6-16\)](#page-99-1).

# whwmu

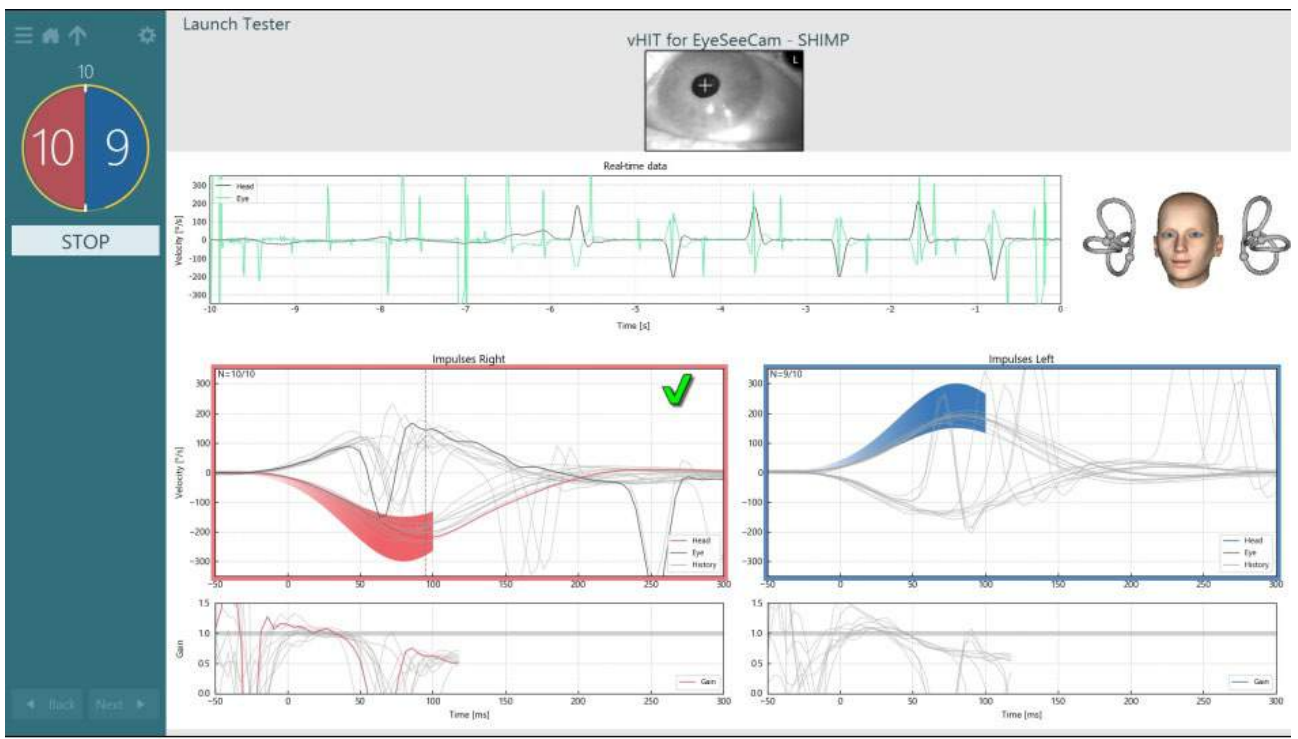

<span id="page-99-0"></span>*Figure 3.9-12 Écran de test pour le test SHIMP*

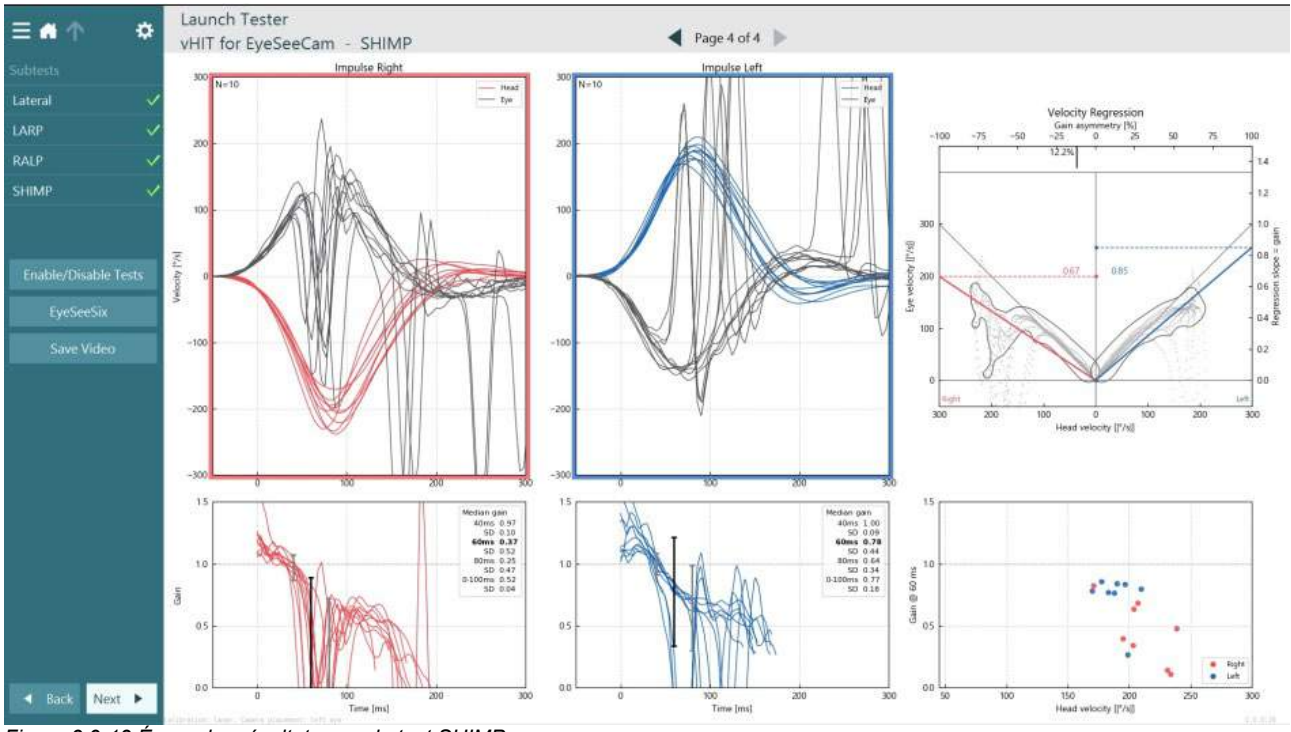

<span id="page-99-1"></span>*Figure 3.9-13 Écran des résultats pour le test SHIMP*

### **Écran de passage en revue du test**

Une fois que l'opérateur a mis fin au test, le logiciel permettra à l'opérateur de passer en revue la réponse du patient au cours du test. L'écran de passage en revue du test [\(Figure 3.10-1\)](#page-100-0) contient le menu de lecture, la frise chronologique, les enregistrements vidéo des yeux et de la salle. Les vidéos des yeux et la vidéo de la caméra de la salle sont diffusées de façon synchrone à partir de l'écran de passage en revue du test. La lecture commencera en cliquant sur le bouton lecture dans le menu de lecture. Au fur et à mesure de la lecture du test, un cercle jaune montrera la position actuelle de la vidéo sur la frise chronologique et la minuterie de lecture. Le cercle peut être saisi ou déplacé avec la souris pour passer à un nouvel emplacement dans la lecture de la vidéo. Le curseur de taille est disponible au cours du passage en revue du test, ce qui permet à l'utilisateur de rendre la vidéo des yeux ou de la caméra de la salle plus grande de façon dynamique pour lui permettre de se concentrer sur la vidéo sélectionnée pendant la lecture.<br>En  $\uparrow$ 

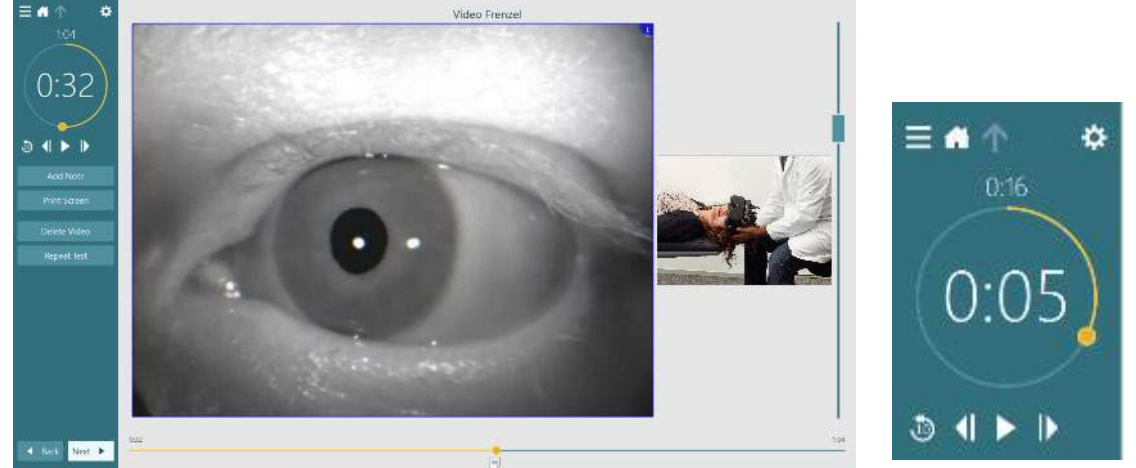

*Figure 3.10-1 : Écran de passage en revue du test*

<span id="page-100-0"></span>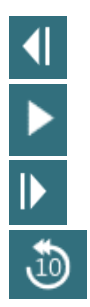

Revenir à l'image précédente (maintenir enfoncé pour visionner à l'envers au ralenti).

Lecture/pause.

Passer à l'image suivante (maintenir enfoncé pour visionner en accéléré).

Revenir en arrière de 10 secs dans la lecture vidéo.

### **3.10.1 Outils d'édition**

Pour la plupart des types de tests, les outils d'édition sont disponibles à partir de l'écran de passage en revue du test. Les outils disponibles dépendent fortement du type de test. Pour une description détaillée des outils d'édition pour les tests spécifiques, reportez-vous aux Informations complémentaires.

### **Passer en revue les sessions précédentes**

Le système VisualEyes™ permet de passer facilement en revue les sessions en cours et/ou précédentes pour le patient sélectionné. Après avoir sélectionné le profil du patient souhaité, l'opérateur peut appuyer sur le bouton **Sessions du patient** à partir de l'écran principal de VisualEyes. Cela aide à passer en revue les sessions de test précédentes du patient sélectionné.

# whenhout

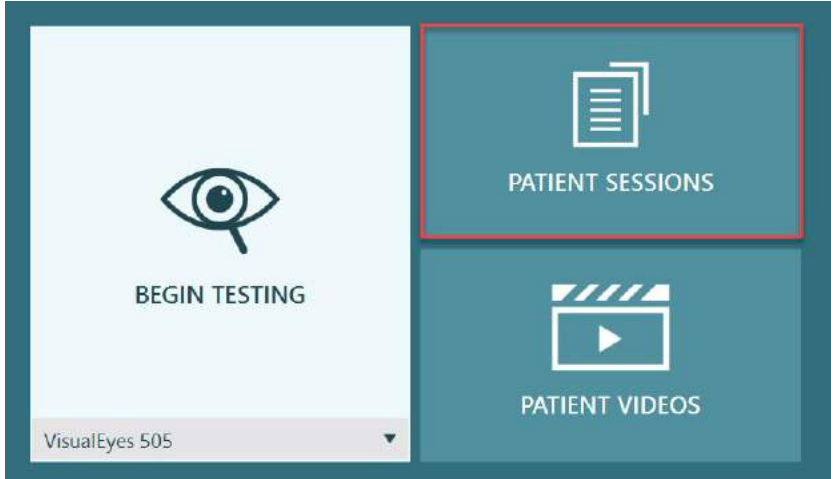

*Figure 3.11-1 : Bouton de sessions du patient*

L'écran Sessions du patient [\(Figure 3.11-2\)](#page-101-0) affiche une liste de toutes les sessions de test précédentes dans le menu latéral. La sélection d'une date de session spécifique affichera tous les tests effectués à cette date précise et il sera indiqué si les résultats de test ont été complétés (coche verte). Lorsque le test a été complété et qu'il est en dehors du seuil, il sera marqué d'un diamant rouge.

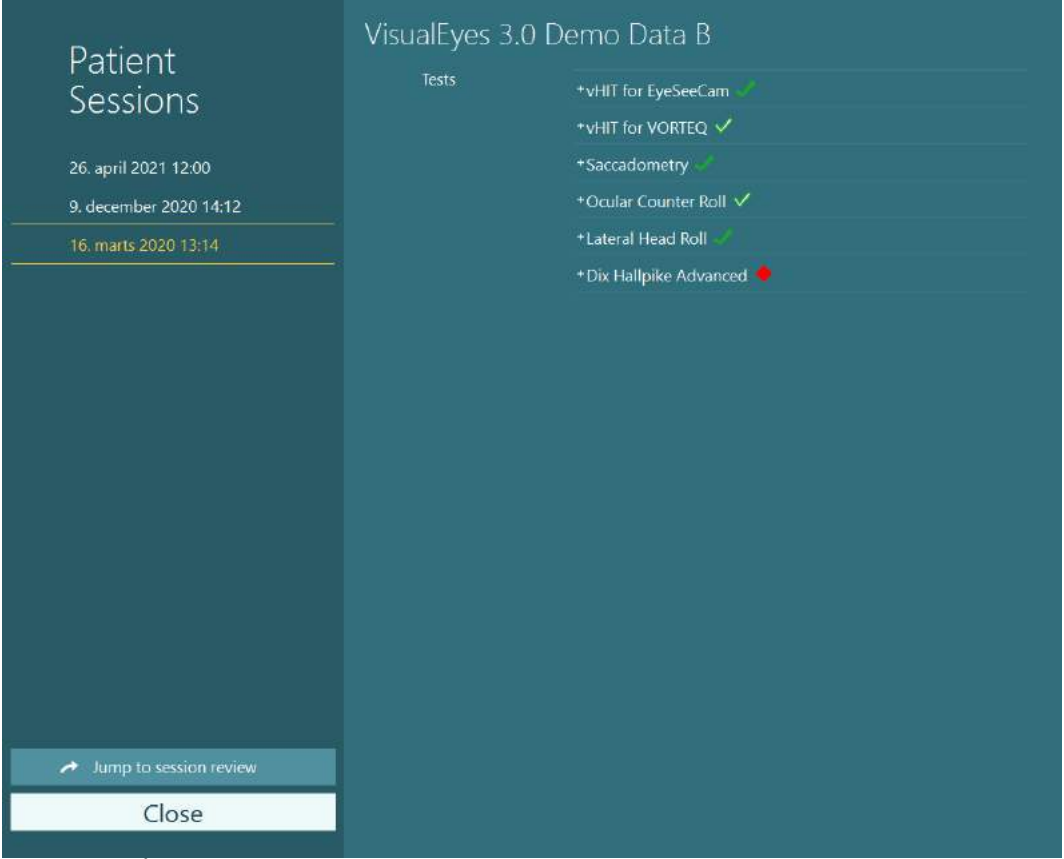

<span id="page-101-0"></span>*Figure 3.11-2 Écran des sessions du patient*

Après avoir sélectionné la session du patient dans la liste, cliquez sur le bouton Accéder au passage en revue de la session pour vous rendre sur l'écran de passage en revue de la session. D'autres options seront présentées comme les données d'exportation, l'impression de la session, l'aperçu, l'impression sur une base de données, etc.

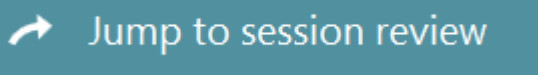

*Figure 3.11-3 Bouton Accéder au passage en revue de la session*

## whenhol

### **3.11.1 Passage en revue de la session**

À partir de l'écran de test, les résultats peuvent être passés en revue en sélectionnant le bouton du menu du test en haut à gauche de l'écran de test.

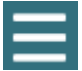

Un menu déroulant apparaîtra et le bouton « Passer en revue la session » s'affichera en bas.

**Review Session** 

*Figure 3.11-4 Bouton Passer en revue la session*

L'option Passer en revue la session proposera les tests du protocole qui ont été ou doivent être complétés (Figure [3.11-5\)](#page-102-0). Un symbole s'affichera à côté du nom des tests complétés pour indiquer si les résultats du test se trouvent dans le seuil (coche verte) ou en dehors du seuil (diamant rouge). À partir de l'écran Passage en revue de la session, les tests peuvent être passés en revue, des rapports cliniques peuvent être rédigés et les tests peuvent être imprimés.

| 찭<br>Ξ                                                                                              | VisualEyes 3.0 Demo Data B |                                                                                                    |                                                                                        |
|----------------------------------------------------------------------------------------------------|----------------------------|----------------------------------------------------------------------------------------------------|----------------------------------------------------------------------------------------|
| Session                                                                                             | <b>Print Filter</b>        | All Completed Tests                                                                                                    | $\overline{\textbf{v}}$                                                                |
| <b>Review</b>                                                                                       | Report                     | <b>Clinical Report</b><br><b>Test Report Summary</b>                                                                                   | Print<br>Print<br>✓                                                                    |
| 6 tests completed<br>0 tests skipped<br>0 notes<br>22 minutes<br>De-identify printout<br><b>OFF</b> | Tests                      | *vHIT for EyeSeeCam<br>+vHIT for VORTEQ √<br>+Saccadometry<br>* Ocular Counter Roll V<br>*Lateral Head Roll<br>+ Dix Hallpike Advanced | Print<br>↵<br>Print<br>$\checkmark$<br>Print<br>✓<br>Print<br>Print<br>✓<br>Print<br>✓ |
| <b>Export Data</b>                                                                                  |                            |                                                                                                    |                                                                                        |
| <b>Print Session</b>                                                                                |                            |                                                                                                    |                                                                                        |
| Preview                                                                                             |                            |                                                                                                    |                                                                                        |
| Create PDF                                                                                          |                            |                                                                                                    |                                                                                        |
| <b>Print to Database</b>                                                                            |                            |                                                                                                    |                                                                                        |
| Finish                                                                                              |                            |                                                                                                    |                                                                                        |

<span id="page-102-0"></span>*Figure 3.11-5 Écran de passage en revue de la session*

Cliquez ou appuyez sur le bouton **Terminer** en bas à gauche de l'écran Passage en revue de la session pour revenir à l'écran principal.

### **Passage en revue des vidéos du patient**

Si l'enregistrement vidéo a été activé au cours des sessions du patient, les vidéos peuvent être passées en revue après les tests. Les vidéos enregistrées sont disponibles dans le menu **VIDÉOS DU PATIENT** à partir de l'écran principal [\(Figure 3.12-1\)](#page-103-0).

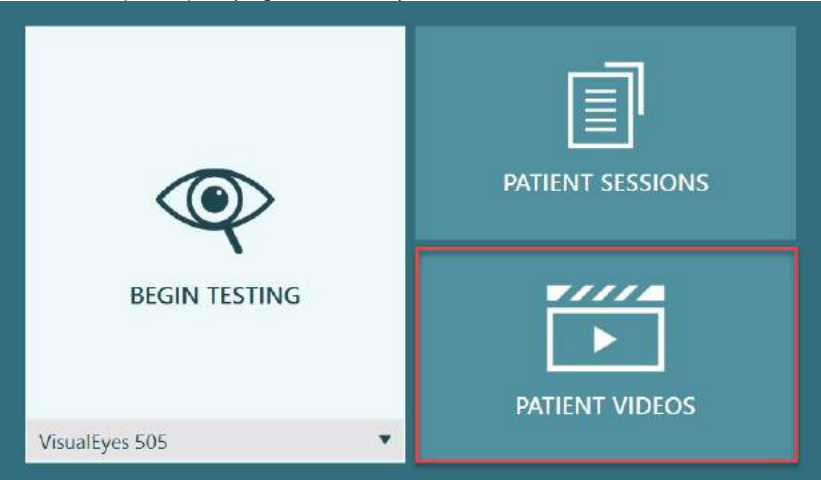

*Figure 3.12-1 : Bouton VIDÉOS DU PATIENT*

<span id="page-103-0"></span>Dans le menu Vidéos du patient, les vidéos sont classées par date et type de test.

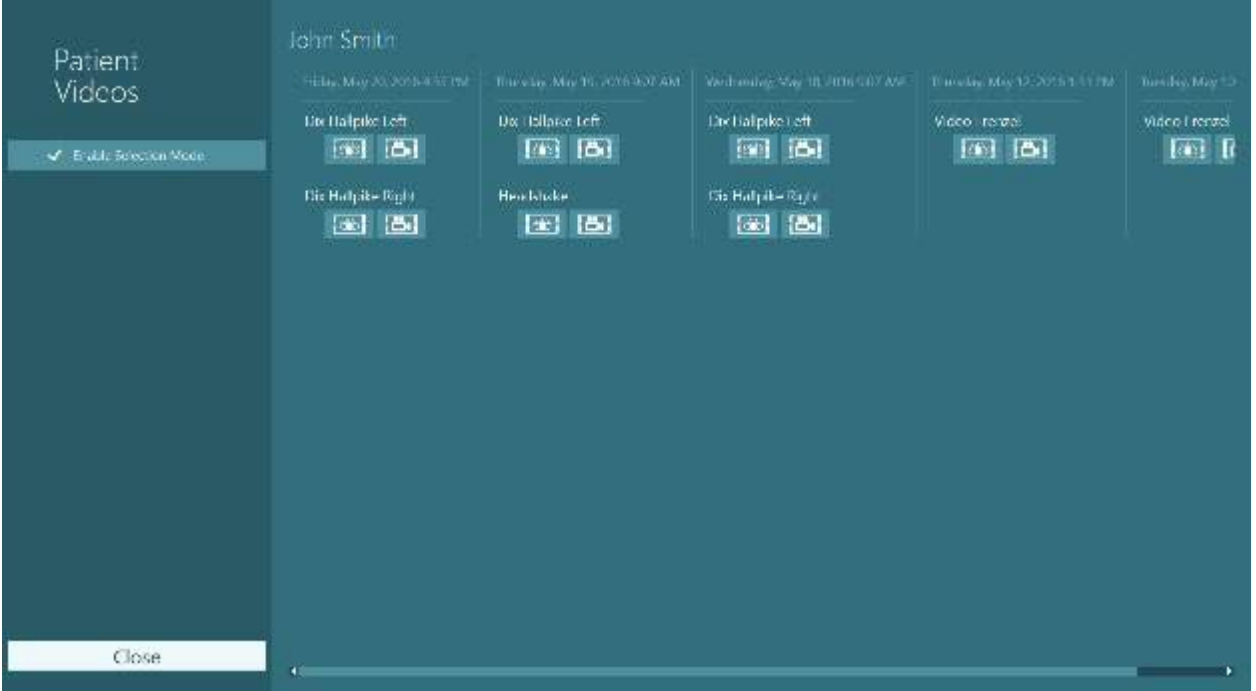

*Figure 3.12-2 : Affichage des vidéos du patient classées par date et type de test*

Pour lancer la lecture de la vidéo, cliquez sur le fichier vidéo en question. Il s'ouvrira dans un lecteur vidéo compatible.

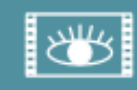

Vidéo d'enregistrements de l'œil (aucune donnée brute).

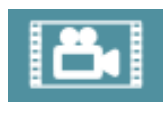

Vidéo d'enregistrements de la salle.

En sélectionnant **Activer le mode de sélection** dans le menu de gauche, il est possible de choisir les vidéos à supprimer ou à exporter.

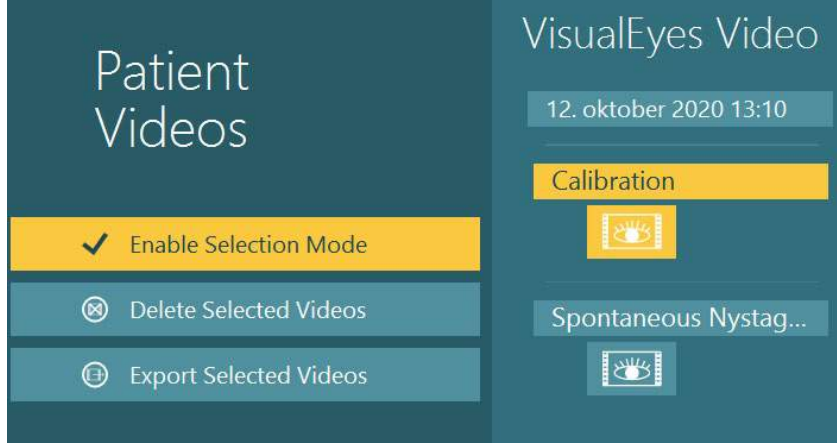

*Figure 3.12-3 : Mode de sélection pour les vidéos du patient*

Lors de la sélection et de l'exportation des vidéos des yeux et de la salle pour la même session, il est possible de combiner celles-ci en une seule vidéo en cochant **Combiner les vidéos des yeux et de la salle** dans le menu d'exportation des fichiers vidéo qui sera présenté lorsqu'on clique sur Exporter les vidéos sélectionnées.

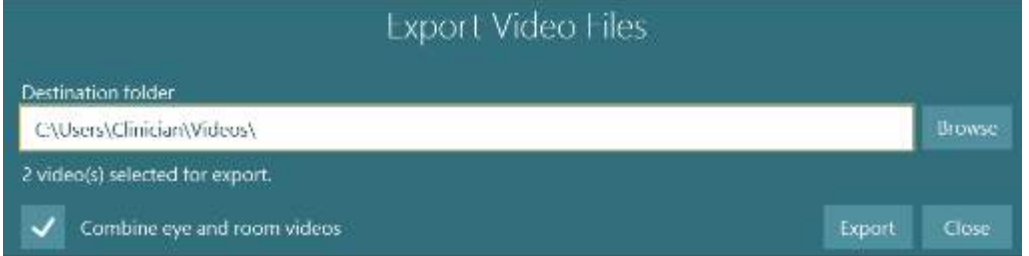

*Figure 3.12-4 : Menu d'exportation des fichiers vidéo. Le fichier de destination peut être sélectionné et il est possible de combiner les vidéos des yeux et de la salle*

### **Module de recherche**

Le module de recherche est une fonctionnalité avancée complémentaire destinée aux chercheurs et aux scientifiques, comme indiqué ci-dessous.

### **3.13.1 Paramètres du nystagmus**

Avec le module de recherche, le clinicien peut modifier les paramètres du nystagmus pour créer son propre protocole de test personnalisé. Pour obtenir une description détaillée de chacun de ces menus et des paramètres disponibles, reportez-vous aux *Informations supplémentaires.*

### **3.13.2 Exportation de données**

Une fois vos tests terminés, vous pouvez exporter les mouvements des yeux bruts de la section Session Review (Examen de la session) vers un fichier .csv pouvant être ouvert dans le programme de tableur Excel à des fins d'analyse plus approfondie.

Dans le cadre du module de recherche, le clinicien peut rapidement exporter de grandes quantités de données pour une analyse personnalisée des mouvements oculaires enregistrés. Pour obtenir une description détaillée de chacun de ces menus et des paramètres disponibles, reportez-vous aux *Informations supplémentaires.*

## whenhout

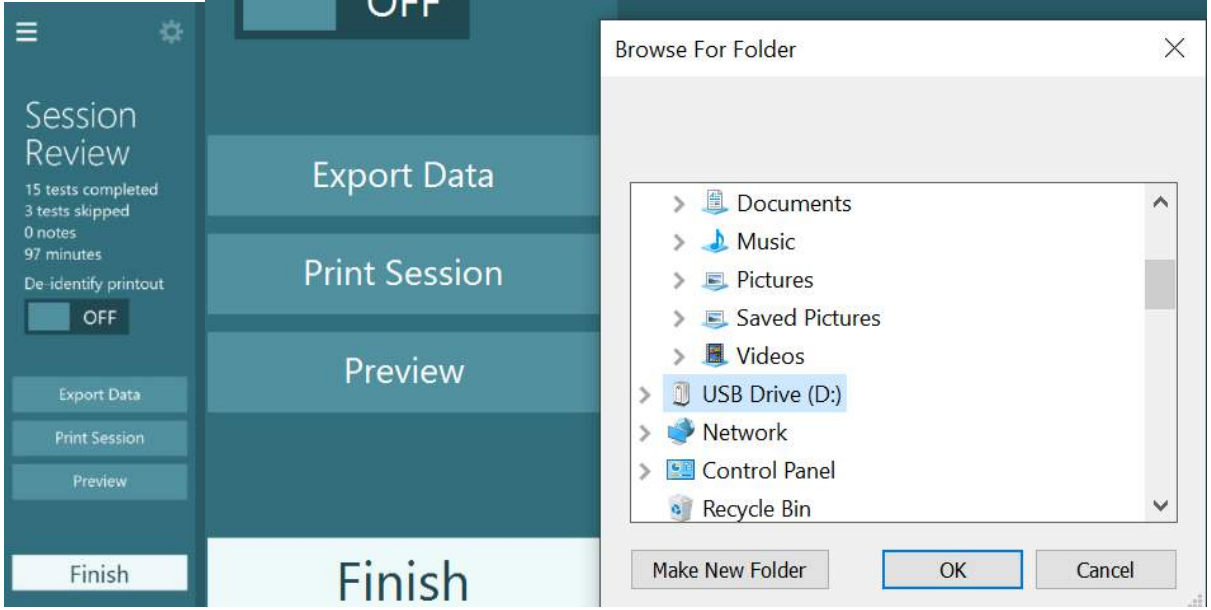

*Figure 3.13-1 Option d'exportation des données dans le module de recherche*

#### $3.14$ **Arrêt du système**

### **Éteindre l'ordinateur**

Tout d'abord, fermez le logiciel VisualEyes™ en retournant à l'écran principal et sélectionner le bouton Quitter. Fermez le logiciel de la base de données OtoAccess®. Éteignez le logiciel en utilisant le chemin d'accès Démarrer > Fermer.

#### **Éteindre le stimulus**

Éteindre la TV/le projecteur.

#### **Éteindre les accessoires**

Si le fauteuil inclinable Orion ou le fauteuil inclinable Nydiag 200 est utilisé, éteignez l'alimentation à la base du fauteuil. Arrêtez l'unité de mesure inertielle VORTEQTM IMU le cas échéant. Si le fauteuil System 2000 est utilisé, mettez la commande du fauteuil hors tension par le biais du commutateur d'alimentation à l'arrière de la commande. Si le DataLink est utilisé, coupez l'alimentation électrique au moyen du commutateur d'alimentation à l'arrière du dispositif. Si l'irrigateur d'air AirFx ou l'irrigateur d'eau AquaStim est utilisé, vérifiez d'abord que l'irrigateur est en état d'attente, puis déconnectez l'irrigateur du commutateur d'alimentation à l'arrière de l'irrigateur. Si la caméra d'observation du siège Orion Auto-Traverse/Comprehensive est utilisée, éteignez le moniteur d'observation.

#### **Mettre hors tension les sources d'alimentation**

Le concentrateur USB doit être déconnecté de l'alimentation en éteignant le concentrateur USB à l'aide du bouton sur le concentrateur ou en éteignant la source d'alimentation alimentant le concentrateur USB. Ceci coupera l'alimentation des caméras lorsqu'elles ne sont pas utilisées. Les transformateurs d'isolation doivent être éteints par le biais du commutateur d'alimentation après la mise hors tension des autres appareils.

#### Entretien et maintenance  $\blacktriangle$

### <span id="page-106-0"></span>**Comment nettoyer le système VisualEyes™**

**Avant de nettoyer :**

- Éteignez toujours et coupez le courant avant de commencer le nettoyage
- Ne pas laisser de liquide pénétrer dans les composants du système VisualEyes™.
- Ne passez pas à l'autoclave, ne stérilisez pas et n'immergez pas l'équipement ou
- l'accessoire dans un liquide quelconque

• N'utilisez pas d'objets durs ou pointus pour nettoyer des parties de l'équipement ou de l'accessoire.

#### **Procédure de nettoyage :**

#### **Solutions de nettoyage et de désinfection recommandées**

Chiffon de nettoyage pour lentilles optiques (microfibre), chiffon humide, lingettes désinfectantes Sani-Cloth AF3

#### AVIS : **Veuillez suivre les instructions sur l'étiquette des lingettes désinfectantes Sani-Cloth AF3 pour leur usage et élimination.**

#### **Procédure :**

- Les lunettes vidéo et les bandeaux de lunettes doivent être nettoyés avec une lingette désinfectante Sani-Cloth AF3 entre chaque patient.
- Les verres des lunettes, les lentilles des caméras et les verres à infrarouge doivent être nettoyés régulièrement avec un chiffon de nettoyage en microfibre pour lentille afin de nettoyer les tâches et la poussière et ceci aide à éviter les ombres sur les images affichées.
- Le bandeau des lunettes avec caméras latérales peut être lavé à la machine à 40°C avec une lessive ordinaire. Ne pas sécher au sèche-linge. Veuillez noter que la qualité des élastiques peut se détériorer au bout de 10 cycles de lavage après quoi le bandeau doit être remplacé.
- Les coussins en mousse utilisés pour les lunettes avec caméras latérales sont destinés à un usage unique et doivent être remplacés après le test sur chaque patient afin d'éviter une contamination croisée. Référez-vous à la section [2.6.1.1](#page-27-0) pour savoir comment remplacer des coussinets en mousse.
- L'écran tactile sur le PC peut être nettoyé par le chiffon de nettoyage en microfibre pour lentille lorsque l'écran est éteint. Si l'écran tactile nécessite un nettoyage supplémentaire, utilisez une lingette désinfectante AF3 Sani-Cloth pour nettoyer la surface**.** Faites totalement sécher la solution de nettoyage avant d'allumer l'ordinateur et l'écran.
- Toute autre surface exposée/externe de l'équipement et les accessoires peuvent être régulièrement nettoyés avec un chiffon doux et humide. Ceci inclut le fauteuil rotatoire, l'enceinte de la cabine, le projecteur, le clavier, la souris, le tapis de souris, la télécommande, l'interrupteur d'arrêt d'urgence, etc.

### **Garantie et service**

#### **Garantie du produit**

Interacoustics garantit que :

- Le système VisualEyes™ est sans défaut de matériau et de fabrication dans des conditions d'utilisation et d'entretien normales pendant 24 **mois à partir de la date de livraison** par Interacoustics au premier acheteur
- Les accessoires sont sans défaut de matériau et de fabrication dans des conditions d'utilisation et d'entretien normales pendant quatre-vingt-dix (90) jours à partir de la date de livraison par Interacoustics au premier acheteur

Si un composant nécessite une réparation pendant la période de garantie, l'acheteur doit communiquer directement avec le centre d'assistance Interacoustics local pour identifier le centre de réparation approprié. La réparation ou le remplacement sera effectué aux frais d'Interacoustics, sous réserve des termes de cette garantie. L'instrument doit être renvoyé rapidement, dans un emballage assurant une protection efficace avec un affranchissement complet payé. La perte ou la détérioration pendant le retour d'un instrument à Interacoustics est la responsabilité de son propriétaire. En aucune circonstance, Interacoustics ne pourra être tenu responsable d'aucun dommage fortuit, indirect ou immatériel en relation avec l'achat ou l'utilisation d'un produit Interacoustics. Ces conditions s'appliquent uniquement au premier acquéreur de l'instrument.

Cette garantie ne peut pas être appliquée à aucun autre propriétaire ou utilisateur de cet instrument acheté d'occasion. En outre, cette garantie n'est pas applicable aux cas énoncés ci-après et Interacoustics ne peut pas être tenu responsable d'aucune perte liée à l'achat ou l'utilisation d'un produit Interacoustics qui a été :

- Réparé par une personne ne faisant pas partie des agents techniques agréés par Interacoustics.
- Modifié de quelque façon que ce soit, pouvant être préjudiciable à la stabilité ou fiabilité de l'instrument, d'après le seul jugement d'Interacoustics.
- Soumis à une utilisation abusive, négligente ou accidentée, ou si le numéro de série ou de lot a été modifié, masqué ou effacé.
- Incorrectement entretenu ou utilisé d'une manière non conforme aux instructions fournies par Interacoustics.

Cette garantie remplace toutes les autres garanties explicites ou implicites et toutes les obligations ou responsabilités d'Interacoustics. Interacoustics n'accorde, directement ou indirectement, à aucun agent ou autre personne le droit d'assumer au nom d'Interacoustics aucune autre responsabilité liée à la vente des produits Interacoustics.

INTERACOUSTICS REJETTE TOUTES LES AUTRES GARANTIES, EXPLICITES OU IMPLICITES, INCLUANT TOUTE GARANTIE DE QUALITÉ MARCHANDE, D'APTITUDE À UN EMPLOI PARTICULIER OU APPLICATION.

#### **A propos de la réparation de l'instrument/sa maintenance**

Interacoustics est responsable de la validité de la marque CE, des conséquences sur la sécurité, la fiabilité et la performance de l'instrument si :

- Les opérations de montage, extensions, réglages, modifications ou réparations sont effectuées par un personnel autorisé
- Une révision est effectuée chaque année.
- L'installation électrique utilisée est conforme aux exigences décrites, et
- l'équipement est utilisé par un personnel autorisé, conformément à la documentation fournie par Interacoustics

Le client devra contacter le distributeur local pour déterminer les possibilités de service/réparation, y compris le service/réparation sur site. Il est important que le client (par le biais d'un distributeur local) remplisse le **RAPPORT DE RETOUR** à chaque fois que le composant/produit est envoyé pour entretien/réparation à Interacoustics.
## whenhal

#### **Messages d'erreur du fauteuil rotatoire**

 **Erreur de vitesse du fauteuil rotatoire (applicable aux fauteuils rotatoires Orion et System 2000)**

Si le fauteuil rotatoire n'a pas été précédemment étalonné alors le tachymètre du fauteuil et les traces de signal ne s'aligneront pas, provoquant l'accélération ou le ralentissement de la rotation du fauteuil par rapport à la vitesse qui était prévue. L'opérateur reçoit le message d'erreur ci-dessous. L'opérateur doit étalonner le fauteuil à partir de l'écran des paramètres par défaut du système.

Erreur de vitesse du fauteuil survenue (> 20 d/s). Réalisez l'étalonnage à partir des paramètres par défaut du système

 **Erreur en matière de sécurité du patient (applicable à tous les types de fauteuils rotatoires)**

Si l'âge du patient est au-delà de la fourchette requise pour effectuer un test sur fauteuil rotatoire, le logiciel émettra le message d'erreur ci-dessous indiquant que le patient ne peut pas réaliser le test si la vélocité ou la fréquence excède la limite autorisée en vertu de l'âge du patient.

La vitesse est fixée à 100 ce qui dépasse la valeur recommandée pour un patient ayant moins de 5 ans.

#### **Erreur d'arrêt d'urgence (applicable aux fauteuils rotatoires Orion et System 2000)**

Si l'opérateur appuie sur le bouton d'arrêt d'urgence durant le test avec fauteuil rotatoire, le fauteuil s'arrêtera et le logiciel affichera le message d'erreur ci-dessous. L'opérateur peut reprendre le test avec fauteuil rotatoire en désactivant l'arrêt d'urgence et en recommençant le test.

Le bouton d'arrêt d'urgence a été activé ou la commande du fauteuil a été désactivée. Activez la commande du fauteuil et désengagez le bouton d'arrêt d'urgence afin de réaliser le test de rotation.

#### **Erreur liée à l'état d'erreur du servomoteur du fauteuil (applicable aux fauteuils rotatoires Orion et System 2000)**

Si les fauteuils inclinables Orion et System 2000 essaient de pivoter mais sont arrêtés par un objet qui empêche leur mouvement, ou sont bloqués à cause des freins (System 2000) ou en raison d'une défaillance du matériel, le logiciel détectera l'erreur comme une erreur d'arrêt d'urgence de prime abord, et lorsque le test recommencera, le logiciel enverra le message d'état d'erreur du servomoteur du Fauteuil ci-dessous. L'opérateur peut reprendre le test sur fauteuil rotatoire avec le fauteuil Orion en appuyant sur le bouton d'arrêt d'urgence jusqu'à ce que la lumière s'éteigne sur le commutateur (approximativement 20 secondes), puis il désengagera l'arrêt d'urgence et reprendra le test. L'opérateur peut reprendre le test avec fauteuil rotatoire sur le fauteuil inclinable System 2000 en éteignant le commutateur d'alimentation du fauteuil pendant environ 20 secondes, puis il activera l'interrupteur pour reprendre le test.

Le fauteuil est immobile en raison d'un état d'erreur du servomoteur. Appuyer sur l'arrêt d'urgence jusqu'à ce que la lumière rouge du commutateur s'éteigne. Puis recommencer.

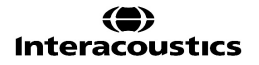

## whenhal

 **Erreur de position d'inclinaison du fauteuil rotatoire (applicable aux fauteuils inclinables Orion et System 2000)**

Si le fauteuil Orion Reclining ou System 2000 Reclining est incliné pendant un test sur fauteuil rotatoire, le logiciel affichera le message d'erreur ci-dessous à l'opérateur. L'opérateur peut reprendre le test avec fauteuil rotatoire en désactivant l'arrêt d'urgence et en recommençant le test.

Le fauteuil est incliné ou mis hors tension. Mettez le fauteuil dans une position verticale et vérifiez que ce fauteuil est sous tension.

 **Erreur liée à l'ouverture de la porte de la cabine (applicable au fauteuil Orion Auto-Traverse/Comprehensive)**

Si la porte de l'enceinte de cabine dans laquelle se trouve le fauteuil Orion Auto-Traverse ou Orion Comprehensive est ouverte avant ou après les tests, le logiciel affichera le message d'erreur ci-dessous, indiquant que la porte doit être fermée pour reprendre le test.

La porte de la cabine est ouverte. Fermer la porte pour continuer le test.

 **Erreur liée au commutateur de sécurité du patient (applicable au fauteuil Orion Auto-Traverse/Comprehensive)**

Si le patient appuie sur le commutateur d'interruption fourni avec les fauteuils Orion Auto-Traverse/Comprehensive, le logiciel affichera le message suivant et arrêtera le fauteuil rotatoire, le laser et le matériel de tambour. Le test peut être recommencé une fois que l'opérateur aura traité les préoccupations du patient.

Le patient a appuyé sur le commutateur de sécurité, ce qui a engendré l'erreur.

 **Erreur liée au panneau de contrôle du fauteuil (applicable au fauteuil Orion Auto-Traverse/Comprehensive)**

Si le câble USB du siège est déconnecté durant le test, le siège, le laser et le tambour optocinétique se déconnecteront et s'arrêteront progressivement.Le logiciel présentera le message d'erreur suivant à l'opérateur. Reconnecter le câble USB du fauteuil pour reprendre le test. Cette situation d'erreur se produira également si la base du fauteuil n'est pas reliée à une source d'alimentation électrique.

Panneau de contrôle du fauteuil non détecté. Veuillez vérifier la configuration et les connexions de câble puis réessayez.

#### **Erreur liée à la minuterie de surveillance (applicable au fauteuil Orion Auto-Traverse/Comprehensive)**

Si le système associé à un fauteuil Orion Auto-Traverse/Comprehensive ne répond plus, le circuit d'arrêt d'urgence s'activera et le fauteuil, le laser et le tambour optocinétique se déconnecteront et s'arrêteront progressivement. Ensuite, l'opérateur sortira du test ou ira sur l'écran d'accueil et le fait de recommencer le test réinitialisera la minuterie de surveillance. Ceci est indiqué par la lumière d'arrêt d'urgence électronique qui se rallumera.

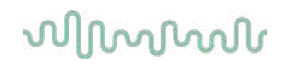

#### **Déconnexion des caméras**

Si un comportement inhabituel se produit tel que le décrochage des images de la caméra qui disparaissent mais ne réapparaissent pas, le dispositif USB se déconnecte, ou le logiciel qui ne fonctionne pas comme il devrait le faire, exécutez la séquence suivante à titre de dépannage :

- Fermez complètement le logiciel VisualEyes™.
- Débranchez tous les appareils USB de l'ordinateur et maintenez-les débranchés pendant 20 secondes.
- Branchez à nouveau les appareils USB sur l'ordinateur.
- Une fois que tous les appareils USB ont été initialisés, redémarrez le logiciel VisualEyes™.

## wwww

#### Caractéristiques techniques générales 5

#### **Configuration de l'ordinateur minimale requise** 5.1

PC de bureau : Une carte PCI Express disponible (systèmes FireWire® uniquement).

Port USB requis (capacité étendue pour un hub USB)

Processeur Intel i5 processor 2,5 GHz ou supérieur, et qui n'est pas antérieur à la 5e génération. Minimum 4 cœurs (4 threads).

8 GB de RAM minimum ou supérieur.

Disque dur doté d'au moins 250 Go d'espace libre.

Écran d'au moins 1366 X 768 (une meilleure résolution est recommandée).

Un écran tactile ou ordinateur portable avec écran tactile est fortement recommandé mais n'est pas requis.

#### **Systèmes d'exploitation requis :**

Windows® 10 (64 bits) Windows® 11 (64 bits)

#### 5.2 Normes

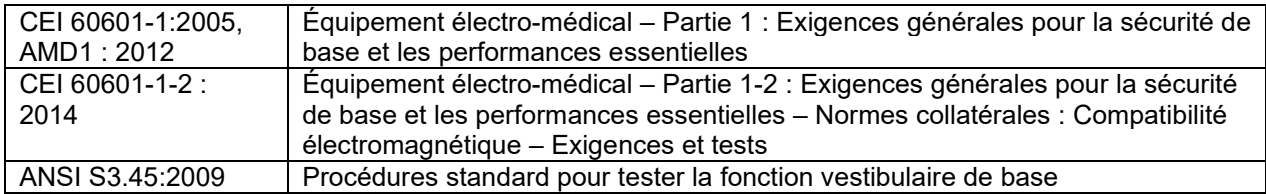

Les systèmes peuvent fonctionner sur un courant alternatif entre 100 et 240 V à des fréquences de 50 à 60 Hz. Une prise de terre peut être utilisée pour la tension, fréquence et style de prise utilisés dans la région du client. Seuls les câbles électriques fournis doivent être utilisés avec les équipements. Lorsqu'il est utilisé avec les fauteuils rotatoires, un transformateur d'isolation sert à alimenter les composants à partir du courant électrique.

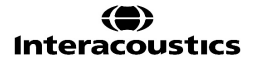

## whenhall

#### **Masque**

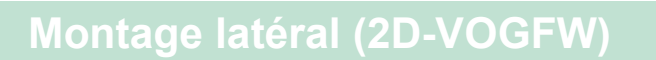

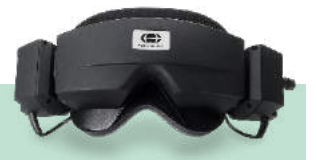

Description rapide : **Masque avec des caméras latérales**. Ce masque est très polyvalent et pourra s'adapter à l'utilisation dans la plupart des centres puisqu'il peut être configuré avec FireWire ou une connexion USB et en monoculaire ou binoculaire.

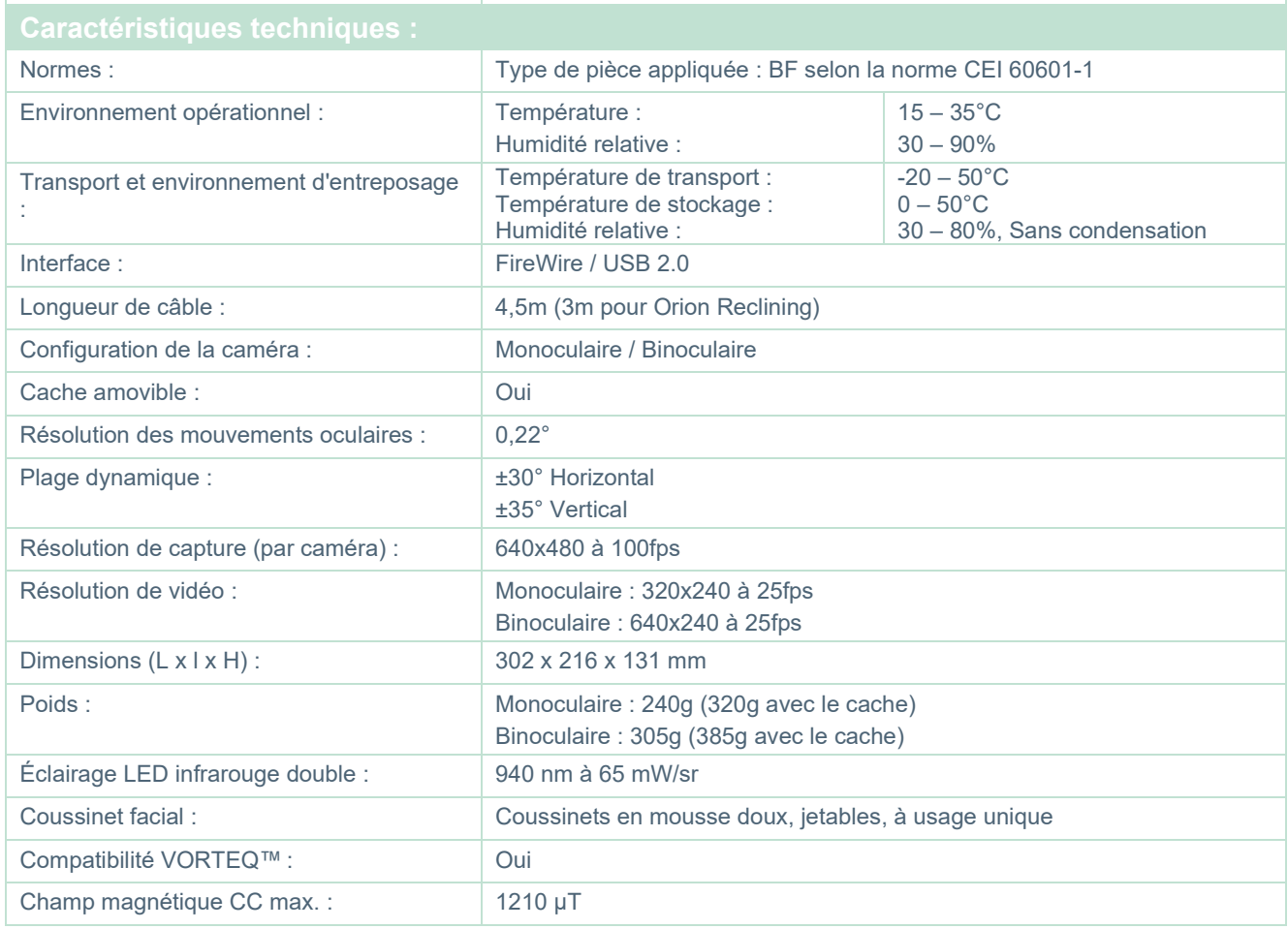

# allyes

# **Montage sur le dessus (BG4.0USB)**

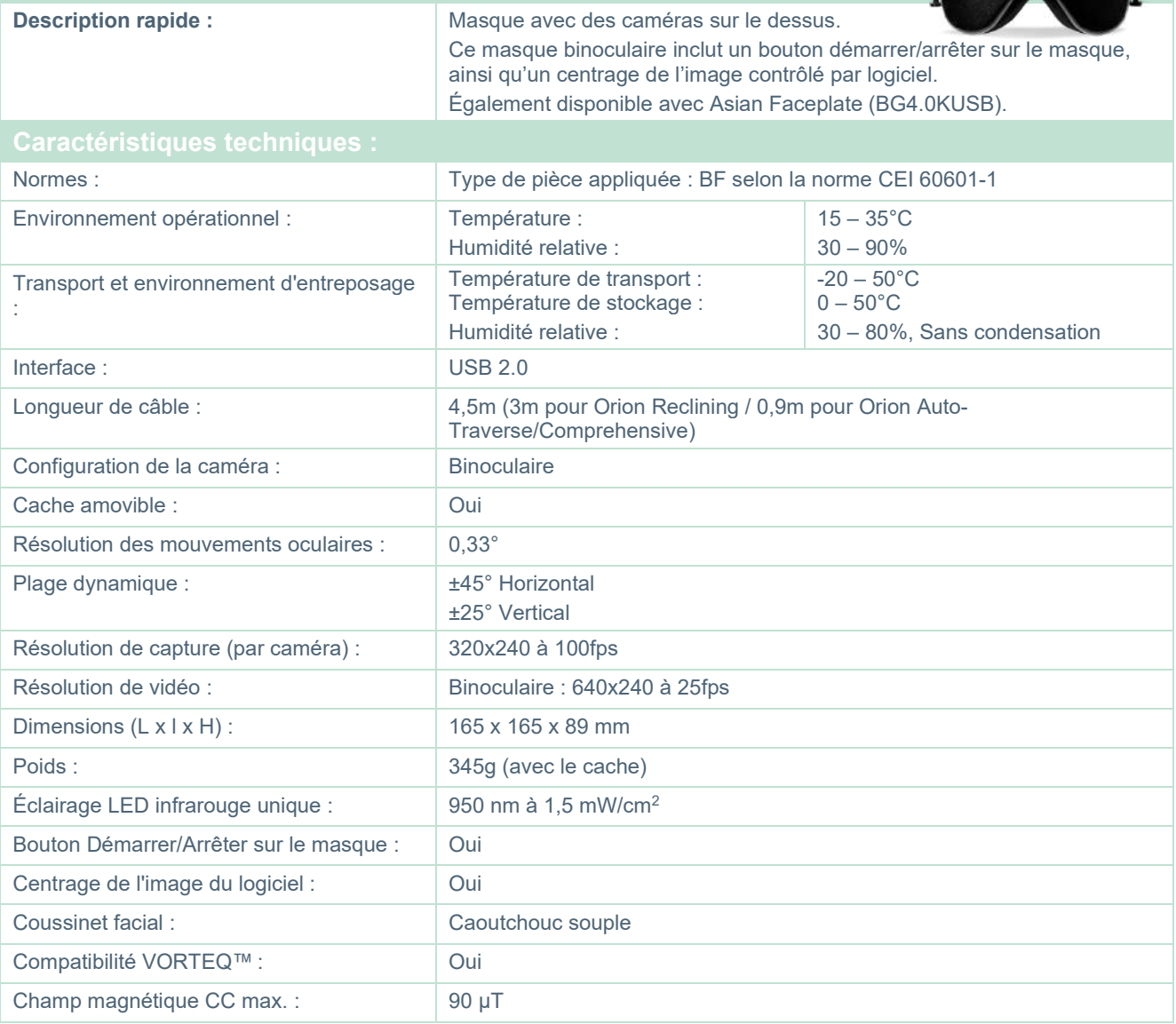

## **Montage à l'avant (USBM2.1A)**

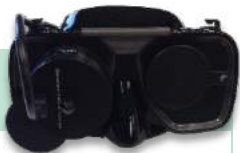

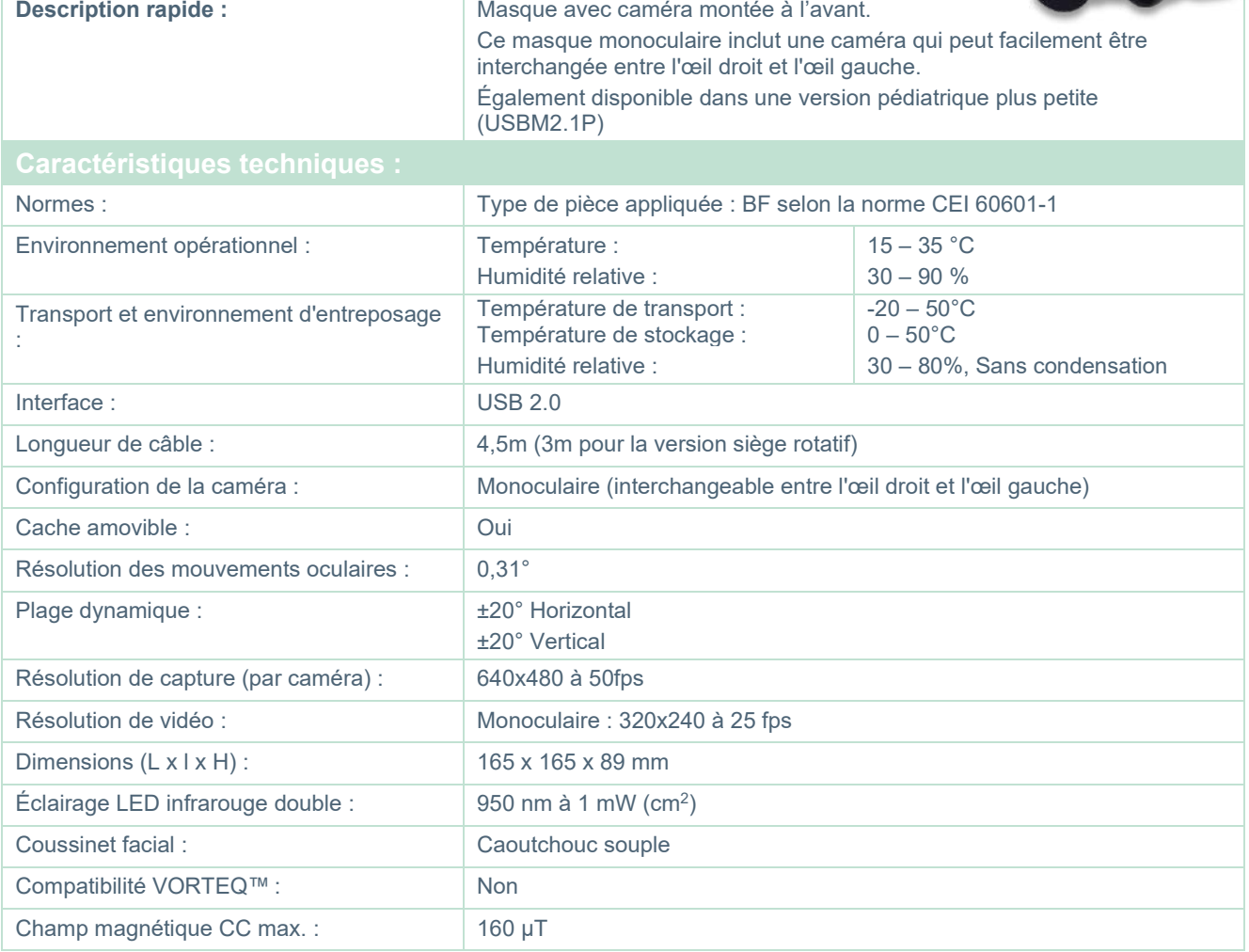

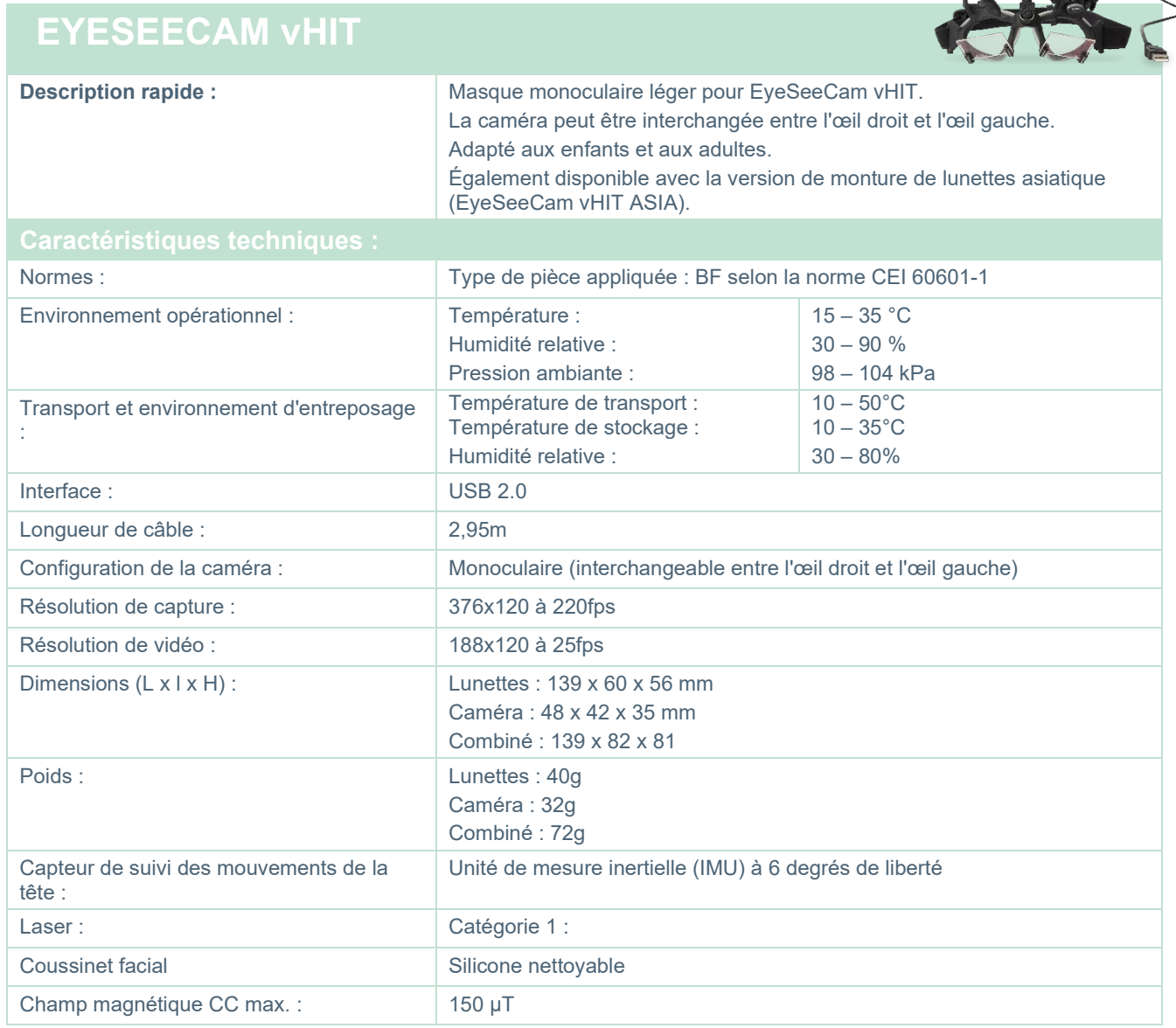

## whenhave

#### **5.4 Accessoires**

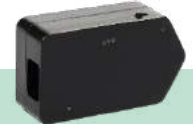

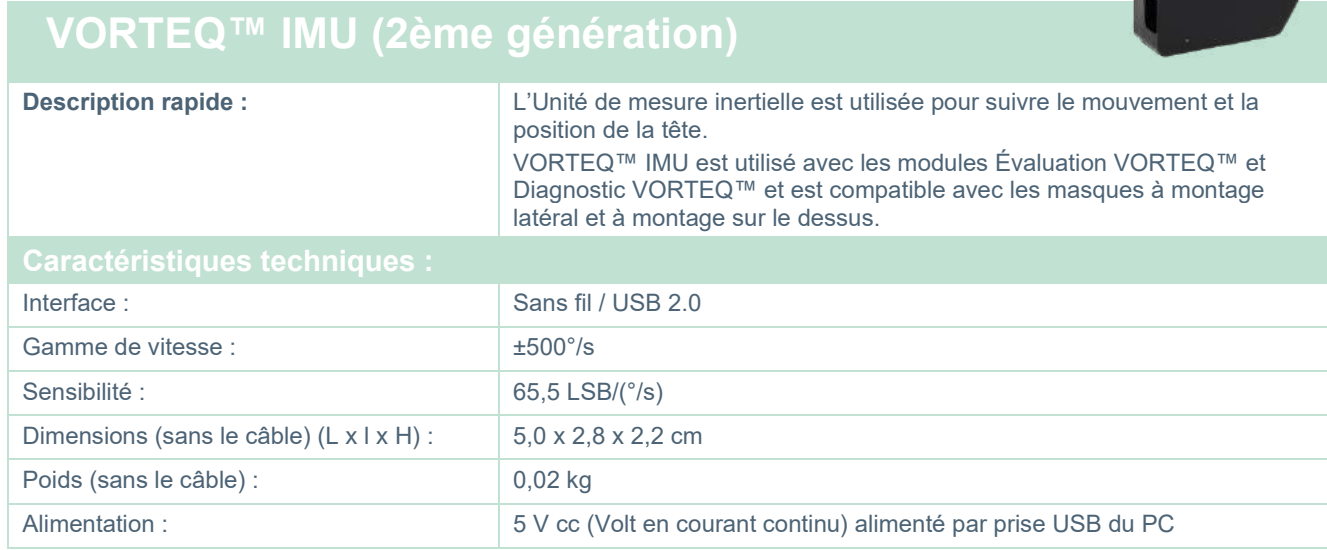

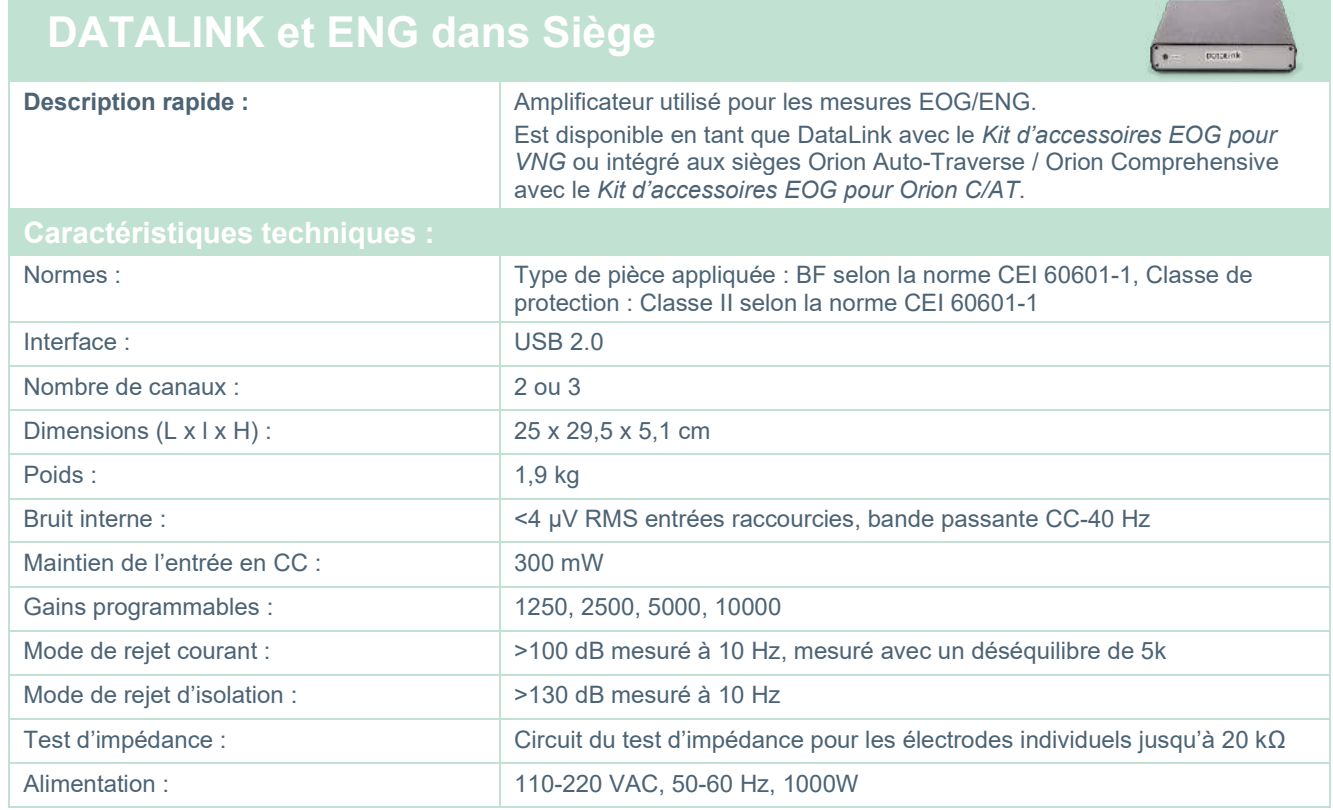

## whwmu

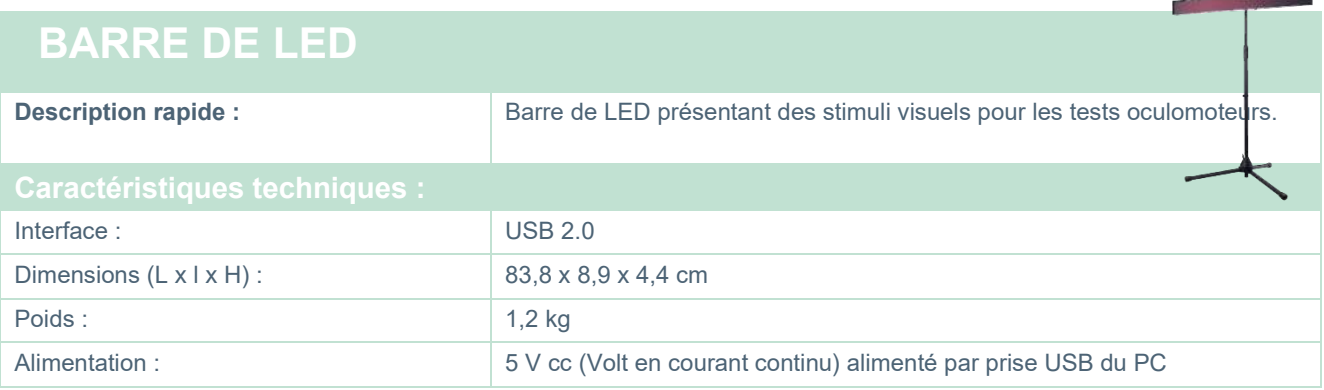

÷

## whwmu

#### **Siège TRV**

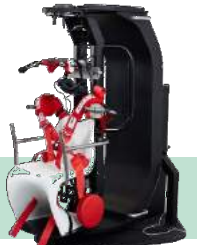

## **Siège TRV**

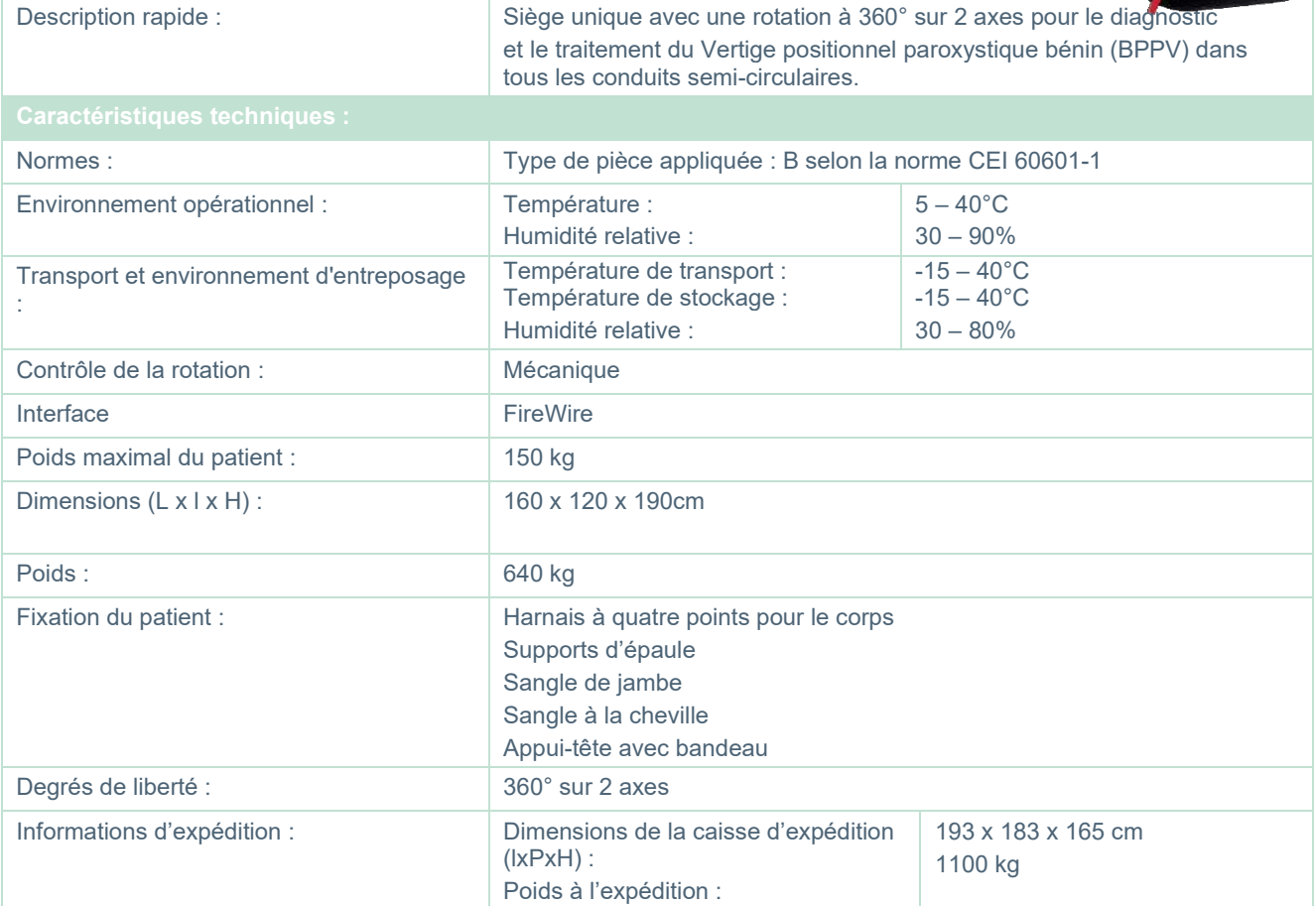

## whenhave

#### **Sièges rotatifs**

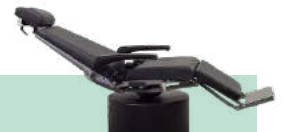

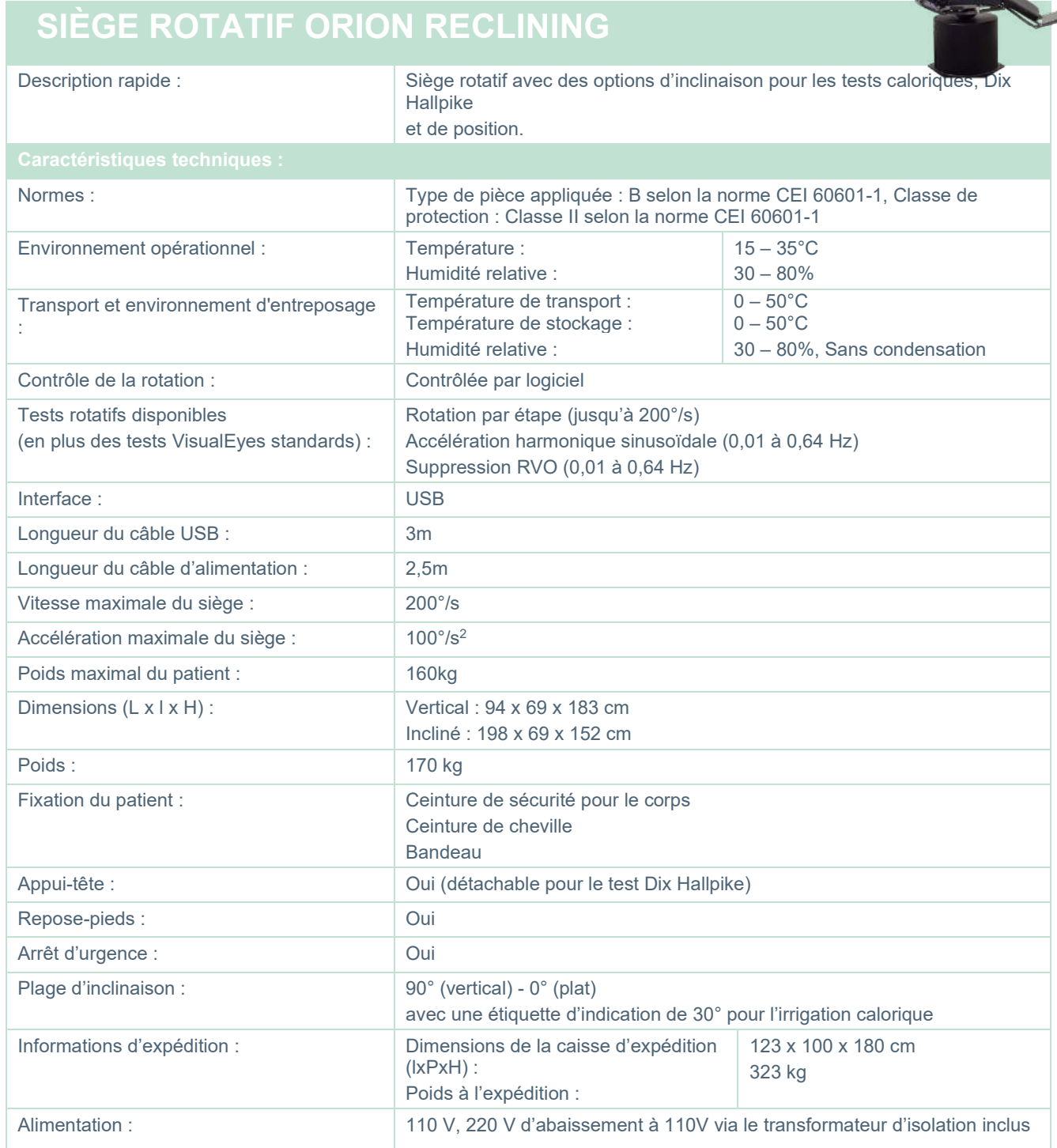

## **SIÈGE ROTATIF ORION AUTO-TRAVERSE / COMPREHENSIVE**

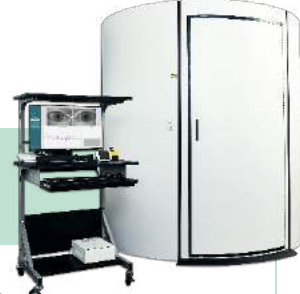

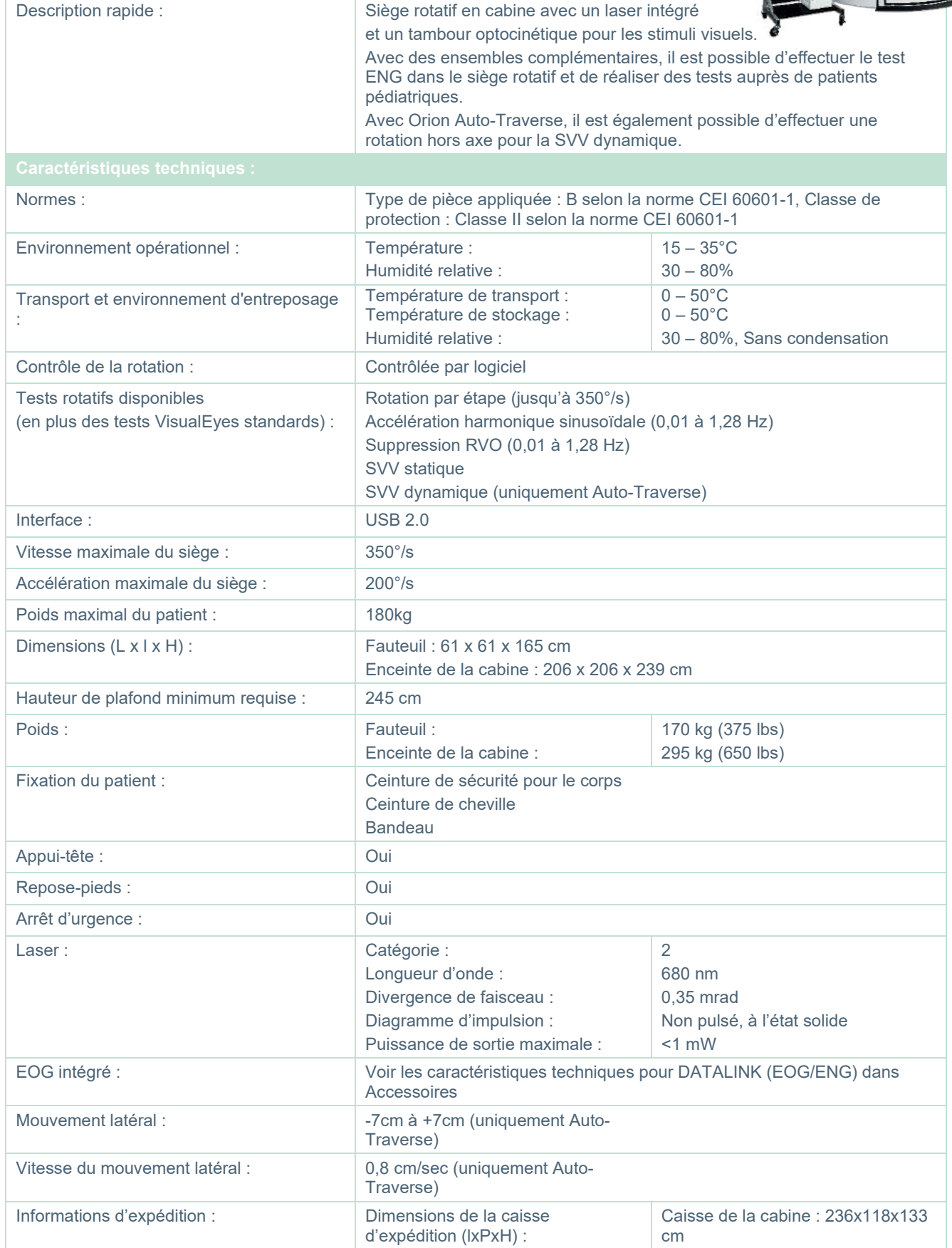

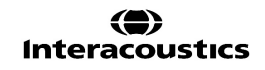

## whenhave

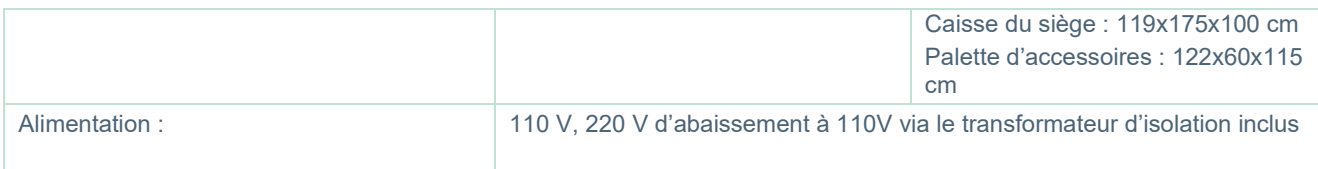

#### **Accessoires Orion Auto-Traverse/Comprehensive**

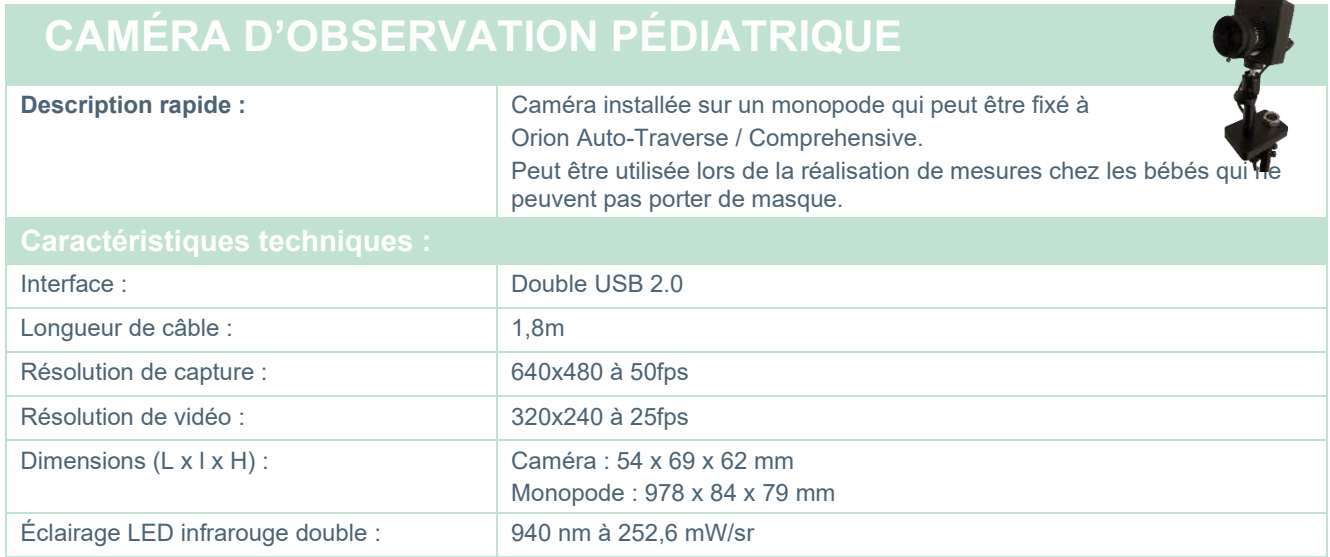

#### **Irrigateurs caloriques**

Veuillez consulter les fiches techniques séparées pour AquaStim et AirFx.

#### Managar

#### **Compatibilité électromagnétique (EMC)**

Cette section se rapporte au système VisualEyes™ incluant toute variante de masque.

Cet équipement est adapté aux environnements hospitaliers et cliniques, mis à part à proximité des équipements chirurgicaux à haute fréquence et dans les salles protégées contre les radio-fréquences pour les systèmes d'imagerie par résonance magnétique, où l'intensité des perturbations électromagnétiques est élevée.

AVIS : LA PERFORMANCE ESSENTIELLE pour cet équipement est définie par le fabricant comme : Cet instrument n'a pas de PERFORMANCE ESSENTIELLE. L'absence ou la perte de PERFORMANCE ESSENTIELLE ne peut pas conduire à un risque inacceptable et immédiat. Le diagnostic final doit toujours se baser sur le savoir clinique.

L'utilisation de cet équipement à proximité avec d'autres équipements doit être évitée, puisqu'elle pourrait provoquer un dysfonctionnement. Si une telle utilisation est inévitable, cet équipement et l'autre équipement doivent être surveillés pour vérifier leur bon fonctionnement.

L'utilisation d'accessoires, et câbles différents de ceux spécifiés ou fournis par le fabricant de cet équipement peut engendrer une augmentation des émissions électromagnétiques ou une réduction de l'immunité électromagnétique de cet équipement et provoquer un mauvais fonctionnement. La liste des accessoires et câbles se trouve dans cette annexe.

Les équipements de communication portables à radiofréquences (RF) (y compris les périphériques tels que les câbles d'antenne et les antennes extérieures) doivent être utilisés à une distance minimum de 30 cm (12 pouces) de cet équipement, y compris les câbles spécifiés par le fabricant. Dans le cas contraire, la dégradation de la performance de cet équipement pourrait provoquer un dysfonctionnement.

Cet équipement est conforme à la norme CEI60601-1-2:2014+AMD1:2020, classe d'émission B, groupe 1

AVIS : Il n'y a pas de déviation des normes collatérales et des utilisations d'indemnités.

AVIS : Toutes les instructions nécessaires au respect de la conformité CEM (EMC) sont disponibles dans la section maintenance générale de ces instructions. Aucune étape supplémentaire n'est nécessaire.

AVIS : Si un équipement électronique non médical (équipement informatique typique) est attaché, il incombe à l'opérateur de veiller à ce que cet équipement soit conforme aux normes applicables et que le système dans son ensemble soit conforme aux exigences CEM. Les normes couramment utilisées pour les équipements informatiques d'essai CEM et les équipements similaires<sup>[1](#page-122-0)</sup> sont :

<span id="page-122-0"></span>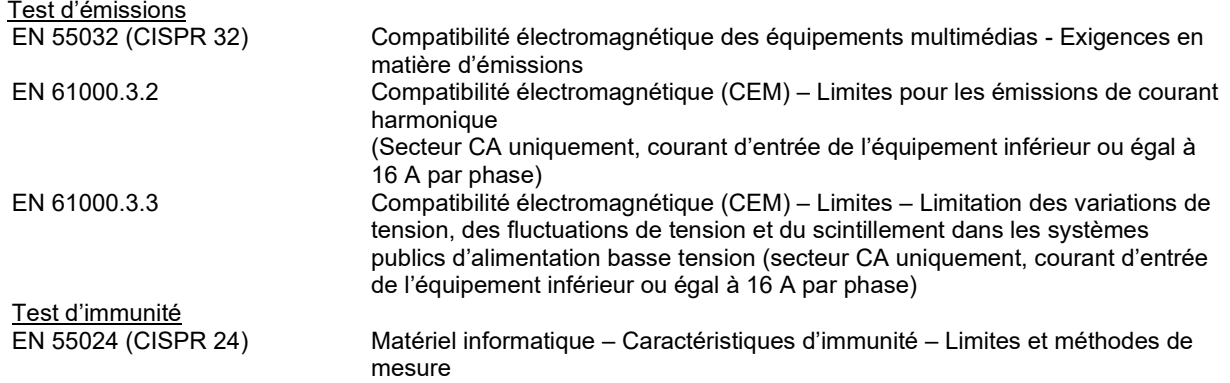

#### whomove

Afin de garantir la conformité avec les exigences EMC telles que stipulées dans la norme CEI 60601-1-2, il est essentiel de n'utiliser que les accessoires suivants, le cas échéant :

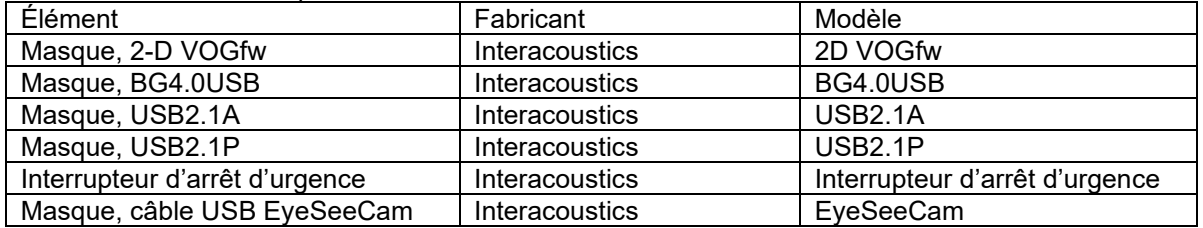

Toute personne qui connecte un équipement complémentaire est tenue de s'assurer de la conformité du système avec la norme CEI 60601-1-2.

La conformité avec les exigences EMC telles que stipulées dans la norme CEI 60601-1-2 est garantie si les types de câbles et la longueur des câbles sont comme suit :

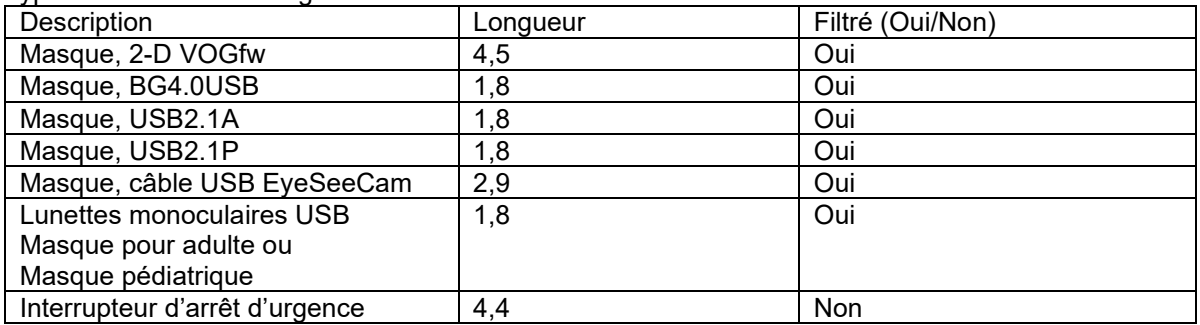

## whenhol

#### **Directives et déclaration du fabricant - Émissions électromagnétiques**

Le fauteuil *ORION* est destiné à une utilisation en environnement électromagnétique spécifié ci-dessous. Le client ou l'utilisateur du fauteuil *ORION* doit s'assurer de son utilisation dans ledit environnement.

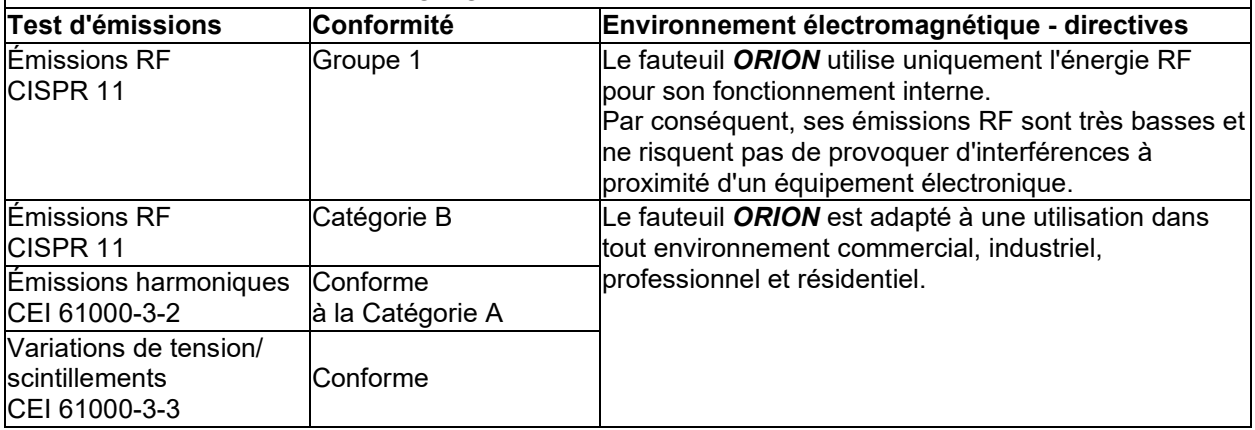

#### **Distances de séparation recommandées entre**

**les équipements de communication portables et mobiles à radiofréquences (RF) et le fauteuil**  *ORION***.**

Le fauteuil *ORION* est destiné à une utilisation en environnement électromagnétique dans lequel les perturbations RF sont contrôlées. Le client et l'utilisateur du fauteuil *ORION* peuvent contribuer à éviter les interférences électromagnétiques en conservant une distance minimum entre les équipements de communication portables et mobiles RF (transmetteurs) et le fauteuil *ORION* comme indiqué ci-dessous, en fonction de la puissance de sortie des équipements de communication.

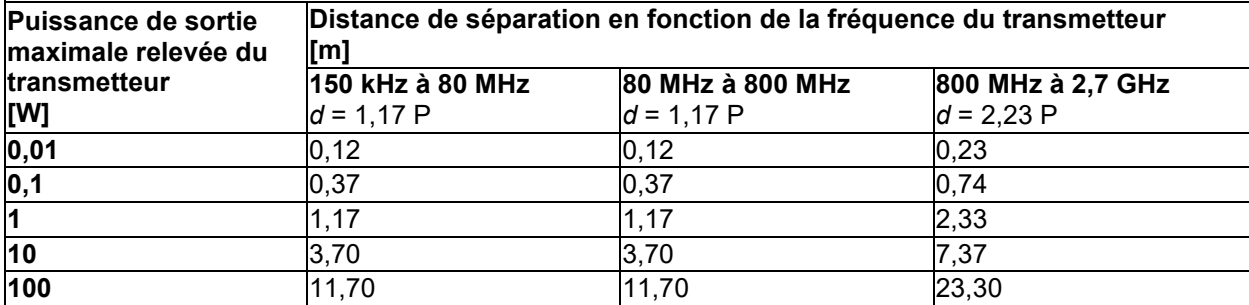

Concernant les transmetteurs dont la puissance de sortie maximum relevée n'est pas indiquée cidessus, la distance de séparation recommandée *d* en mètres (m) peut être estimée grâce à l'équation applicable à la fréquence du transmetteur, où *P* est la puissance de sortie maximum du transmetteur en watts (W) en fonction du fabricant du transmetteur.

**Remarque 1** À 80 MHz et 800 MHZ, la plage de fréquence la plus élevée s'applique.

**Remarque 2** Ces directives peuvent ne pas s'appliquer à toutes les situations. La propagation électromagnétique est influencée par l'absorption et la réflexion des structures, objets et personnes.

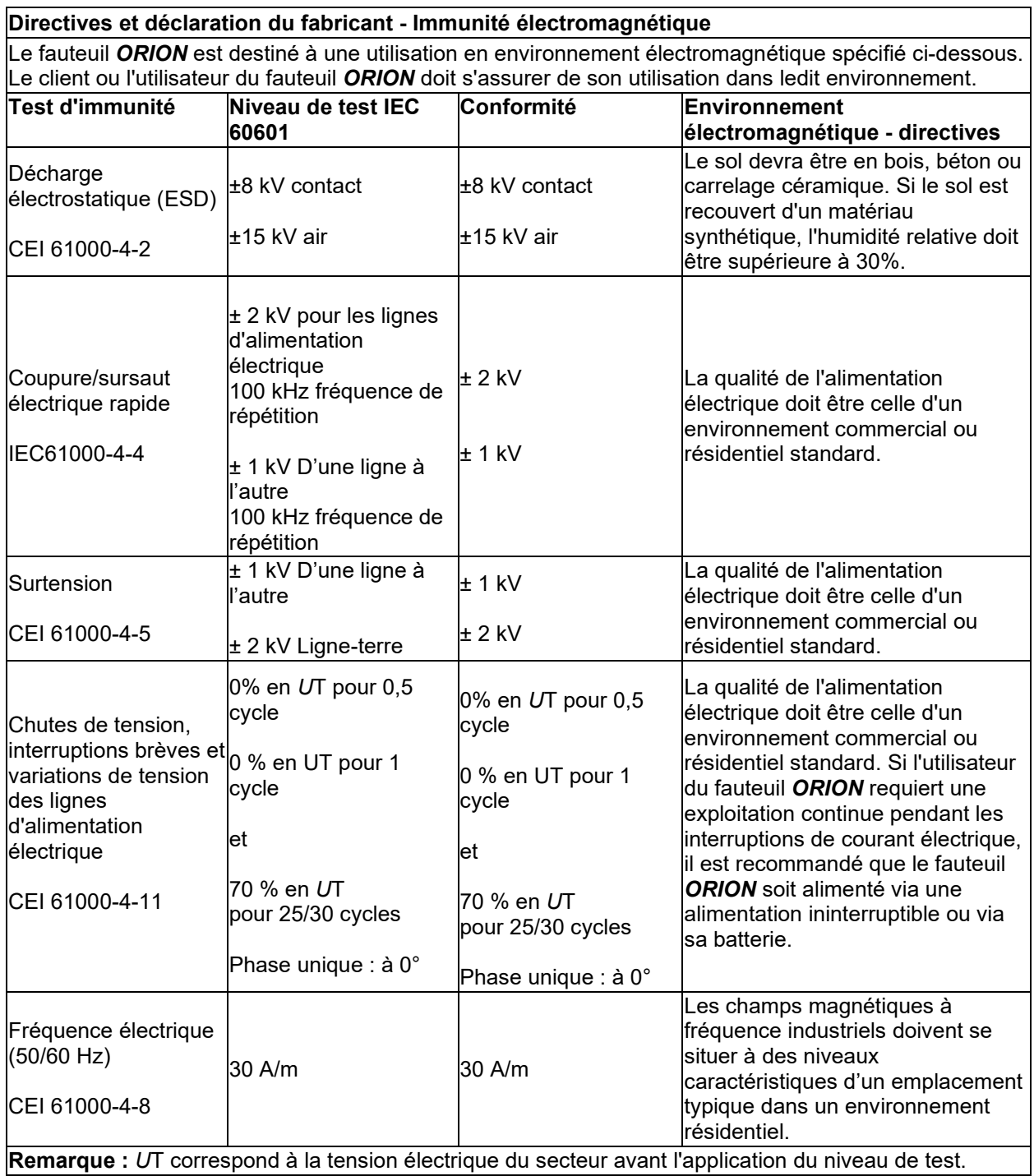

٦

## monomo

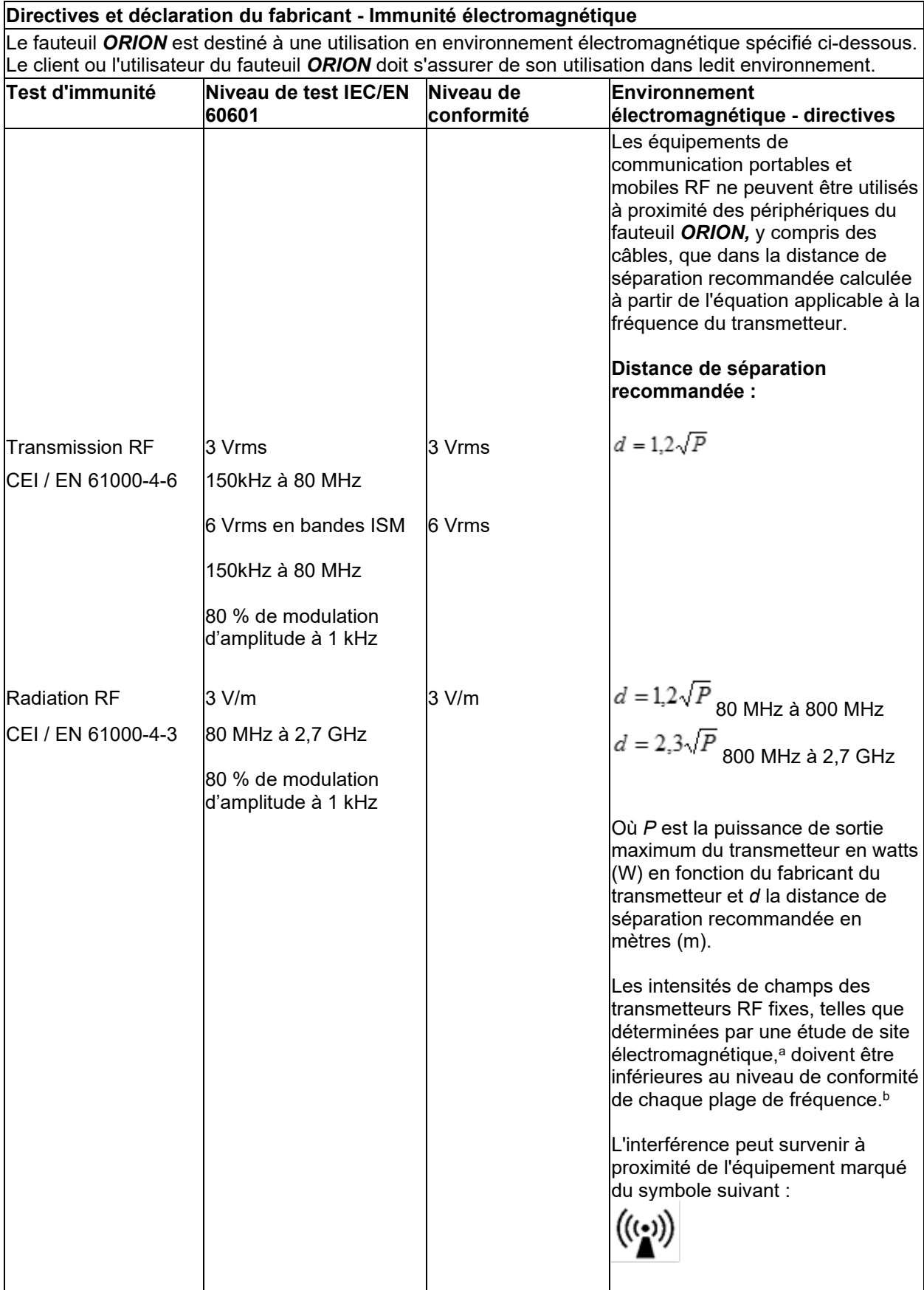

## whenhal

REMARQUE 1 À 80 MHz et 800 MHZ, la plage de fréquence la plus élevée s'applique REMARQUE 2 Ces directives peuvent ne pas s'appliquer à toutes les situations. La propagation électromagnétique est influencée par l'absorption et la réflexion des structures, objets et personnes.

**a)** Les intensités de champ de transmetteurs fixes, tels que les bases des téléphones radio (portables/sans fil) et radios mobiles, radio amateurs, plages de radio AM et FM et chaînes de TV peuvent ne pas être prévues avec précision. Pour évaluer l'environnement électromagnétique généré par des transmetteurs RF fixes, une étude de site électromagnétique doit être envisagée. Si l'intensité de champ mesurée à l'emplacement d'utilisation du fauteuil *ORION* dépasse le niveau de conformité RF appliqué, le fauteuil *ORION* doit être observé, pour vérifier son fonctionnement normal. Si une performance anormale a été observée, des mesures supplémentaires peuvent être nécessaires, comme la réorientation ou le déplacement du fauteuil *ORION*.

**b)** Au-delà de la plage de fréquence 150 kHz à 80 MHz, les intensités de champ doivent être inférieures à 3 V/m.

#### 6 Procédure de retour

Si le produit est défectueux ou endommagé de quelque manière que ce soit, il est important de le signaler immédiatement à votre distributeur local, avec la facture et le numéro de série. S'il est décidé que le retour de l'instrument à Interacoustics est nécessaire, vous devez remplir un rapport détaillé expliquant votre problème. Dans la boîte de livraison et également à la fin de ce manuel, vous trouverez un formulaire de Rapport de renvoi pour décrire le problème.

#### **Merci d'utiliser le formulaire de Rapport de renvoi**

Veuillez noter qu'il est important de fournir autant d'informations pertinentes que possible dans le Rapport de renvoi concernant le problème afin de faciliter la tâche du technicien de maintenance et garantir une issue positive.

Cette procédure doit être respectée à chaque fois qu'un instrument est renvoyé à Interacoustics.

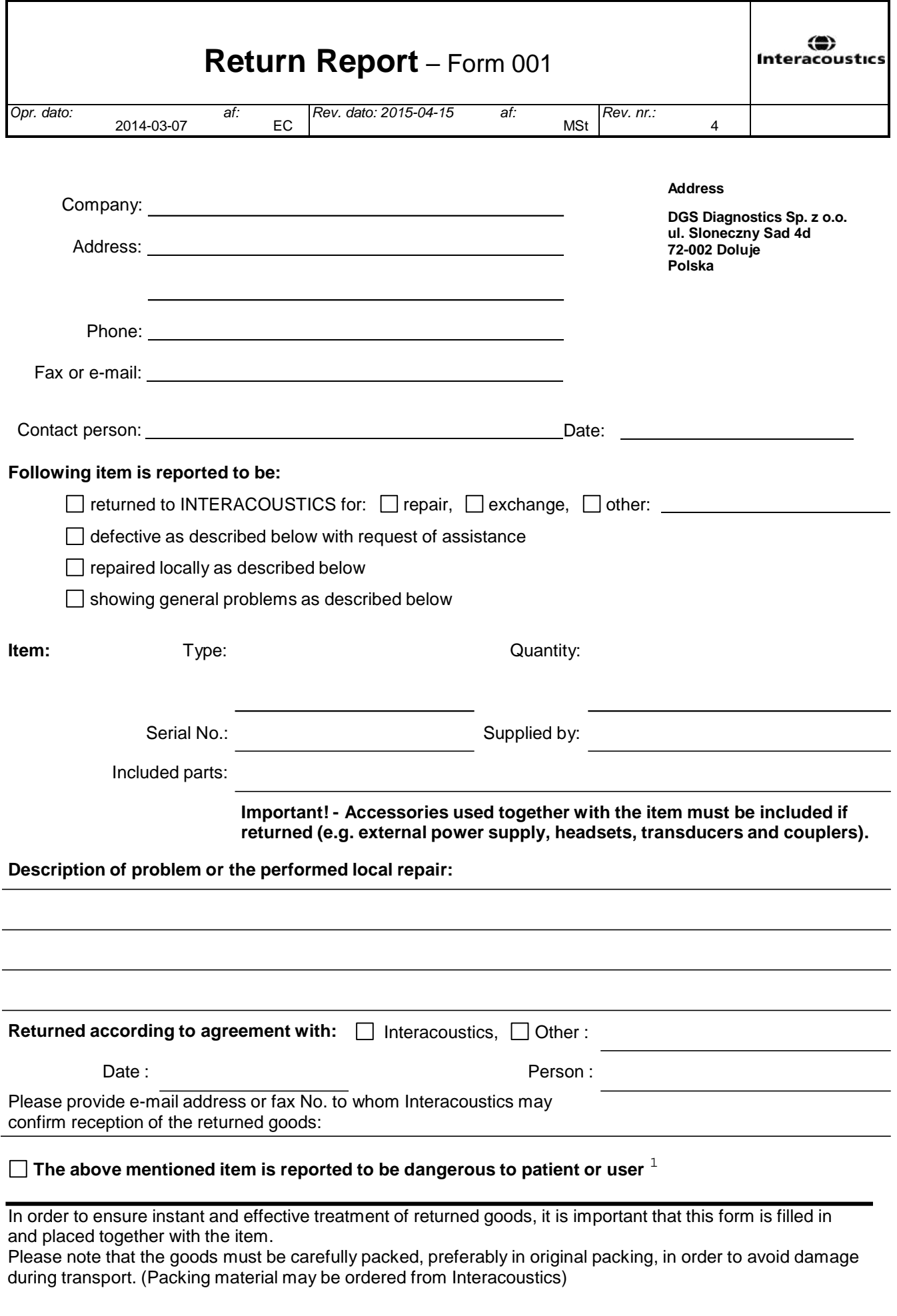

 $1$  EC Medical Device Directive rules require immediate report to be sent, if the device by malfunction deterioration of performance or characteristics and/or by inadequacy in labelling or instructions for use, has caused or could have caused death or serious deterioration of health to patient or user.Page 1 of 1